Department of Veterans Affairs Decentralized Hospital Computer Program

# **LABORATORY ANATOMIC PATHOLOGY USER MANUAL**

Version 5.2 October 1994

Information Systems Center Dallas, Texas

# **Preface**

The Anatomic Pathology User's Manual was designed as a training guide and reference manual for Veterans Affairs Medical Center (VAMC) Site Managers, Lab Applications Coordinators, and all users of the Anatomic Pathology module of the Laboratory system. It should be used in conjunction with other documentation of the Laboratory Package. The manual shows users how to enter, edit, and display information for Cytopathology, Autopsy Pathology, Surgical Pathology, Electron Microscopy, preselected lab test lists, and lists of unverified pathology reports. It also shows how to print reports, path micro/dx modification, cum path data summaries, and preselected lab test lists.

Preface

# Table of Contents

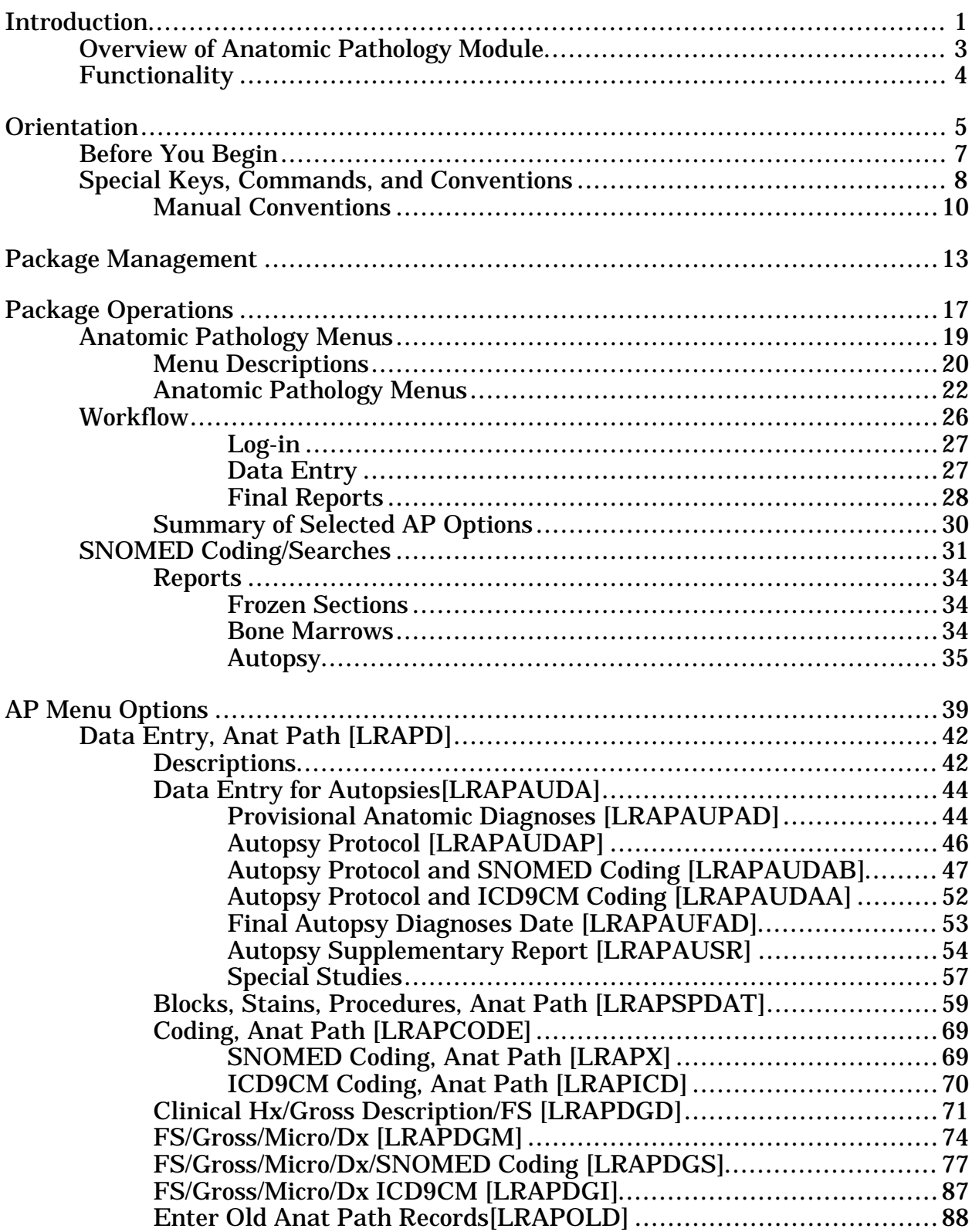

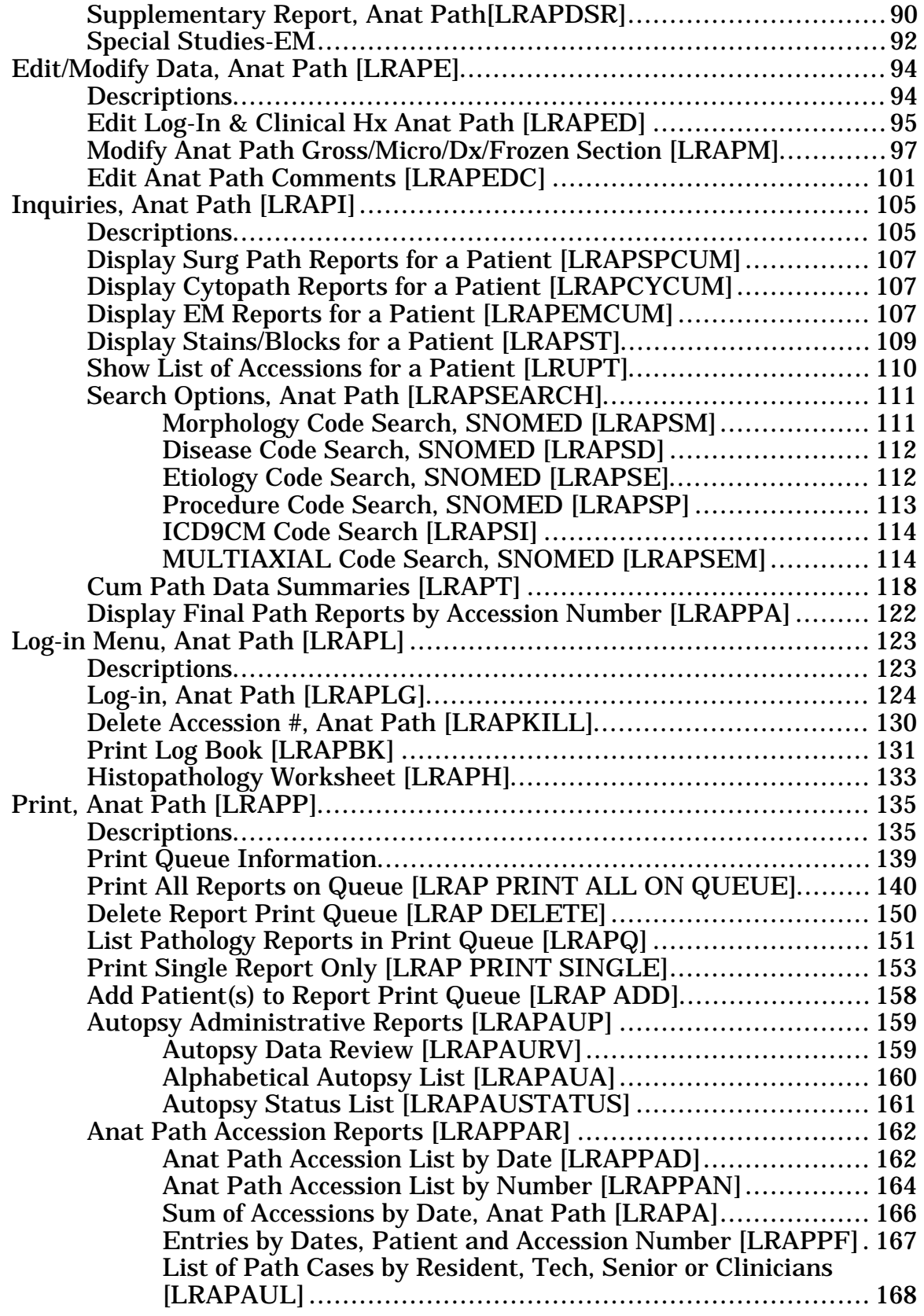

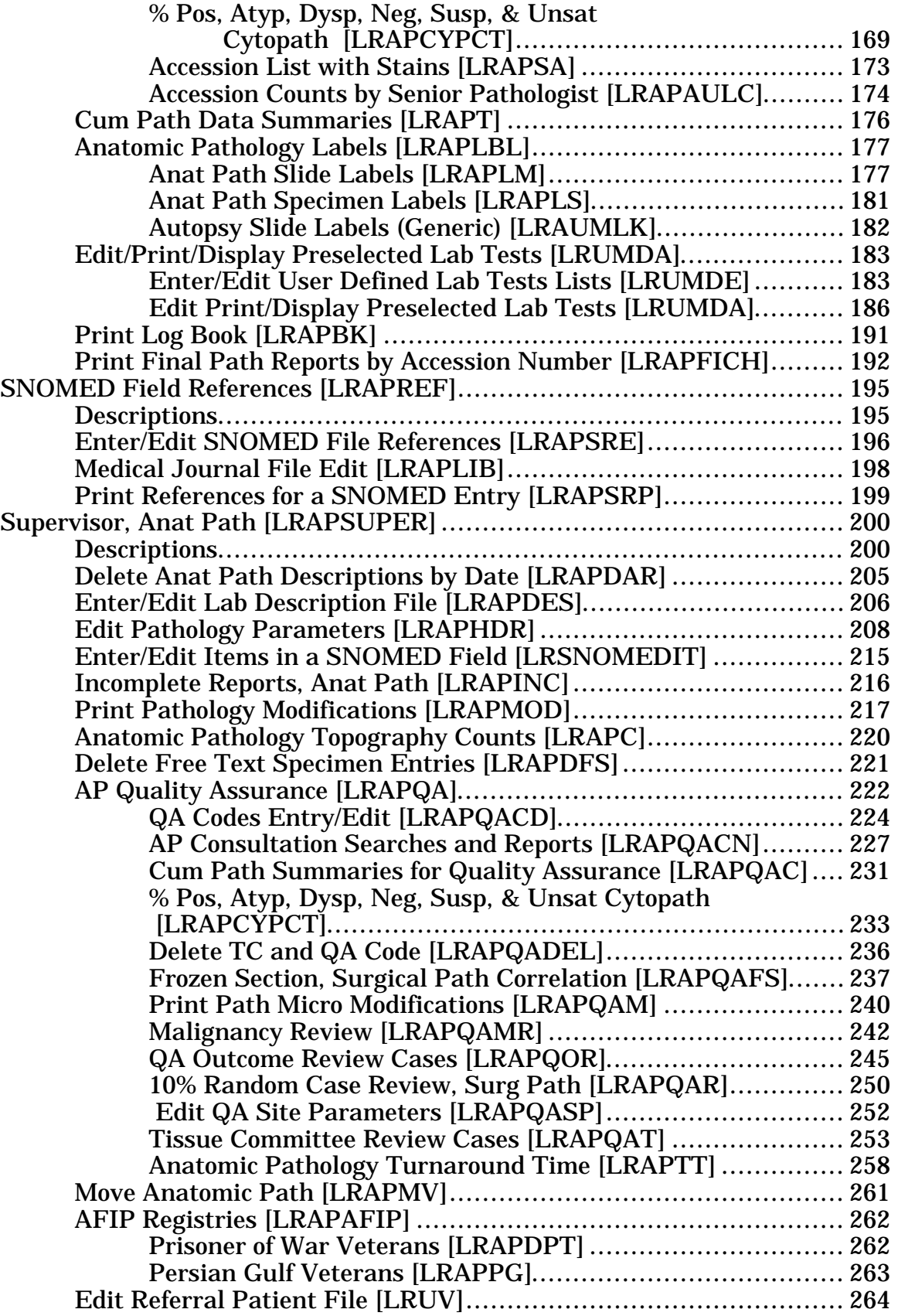

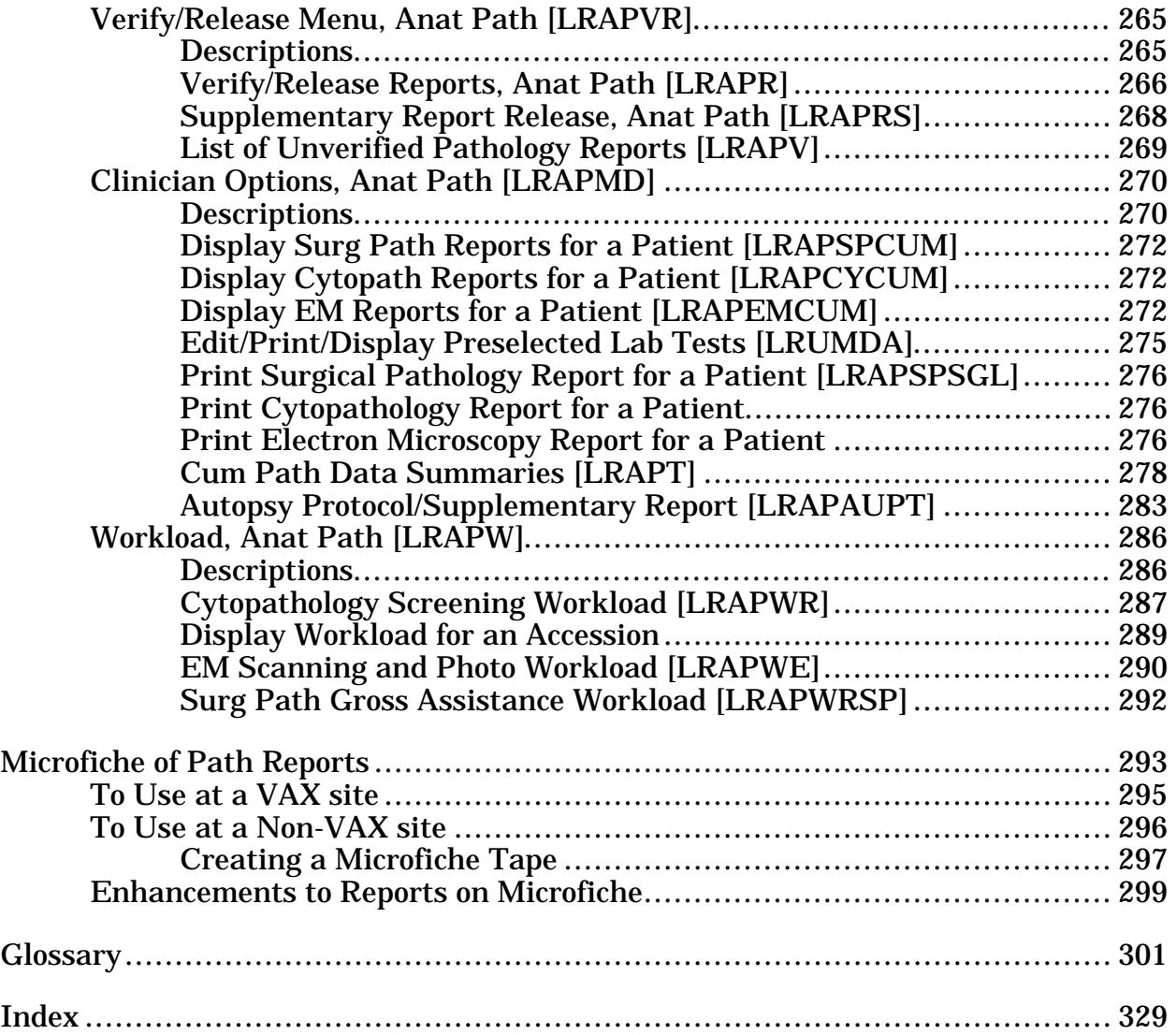

# **INTRODUCTION**

Introduction

### **Overview of Anatomic Pathology Module**

Anatomic Pathology (AP) is divided into four sections: Surgical Pathology, Cytology (Cytopathology), Electron Microscopy, and Autopsy Pathology. For the current version, bone marrows are considered to be part of the Surgical Pathology and do not get a separate accession area or number.

The processes of accessioning, data entry, coding, and editing are similar for each of these sections. The computer program lets you select one of these processes (menus or options) and then the section. That is, if you wish to log in a specimen for Cytology, you first select the "Log-in Menu," and then you'll be prompted to choose the Anatomic Pathology section. This manual is organized according to these menus.

The search options are based on SNOMED and ICD9CM coding.

If you have individuals whom you wish to restrict access to only one, or more than one, specific areas, this can be done through the use of specific security keys for each area.

Certain portions of the anatomic pathology data can be extracted by the Health Summary if the accession has been verified/released. Accessions which have not been verified/released indicate this status (i.e., the accession information, but not the diagnosis).

**NOTE:** With the exception of the Workload Menu, the option descriptions reflect the prompts if workload is turned off unless otherwise specifically noted. The specifics of implementation, data capture, and reports are included in the Technical Manual.

## **Functionality**

#### Valuable **quality assurance** features

- list of incomplete pathology reports for all areas
- turnaround time reports for all areas of pathology
- generation of defined "groups" of cases requiring additional review
- correlation of all information (i.e., special stains, immunopathology, and electron microscopy studies, etc.,), in a single report
- printing of laboratory test results for specified tests for a patient

#### Increased **productivity**

- on-line access to historical pathology data (diagnosis & SNOMED codes only)
- immediate availability of information regarding surgical pathology, cytology, and electron microscopy specimens
- access to verified/released reports by non-laboratory personnel
- elimination of paperwork through automatic transfer of data to all appropriate files

#### Comprehensive **search/reporting** capabilities

- final pathology reports
- log book of all specimens accessioned, including final diagnosis variety of reports based on morphology and topography field entries
- list of patients with a particular diagnosis
- list of specimens from a particular site
- list of specimens from a particular surgical procedure

#### **Workload** statistics

- number of patients reviewed
- number of specimens accessioned
- number of specimens from a particular organ/tissue
- data for LMIP

**NOTE:** The documentation for the overall implementation of the AP module, implementation of workload, the overview of data capture and the reports generated is in the Planning and Implementation Guide.

# **ORIENTATION**

Orientation

# **Orientation**

This manual is organized as shown in the table of contents. The option section is arranged according to the Anatomic Pathology Menu structure as described in the Menu section. If you don't know which menu an option appears on, look at the menu diagram or check the index for the page number in this manual where the option is described.

### **Before You Begin**

- Get an access code from your supervisor and find out which terminal and test data you should use.
- Check with your supervisor for instructions about your menu choices.
- Read the section "Special Commands, Keys, and Conventions."
- See the glossary for computer and lab terminology.
- Read the "User's Guide to Computing" for information on VA FileMan conventions and other useful help on using your computer.
- Review these other manuals available from your Applications Coordinator:

Laboratory User Manual Laboratory Package Security Guide

### **Special Keys, Commands, and Conventions**

The keyboard you will work on is similar to that of a typewriter. However, there are some additional keys and functions you will be using.

#### **On-line help for documentation**

- **?** Entering a question mark after a prompt will cause the computer to display instructions or a list of choices for responding to that prompt.
- **??** Two question marks after a prompt will cause a more detailed explanation to be displayed. If you enter two question marks after a menu display, the options on that menu, with their bracketed option names (e.g., [LRAPED]) will appear.
- **???** Three question marks will usually cause more detailed instructions to appear, or a list of choices.

#### **Enter, Return, or Carriage Return:**

There are three uses for the RETURN or ENTER key (denoted in this manual as <RET>. On some keyboards this is the key with the symbol **:**

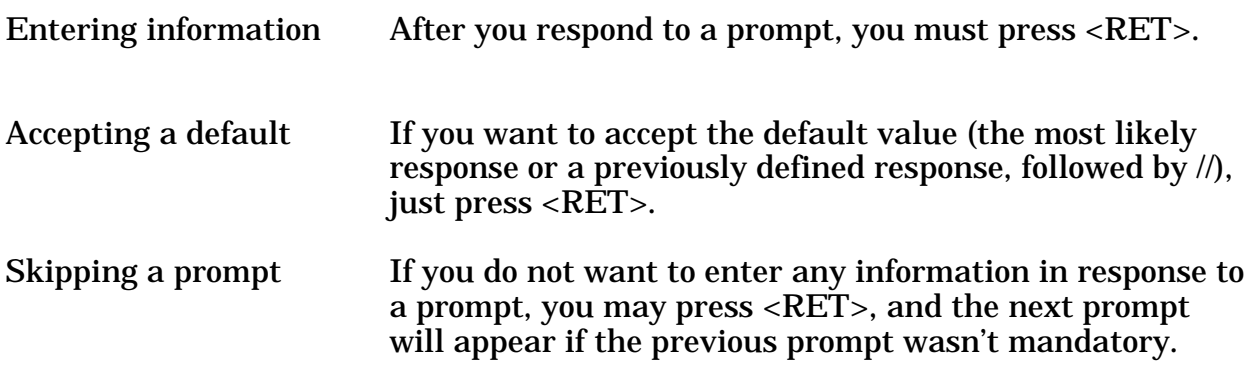

**NOTE:** You **must** respond to some prompts in order to use the rest of an option. In these cases, the system supplies a message indicating that you must enter a response before continuing. You can use "<sup>^"</sup> to escape from the prompt but you will lose all information previously entered.

**Delete** Deletes previous characters one at a time.

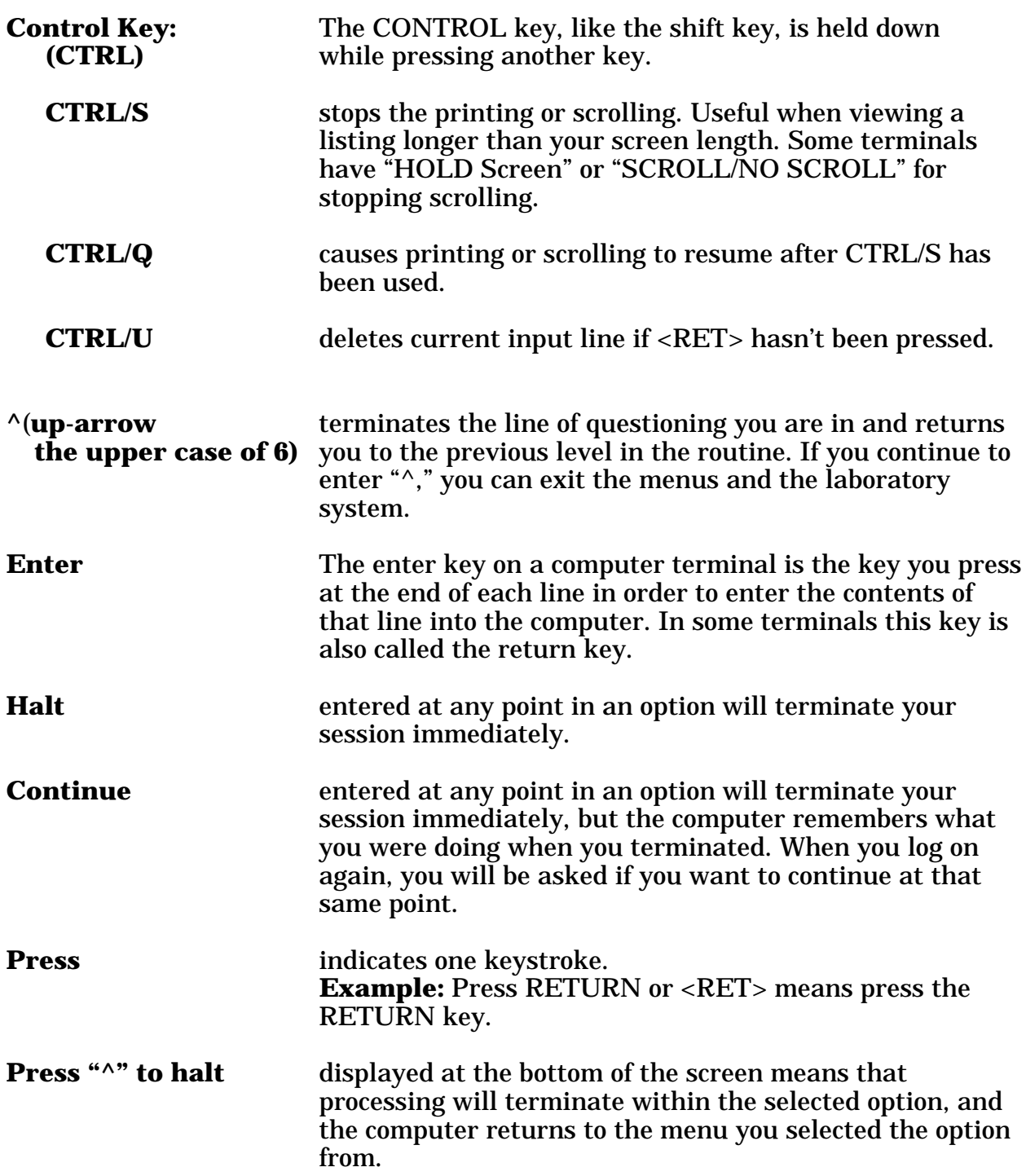

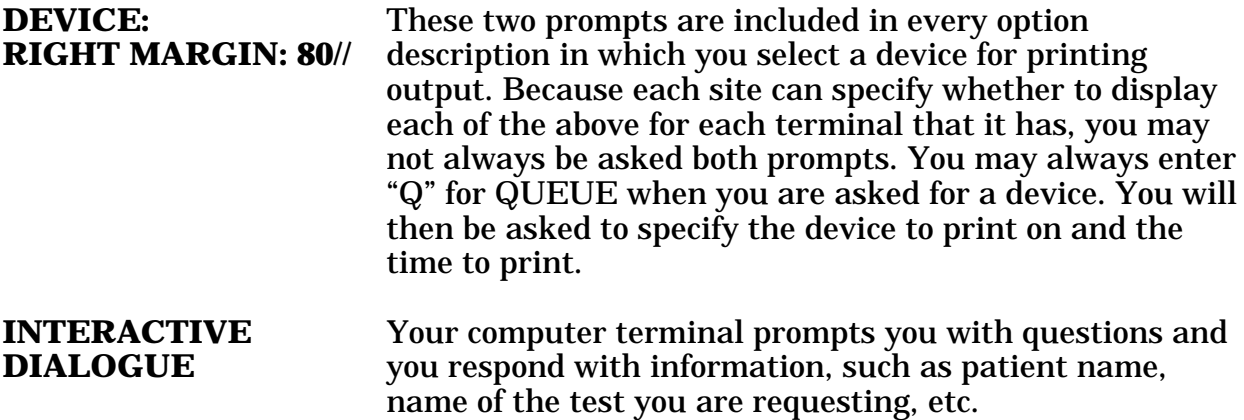

#### Manual Conventions

• Examples of the dialogues for Anatomic Pathology options are shown 10 point Courier font. Printed reports are also in 10 point Courier font. User responses are **bolded**.

Select Data entry for autopsies Option: **SR** Autopsy supplementary report Data entry for 1990 ? YES// **<RET>** Autopsy supplementary report Select Accession Number/Pt name: **2** for 1990 YOKUM,SALLY ID: 234-56-7891 Select SUPPLEMENTARY REPORT DATE: **T** SEP 12, 1990 DESCRIPTION: 1>**Examination of brain shows no evidence of metastatic carcinoma.** 2>**<RET>** EDIT Option: **<RET>**

• Reports or replicas of printouts are also in 10 point Courier font except where noted.

------------------------------------------------------------------ CLINICAL RECORD : AUTOPSY SUPPLEMENTARY REPORT Pg 1 ------------------------------------------------------------------ Date died: APR 26, 1990 :Autopsy date: APR 26, 1990 12:55 Resident: HARRY WELBY : FULL AUTOPSY Autopsy No. A90 1 ------------------------------------------------------------------ SUPPLEMENTARY REPORT DATE: AUG 10, 1990 10:43

This is an autopsy supplementary report. It is separate from the *[etc..................]*

• The italicized words contained in brackets: *[Enter Print Device Here]*, refer to editor's comments.

- Pressing the return key at the "Select Print Device: *[Enter Print Device Here]"*  prompt sends the output to your terminal. You can also send the output to a specified printer.
- Note Box

**NOTE:** The note box indicates that a special action may be recommended or required.

Orientation

# PACKAGE MANAGEMENT

Package Management

# Package Management

The Anatomic Pathology module of the Laboratory System has certain aspects that should be noted by the user.

- 1. Although quality assurance systems have been integral components of clinical pathology and blood usage review for many years, they did not exist as structured systems in anatomic pathology. Recent changes made by the Joint Commission for the Accreditation of Healthcare Organizations (JCAHO) in monitoring medical staff functions have necessitated the development of a comparable system for anatomic pathology. Please see the section on AP Quality Assurance for information about Joint Commission on Accreditation of Healthcare Organizations (JCAHO) requirements for Anatomic Pathology.
- 2. During the verification of reports, the computer records the user of the option LRVERIFY. This is the equivalent of an electronic signature. For more about this part of the program, please see the Verify Release Menu.
- 3. During log-in, the accessioner can indicate the patient's physician and the pathologist whose name will appear on the report. Care must be taken to ensure that this information is correct.
- 4. The Workload (WKLD) codes are based on the College of American Pathologists (CAP) codes. The CAP codes are used with the permission of the College of American Pathologists. Specific instruments and products are referenced by the Workload codes. These references should not be perceived as endorsement or approvals by the DHCP system or the Laboratory software package.

Package Management

# PACKAGE OPERATIONS

Package Operations

For a more complete discussion of implementing and maintaining the Anatomic Pathology module, please see the Planning and Implementation Guide.

#### **Anatomic Pathology Menus**

The main Anatomic Pathology Menu is shown below. Whether you see this entire menu or selected portions depends on how your site sets up its menus and what security keys you have.

Select Laboratory Option: **8** Anatomic pathology ANATOMIC PATHOLOGY MENU Select Anatomic pathology Option: **?** D Data entry, anat path... E Edit/modify data, anat path... I Inquiries, anat path... L Log-in menu, anat path... P Print, anat path... R SNOMED field references... S Supervisor, anat path... V Verify/release menu, anat path... C Clinician options, anat path...

W Workload, anat path...

Menu items having an ellipsis (...) following the text will contain additional menu items. For example, if you choose D, for Data entry, another menu of options is displayed:

Select Anatomic pathology Option: **D** Data entry, anat path Select Data entry, anat path Option: **?** AU Data entry for autopsies... BS Blocks, Stains, Procedures, anat path CO Coding, anat path... GD Clinical Hx/Gross Description/FS GM FS/Gross/Micro/Dx GS FS/Gross/Micro/Dx/SNOMED Coding GI FS/Gross/Micro/Dx/ICD9CM Coding OR Enter old anat path records SR Supplementary Report, Anat Path SS Spec Studies-EM;Immuno;Consult;Pic, Anat Path

## Menu Descriptions

The primary Anatomic Pathology Menu consists of ten secondary menus which are composed of submenus and options.

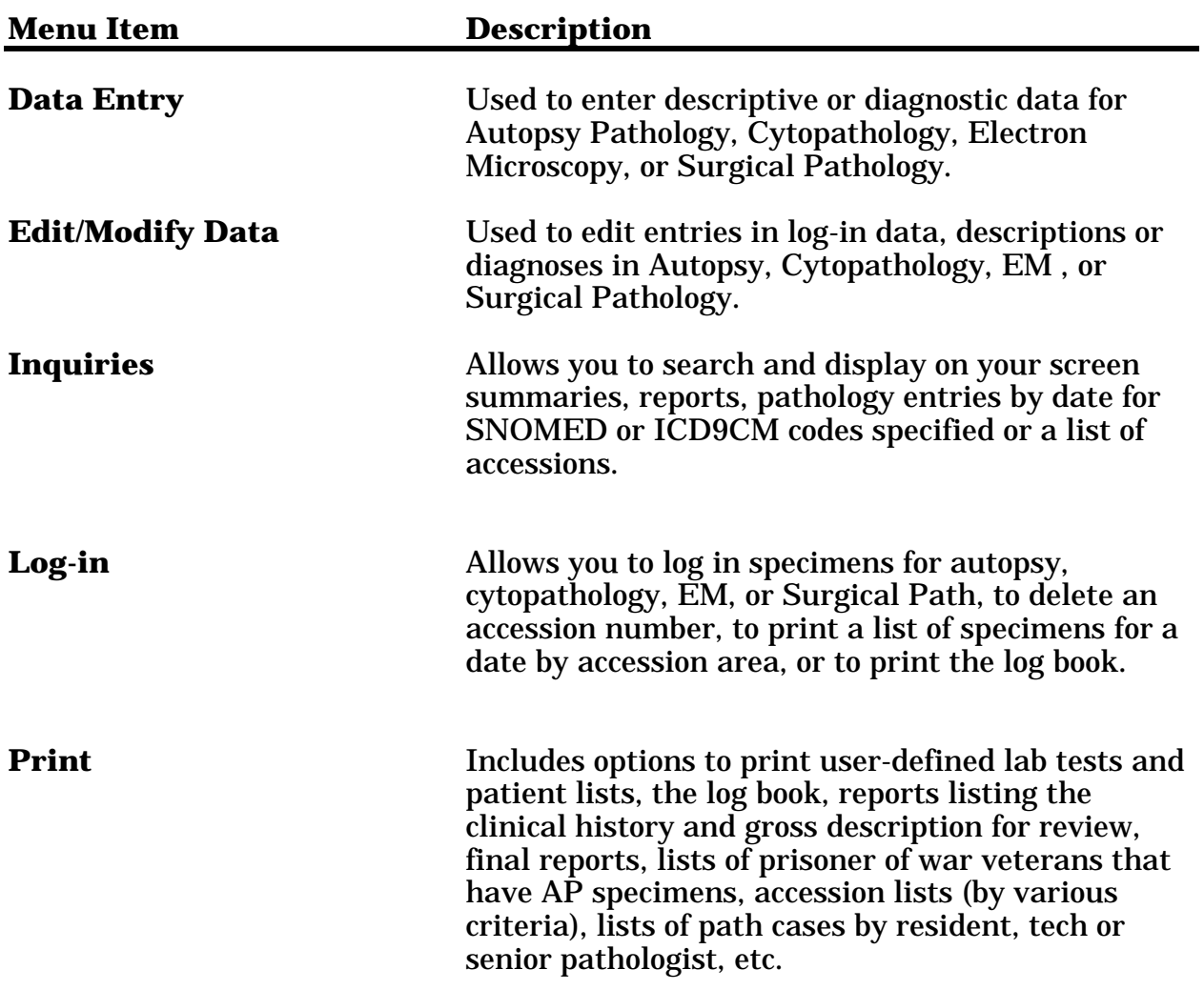

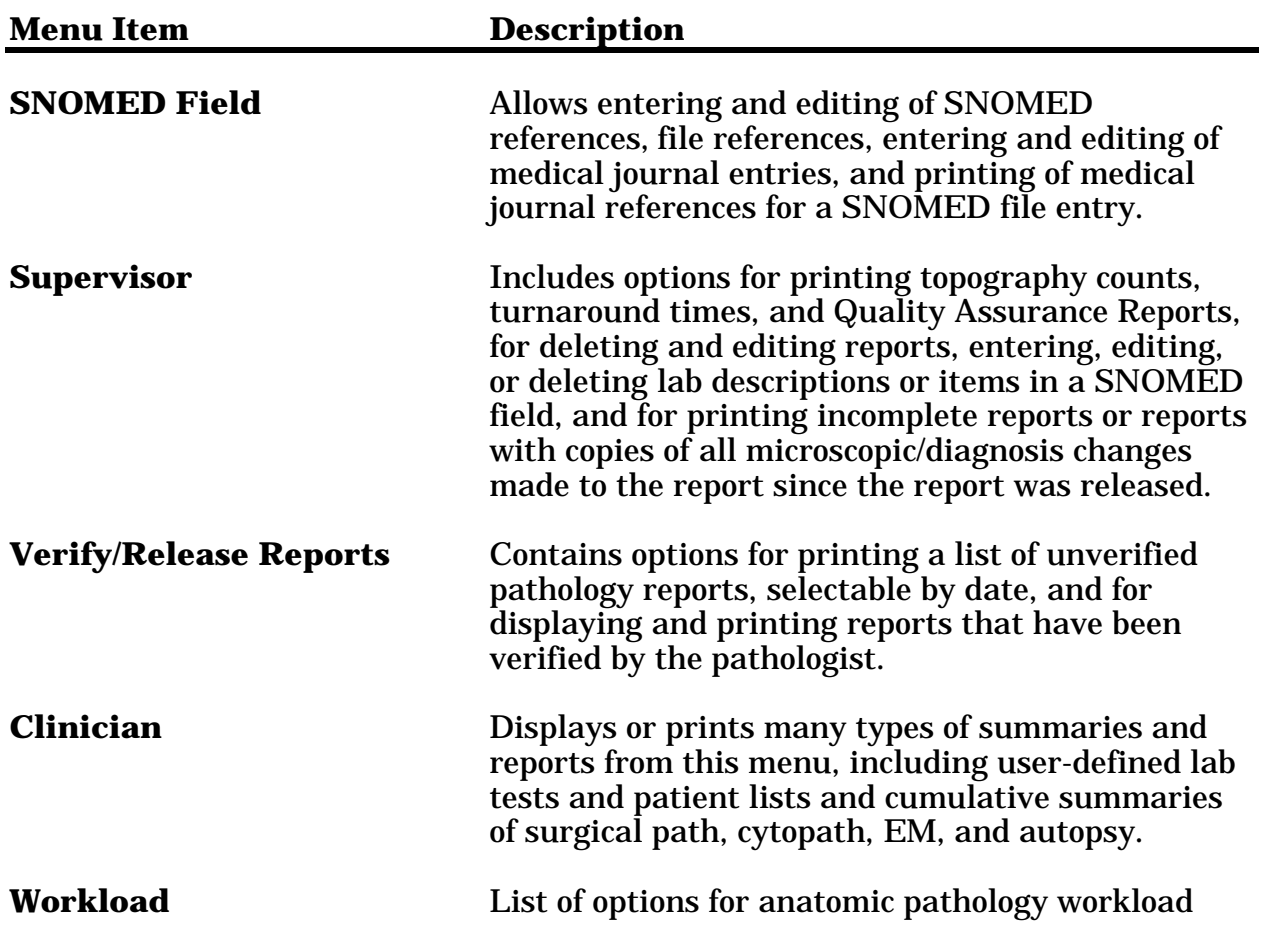

#### Anatomic Pathology Menus

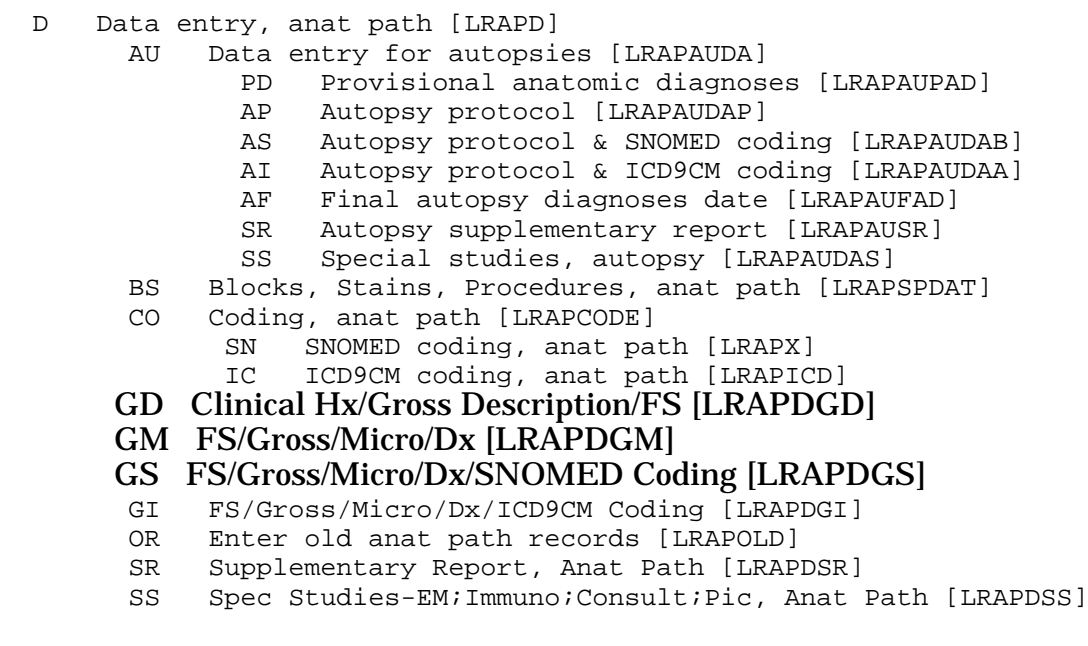

E Edit/modify data, anat path [LRAPE]

LI Edit log-in & clinical hx, anat path [LRAPED]

MM Modify anat path gross/micro/dx/frozen section [LRAPM]

SC Edit anat path comments [LRAPEDC]

- I Inquiries, anat path [LRAPI]
	- DS Display surg path reports for a patient [LRAPSPCUM]
	- DC Display cytopath reports for a patient [LRAPCYCUM]
	- DE Display EM reports for a patient [LRAPEMCUM]
	- BD Display stains/blocks for a patient [LRAPST]
	- PA Show list of accessions for a patient [LRUPT]
	- SE Search options, anat path [LRAPSEARCH]
		- MC MORPHOLOGY code search, SNOMED [LRAPSM]
		- DC DISEASE code search, SNOMED [LRAPSD]
		- EC ETIOLOGY code search, SNOMED [LRAPSE]
		- PC PROCEDURE code search, SNOMED [LRAPSP]
		- FC FUNCTION code search, SNOMED [LRAPSF]<br>IC ICD9CM code search [LRAPSI]
		- IC ICD9CM code search [LRAPSI]
		- AX MULTIAXIAL code search, SNOMED [LRAPSEM]
	- CS Cum path data summaries [LRAPT]
	- FR Display final path reports by accession # [LRAPPA]
- L Log-in menu, anat path [LRAPL]
	- LI Log-in, anat path [LRAPLG]
	- DA Delete accession #, anat path [LRAPKILL]
	- PB Print log book [LRAPBK]
	- HW Histopathology Worksheet [LRAPH]

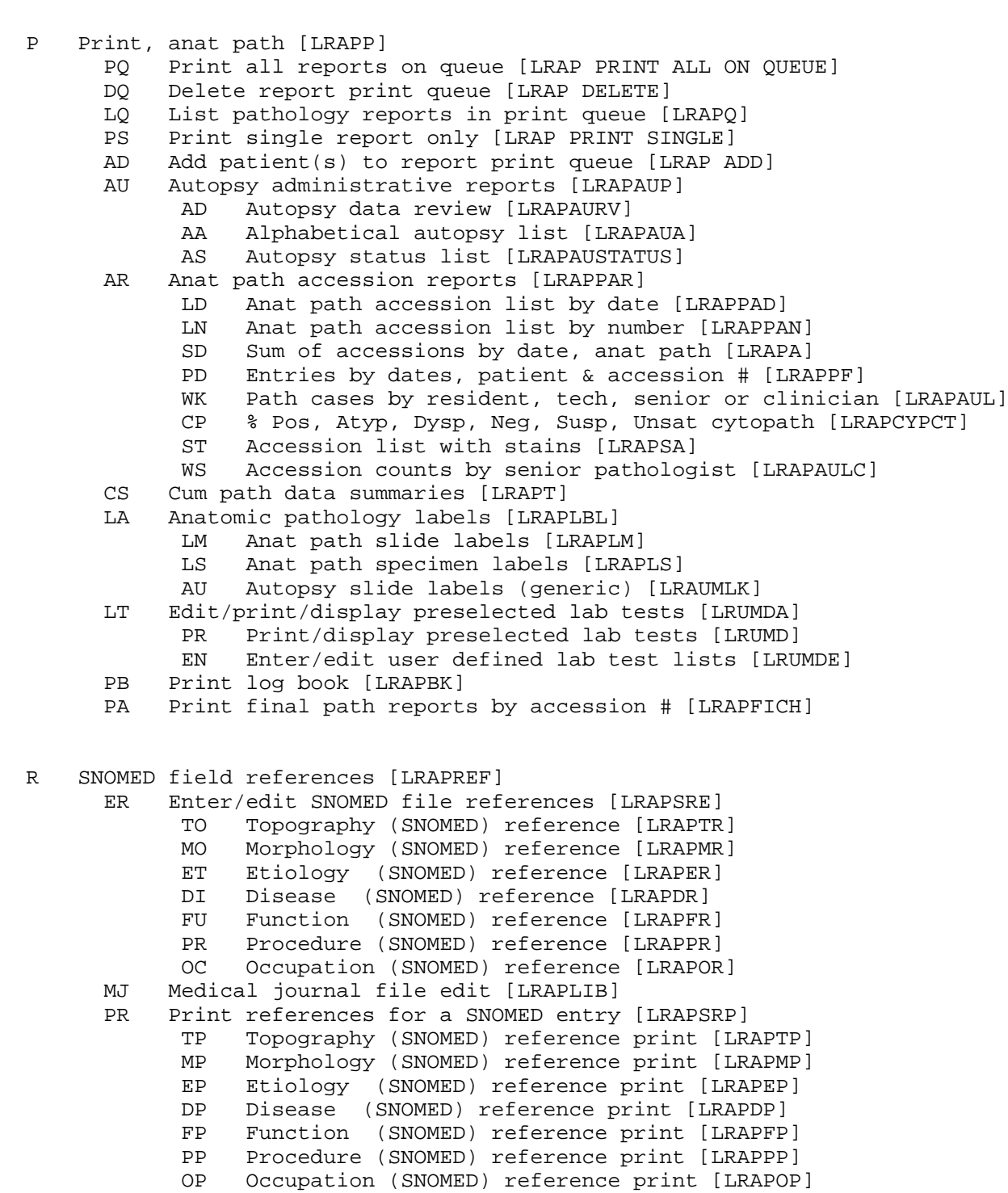

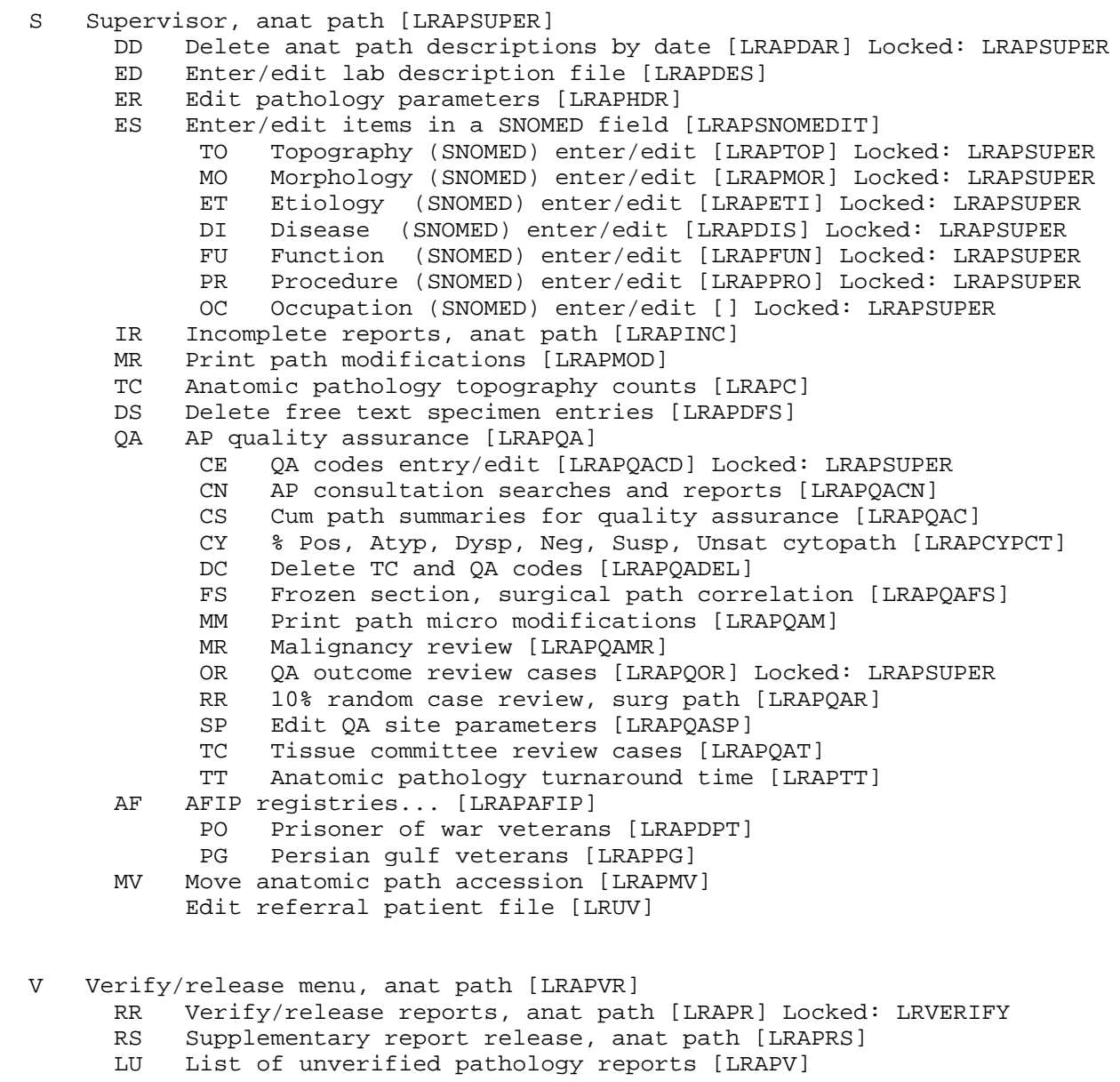

 C Clinician options, anat path [LRAPMD] DS Display surg path reports for a patient [LRAPSPCUM] DC Display cytopath reports for a patient [LRAPCYCUM] DE Display EM reports for a patient [LRAPEMCUM] LT Edit/print/display preselected lab tests [LRUMDA] PR Print/display preselected lab tests [LRUMD] Enter/edit user defined lab test lists [LRUMDE] PS Print surgical pathology report for a patient [LRAPSPSGL] PC Print cytopathology report for a patient [LRAPCYSGL]<br>PE Print electron microscopy report for a patient [LRAP] Print electron microscopy report for a patient [LRAPEMSGL] CS Cum path data summaries [LRAPT] AR Autopsy protocol/supplementary report [LRAPAUPT]

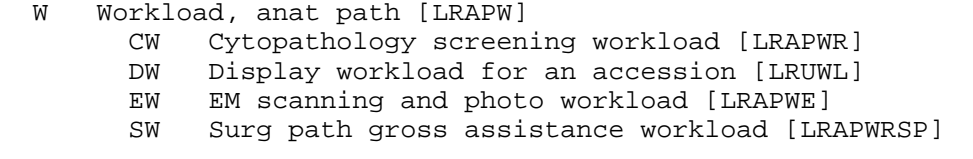

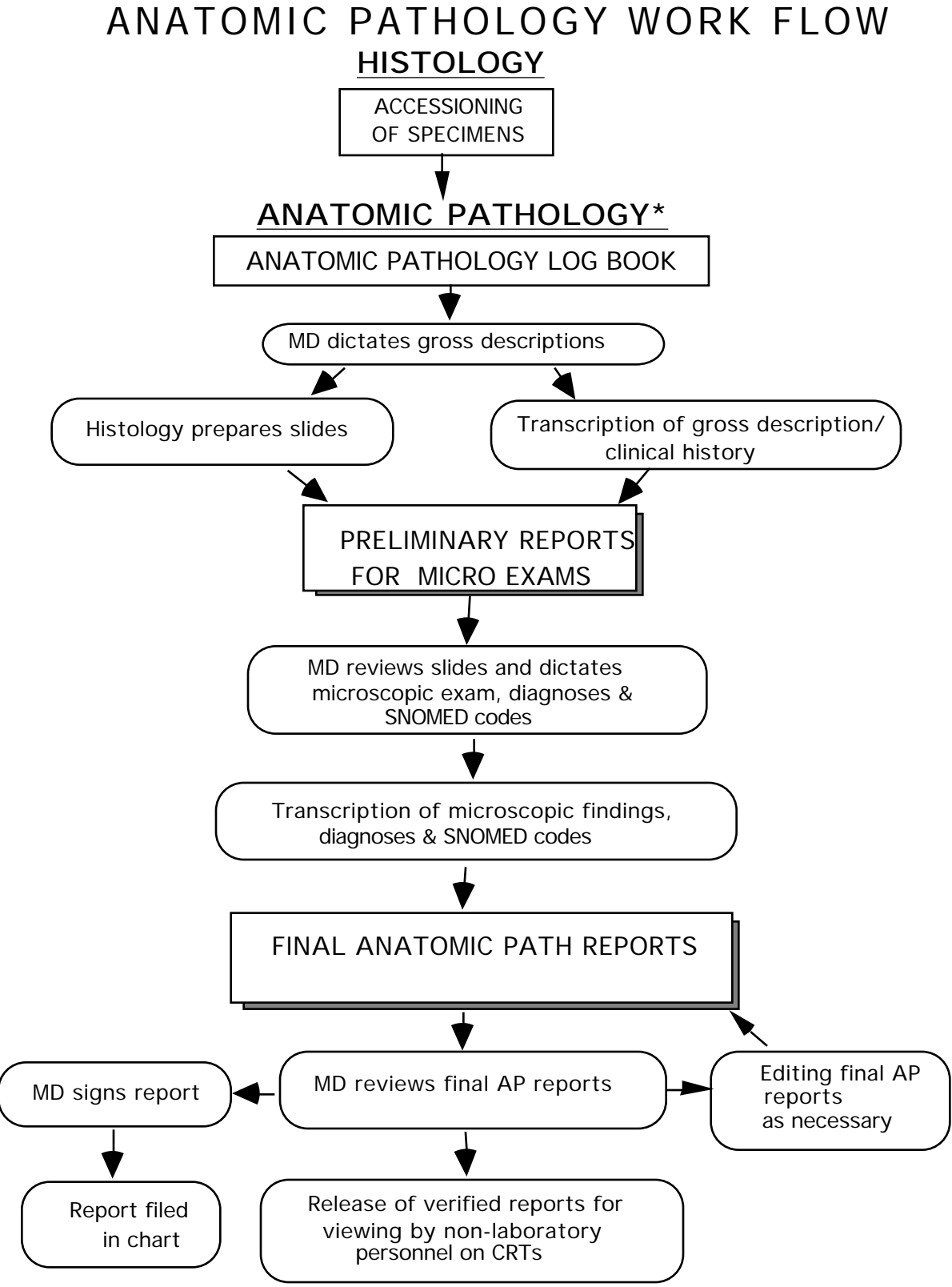

\* Includes Surgical Pathology, Cytopathology, E.M., and Autopsy Pathology

### Description of an Implemented Module

Anatomic specimen processing and report preparation consist of three phases (for purposes of our discussion):

- 1. **Log-in:** This is the equivalent to accessioning in the clinical lab.
- 2. **Data entry:** This is the equivalent to "Processing" in the clinical lab package.
	- a) Gross description with printout to go to pathologist with the slides
	- b) Micro description and Dx to secretary for final typing
- 3. **Final Reports:**This is a hybrid of verification and cumulative report output in the clinical lab package.

#### **A. Log-in**

The surgical pathology case is accessioned using "Log-in" which has four suboptions, one for log-in, another to delete an accession, a third to print the log book, and a fourth to print a histopathology worksheet. You may want to have access to some of these options limited. At the conclusion of an accessioning session, or after the last one of the day, you may want to print the Log and Histopathology Worksheet. These can serve as a guide for embedding the next morning, since the specimen submitted is listed, as well as any comment made during accessioning.

After a month of entering data for cytologies and/or surgicals is complete (i.e., there are no incompletes), the log for the month can be printed. By printing it at this time, it will contain the diagnoses of each case with the surgeon and pathologist listed, as well as person releasing the report. Until the permanent monthly log is printed, it might be useful to save the daily logs. Cytologies and autopsies are accessioned/logged-in with similar menus under their respective divisions.

#### **B. Data Entry**

The SF 515s are delivered to the pathology secretaries with a tape for dictation in the case of the surgicals, or alone in the case of cytologies. The secretary uses the option Gross description/clinical hx in the Data Entry option and is able to call up each case by accession number and enter the data from each of the headings at the top of the SF 515. At Gross Description, word-processing fields come up so that transcribing can be done. The screen editor feature may be used with any word processing field. This feature is selectable through the MailMan Menu options. At the completion of gross transcription, there is a prompt for another case. When all the transcriptions are completed, they can be printed.

In the Print option, Print All Reports on Queue, select Preliminary Reports. This can be printed double-spaced or single-spaced, depending on your local preferences.

Even if you choose double-space, the final report is single-spaced. It also prints out, on a following page, any cytology, surgical, electron microscopy, or autopsy accession(s) on this particular patient which were previously entered into the system. This function will serve to gradually replace the card index file in the future. This printout is given to the pathologist with corresponding case slides. He will then dictate the microscopic findings and diagnosis. The diagnosis is stored in a separate field from the microscopic findings. If he wants to clarify or add to the gross description, it can be done at this time. When the dictation is complete, the recording media and the reports go to the pathology secretary for final transcription.

The secretary calls up the option Gross Review/Microscopic and SNOMED Coding. At the prompts, the accession number is entered to call up the case. The screen responds with the case and patient identification. The gross is displayed first; therefore, the opportunity exists to edit any changes at this time. The microscopic appears next, permitting transcription from the tape. The pathologist's free-text diagnosis is entered. There are prompts for the pathologist name and for date completed. The SNOMED coding prompts appear last.

#### **C. Final Reports**

When all the microscopics with diagnoses are completed, Print All Reports on Queue is called up. Then select Final Reports. Take the default of "NO//" unless you specifically need to print extra copies. For extra file copies and for the Tumor Registrar, the Tissue Committee, etc., the signed copy can be duplicated or a new copy can be generated using the print single report options once it has been verified.

After the reports are signed, they are "released" through the Verify/Release Reports option. The person doing this must have the LRVERIFY key, which functions as the legal electronic signature of the person. The reports may now either be displayed or printed, via the option Pathology Report on a Patient. This option is also installed on the Medical Staff Menu and the Ward and Clinic Clerk Menus.

Health Summary can also access the verified report. Until such time as the report has been released, the message displayed indicates that the report is not verified. There is no other information available unless the patient has had previous completed accessions.

#### **HINTS:**

1. No detailed formatting is necessary for the final cytology or pathology reports, as far as the LIM is concerned. Each station has its own style of writing a cytology, surgical, autopsy, or electron microscopy report. The "word-processing" mode and the report parameters allow the site to specify the wording for the headers, whether the text should appear in upper or lower case, etc. Instruction regarding the wordprocessor will be necessary, especially for those who have never used MailMan. Your LIM can be of assistance with this.
2. When it comes to SNOMED coding, do it at the time of entering the microscopic and diagnosis. It will require a bit more attention from the pathologist. However, it will be most helpful to the transcriptionist. By including some of the more common codes on the preliminary report and a spot to record the codes for the case, this can be expedited. See the examples in the Edit Pathology Parameters [LRAPHDR] option. The coded diagnoses are not as descriptive nor elaborate as those dictated for the report, but they are extremely valuable. It is necessary to have both volumes of the CAP SNOMED Coding Manuals and Microglossary for Surgical Pathology handy to look up some of the diagnoses — the Alphabetical listing is the more frequently consulted. The WKLD SNOMED manuals have the "synonyms" listed, which are not always in the synonym fields of the SNOMED codes supplied. The easiest method is to edit these to include local synonyms as well. It would be a monumental task to review the WKLD manuals and edit in every synonym. A responsible, talented pathology secretary can be most helpful with this editing process. It can also be an educational experience for anyone coding the anatomic reports. Coding is important, since this will look to search your files for a specific group of patients.

Unless your station has infinite disk space, you will have to purge word-processing periodically. Initially, you might consider keeping one to two months, plus the current month. When you purge the word-processing, you are left with the name and demographics, accession number and SNOMED codes and free text diagnosis.

3. There is an option to list the incomplete reports, (Cytology, Surgical Path, Electron Microscopy, and Autopsy), as well as an option to list the Unverified/Unreleased reports. In the Log-in for these sections, there is also a routine Show List of Accessions for a Patient which is rather handy at the time of doing frozen section or OR consults.

4. The Search options are easy to use — consult with your LIM for assistance in queuing times and some of the set-ups. The WKLD SNOMED manuals are necessary for doing this, since you need the code numbers to set your search parameters. Because of the potential impact on system resources, you may want some of the menu options restricted — again your LIM can assist you in this matter. The section entitled "SNOMED Coding/Searches" includes a detailed explanation of the SNOMED search capabilities.

# Summary of Selected AP Options

To help prevent confusion between the Special Studies and Supplementary Report options, here is a comparison chart:

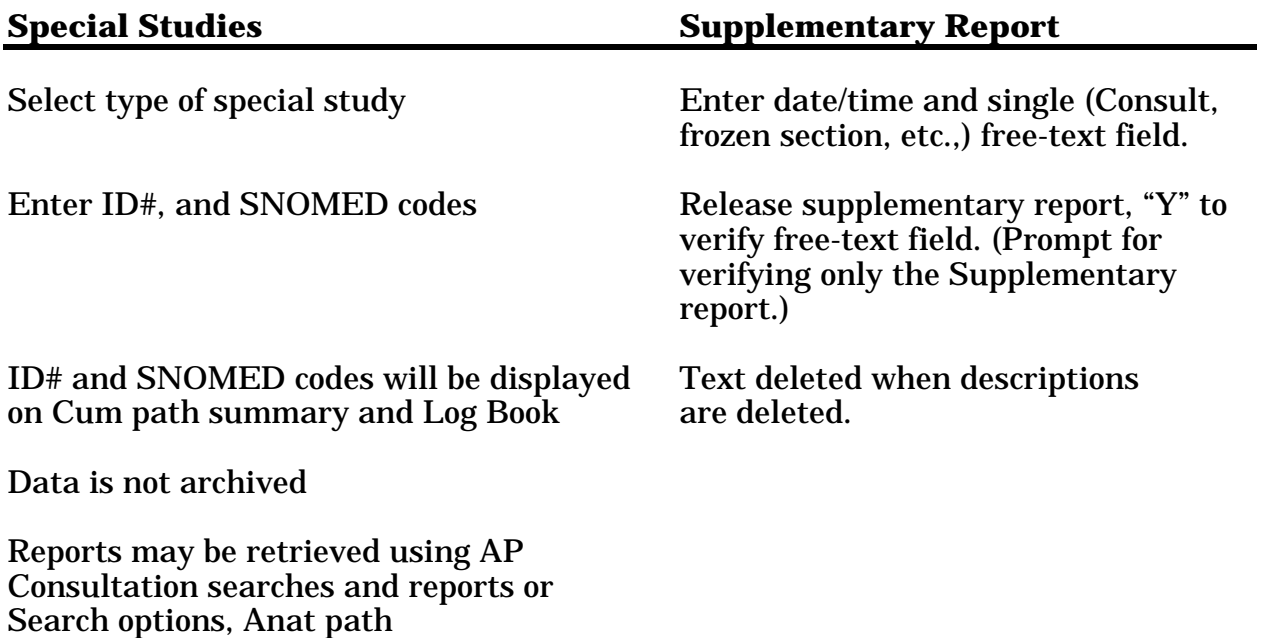

# **TC and QA Codes**

The following summarizes the differences between TC and QA Codes:

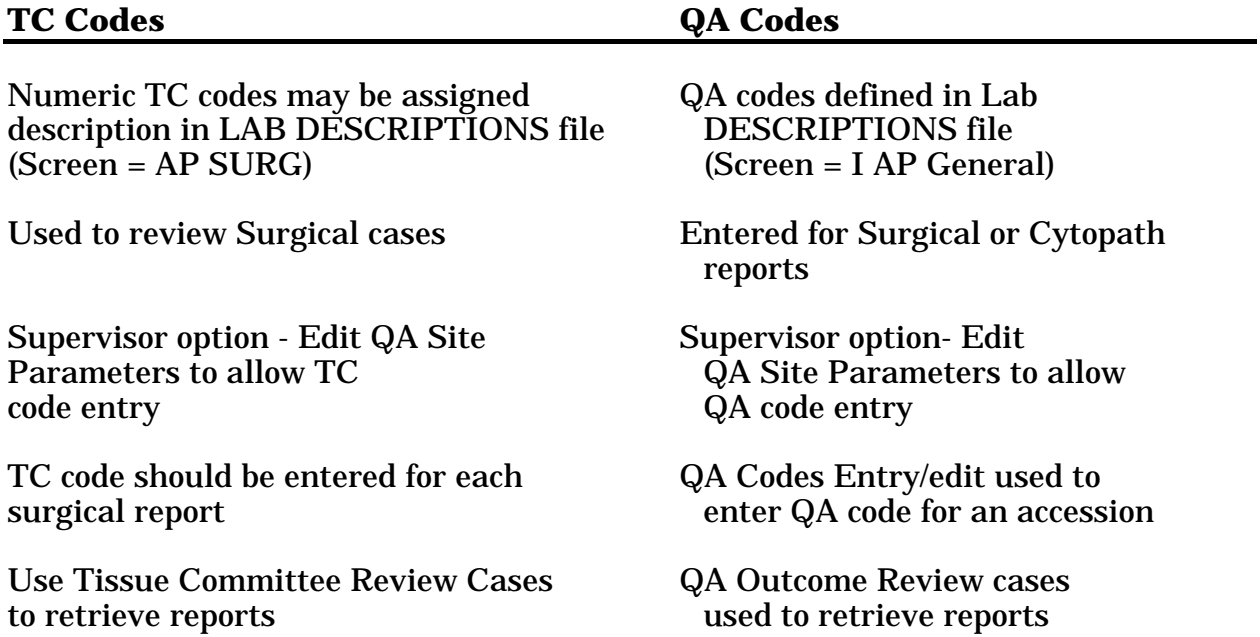

# **SNOMED Coding/Searches**

For these SNOMED coding and searching functions, you must have access to one set of the following WKLD manuals:

- a) SNOMED Systematized Nomenclature of Medicine Vol. I and II
- b) SNOMED Microglossary for Surgical Pathology

Depending on local site factors, you may want more than one copy of one or both of the manuals. These can be obtained from the College of American Pathologists, 5202 Old Orchard Rd., Skokie, IL 60077-1034.

# **Description of SNOMED**

As part of an effort to standardize the coding of information regarding specific diseases, the Systematized Nomenclature of Medicine was developed. Using the various hierarchically structured systems-oriented axes, it is possible to code all anatomic and physiologic elements of a disease process, both normal and abnormal. Then, sum up these elements as a class of disease or recognized syndrome that has a unique code. For example:

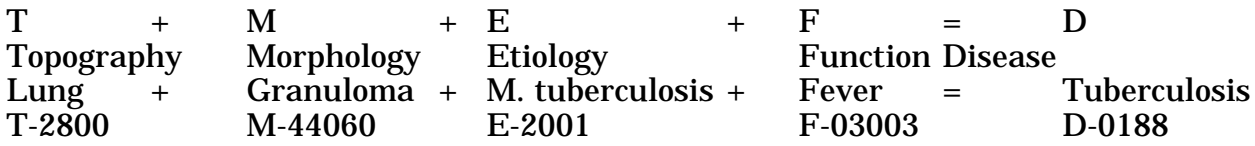

With the nomenclature and classification categories, any diagnostic level from a presenting problem, sign or symptom to a complex final, clinical or pathological diagnosis can be appropriately and accurately coded for a patient. The procedure-todiagnosis relationship will permit medical audit and more specific disease costing.

The two codes most commonly used by pathologists are **topography** and **morphology**. The topography field undertakes to provide a sufficiently detailed and structured nomenclature for those parts of the body whose identification might be needed for coding and retrieval of diagnostic data. The morphology field contains the normal and pathological changes or processes occurring in cells, tissues, or organs.

The AP package comes with the TOPOGRAPHY, MORPHOLOGY, and ETIOLOGY files defined. However, the person doing pathology coding will soon discover that the files are not complete, as there are many code numbers in the code books that are not in the file. If a particular topography or morphology doesn't exist, don't panic. Just jot down the name you are trying to enter and complete your case entry. You can go back to make the necessary code entries later. Look up the "Microglossary" first, and if not satisfactory, then try Vol. II, the alphabetical list, of the coding Manual which is comprehensive and has most common synonyms listed. Most of the time you will find it. It will also give the coding number. Now select the option Edit SNOMED files and select the appropriate file (TOPOGRAPHY, MORPHOLOGY, ETIOLOGY, etc.) and enter the code number from your search of the Manual. The chances are that it will show up. Step through the fields until you get to SYNONYM and make your entry. When you go back to the case to code, and re-enter the "problem term," it will be accepted.

**NOTE:** The apparent speed of the lookups may be slightly confusing. The abbreviation is in the same B cross-reference as the name. The synonyms are in the D cross-reference, which is searched after the B and C cross-references.

If after the search of the Manual, you find the term and code you need, but it isn't in the computer files, you will be prompted "Are you adding a new name?" and, of course, you are. Perhaps an example will be helpful at this point: Say you have looked in the Manual and find "adenocarcinoma, metastatic" has the code 81406. When you enter 81406 in the Edit SNOMED Fields option (or using "enter/edit" in FileMan) for the Morphology field you will be prompted, "Are you adding '81406' as a new morphology field (the 3616)?" Answer "YES." The next prompt is for "Name" which has the code number you entered. Edit this to "adenocarcinoma, metastatic." The next prompt is for the SNOMED code — enter 81406. The next prompt is "Abbreviation." The next prompt is "Synonym" and is a multiple field. You may want to enter "metastatic adenocarcinoma." You can also add "meta adeno" for quick lookup.

When adding to the SNOMED files, it is crucial to use the Manual as the primary reference. If you absolutely cannot find the code you need, you can enter a code which is close but with an identifying letter to indicate it is locally created. Another method is to start with your station number followed by three or four digits (including zeros) and record the number and name in a log book. Also write the CAP about obtaining an official recommendation about introducing the code. CAP may very well be working on the problem. When an official code is obtained, the locally created code can be changed to the official one. Previously coded cases will reflect the change. Most of your editing will be confined to adding synonyms for easier lookup at the time of coding.

# **Using SNOMED for Searches**

The technique of setting up searches is rather easy. The search routines in each Anatomic section (Cytopathology, Surgical Pathology, Electron Microscopy, and Autopsy) are identical. The searches may be as broad or as specific as desired. Each SNOMED code has five characters. Generally, each successive digit narrows the specificity of the search. For example, in topography, the **2**0000 series is for the Respiratory system, **28**000 is for lung, **282**00 is for right upper lobe of lung and **2822**0 is for right upper lobe of lung, posterior segment. Thus, entry of the correct codes is crucial to obtaining the desired output.

Wild cards may be used for any of the SNOMED codes, to broaden the scope of a single search. Entry of wild cards (\*) will allow selection of a specific portion of the code, while not requiring all five digits. For example, entry of  $8***3$  for the morphology code would compile a list of all primary tumors, regardless of type.

**NOTE:** The wild card should only be used if necessary as a "placeholder." Trailing wild cards should **not** be used, as they will slow down the search. If an asterisk (\*) is entered, it will search for that digit to find a match. If nothing is entered for the digit, it will not search that digit at all.

**Example 1:** Listing of all GU tumors in the last two weeks for GU conference.

Topography: 7 Morphology: 8 for all tumors 8\*\*\*3 for all primary tumors 8\*\*\*6 for all metastatic tumors Start with Date: TODAY/ **T-14** Go to Date: TODAY// **<RET>**

**Example 2:** Listing of all tumors/cancers for the Tumor Registry for both Cytopathology and Surgical Pathology.

> Topography: ALL Morphology: 8 9

**NOTE:** It might be easier to give the necessary search options to the people handling the Tumor Registry to generate their own listing, since they are responsible for tracking all cancer cases/statistics.

# Reports

The title "Pathologist": at the end of Anatomic Pathologist reports has been removed. If you wish to have a title (MD., Ph.D., Hematologist, etc.) appear on the report, it is necessary to make entries in the NEW PERSON file (#200), Provider Class field 53.5 which points to PROVIDER CLASS file (#7).

# **Frozen Sections**

1. There is a separate field for entry of the Frozen Section information. If it is turned on (use the Edit Pathology Parameters [LRAPHDR] option), this field will appear in the log-in and data entry options. If there is any entry in the field, it will be included on the reports. The current capabilities for the reporting system of the module for entering and releasing reports are not conducive to allowing immediate release of the frozen section report. If the gross description and frozen section diagnosis are entered and released immediately in order to meet the CAP standard of providing a written frozen section diagnosis at the time of surgery, then the remainder of the data entry for an "amended report" is available for printing and viewing by physicians. The report has already been released and, therefore, the editorial control has been lost.

Manual systems, such as ones which either overprint the SF 515 with headers for gross impression and frozen section diagnosis or use a miscellaneous clinical lab form, are probably far more easily maintained. These can be used for the written report of the frozen section. The remainder of the specimen can then be processed, the gross and microscopic dictated and the report released.

2. Some consideration should be given as to whether the identity of the person to whom the frozen section report was given and the date/time given should be included on the report. This should be included in the text of the report.

# **Bone Marrows**

1. By accessioning the bone marrows, including both the aspirate and the biopsy, all of the functions of the surgical pathology portion of the package can be used. To get a list of the bone marrows for a specified time, select the morphology search option and enter the SNOMED code for the bone marrow (06), enter "ALL" for the morphology prompt and specify the date range. The list provided will include all of the bone marrows within that time, both by patient and by accession number. You can use the topography count option to get a count for a specified time. In addition, the accessions will be included on the Log Book for quick reference.

By entering the aspirate and the biopsy as multiple specimens on the same accession number, all of the information can be integrated into a single report.

- 2. Example 3, in the data entry option Gross Review Microscopic/SNOMED Coding [LRAPDGS] option, shows how a template can be used to standardize the content of the bone marrow report. As noted in that option, the template is controlled by the LAB DESCRIPTION file #62.5.
- 3. At the time that the gross reports are submitted to the pathologist for microscopic dictation, it might also be helpful to routinely generate a printout of the patient's most recent peripheral blood counts and other relevant tests which might be helpful in reaching a definitive diagnosis. This can be done using the Enter/Print/Display Preselected Lab Tests [LRUMDA] or by attaching an interim report.

# **Autopsy**

- 1. Provisional Autopsy Diagnosis (PAD) are issued within 24-72 hours of performance of the autopsy. This data can be entered through the appropriate option and released for viewing by the physician if so desired. The Final Autopsy Diagnosis (FAD) is then entered once the microscopic and/or neutropathology description have been completed. Once the report is finalized, it should be released for viewing by the physicians.
- 2. The autopsy protocol simulates SF 503 (Rev. 2-79) and is designed to be sent to the chart and clinicians with the clinical and pathological diagnoses (final anatomic diagnoses). For a complete report of the autopsy, including gross and microscopic descriptions, the record is kept on file in Laboratory Service. This latter record may be a picture protocol (SF 507) or a text description of the autopsy. If a picture protocol is used, the microscopic description is written alongside the appropriate picture and gross description.

# Here is the beginning of the report sent out:

------------------------------------------------------------------ CLINICAL RECORD /AUTOPSY PROTOCOL **Pg 1** ------------------------------------------------------------------ Date died: NOV 4, 1986 12:30 / Autopsy date: NOV 4, 1986 Resident: xxxxx xxxxxxx M.D. / TRUNK ONLY (N-146-86) ================================================================== Clinical diagnoses: Please see attached clinical summary. (The summaries are usually sent to us by the clinical service) ------------------------------------------------------------------ Pathological diagnoses: I.CARDIOVASCULAR SYSTEM: A. Congestive Heart Failure 1. Cardiomegaly (575 gm.) 2. Hypertrophy, biventricular, Left ventricle 1.6 cm Right ventricle 0.6 cm. B. Pericarditis, fibrinous C. Atherosclerosis 1. Coronary arteries ... and so on.

#### After listing the pathological diagnoses, there is a summary of the case, including the clinical-pathological correlations. The final line of the report is:

COMPLETE AUTOPSY PROTOCOL AVAILABLE IN PATHOLOGY OFFICE and the patient name, SSN, DOB, and age at death.

Weights that are entered during log-in of autopsy are displayed when a cumulative path report for a patient is requested.

According to the 1989 revisions of M-2 Part VI, Chapter 4, the completed autopsy report should be in the patient's record within 60 days after the post mortem examination. The format and extent of the gross and microscopic descriptions will depend on local practice, but sufficient information will be included to support the diagnoses rendered on SF 503. Supplemental reports can be issued as necessary.

Some local practices are to provide the "Final Anatomic Diagnoses and Clinical Summary," followed by a statement that the complete autopsy protocol is available in the Pathology Office. However, any site can enter in the system the entire gross and microscopic descriptions, if desired, since the simulated form is not restricted to a single page. In fact, some of the more interesting cases have been many pages long with much discussion and many references cited.

3. The options Final Autopsy Diagnosis Date [LRAPAUFAD] and Autopsy Data Review [LRAPAURV] expand the module's ability to provide data for various Quality Assurance monitors. When the autopsy has been completed, the [LRAPAUFAD] option should be used to enter information into two fields, Major Diagnostic Disagreement and Clinical Diagnosis Clarified. In order to obtain information on the percent of deaths on which autopsies are performed, and the number of cases in which the autopsy provided information which either clarified or contradicted the clinical diagnosis, the [LRAPAURV] option can be used. This option searches the patient file for deaths occurring within the specified time. It tallies the number of deaths and the number of autopsies. A report is then generated which also includes the entries for the information entered through [LRAPAUFAD].

Additional QA codes can be assigned using the QA code entry/edit option in the Supervisor's Menu. An example is provided in the option description of some possible codes for premortem/postmortem correlations.

4. The following reference provides a good explanation of the usefulness of the autopsy for quality assurance:

Schned, Alan R., Mogielnicki, R. Peter, and Stauffer, Marth E; A comprehensive Quality Assessment Program on the Autopsy Service; Am J Clin Pathol 86:133-138, 1986.

Package Operations

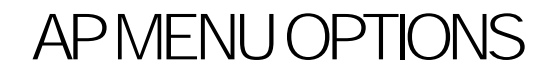

AP Menu Options

# AP Menu Options

This section describes and gives examples of most of the options in the Anatomic Pathology module. Options that appear on more than one menu, or generic-type options (e.g., Print SNOMED References or the Search options) may only be described once. At the second occurrence of the option, a reference will be given as to which section to look at for a complete description.

# **Data Entry, Anat Path [LRAPD]**

# **Descriptions**

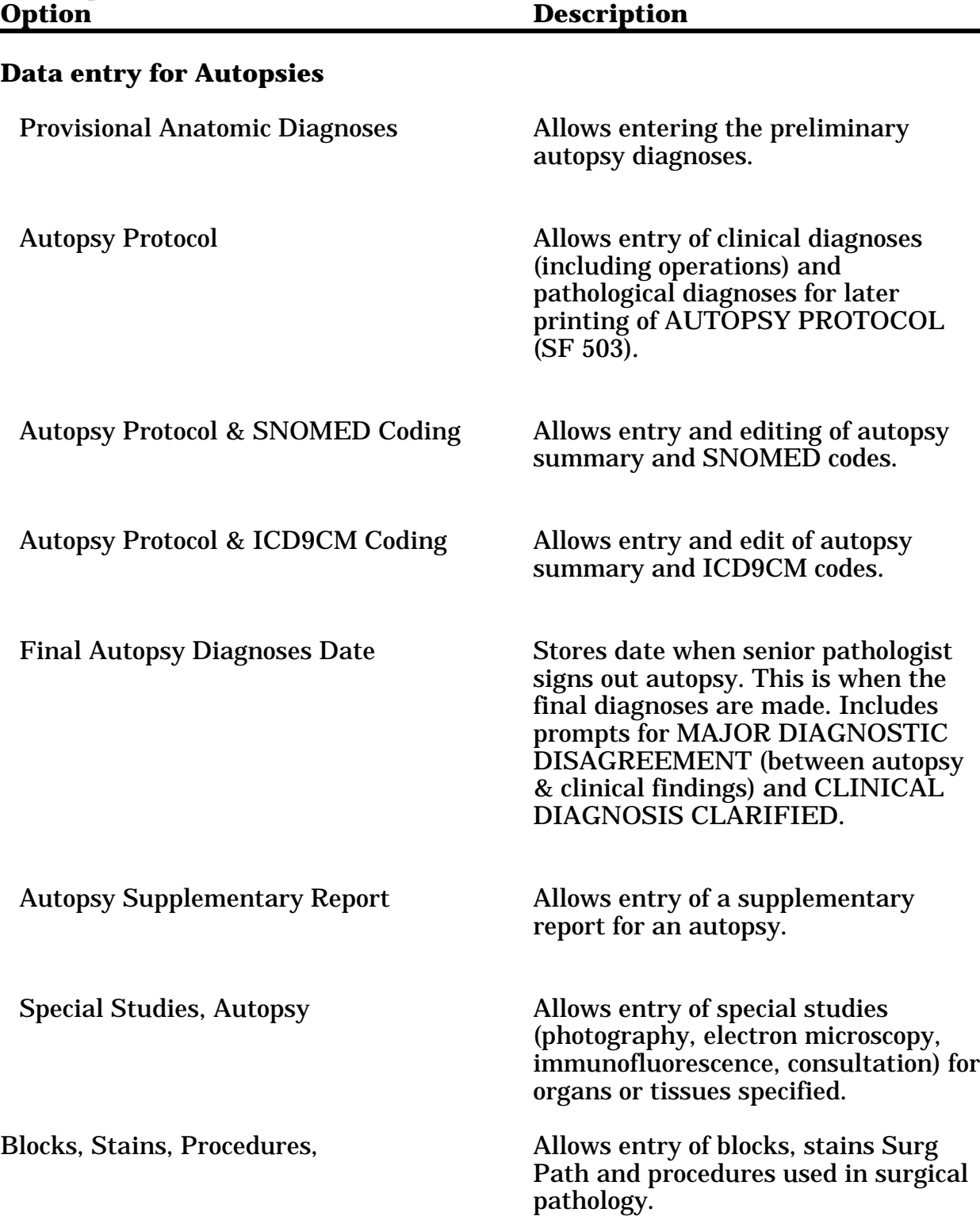

÷,

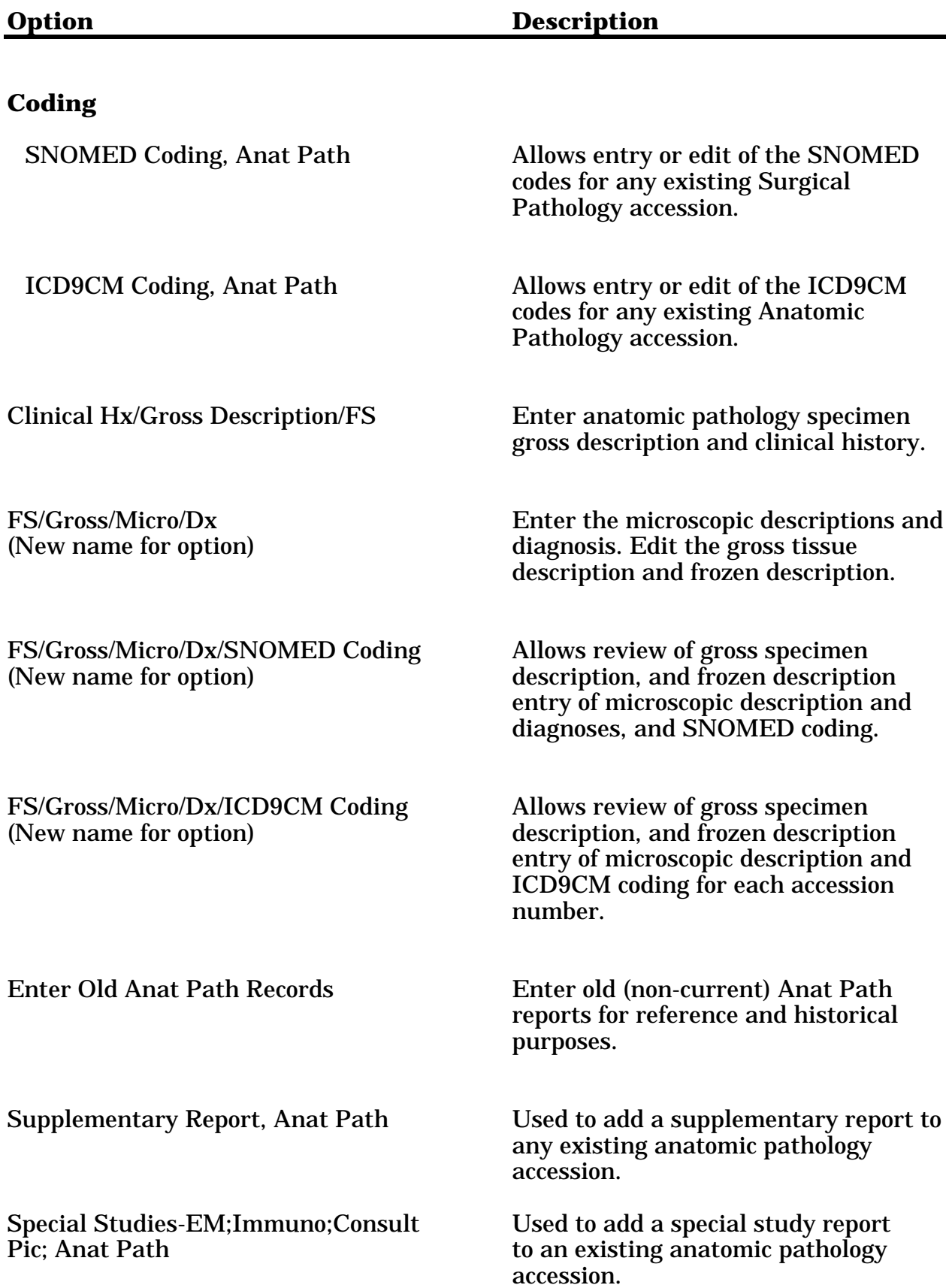

# Data Entry for Autopsies[LRAPAUDA]

# **Provisional Anatomic Diagnoses [LRAPAUPAD]**

The provisional report is issued within 24-72 hours of the performance of the autopsy. With the exception of the Provisional Anatomic Dx Date, the fields are the same as those which appear in the Autopsy Protocol [LRAPAUDAP] option. Data which is entered through this option is then edited when the final report is done. It is not stored separately.

Once data is entered via this option, the accession is automatically placed in the print queue for autopsy report.

By having a separate date field, it allows the issuance of this report to be tracked separately from that of the final report. This field is also used for the calculation of the turnaround time for PADs.

#### **Example:**

Select Data entry, anat path Option: **AU** Data entry for autopsies Select Data entry for autopsies Option: **PD** Provisional anatomic diagnoses Data entry for 1992 ? YES// **<RET>** (YES) Select Accession Number/Pt name: **4** for 1992 BLO,JOSEPH ID: 324-12-3456 CLINICAL DIAGNOSES: 1>1. Left CVA 2>2. Recurrent UTI. 3>3. Aspiration pneumonia.  $4>$ EDIT Option: **<RET>** PATHOLOGICAL DIAGNOSES: 1>PROVISIONAL GROSS ANATOMIC PATHOLOGIC DIAGNOSIS (subject to revision): 2> 3>1. Bilateral pulmonary edema with bilateral pleural effusion (500cc) 4> a. Organizing pneumonia right lung b. Pericardial effusion 6> c. Calcified granuloma, left upper lobe 7> 8>2. a. Moderate arteriosclerosis of abdominal aorta 9> b. Cardiomegaly with LVH  $10<sub>2</sub>$  11>3. Bilateral granular kidneys (areteriolonephrosclerosis) 12> a. 3 x 2 cm cyst left kidney 13> b. 0.3 x 0.3 cm hemorrhagic cysts, left kidney 14> c. Hemorrhagic bladder mucosa 15>

 16>4. Cholelithiasis with 25 stones (yellow 0.5 to 1 cm) 17> a. Congested liver parenchyma 18> b. Diverticulosis, colon 19> EDIT Option: **<RET>** PROVISIONAL ANAT DX DATE: **T** (NOV 25, 1992)

# **Autopsy Protocol [LRAPAUDAP]**

Allows entry of clinical diagnoses (including operations) and pathological diagnoses for later printing of AUTOPSY PROTOCOL (SF 503).

# **Example:**

```
Select Data entry for autopsies Option: AP Autopsy protocol
Data entry for 1990 ? YES// <RET> (YES)
Select Accession Number/Pt name: 2 for 1990
YOKUM,SALLY ID: 234-56-7891
DATE AUTOPSY REPORT COMPLETED: 7 29 (JUL 29, 1990)
Select AUTOPSY COMMENTS: Carcinoma of right lung//<RET>
CLINICAL DIAGNOSES:
   1>Carcinoma of right lung
   2><RET>
EDIT Option: <RET>
PATHOLOGICAL DIAGNOSES:
   1> I. Respiratory System
   2> A. Adenocarcinoma, Right Upper Lobe
   3> B. Atelectasis, Both lower lobes etc.
   4> <RET>
EDIT Option: <RET>
```

```
Select Accession Number/Pt name: <RET>
```
# **NOTES:**

• The date completed, not the AUTOPSY RELEASE DATE, is used for calculation of the turn-around-time since the autopsy may be released for viewing after the preliminary diagnosis was completed. Thus, it is not possible to tell from the release date/time whether that reflects the preliminary or the final report.

• Once the final report is completed, it can be verified/released for viewing via the clinician option.

### **Autopsy Protocol and SNOMED Coding [LRAPAUDAB]**

This option allows entry of clinical diagnoses (including operations) and pathological diagnoses and the corresponding SNOMED codes for the tissues and diagnoses.

#### **Example 1:** No Data Previously Entered for Provisional Report

If you answer "YES" to the "Enter Etiology, Function, Procedure & Disease? NO//" prompt, you will be asked to select Etiology, Function, Procedure, and Disease for each Organ/Tissue.

Select Anatomic pathology Option: **D** Data entry, anat path Select Data entry, anat path Option: **AU** Data entry for autopsies Select Data entry for autopsies Option: **AS** Autopsy protocol & SNOMED coding Enter Etiology, Function, Procedure & Disease? NO// **<RET>** Data entry for 1989 ? YES// **<RET>** (YES) Select Accession Number/Pt name: **75** for 1989 SMITH, JOHN J ID: 000122222 Autopsy performed: November 15, 1989 Acc# 75 DATE AUTOPSY REPORT COMPLETED: **11/16** (NOV 16, 1989) CLINICAL DIAGNOSES: 1>**CEREBRAL VASCULAR ACCIDENT** 2>**PNEUMONIA** 3> **<RET>** EDIT Option: **<RET>** PATHOLOGICAL DIAGNOSES: 1>**CARDIOVASCULAR SYSTEM: 1. MODERATE-SEVERE ATHEROSCLEROSIS OF AORTA** 2> **AND LARGE ARTERIES WITH LEFT CAROTID** 3> **ARTERY CALCIFIED BUT PROBE PATENT AT** 4> **BIFURCATION.** 5>**RESPIRATORY SYSTEM: 1. ACUTE BRONCHOPNEUMONIA WITH ABSCESSES** 6> **AND EVIDENCE OF ASPIRATION, ALL RIGHT-SIDED** 7> **LOBES AND LOWER LEFT LOBE.** 8><br>**2. PULMONARY EMPHYSEMA**<br>9> 3. CHRONIC BRONCHITTS 9> **3. CHRONIC BRONCHITIS** 10> **<RET>** EDIT Option: **<RET>** Select AUTOPSY ORGAN/TISSUE: **HEART** 32000 . . . AUTOPSY ORGAN/TISSUE NUMBER: 1// **<RET>** Select MORPHOLOGY: 54750 INFARCT, HEALED Select MORPHOLOGY: **52110** ARTHEROSCLEROSIS Select MORPHOLOGY: **<RET>** Select AUTOPSY ORGAN/TISSUE: **42000** AORTA 42000 AUTOPSY ORGAN/TISSUE NUMBER: 2// **<RET>** Select MORPHOLOGY: **52110** ARTHEROSCLEROSIS Select MORPHOLOGY: **<RET>** Select AUTOPSY ORGAN/TISSUE: **<RET>** Select Accession Number/Pt name: **<RET>**

#### **Example 2:** Finalizing a report for which the provisional report was previously entered**.**

**NOTE:** If the Provisional Anatomical Diagnosis report was verified/released for viewing by the clinicians and if the pathologist does not want the final report accessible to the clinicians until that portion has been once again been verified/released, it **must be** unreleased prior to entry of the Final Anatomical Diagnosis information. This can be done using the " $\mathcal{Q}^*$ " key for the Autopsy accession area since there is no chance for adverse patient outcome.

Select Anatomic pathology Option: **D** Data entry, anat path Select Data entry, anat path Option: **AU** Data entry for autopsies Select Data entry for autopsies Option: **AS** Autopsy protocol & SNOMED coding Enter Etiology, Function, Procedure & Disease ? NO// **<RET>** (NO) Data entry for 1992 ? YES// **<RET>** (YES) Select Accession Number/Pt name: **5** for 1992 BOGGESS,HENRY ID: 234-88-9898 DATE AUTOPSY REPORT COMPLETED: **T** (DEC 02, 1992) CLINICAL DIAGNOSES: 1>1. Left CVA 2>2. Recurrent UTI 3>3. Aspiration pneumonia EDIT Option: **I**nsert after line: **3** 4>**4. Chronic renal failure** 5>**<RET>** 1 line inserted... EDIT Option: **<RET>** PATHOLOGICAL DIAGNOSES:. . . . . . 11>3. Bilateral granular kidneys (arterionephrosclerosis) 12> a. 3 x 2 cm cyst left kidney 13> b. 0.3 x 0.3 cm hemorrhagic cysts, left kidney 14> c. Hemorrhagic bladder mucosa 15> 16>4. Choletlithiasis with 25 stones (yellow, 0.5 to 1 cm) a. Congested liver parenchyma 18> b. Diverticulosis, colon EDIT Option: **l**ist line: 1// **<RET>** to: 19// **<RET>**

```
 1>PROVISIONAL GROSS ANATOMIC PATHOLOGICAL DIAGNOSIS: (Subject to revision)
  2>
  3>1. Bilateral pulmonary edema with bilateral pleural effusion (500cc)
   4> a. Organizing pneumonia right lung
  5> b. Pericardial effusion
  6> c. Calcified granuloma, left upper lobe
  7>
  8>2. a. Moderate arteriosclerosis of abdominal aorta
  9> b. Cardiomegaly with LVH
10<sub>2</sub> 11>3. Bilateral granular kidneys (arterionephrosclerosis)
 12> a. 3 x 2 cm cyst left kidney
 13> b. 0.3 x 0.3 cm hemorrhagic cysts, left kidney
 14> c. Hemorrhagic bladder mucosa
 15>
 16>4. Choletlithiasis with 25 stones (yellow, 0.5 to 1 cm)
 17> a. Congested liver parenchyma
 18> b. Diverticulosis, colon
 19>
EDIT Option: 1
  1>PROVISIONAL GROSS ANATOMIC PATHOLOGICAL DIAGNOSIS: (Subject to revision)
  Replace P...P With P Replace (... With <RET> Replace <RET>
   PATHOLOGICAL DIAGNOSIS:
Edit line: 5
  5> b. Pericardial effusion
  Replace b.... With b. Organizing pneumonia, right lung, with acute
bronchitis Replace <RET>
       b. Organizing pneumonia, right lung, with acute bronchitis Pericardial
effusion
Edit line: +1 6
  6> c. Calcified granuloma, left upper lobe
  Replace lobe With lobe (gross) Replace <RET>
       c. Calcified granuloma, left upper lobe (gross)
Edit line: insert after line: 6
  7> d. Emphysema (bilateral) and focal atelectasis (left)
  8> <RET>
1 line inserted................
EDIT Option: list line: 1// <RET> to: 20// <RET>
```
 1>PATHOLOGICAL DIAGNOSIS: 2> 3>1. Bilateral pulmonary edema with bilateral pleural effusion (500cc) 4> a. Organizing pneumonia right lung 5> b. Organizing pneumonia, right lung, with acute bronchitis Pericardial effusion 6> c. Calcified granuloma, left upper lobe (gross) 7> d. Emphysema (bilateral) and focal atelectasis (left)  $8>$  9>2. a. Moderate arteriosclerosis of abdominal aorta 10> b. Cardiomegaly with LVH  $11$  12>3. Bilateral granular kidneys (arterionephrosclerosis) 13> a. 3 x 2 cm cyst left kidney 14> b. 0.3 x 0.3 cm hemorrhagic cysts, left kidney 15> c. Hemorrhagic bladder mucosa  $16>$  17>4. Choletlithiasis with 25 stones (yellow, 0.5 to 1 cm) 18> a. Congested liver parenchyma 19> b. Diverticulosis, colon  $20 >$ EDIT Option: **5** 5> b. Organizing pneumonia, right lung, with acute bronchitis Pericardial effusion Replace **P...** With **<RET>** Replace **<RET>** b. Organizing pneumonia, right lung, with acute bronchitis Edit line: **10** 10> b. Cardiomegaly with LVH Replace **galy** With **galy(480 gm)** Replace **LVH** With **left ventricular hypertrophy** Replace **<RET>** b. Cardiomegaly(480 gm) with left ventricular hypertrophy Edit line: **insert** after line: **10** 11> c. Pericardial effusion with chronic peritonitis 12> d. Focal interstitial fibrosis  $13>$ 2 lines inserted.............. *[etc.....]* EDIT Option: **insert** after line: **23** 24>**<RET>** 25>**CLINICO-PATHOLOGICAL CORRELATION** 26>**<RET>** 27>**Patient was an 81 year old Hispanic man ......** 28>**<RET>** 4 lines inserted...... EDIT Option: **<RET>**

Select AUTOPSY ORGAN/TISSUE: **28000** LUNG 28000 AUTOPSY ORGAN/TISSUE NUMBER: 1// **<RET>** Select MORPHOLOGY: 36660 EDEMA, LYMPHATIC 36660 Select MORPHOLOGY: **32800** EMPHYSEMA 32800 Select MORPHOLOGY: 49000 FIBROSIS 49000 Select MORPHOLOGY: **<RET>** Select AUTOPSY ORGAN/TISSUE: **29000** PLEURA 29000 AUTOPSY ORGAN/TISSUE NUMBER: 2// **<RET>** Select MORPHOLOGY: **36300** EFFUSION 36300 Select MORPHOLOGY: **EFFUSION** MORPHOLOGY: EFFUSION// **36330** EFFUSION, SEROSANGUINEOUS 36330 Select MORPHOLOGY: **<RET>** Select AUTOPSY ORGAN/TISSUE: **28100** RIGHT LUNG 28100 AUTOPSY ORGAN/TISSUE NUMBER: 3// **<RET>** Select MORPHOLOGY: **40000** INFLAMMATION 40000 Select MORPHOLOGY: **<RET>** Select AUTOPSY ORGAN/TISSUE: **28600** LEFT UPPER LOBE OF LUNG 28600 AUTOPSY ORGAN/TISSUE NUMBER: 4// **<RET>** Select MORPHOLOGY: **44000** INFLAMMATION, GRANULOMATOUS 44000 Select MORPHOLOGY: **<RET>** Select AUTOPSY ORGAN/TISSUE: **71000** KIDNEY 71000 AUTOPSY ORGAN/TISSUE NUMBER: 5// **<RET>** Select MORPHOLOGY: **52200** ARTERIOLOSCLEROSIS 52200 Select MORPHOLOGY: **<RET>** Select AUTOPSY ORGAN/TISSUE: **57000** GALLBLADDER 57000 AUTOPSY ORGAN/TISSUE NUMBER: 6// **<RET>** Select MORPHOLOGY: **30010** LITHIASIS 30010 Select MORPHOLOGY: **<RET>** Select AUTOPSY ORGAN/TISSUE: **56000** LIVER 56000 AUTOPSY ORGAN/TISSUE NUMBER: 7// **<RET>** Select MORPHOLOGY: **CONGESTION** 36100 Select MORPHOLOGY: **<RET>** Select AUTOPSY ORGAN/TISSUE: **670000** COLON 67000 AUTOPSY ORGAN/TISSUE NUMBER: 8// **<RET>** Select MORPHOLOGY: 32710 DIVERTICULOSIS 32710 Select MORPHOLOGY: **<RET>** Select AUTOPSY ORGAN/TISSUE: **42000** AORTA 42000 AUTOPSY ORGAN/TISSUE NUMBER: 9// **<RET>** Select MORPHOLOGY: 52000 ARTERIOSCLEROSIS 52000 Select MORPHOLOGY: **<RET>** Select AUTOPSY ORGAN/TISSUE: **33010** MYOCARDIUM 33010 AUTOPSY ORGAN/TISSUE NUMBER: 10// **<RET>** Select MORPHOLOGY: **71000** HYPERTROPHY 71000 Select MORPHOLOGY: **<RET>** Select AUTOPSY ORGAN/TISSUE: **<RET>**

# **Autopsy Protocol and ICD9CM Coding [LRAPAUDAA]**

This option allows entry of clinical diagnoses (including operations), pathological diagnoses, and the corresponding ICD9CM codes for the pathology diagnoses. If the option doesn't seem to work correctly, check with your site manager. The ICD9CM globals may not have been loaded (possibly because of space shortages).

# **Example:**

Data entry for 1990 ? YES// **<RET>** (YES) Select Accession Number/Pt name: **2** for 1990 YOKUM,SALLY ID: 234-56-7891

Autopsy performed: July 28, 1990 Acc# 2 DATE AUTOPSY REPORT COMPLETED: **7 29** (JUL 29, 1990) CLINICAL DIAGNOSES:

1>**Carcinoma of right lung**

2>**<RET>**

EDIT Option: **<RET>**

PATHOLOGICAL DIAGNOSES:

#### 1> **CARDIOVASCULAR SYSTEM: 1. MODERATE-SEVERE ATHEROSCLEROSIS OF AORTA**

- 2> **AND LARGE ARTERIES WITH LEFT CAROTID**
- 3> **ARTERY CALCIFIED BUT PROBE PATENT AT**
- 4> **BIFURCATION**.

5> **RESPIRATORY SYSTEM: 1. ACUTE BRONCHOPNEUMONIA WITH ABSCESSES AND**

- 6> **EVIDENCE OF ASPIRATION, ALL RIGHT-SIDED**
- 7> **LOBES AND LOWER LEFT LOBE.**
- 8> **2. PULMONARY EMPHYSEMA**
- 9> **3. CHRONIC BRONCHITIS**
- 10>**<RET>**

EDIT Option: **<RET>**

Select AUTOPSY ICD9CM CODE: **414.0** CORONARY ATHEROSCLEROSIS . . . OK? YES// **<RET>**

Select AUTOPSY ICD9CM CODE: **433.1** CAROTID ARTERY OCCLUSION . . . OK? YES// **<RET>**

Select AUTOPSY ICD9CM CODE: **513.0** ABSCESS OF LUNG . . . OK? YES// **<RET>**

Select AUTOPSY ICD9CM CODE: **<RET>**

Select Accession Number/Pt name: **<RET>**

# **Final Autopsy Diagnoses Date [LRAPAUFAD]**

When the autopsy has been completed, this option can be used to enter quality assurance information. If additional, more specific QA information is desired, QA codes can be defined in the LAB DESCRIPTIONS file (#62.5) and entered using the QA Codes Entry/Edit [LRAPQACD] option in the Supervisor's Menu.

**NOTE:** The Final Autopsy Diagnosis Date is not used in the calculation of the turn-around-time.

### **Example:**

Select Data entry, anat path Option: **AU** Data entry for autopsies

Select Data entry for autopsies Option: **AF** Final autopsy diagnoses date

Data entry for 1990 ? YES// **<RET>** (YES)

Select Accession Number/Pt name: **2** for 1990 YOKUM,SALLY ID: 234-56-7891

DATE FINAL AUTOPSY DIAGNOSES: **7 29** (JUL 29, 1990) MAJOR DIAGNOSTIC DISAGREEMENT: **?** CHOOSE FROM:  $0 NQ$ 1 YES MAJOR DIAGNOSTIC DISAGREEMENT: **NO** CLINICAL DIAGNOSIS CLARIFIED: **?** CHOOSE FROM: 1 YES  $0$  NO 2 CONFIRMED

CLINICAL DIAGNOSIS CLARIFIED: **CONFIRMED**

Select Accession Number/ Pt name: **<RET>**

# **Autopsy Supplementary Report [LRAPAUSR]**

Based on the need to release the autopsy findings within a 60-day turn-around-ime, information obtained from additional studies, such as those of neuropathology, can be added as supplemental reports.

# **Example:**

Select Data entry for autopsies Option: **SR** Autopsy supplementary report Data entry for 1990 ? YES// **<RET>** Autopsy supplementary report Select Accession Number/Pt name: **2** for 1990 YOKUM,SALLY ID: 234-56-7891 Select SUPPLEMENTARY REPORT DATE: **T** SEP 12, 1990 DESCRIPTION: 1>**Examination of brain shows no evidence of metastatic carcinoma.** 2>**<RET>** EDIT Option: **<RET>**

Select Accession Number/Pt name: **<RET>**

**NOTE:** The report shown on the next page can be generated using the Print Single Report Only [LRAP PRINT SINGLE] option or the Print All Reports on the Print Queue [LRAP PRINT ALL ON QUEUE] option and specifying the desired type of report.

------------------------------------------------------------------ CLINICAL RECORD : AUTOPSY SUPPLEMENTARY REPORT Pg 1 ------------------------------------------------------------------ :Autopsy date:APR 26, 1990 12:55 FULL AUTOPSY Autopsy No. A90 1: ------------------------------------------------------------------

SUPPLEMENTARY REPORT DATE: AUG 10, 1990 10:43 This is an autopsy supplementary report. It is separate from the protocol because there are many instances where the autopsy can be signed out within the sixty day time limit but the brain exam may not be ready until after the deadline is past. The protocol can be sent to the patient's chart and the supplementary report can later follow without having to reprint the entire autopsy protocol.

SUPPLEMENTARY REPORT DATE: AUG 10, 1990 12:35 There can be as many supplementary reports as desired.

Pathologist: MARCUS WELBY MD jg : Date SEP 12, 1990 ------------------------------------------------------------------ AUTOPSY SUPPLEMENTARY REPORT OLDER,SAM 587-69-8316 M DOB: FEB 1, 1901 AGE: 87 CCC HARRY WELBY

------------------------------------------------------------------

SEP 12, 1990 10:00 ANATOMIC PATHOLOGY R5ISC Page: 2 ------------------------------------------------------------------ OLDER,SAM SSN:587-69-8316 DOB:FEB 1, 1901 Acc # Date/time Died Age AUTOPSY DATA Date/time of Autopsy 1 APR 26, 1990 87 FULL AUTOPSY APR 26, 1990 12:53 Resident:WELBY,HARRY Senior:WELBY,MARCUS Rt--Lung--Lt Liver Spleen Rt--Kidney--Lt Brain Body Wt(lb) Ht(in) 405 3000 3450 350 150 150 1234 156 69 Heart(gm) TV(cm) PV(cm) MV(cm) AV(cm) RV(cm) LV(cm) 450 12 8.5 10.5 7.5 4 1.8 Cavities(ml): Rt--Pleural--Lt Pericardial Peritoneal 350 200 20 500 PITUITARY GLAND (GM): .15 THYROID GLAND (GM): 55 PARATHYROID, LEFT UPPER (gm): .2 PARATHYROID, LEFT LOWER (gm): .1 PARATHYROID, RIGHT UPPER (gm): .12 PARATHYROID, RIGHT LOWER (gm): .13 ADRENAL, LEFT (gm): 12 ADRENAL, RIGHT (gm): 13 PANCREAS (gm): 80 LIVER EM E1234-88 Date: APR 26, 1990 EM shows tonofilaments in tumor cells indicating squamous origin. SNOMED code(s): T-28500: left lung M-80703: carcinoma, sq cell T-56000: liver M-80106: carcinoma, metastatic M-44700: granuloma, caseating E-2001: mycobacterium tuberculosis F-82600: pain T-57000: gallbladder M-41740: abscess F-82600: pain ------------------------------------------------------------------ Pathologist: MARCUS WELBY MD jg : Date APR 26, 1990 ------------------------------------------------------------------ R5ISC AUTOPSY PROTOCOL OLDER,SAM 587-69-8316 M DOB: FEB 1, 1901 AGE:87 MEDICINE HARRY WELBY

# **Special Studies Autopsy [LRAPAUDAS]**

This option allows entry of special studies (photography, electron microscopy, immunofluorescence, consultation) for organs or tissues specified.

Any additional studies or supplemental information can be entered using either the Special Studies option or the Supplementary Report option. The Supplementary Report offers only the date/time of the report and a single free-text field. Data entered in this field will be deleted when the descriptions are deleted. The Special Studies option is more restrictive in its application; however, data entered is not deleted when descriptions are deleted. It can then be used for searches, etc., at some time in the future. For both options, entry of data will place the report in the final report print queue.

**NOTE:** Armed Forces Institute of Pathology (AFIP) case information can be entered as a Special Study by designating "Consultation" as the type of study.

# **Example:**

Select Data entry, anat path Option: **AU** Data entry for autopsies Select Data entry for autopsies Option: **SS** Special studies, autopsy Data entry for 1990 ? YES// **<RET>** (YES) Select Accession Number/Pt name: **ANEY** ANEY,RUSS. 04-27-25 089485948 SC VETERAN ANNEY,R. ID: 089-48-5948 Physician: WELBY,MARCUS DIED JUN 1, 1990 Autopsy performed: JUN 2, 1990 Acc # 5 Select AUTOPSY ORGAN/TISSUE: LUNG//**<RET>** AUTOPSY ORGAN/TISSUE: LUNG//**<RET>** Select SPECIAL STUDIES: EM//**<RET>** DATE: AUG 2,1990//**<RET>** ID #: // **15** DESCRIPTION:**<RET>** Select SPECIAL STUDIES: **?** ANSWER WITH SPECIAL STUDIES CHOOSE FROM: 1 PHOTOGRAPHY 2 FROZEN SECTION 3 EM YOU MAY ENTER A NEW SPECIAL STUDIES, IF YOU WISH CHOOSE FROM: E EM I IMMUNOFLUORESCENCE P PHOTOGRAPHY C CONSULTATION E FROZEN SECTION Select SPECIAL STUDIES: **1** P SPECIAL STUDIES: PHOTOGRAPHY//**<RET>** DATE: AUG 11,1986//**<RET>** ID #: P789-86//**<RET>** DESCRIPTION: **<RET>** 1>Photographs of lung gram stains EDIT Option: **<RET>** Select SPECIAL STUDIES:**<RET>** Select AUTOPSY ORGAN/TISSUE:**<RET>** Select Accession Number/Pt name: **<RET>**

# Blocks, Stains, Procedures, Anat Path [LRAPSPDAT]

This option allows entry of data related to the blocks and special stains done on any type of pathology specimen.

**NOTE:** If workload is turned on for any of the areas, default data will be entered upon log-in. For details regarding a specific area, please see the Implementation Guide.

#### **Surgical Pathology**

Under the Surgical Pathology field 8, subfield .012 (specimen), there are 3 subfields:

PARAFFIN BLOCK PLASTIC BLOCK FROZEN TISSUE BLOCK

Under each of the above fields, there is a multiple containing STAIN/PROCEDURE, in the name field. This field points to the LABORATORY TEST file (#60).

### **Cytology**

For cytology, data can be entered for SMEAR PREP, CELL BLOCK, MEMBRANE FILTER, PREPARED SLIDES, or CYTOSPIN preparation. Under each of these fields, there is a multiple which allows entry of a specific stain(s).

### **Electron Microscopy**

For EM, data can be entered for the EPON BLOCKS. Under that subfield, there is a multiple which allows entry of a specific stain.

### **Autopsy**

For autopsy, data can be entered for the PARAFFIN BLOCK. Under that subfield, there is a multiple which allows entry of specific stains.

### **General**

In File #60, the only fields which currently are necessary for the Blocks, Stains, Procedures option to function are the name field (.01) and the subscript field (4). The subscript field must be =SP. There are other required fields; however, the information entered plays no role at the current time. See example on the next page.

The information entered through this option is useful for 1) tracking the work performed on each accession via the Display Stains/Blocks for a Patient [LRAPST] option, 2) generating labels via the Anat Path Slide Labels [LRAPLM] option, to be

placed on the glass slides used for microscopic examination, or 3) printing using the Accession List with Stains [LRAPSA] option to serve as a workload recording document.

Once specimens have been logged in, the Histopathology Worksheet [LRAPH] option will provide a mechanism for recording what data needs to be entered into the system. The worksheet includes all accessions and all specimens for each accession.

**NOTE:** Some detailed training on how to review/edit the data will be necessary unless the user already has experience in dealing with this option, or other data entry option that involves multiple fields. Dealing with these multiples is not intuitive even to the more experienced user.

### **Example 1:** Routine Data Entry for Surg Path (workload off)

Select Anatomic pathology Option: **DATA ENTRY, ANAT PATH** Select Data entry, anat path Option: **BLOC**ks, Stains, Procedures, anat path Select ANATOMIC PATHOLOGY section: **SP** SURGICAL PATHOLOGY 1. PARAFFIN BLOCK 2. PLASTIC BLOCK 3. FROZEN TISSUE Selection (1) : **1** PARAFFIN BLOCK Selection (2) : **<RET>** Enter year: 1990// Select Accession Number/Pt name: **22** for 1994 HUDSON,ALBANY ID: 001-00-0001 Date/time blocks prepared/modified: NOW// **<RET>** (AUG 26, 1994@13:24) OK ? YES// **<RET>** (YES) Date/time slides stained: NOW// **<RET>** (AUG 26, 1994@13:24) OK ? YES// **<RET>** (YES) HUDSON,ALBANY 0001 Acc #: 24 Date: APR 26, 1994 Slide/Ctrl Last stain/block date **SKIN** Paraffin Block SKIN Stain/Procedure APR 26, 1994 08:00<br>H & E STAIN 1 APR 26, 1994 08:00 1 APR 26, 1994 08:00<br>1/1 MAY 30, 1994 08:30<br>1/1 MAY 30, 1994 08:00 ACID FAST STAIN, HISTOLOGY 1/1 MAY 30, 1994 08:30 PAS WITHOUT DIASTASE 1/1 MAY 30, 1994 08:00 A Stain/Procedure APR 26, 1994 08:00 H & E STAIN 1 APR 26, 1994 08:00

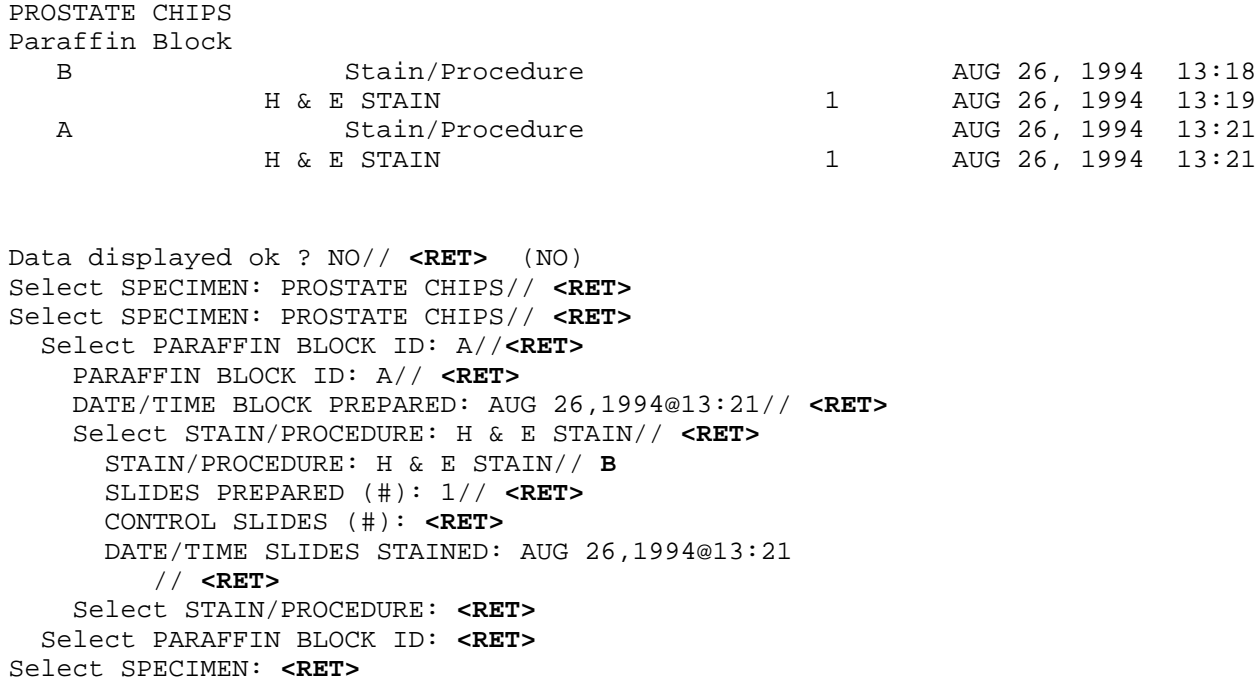

#### **NOTES:**

• At the "Select SPECIMEN: PROSTATE CHIPS//" prompt, a return allows you to enter one to nine characters in a free text field to describe specifics of that block in the Example 1: Levels of myocardium were labeled A and H, etc.

• Entry of stains/procedures must be done using VA FileMan. Entry of the stains into File #60 should be done using the FileMan option one. The entry for "H & E STAIN" prompt must be exact in the name field in order for the data entry option to work for the default displayed. Since this stain is performed routinely on all surgical pathology specimens, the default has been included to expedite data entry.

### **Example 2:** Routine Data Entry for Surgical Pathology Frozen Section

Select Anatomic pathology Option: **D** Data entry, anat path Select Data entry, anat path Option: **BS** Blocks, Stains, Procedures, anat Select ANATOMIC PATHOLOGY section: **SP** SURGICAL PATHOLOGY 1. PARAFFIN BLOCK 2. PLASTIC BLOCK 3. FROZEN TISSUE BLOCK Selection (1): **3** FROZEN TISSUE BLOCK Selection (2): **<RET>** Enter year: 1994// **<RET>** ( 1994) 1994 Select Accession Number: **24** for 1994 MALMROSE,DALE ID: 222-22-2222 Date/time blocks prepared: NOW// **<RET>** (AUG 26, 1994@08:01) OK ? YES// **<RET>**(YES) Date/time slides stained: NOW// **<RET>** (AUG 26, 1994@08:01) OK ? YES// **<RET>**(YES) MALMROSE,DALE 2222 Acc #: 24 Date: AUG 26, 1994 Slide/Ctrl Last stain/block date LYMPH NODE Paraffin Block LYMPH NOD Stain/Procedure H & E STAIN 1 Data displayed ok ? NO// **<RET>** (NO) Select SPECIMEN: LYMPH NODE// **<RET>** Select FROZEN TISSUE ID: **FS1** DATE/TIME FROZEN PREPARED: AUG 26,1994@08:01// **<RET>** (AUG 26, 1994@08:01) FROZEN TISSUE BLOCK TYPE: **??** Entry indicates if the frozen tissue block is used for rush (rapid) diagnosis or routinely processed (not rush). CHOOSE FROM: **<RET>** 1 RUSH 0 NOT RUSH FROZEN TISSUE BLOCK TYPE: **RUSH** Select STAIN/PROCEDURE: FROZEN SECTION H & E// **<RET>** SLIDES PREPARED (#): 1// **<RET>** CONTROL SLIDES (#): **<RET>** DATE/TIME SLIDES STAINED: AUG 26,1994@08:01// **<RET>**(AUG 26, 1994@08:01) Select STAIN/PROCEDURE: **<RET>** Select FROZEN TISSUE ID: **FS2** DATE/TIME FROZEN PREPARED: AUG 26,1994@08:01// **<RET>**(AUG 26, 1994@08:01) FROZEN TISSUE BLOCK TYPE: **RUSH** Select STAIN/PROCEDURE: FROZEN SECTION H & E// **<RET>** SLIDES PREPARED (#): 1// **<RET>**

 CONTROL SLIDES (#): **<RET>** DATE/TIME SLIDES STAINED: AUG 26,1994@08:01// **<RET>**(AUG 26 1994@08:01) Select FROZEN TISSUE ID: **FS3** DATE/TIME FROZEN PREPARED: AUG 26,1994@08:01// **<RET>**(AUG 26, 1994@08:01) FROZEN TISSUE BLOCK TYPE: **RUSH** Select STAIN/PROCEDURE: FROZEN SECTION H & E// **<RET>** SLIDES PREPARED (#): 1// **<RET>** CONTROL SLIDES (#): **<RET>** DATE/TIME SLIDES STAINED: AUG 26,1994@08:01// **<RET>**(AUG 26, 1994@08:01) Select STAIN/PROCEDURE: **<RET>** Select FROZEN TISSUE ID: **<RET>** Select SPECIMEN: **<RET>**

MALMROSE,DALE 2222 Acc #: 24 Date: AUG 26, 1994

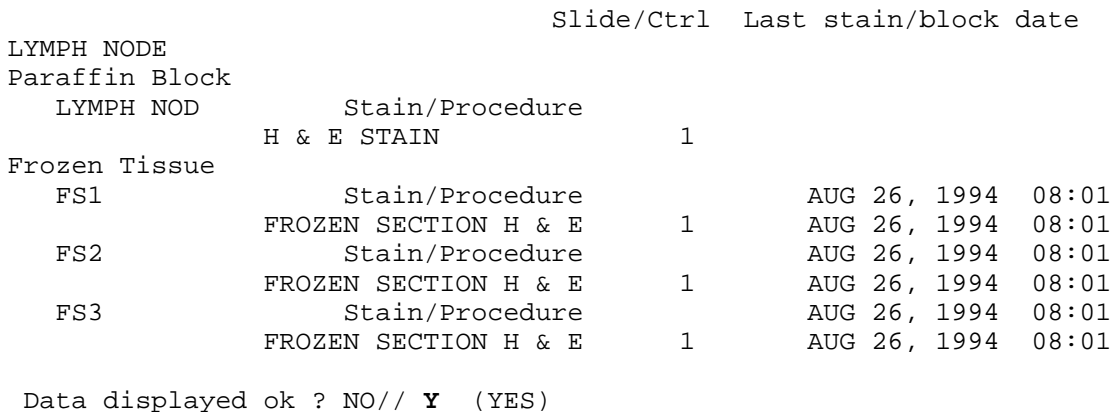

**NOTE**: If you then print labels through the Anat Path Slide Labels [LRAPLM] option, you will get three labels, as follows:

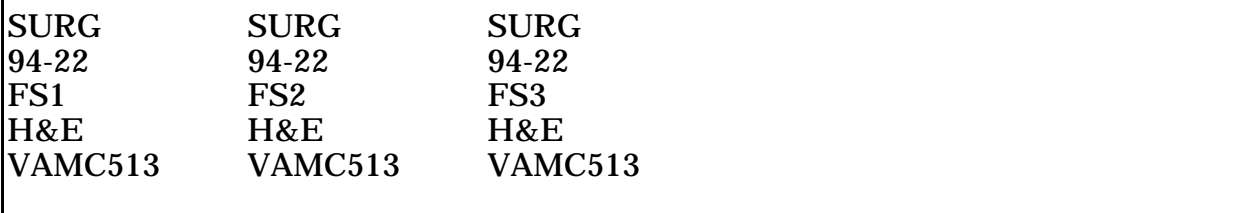

#### **Example 3:** Editing Data for Cytology (data already entered based on workload profiles)

Select Anatomic pathology Option: **D** Data entry, anat path

Select Data entry, anat path Option: **BS** Blocks, Stains, Procedures

 Select ANATOMIC PATHOLOGY section: **CY** CYTOPATHOLOGY 1. SMEAR PREP 2. CELL BLOCK 3. MEMBRANE FILTER 4. PREPARED SLIDES 5. CYTOSPIN Selection (1): 1 SMEAR PREP Selection (2): 2 CELL BLOCK Selection (3): **<RET>** Enter year: 1994// **<RET>** (1994) 1994 Select Accession Number: **5** for 1994 BEAR,YOGI ID: 004-95-8671 Date/time slides stained: NOW// **<RET>** (AUG 26, 1994@14:13) OK ? YES//**<RET>**(YES) BEAR,YOGI 8671 Acc #: 5 Date: AUG 26, 1994 Slide/Ctrl Last stain date BRONCHIAL WASHING CYTOLOGY Smear Prep SMEAR PRE Stain/Procedure PAP STAIN, SMEAR PREP 2 AUG 26, 1994 14:13 Cell Block 11 Block<br>CELL BLOC Stain/Procedure<br>H & E STAIN 1 AUG 26, 1994 14:13 Data displayed ok ? NO// **<RET>** (NO) Select SPECIMEN: BRONCHIAL WASHING CYTOLOGY// **<RET>** Select SMEAR PREP: SMEAR PRE// **<RET>** SMEAR PREP: SMEAR PRE// **<RET>** Select STAIN/PROCEDURE: PAP STAIN, SMEAR PREP // **<RET>** STAIN/PROCEDURE: PAP STAIN, SMEAR PREP// **<RET>** SLIDES PREPARED (#): 2// **4** CONTROL SLIDES (#): **<RET>** DATE/TIME SLIDES STAINED: AUG 26,1994@14:13 // **<RET>** Select STAIN/PROCEDURE: **<RET>** Select SMEAR PREP: **<RET>** Select CELL BLOCK: CELL BLOC// **<RET>** CELL BLOCK: CELL BLOC// **<RET>** Select CELL BLOCK STAIN: H & E STAIN// **<RET>** CELL BLOCK STAIN: H & E STAIN// **<RET>** SLIDES PREPARED (#): 1// **2** CONTROL SLIDES (#): **1** DATE/TIME SLIDES STAINED: AUG 26,1994@14:13 // **N** (AUG 26, 1994@14:14)
| Select CELL BLOCK STAIN: <ret><br/>Select CELL BLOCK: <ret></ret></ret> |                            |     |                    |  |  |
|-------------------------------------------------------------------------|----------------------------|-----|--------------------|--|--|
| Select SPECIMEN: <ret></ret>                                            |                            |     |                    |  |  |
|                                                                         |                            |     |                    |  |  |
| BEAR, YOGI 8671 Acc #: 5 Date: AUG 26, 1994                             | Slide/Ctrl Last stain date |     |                    |  |  |
| BRONCHIAL WASHING C                                                     |                            |     |                    |  |  |
| Smear Prep                                                              |                            |     |                    |  |  |
| SMEAR PRE                                                               | Stain/Procedure            |     |                    |  |  |
|                                                                         | PAP STAIN, SMEAR PREP      | 4   | AUG 26, 1994 14:13 |  |  |
| Cell Block                                                              |                            |     |                    |  |  |
| CELL BLOC                                                               | Stain/Procedure            |     |                    |  |  |
| H & E STAIN                                                             |                            | 2/1 | AUG 26, 1994 14:14 |  |  |
|                                                                         |                            |     |                    |  |  |
|                                                                         |                            |     |                    |  |  |

Data displayed ok ? NO// **Y** (YES)

**NOTE:** Based on this data, you will get seven labels using the Anat Path Slide Labels [LRAPLM] option, as follows:

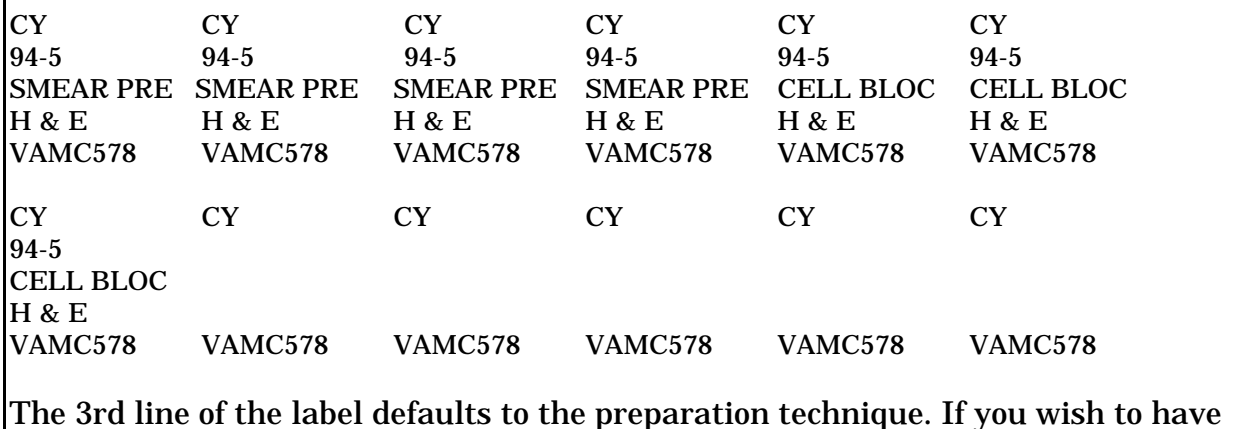

the specimen appear on the label, the default should be edited, rather than accepting the default as has been done in this example.

## **Example 4:** Data Entry for EM

Select Anatomic pathology Option: **D** Data entry, anat path

Select Data entry, anat path Option: **BS** Blocks, Stains, Procedures, anat path

Select ANATOMIC PATHOLOGY section: **EM**

Enter year: 1992// **<RET>** ( 1992) 1992

 Select Accession Number: **7** for 1992 BOYD,PORTLAND ID: 539-84-0939

 Date/time blocks prepared: NOW// **<RET>** (JAN 13, 1992@10:34) OK ? YES// **<RET>** (YES) Date/time sections prepared: NOW// **<RET>** (JAN 13, 1992@10:34) OK ? YES// **<RET>** (YES)

 BOYD,PORTLAND 0939 Acc #: 7 Date: JAN 13, 1992 Count Last section/block date

KIDNEY

 Epon Block EPON 1 Stain/Procedure JAN 13, 1992 10:34 GRID EM 5 JAN 13, 1992 10:34 THICK SECTION EM 2 JAN 13, 1992 10:34

Data displayed ok ? NO// **Y** (YES)

#### **Example 5:** Date/Times are not in Sequence

Select Anatomic pathology Option: **D** Data entry, anat path Select Data entry, anat path Option:**Blocks**, Stains, Procedures, anat path Select ANATOMIC PATHOLOGY section: **EM** Enter year: 1992// **<RET>** ( 1992) 1992 Select Accession Number: **3** for 1992 SMITH,JOHN Q ID: 123-45-6789 Date/time blocks prepared: NOW//**T@3A** (JAN 08, 1992@03:00) OK ? YES//**<RET>** Date/time must not be before date/time specimen received (JAN 08, 1992@14:50) Select Accession Number: **3** for 1992 SMITH,JOHN Q ID: 123-45-6789 Date/time blocks prepared: NOW//**T@1451** (JAN 08, 1992@14:51) OK ? YES//**<RET>** Date/time slides/grids prepared: NOW// **<RET>** (JAN 08, 1992@14:51) OK ? YES// **N** (NO) Date/time slides/grids prepared: NOW//**T@1450** (JAN 08, 1992@14:50) OK ? YES// **<RET>** (YES) Date/time must not be before date/time blocks prepared (JAN 08, 1992@14:51). Select Accession Number: **3** for 1992 SMITH,JOHN Q ID: 123-45-6789 Date/time blocks prepared: NOW//**T@1450** (JAN 08, 1992@14:50) OK ? YES// **<RET>** Date/time slides/grids prepared: NOW// **<RET>** (JAN 08, 1992@14:52) OK ? YES// **<RET>** SMITH,JOHN Q 6789 Acc #: 3 Date: JAN 8, 1992 Count Last stain/block date KIDNEY Epon Block EPON 1 Stain/Procedure JAN 8, 1992 14:50 GRID EM 5 JAN 8, 1992 14:52 THICK SECTION EM 2 JAN 8, 1992 14:52 Data displayed ok ? NO// **Y** (YES) Select Accession Number: **<RET>** Select Data entry, anat path Option: **<RET>**  $\overline{a}$ 

### **Example 6:** More than one Specimen

Select Anatomic pathology Option: **DATA ENTRY**, anat path Select Data entry, anat path Option: **BLOCKS**, Stains, Procedures, anat path Select ANATOMIC PATHOLOGY section: **EM** Enter year: 1992// **<RET>** ( 1992) 1992 Select Accession Number: **8** for 1992 ADAMS,HOUSTON ID: 121-22-3333 Date/time blocks prepared: NOW// **<RET>** (JAN 13, 1992@10:39) OK ? YES// **<RET>** (YES) Date/time sections prepared: NOW// **<RET>** (JAN 13, 1992@10:39) OK ? YES//**<RET>**(YES) ADAMS,HOUSTON 3333 Acc #: **8** Date: JAN 13, 1992 Count Last section/block date SKIN Epon Block EPON 1 Stain/Procedure JAN 13, 1992 10:39 GRID EM 5 JAN 13, 1992 10:39 JAN 13, 1992 10:39 KIDNEY Epon Block EPON 1 Stain/Procedure 5 JAN 13, 1992 10:39<br>GRID EM 5 JAN 13, 1992 10:39 GRID EM 5 JAN 13, 1992 10:39 JAN 13, 1992 10:39

Data displayed ok ? NO// **Y** (YES)

# Coding, Anat Path [LRAPCODE]

## **SNOMED Coding, Anat Path [LRAPX]**

Although SNOMED coding is usually entered at the time the diagnosis is entered, it may be necessary to enter codes at a later time.

### **Example:**

Select Anatomic pathology Option: **D** Data entry, anat path Select Data entry, anat path Option: **CO** Coding, anat path Select Coding, anat path Option: **SN** SNOMED coding, anat path Select ANATOMIC PATHOLOGY section: **SP** SURGICAL PATHOLOGY Enter Etiology, Function, Procedure & Disease ? NO// **<RET>** (NO) Data entry for 1990 ? YES// **<RET>** (YES) Select Accession Number/Pt name: **HUDSON,ALBANY** 05-08-16 366618472 HUDSON,ALBANY ID: 366-61-8472 AGE: 72 DATE OF BIRTH: MAY 8, 1916 PATIENT LOCATION: 1A// **<RET>** Specimen(s) Count # Accession # Date SKIN (1) 23 NOV 21, 1988 not verified (2) 22 NOV 20, 1988 PROSTATE CHIPS (3) 22 JUN 4, 1986 (4) 567 APR 5, 1982 More accessions ? NO// **<RET>** (NO) Choose Count #(1-4): **3** Accession #: 22 Date: JUN 4, 1990 DATE REPORT COMPLETED: JUN 4,1986// **<RET>** Select ORGAN/TISSUE: **SKIN** ORGAN/TISSUE: SKIN// **<RET>** Select MORPHOLOGY: **PSORIASIS** MORPHOLOGY: PSORIASIS// **<RET>** Select MORPHOLOGY: **<RET>** Select ORGAN/TISSUE: **<RET>** Select Accession Number/Pt name: **<RET>** Select Coding, anat path Option: **<RET>**

**NOTE:** At the "Enter Etiology, Function, Procedure & Disease ? NO//" prompt, a Y for "YES" allows you to enter etiology, procedure, or Disease codes.

## **ICD9CM Coding, Anat Path [LRAPICD]**

Use this option to enter or edit only the ICD9CM codes for the tissues of any existing accession. If this option doesn't seem to work correctly, check with your site manager. The ICD9CM globals may not have been loaded (possibly because of space shortages).

### **Example:**

Select Anatomic pathology Option: **D** Data entry, anat path Select Data entry, anat path Option: **CO** Coding, anat path Select Coding, anat path Option: **SN** ICD9CM coding, anat path Select ANATOMIC PATHOLOGY section: **SP** SURGICAL PATHOLOGY Data entry for 1990 ? YES// **<RET>** (YES) Select Accession Number/Pt name: **22** HUDSON,ALBANY 05-08-16 366618472 Specimen(s): BRONCH BRUSHINGS DATE REPORT COMPLETED: JUN 4,1990// **<RET>** Select ICD9CM DIAGNOSIS: **491.2** OBSTRUCT CHR BRONCHITIS . . .OK? YES// **NO** Select ICD9CM DIAGNOSIS: **491.9** CHRONIC BRONCHITIS . . .OK? YES// **<RET>** Select ICD9CM DIAGNOSIS: **<RET>** Select Accession Number/Pt name: **<RET>**

Select Coding, anat path Option: **<RET>**

# Clinical Hx/Gross Description/FS [LRAPDGD]

Data entry in this option has been designed to mimic the information on the SF 515. During the log-in process, the specimen entry was an exact match for an entry in the LAB DESCRIPTIONS file (#62.5). The text entered in File #62.5 was thus stuffed into the Gross Description field for editing as shown below.

If the initials of the specific pathologist were included as part of the name, the specimen can then be edited to delete those initials. The gross description which was stuffed from File #62.5 during the log-in will be displayed for editing. By using the edit option, entering an asterisk (\*) at the "Replace" prompt, and the correct information at the "With" prompt, the entry process is greatly expedited. If the screen editor is on, then replacing the asterisk becomes very simple.

## **NOTES:**

• For both the Gross Description and the Microscopic Description word-processing fields, the text entered will automatically wordwrap unless a <RET> and a space are entered. The maximum length of a line is 255 characters. When data is first entered, it calculates the line length, based on the 255 character limit. If you wish to use the <RET> to control the appearance of the text on the screen, you may do so. However, when the report is printed, it will wordwrap and recalculate the lines. In order to prevent this, such as for a listing, you will need to enter at least one space at the beginning of the line. A space at the beginning of a line prevents that line from being joined to the one before it.

• In order to make editing of the gross description or microscopic description easier, enter "P" for print at the "Edit option" prompt. If you then request line numbers and a rough draft, word-processing text will print accordingly. If you enter "L" for List instead, it will list the text by line number on the screen, but will not provide the choice of a device.

• Sometimes you will try to enter a gross description for a specimen which was already logged in and the system will not accept the accession at the "Select Accession" prompt, yet it is obvious that the specimen was logged in with that number assigned. Probably the specimen was logged in using the option designed to enter old data and was not put in the accession file. You will need to go through the regular log-in process, select the same accession, and when the system indicates that it is in the patient file, but not in the accession file, indicate that you wish to add it to the accession file.

• The screen editor (from the new version of MailMan) can be used for any word processing field. Please consult your LIM on how to turn this feature on.

### **Example 1:** Entry of Information for Surgical Pathology/ASK FROZEN SECTION set to NO

```
Select Anatomic pathology Option: D Data entry, anat path
Select Data entry, anat path Option: GD Clinical Hx/Gross Description/FS
Select ANATOMIC PATHOLOGY section: SP SURGICAL PATHOLOGY
Data entry for 1988 ? YES// <RET> (YES)
Select Accession Number/Pt name: 22 for 1988
HUDSON,ALBANY ID: 366-61-8472
Specimen(s):PROSTATE CHIPS
Select SPECIMEN: PROSTATE CHIPS// <RET>
   SPECIMEN: PROSTATE CHIPS// <RET>
Select SPECIMEN: <RET>
BRIEF CLINICAL HISTORY:
   1>Nocturia and difficulty voiding urine.
   2> <RET>
EDIT Option: <RET>
PREOPERATIVE FINDINGS:
   1>Same.
   2> <RET>
EDIT Option: <RET>
OPERATIVE FINDINGS:
   1>SAme.
   2><RET>
Edit line: 1
  Replace A <RET> With a <RET> Replace <RET>
     Same.
Edit line: <RET>
EDIT Option: <RET>
POSTOPERATIVE DIAGNOSIS:
  1>Same.
   2> <RET>
EDIT Option: <RET>
RESIDENT PATHOLOGIST: ANDERS,R.
GROSS DESCRIPTION:
   1>Specimen consists of * grams of prostate gland tissue.
EDIT Option: 1
   1>Specimen consists of * grams of prostate gland tissue.
   Replace * <RET> With 25 <RET> Replace <RET>
     Specimen consists of 25 grams of prostate gland tissue.
Edit line: <RET>
EDIT Option: <RET>
Select Accession Number/Pt name: <RET>
```
#### **Example 2:** Entry of Information for a Surgical Pathology Specimen with a Frozen Section/ASK FROZEN SECTION set to YES

Select Anatomic pathology Option: **D** Data entry, anat path Select Data entry, anat path Option: **GD** Clinical Hx/Gross Description/FS Select ANATOMIC PATHOLOGY section: **SP** SURGICAL PATHOLOGY Data entry for 1992 ? YES// **<RET>** (YES) Select Accession Number/Pt name: **26** for 1992 DUSTY,ANDY ID: 089-48-5948 Specimen(s): LEFT NOSE BIOPSY Select SPECIMEN: LEFT NOSE BIOPSY// **<RET>** SPECIMEN: LEFT NOSE BIOPSY// **<RET>** Select SPECIMEN: **<RET>** BRIEF CLINICAL HISTORY: 1>**Exc BCC** 2> **<RET>** EDIT Option: **<RET>** PREOPERATIVE DIAGNOSIS: 1>**BCC** 2> **<RET>** EDIT Option: **<RET>** OPERATIVE FINDINGS: 1>**same** 2> **<RET>** EDIT Option: **<RET>** POSTOPERATIVE DIAGNOSIS: 1>**BCC** RESIDENT PATHOLOGIST: **VADER,TED** GROSS DESCRIPTION: 1>**SCO a round skin biopsy measuring 1 x 1 x 0.5 cm. There is an ill** 2>**defined depressed central lesion. A suture marks the superior margin** 3>**which is inked in red. Inferior margin is inked in green, anterior blue** 4>**and posterior uninked. Representative sections embedded.** EDIT Option: **<RET>** FROZEN SECTION: 1>**Basal cell CA, adequately excised.** 2>**Reported to Dr. Welby at x2420 at 10:55AM.** EDIT Option: **<RET>** Select Accession Number/Pt name: **<RET>**

# FS/Gross/Micro/Dx [LRAPDGM]

Use this option to enter just the microscopic descriptions and edit the gross tissue descriptions if necessary. If you enter a specimen name in the Log-in option, the Gross Description field in this option will be automatically filled with an expanded specimen description from the specimen description file.

The LAB DESCRIPTIONS file (#62.5) can also be useful for rapid entry of microscopic descriptions if the pathologists can agree on a standardized text for some of the "\*" (name as it appears in File  $#62.5$ ),  $\leq$ RET> at line one,  $\leq$ RET> at line two and at the edit option. This will stuff the SPECIMEN DESCRIPTION into the Microscopic Description field for that specimen.

If some editing is required, you will need to re-enter the accession # at the next "Select Accession Number/Pt. name" prompt. When the microscopic description is redisplayed, the text which was copied from File #62.5 can be edited.

**NOTE:** Inclusion of the Frozen Section and Surgical Pathology Diagnosis fields in the edit template is controlled through the Edit Pathology Reports Parameters [LRAPHDR] option in the Supervisors Menu.

### **HINTS:**

1. Use of the space bar and <RET> will not expedite this process because it will only bring back the same patient and ask you to choose from a list of accessions for that patient.

2. This is **only** useful for entry of a SINGLE microscopic finding. If multiple specimens are submitted for which more than one micro must be entered, it may either be done manually OR use "\* (name)" for the first, complete the remaining prompts and re-enter the accession number to add the remainder of the microscopic description.

3. You can identify cases requiring review by the Tissue Committee by adding the "TC Code" prompt. Use the Edit QA Site Parameters option if you wish to include this prompt in this edit template.

### **Example 1:** Entry of Information for a Cytopathology Specimen

Select Data entry, anat path Option: **GM** FS/Gross/Micro/Dx Select ANATOMIC PATHOLOGY section: **CY** CYTOPATHOLOGY Data entry for 1990 ? YES// **<RET>** (YES) Select Accession Number/Pt name: **23** WASHINGTON,GEORGE CHERRY ID: 012-45-8762 Specimen(s) SPUTUM GROSS DESCRIPTION: 1>**10cc of tan viscous material submitted** MICROSCOPIC EXAM/DIAGNOSIS: 1>**Glomerular basement membranes are thickened and there is increased** 2>**mesangial matrix.** 3>**<RET>** CYTOTECH: **GREEN**, JOHN PATHOLOGIST: **WELBY**,JOE DATE REPORT COMPLETED: TODAY// **<RET>** (DEC 01, 1989) REVIEWED BY PATHOLOGIST: **YES** Select Accession Number/Pt name: **<RET>**

## **Example 2:** Entry of Information for a Surgical Pathology Specimen with a Frozen Section

Select Data entry, anat path Option: **GM** FS/Gross/Micro/Dx Select ANATOMIC PATHOLOGY section: **SP** SURGICAL PATHOLOGY Data entry for 1992 ? YES// **<RET>** (YES) Select Accession Number/Pt name: **26** for 1992 DUSTY,RUSTY ID: 089-48-5948 Specimen(s): LEFT NOSE BIOPSY FROZEN SECTION: 1>Basal cell CA, adequately excised. 2>Reported to Dr. Welby at x2420 at 10:55AM. EDIT Option: **<RET>** GROSS DESCRIPTION: 1>SCO a round skin biopsy measuring 2 1 x 1 x 0.5 cm. There is an ill 2>defined depressed central lesion. A surface suture marks the superior 3>margin which is inked in red. Inferior margin is inked in green, 4>anterior blue and posterior uninked. Representative sections embedded. 5>**<RET>** EDIT Option: **<RET>** MICROSCOPIC EXAM/DIAGNOSIS: 1>**Residual basal cell carcinoma in biopsy site. Adequately excised. See** 2>**also S92-16.** 3> **<RET>** EDIT Option: **<RET>** PATHOLOGIST: GINS,RON// **<RET>** DATE REPORT COMPLETED: **T** (DEC 03, 1992) TC CODE: **1** 1

# FS/Gross/Micro/Dx/SNOMED Coding [LRAPDGS]

Once the pathologist dictates the microscopic description or frozen section description and returns the preliminary report, the data can be entered. The gross description appears first, providing an opportunity to make any necessary changes noted in the preliminary report. The diagnosis appears last.

For all the word-processing fields, the text entered will automatically wordwrap unless a <RET> and a space are entered. The maximum length of a line is 255 characters. When data is first entered, the line length is calculated, based on this limit. If you wish to use the <RET> to control the appearance of the text on the screen, you may do so. However, when the report is printed, it will wordwrap and recalculate the lines. In order to print this (e.g., for a listing), enter at least one space at the beginning of the line. A space before a character at the beginning prevents that line from being joined to the one before it.

To make editing of the report easier, enter "P" for Print at the "Edit option" prompt. If you then request line numbers and a rough draft, word-processing text will print accordingly. If you enter "L" for List instead, it will list the text by line number on the screen, but will not provide the choice of a device.

The LAB DESCRIPTIONS file (#62.5) can also be useful for rapid entry of microscopic descriptions if the pathologists can agree on a standardized text for some of the more common diagnoses. Entry of (\*) followed by the name as it appears in File #62.5 will stuff the SPECIMEN DESCRIPTION into the Microscopic Description field for that specimen. If some editing is required, you will need to reenter the accession # at the next "Select Accession Number/Pt. name" prompt. When the description is redisplayed, the text that was copied from File  $#62.5$  can be edited.

Inclusion of the Frozen Section and/or Surgical Pathology Diagnosis (or Cytopathology, etc.,) fields in the edit template is controlled by the Edit pathology parameters [LRAPHDR] in the Supervisors Menu.

### **HINTS:**

1. Use of the space bar and <RET> will not expedite this process because it will only bring back the same patient and ask you to choose from a list of accessions for that patient.

2. This is only useful for entry of a single microscopic finding. If multiple specimens are submitted for which more than one micro must be entered, you may either be do it manually **or** use "\* (name)" for the first, complete the remaining prompts, and reenter the accession number to add the rest of the microscopic description.

3. You can identify cases requiring review by the Tissue Committee by adding the "TC Code" prompt. Use the Edit QA Site Parameters option if you wish to include this prompt in this edit template. In the example below, the prompt is included.

## **NOTES:**

• At the "TC CODE: 1//" prompt, enter numeric between 0 and 9. If a preset description is to be attached to the numeric code and is to be printed on the report generated by the Tissue Committee Review Cases option, this description can be entered into the LAB DESCRIPTIONS file (#62.5). This data is not included on any display or print option other than Tissue Committee Review Cases. It can be edited with the QA Code Entry/Edit option even if the report has been released, to prevent designation of the report as "modified."

• At the "Select ORGAN/TISSUE:" prompt, enter free text description or SNOMED code. Synonyms can be added for a particular code by using the appropriate edit option. Some topography codes are sex-specific and may not be selected if the patient sex is not appropriate.

• Two or more specimens with exactly the same name can be entered, by enclosing the entry in quotation marks for the second and subsequent specimens.

## **Example:**

```
Select ORGAN/TISSUE: LIVER 56000 (SNOMED code appears since it is an
identifier)
```
ORGAN/TISSUE NUMBER: 1// **<RET>**

The second time around:

Select ORGAN/TISSUE: **"LIVER"** ORGAN/TISSUE NUMBER: 2// **<RET>**

To subsequently select one of many of the same entries, choose by ORGAN/TISSUE NUMBER for that particular case (accession).

• For those Surgical Pathology specimens on which EM is being done, entering a comment at the end of the microscopic description to indicate the "EM#-Report to follow" will at least indicate that there will be an electron microscopy and a crossreference for the SP report will be provided.

• If you wish to enter a disease SNOMED code only, simply enter  $\triangle$ DISEASE at the Morphology prompt to expedite the process.

• If the system doesn't recognize a MORPHOLOGY (but has accepted a TOPOGRAPHY) when you are entering SNOMED coding, you may have a spelling error, or the entry in the MORPHOLOGY file (#61.1) may be entered differently. You can look it up in the SNOMED coding manual and try to enter the actual code, or have the supervisor check the SNOMED reference file and add a new code if necessary.

### **Example 1:** Entry of Information for a routine Surgical Pathology Specimen

Select Data entry, anat path Option: **GS** FS/Gross/Micro/Dx/SNOMED Coding Select ANATOMIC PATHOLOGY section: **SP** SURGICAL PATHOLOGY Enter Etiology, Function, Procedure & Disease ? NO// **<RET>** (NO) Data entry for 1990 ? YES// **<RET>** (YES) Select Accession Number/Pt name: **22** for 1990 HUDSON,ALBANY ID: 366-61-8472 Specimen(s) : PROSTATE CHIPS GROSS DESCRIPTION: 1>Specimen consists of 25 grams of prostate gland tissue. EDIT Option: **<RET>** MICROSCOPIC EXAM/DIAGNOSIS: 1>**Prostate gland tissue showing glandular and stromal hyperplasia. In one chip of 134 there is a small focus of well differentiated adenocarcinoma.** 2><**RET**> EDIT Option: **<RET>** PATHOLOGIST: WELBY,MARCUS// **<RET>** DATE REPORT COMPLETED: **NOV 20, 1990** TC CODE: 1// **?** (ENTER: Numeric between 0 and 9. TC CODE: 1// **<RET>** Select ORGAN/TISSUE: **prostate** 77100 ORGAN/TISSUE NUMBER: 1// **<RET>** WEIGHT (gm): **25** Select MORPHOLOGY : **WDA** ?? Select MORPHOLOGY: **adenocarcinoma, well** DIFFERENTIATED 814031 Select MORPHOLOGY : **hyperplasia** 72000 Select MORPHOLOGY: **<RET>** Select ORGAN/TISSUE: **<RET>** Select Accession Number/Pt name: **<RET>**

#### AP Menu Options

### **Example 2:** Entry of Information for a Surgical Pathology Specimen with a Frozen Section

Select Data entry, anat path Option: **GS** FS/Gross/Micro/Dx/SNOMED Coding Select ANATOMIC PATHOLOGY section: **SP** SURGICAL PATHOLOGY Enter Etiology, Function, Procedure & Disease ? NO// **Y** (YES) Data entry for 1992 ? YES// **<RET>** (YES) Select Accession Number/Pt name: **26** for 1992 DUSTY,ANDY ID: 089-48-5948 Specimen(s): LEFT NOSE BIOPSY This accession has a FROZEN SECTION report. Be sure 'FROZEN SECTION' is entered as a SNOMED code in the PROCEDURE field for the appropriate organ or tissue. FROZEN SECTION: 1>Basal cell CA, adequately excised. 2>Reported to Dr. Welby at x2420 at 10:55AM. EDIT Option: **<RET>** GROSS DESCRIPTION: 1>SCO a round skin biopsy measuring 1 x 1 x 0.5 cm. There is an ill 2>defined depressed central lesion. A suture marks the superior margin 3>whichis inked in red. Inferior margin is inked in green, anterior blue 4>and posterior uninked. Representative sections embedded. EDIT Option: **<RET>** MICROSCOPIC EXAM: 1>Residual basal cell carcinoma in biopsy site. Adequately excised. See 2>also S92-16. EDIT Option: **<RET>** SURGICAL PATH DIAGNOSIS: **BASAL CELL CARCINOMA** PATHOLOGIST: GINS,RON// **<RET>** DATE REPORT COMPLETED: DEC 3,1992// **<RET>** TC CODE: 1// **<RET>** Select ORGAN/TISSUE: 02140 SKIN OF NOSE 02140 ORGAN/TISSUE NUMBER: 1// **<RET>** Select MORPHOLOGY: 80903 BASAL CELL CARCINOMA 80903 Select ETIOLOGY: **<RET>** Select MORPHOLOGY: 09400 SURGICAL MARGINS FREE OF TUMOR 09400 Select ETIOLOGY: **<RET>** Select MORPHOLOGY: **<RET>** Select FUNCTION: **<RET>** Select PROCEDURE: 1141 BIOPSY, EXCISION 1141 Select PROCEDURE: **3082** FROZEN SECTION 3082 Select PROCEDURE: **<RET>** Select DISEASE: **<RET>** Select ORGAN/TISSUE: **<RET>**

#### **Example 3:** .i.Using a Template to enter a Bone Marrow Report

Select Data entry, anat path Option: **GS** FS/Gross/Micro/Dx/SNOMED Coding Select ANATOMIC PATHOLOGY section: **SP** SURGICAL PATHOLOGY Enter Etiology, Function, Procedure & Disease ? NO// **Y** (YES) Data entry for 1992 ? YES// **<RET>** (YES) Select Accession Number/Pt name: **26** for 1992 HUDSON,ALBANY ID: 366-61-8472 Specimen(s): BONE MARROW GROSS DESCRIPTION: 1 **<RET>** MICROSCOPIC EXAM/DIAGNOSIS: 1> **\*BONE MARROW**

**NOTE:** Enter a "\*" followed by the entry name in the LAB DESCRIPTION file (#62.5). Please see the example under Enter/Edit Lab Description file option under the Supervisor Menu.

 2><**RET>** EDIT Option: <RET>

After completing the prompts, recall the same accession and you will see the specimen description from the entry in the lab description file in the Microscopic Exam/Diagnosis field:

Select Accession Number/Pt name: 26 for 1992 HUDSON,ALBANY ID: 366-61-8472 Specimen(s): BONE MARROW GROSS DESCRIPTION: 1 <**RET>** MICROSCOPIC EXAM/DIAGNOSIS: 1> **BONE MARROW** ... 18> DIAGNOSIS:**\*** 19>**<RET>** 20> COMMENT:**\*** EDIT Option: **E**

```
EDIT Option: 2
2> Polys:*
 Replace * with 8 Replace <RET>
     Polys: 8
Edit line: 3
3> Bands:*
   Replace * With 0 Replace <RET>
    Bands: 0
Edit line: 4
4> Lymphs:*
   Replace * With 90 Replace <RET>
    Lymphs: 90
Edit line: 5
5> Monos:*
  Replace * With 2 Replace <RET>
   Monos: 2
Edit line: 6
6> Eosins:*
 Replace * With 0 Replace <RET>
   Eosins: 0
Edit line: 7
7> Basos:*
 Replace * With 0 Replace <RET>
    Basos: 0
Edit line: 14
14>PERIPHERAL BLOOD:*
   Replace * With Lymphocytes markedly increased with frequent smudge cells.
Lymphocytes maturing with smudged chromatin and only rare nuclei. Platelets
adequate.
Replace <RET>
   PERIPHERAL BLOOD: Lymphocytes markedly increased with frequent smudge cells.
Lymphocytes maturing with smudged chromatin and only rare nuclei. Platelets
adequate.
Edit line: 16
16>BONE MARROW:*
   Replace * With 1. Advance lymphoid infiltrate. Replace <RET>
      BONE MARROW: 1. Advanced lymphoid infiltrate.
Edit line: insert after line: 16
16>BONE MARROW: 1. Advanced lymphoid infiltrate.
17> 2. Decreased cellular elements.
18> 3. Decreased stainable iron.
19><RET>
2 lines inserted.........
EDIT Option: 20
20>DIAGNOSIS:*
   Replace * With Chronic lymphocytic leukemia (see comment) with extensive
diffuse bone marrow infiltrate. Replace <RET>
```
 DIAGNOSIS: Chronic lymphocytic leukemia (see comment) with extensive diffuse bone marrow infiltrate.

EDIT Option: **22** 22>COMMENT:\* Replace **\*** With **The bone marrow shows advanced lymphocytic infiltration.** Replace **<RET>** COMMENT: The bone marrow shows advanced lymphocytic infiltration.

Edit line: insert after line: **22**

DATE REPORT COMPLETED: JUN 28, 1988// **<RET>**

22>**COMMENT: The bone marrow shows advanced lymphocytic infiltration.** 23>**Recommend iron replacement trial to rule out component of iron** 24>**deficiency in etiology of the observed anemia. Correlate with serum** 25>**ferritin levels. There is no evidence of transformation to a more** 26>**aggressive histological type.** 27>**<RET>** 4 lines inserted..... EDIT Option: **<RET>** PATHOLOGIST: SPOCK, BENJAMIN, M.D.// **<RET>**

## *[The final report is shown below]*

------------------------------------------------------------------- MEDICAL RECORD : SURGICAL PATHOLOGY Pg 1 ------------------------------------------------------------------- Submitted by: MARCUS WELBY Date obtained: JUN 28, 1988 ------------------------------------------------------------------- Specimen: LT. POSTERIOR ILIAC CREST BX. BONE MARROW ASPIRATE -------------------------------------------------------------------- Brief Clinical History: Patient with newly diagnosed (7/87) CLL with gastric involvement at time of Biliroth in 7/87 with progressive anemia/decreased Ct. borderline FL studies. --------------------------------------------------------------------- Preoperative Diagnosis: ------------------------------------------------------ Operative Findings: Postoperative Diagnosis: Surgeon/physician: MARCUS WELBY ==================================================================== PATHOLOGY REPORT Laboratory: St. Elsewhere VAMC Accession No. 12 Gross description Pathology Resident BENJAMIN SPOCK 1. Specimen consists of a single cylindrical fragment of bone tissue measuring 0.8 x 0.2 cm. Entire specimen submitted after decalcification. 2. Specimen consists of multiple dark tan soft elongated to irregular fragments of tissue measuring 1.3 x 0.4 x 0.2 cm. Entire specimen submitted in 1 cassette. Microscopic exam/diagnosis: DIFFERENTIAL: Polys:8 Bands:0 Lymphs:90 Monos:2 Eosins:0 Basos:0 Blasts:0 Promyel:0 Myelos:0 Metas:0 PERIPHERAL BLOOD: Lymphocytes markedly increased with frequent smudge cells. Lymphocytes maturing with smudged chromatin and only rare nuclei. Platelets adequate. BONE MARROW: 1. Advanced lymphoid infiltrate. 2. Decreased cellular elements. 3. Decreased stainable iron. DIAGNOSIS: Chronic lymphocytic leukemia (see comment) with extensive

diffuse bone marrow infiltrate.

#### AP Menu Options

COMMENT: The bone marrow shows advanced lymphocytic infiltration. Recommend iron replacement trial to rule out component of iron deficiency in etiology of the observed anemia. Correlate with serum ferritin levels. There is no evidence of transformation to a more aggressive histological type.

SNOMED code(s): T-06000: bone marrow M-98233: chronic lymphoid leukemia D-4010 : anemia F-10364 : iron stores, bone marrow, decreased (t-06000) --------------------------------------------------------------------- (End of report) MARCUS WELBY MD rg: Date NOV 20, 1990 --------------------------------------------------------------------- HUDSON,ALBANY SURGICAL PATHOLOGY Report ID:366-61-8472 SEX:M DOB:5/8/16 AGE: 74 LOC: 1A JOE WELBY MD

### **Example 4:** Using a Template to Enter a Bethesda system Report for a Cytology

Select Data entry, anat path Option: **GS** FS/Gross/Micro/Dx/SNOMED Coding Select ANATOMIC PATHOLOGY section: **CY** CYTOPATHOLOGY Enter Etiology, Function, Procedure & Disease ? NO// **<RET>** (NO) Data entry for 1992 ? YES// **<RET>** (YES) Select Accession Number/Pt name: **6** for 1992 AZINGER,MARY ID: 234-56-7890 Specimen(s): CERVICOVAGINAL SMEAR GROSS DESCRIPTION: 1>Two smears received. EDIT Option: **<RET>** MICROSCOPIC EXAM/DIAGNOSIS: 1>**\*BETHESDA**

**NOTE:** enter a "\*" followed by the entry name in the LAB DESCRIPTION file (#62.5). Please see the example under Enter/Edit Lab Description file option under the Supervisor Menu.

 2>**<RET>** EDIT Option: **<RET>**

*[After completing the prompts recall the same accession and you will see the specimen description from the entry in the lab description file in the Microscopic Exam/Diagnosis field:]*

Select Accession Number/Pt name: **6** for 1992 AZINGER,MARY ID: 234-56-7890 Specimen(s): CERVICOVAGINAL SMEAR GROSS DESCRIPTION: 1>Two smears received. EDIT Option: **<RET>** MICROSCOPIC EXAM/DIAGNOSIS: 1>Statement on Specimen Adequacy 2> ( ) Satisfactory for interpretation 3> ( ) Less than optimal 4> ( ) Unsatisfactory 5> **<RET>** 6> Explanation for less than optimal/unsatisfactory specimen: 7> ( ) Scant cellularity 8> ( ) Poor fixation or preservation 9> ( ) etc. EDIT Option:**<RET>**

# FS/Gross/Micro/Dx ICD9CM [LRAPDGI]

This option allows review of gross specimen and frozen section description, entry of microscopic description and diagnosis and ICD9CM coding for each accession number. If this option doesn't seem to work correctly, check with your site manager; the ICD9CM globals may not have been loaded (possibly because of space shortages).

You can identify cases requiring review by the Tissue Committee by adding the "TC Code" prompt. Use the Edit QA Site Parameters option if you wish to include this prompt in this edit template. In the example below, the prompt is not included.

### **Example:**

Select Data entry, anat path Option: **GI** FS/Gross/Micro/Dx/ICD9CM Coding Select ANATOMIC PATHOLOGY section: **CY** CYTOPATHOLOGY Data entry for 1990 ? YES// **<RET>** (YES) Select Accession Number/Pt name: **1** for 1990 BEAR,YOGI ID: 004-95-8671 Specimen(s): SPUTUM GROSS DESCRIPTION: 1>Specimen consists of 15 ml of serous milky fluid. EDIT Option:**<RET>** MICROSCOPIC EXAM/DIAGNOSIS: 1>No lower respiratory elements are found.  $2<sub>></sub>$  3>DIAGNOSIS: SPUTUM: UNSATISFACTORY 4> **<RET>** EDIT Option: **<RET>** CYTOTECH: **GREEN,JOE** PATHOLOGIST: SQUEEGER,TONY//**<RET>** DATE REPORT COMPLETED: MAY 12,1989//**<RET>** REVIEWED BY PATHOLOGIST: YES//**<RET>** Select ICD DIAGNOSIS: **786.4** 786.4 ABNORMAL SPUTUM ...OK? YES// **<RET>** (YES) ICD DIAGNOSIS: 786.4//**<RET>** Select ICD DIAGNOSIS:**<RET>** Number of slides: 4 //**<RET>** Number paraffin blocks: 1 //**<RET>** Select Accession Number/Pt name: **<RET>**

# Enter Old Anat Path Records[LRAPOLD]

Entry of old cases from the "Card file" can be accomplished in several different ways, as follows:

- a) If you do not have sufficient secretarial resources to tackle the whole file, you may decide to enter the historical data on a case-by-case basis as new specimens are received. If so, you will probably need to resolve who will be assigning SNOMED codes to the diagnosis found on the cards. If the old cards are pulled and given to the pathologist with the gross descriptions of the current specimen, the pathologist would have access to the previous information and could do that coding at the same time. The old data could then be entered on that patient, making the cumulative summary comprehensive.
- b) If you have the secretarial resources, then the file can be tackled straightforwardly.

There are two ways to enter the old cases:

- Method A: There is the direct option of entering "Old cases" and doing the coding in one pass. This is the quickest. However, if you feel that the physician may want to be aware of prior specimen diagnoses, the data will not be found in the option Pathology report for a patient if it is entered through this option. It will show up on the Cumulative Path Report option in the Anatomic Menu and with the gross description print options.
- Method B: If you want recent old cases available for physician review, then they will have to be individually accessioned and coded. This requires an additional step, plus the extra step of clearing the print queues (unless you want to document the results of the accessioning/coding process).

### **Example:** Enter Old Anat Path Records

Select Data entry, anat path Option: **OR** Enter old anat path records This option skips entering accession number in the Accession Area file. Is this what you want ? NO// **Y** (YES) Select ANATOMIC PATHOLOGY section: SURGICAL PATHOLOGY Enter Etiology, Function, Procedure & Disease ? NO// **<RET>** (NO) Enter Special Studies ? NO// **<RET>** (NO) Select Patient Name: HUDSON,ALBANY 05-08-16 366618472 HUDSON,ALBANY ID: 366-61-8472 AGE: 72 DATE OF BIRTH: MAY 8, 1916 PATIENT LOCATION: 1A// **<RET>** Date (must be exact) specimen taken: **5 6 90** (MAY 06, 1990) Enter Accession number: **123** Ac #123 in SURGICAL PATHOLOGY FILE for 90 Patient: HARE,MARCH ID: 433-43-3333 Enter Accession number: **566** DATE REPORT COMPLETED: MAY 7, 1990// **<RET>** (MAY 07, 1986) PATHOLOGIST: **FRANKENSTIEN,HAROLD** Select ORGAN/TISSUE: **SKIN** 01000 ORGAN/TISSUE NUMBER: 1// **<RET>** Select MORPHOLOGY: **43000** CHRONIC INFLAMMATION 43000 Select MORPHOLOGY: **<RET>** Select ORGAN/TISSUE: **<RET>** Select COMMENT: **<RET>** Date (must be exact) specimen taken: **<RET>** Select Patient Name: **<RET>** Select Data entry, anat path Option: **<RET>**

**NOTE:** If you attempt to enter a surgical pathology number, but the system rejects it as already existing, there was probably a clerical error. Go into the option Print Log Book and enter the appropriate information to display what the system has recorded for the SP number in question. The system will display the usual information and you can resolve with which patient the number actually belongs. The fact that the data was entered through [LRAPOLD] and the accession is not in the accession file does not prohibit it from being accessible through this option.

# Supplementary Report, Anat Path[LRAPDSR]

Any additional studies or supplemental information can be entered using either the Special Studies option or the Supplementary Report option. The Supplementary Report offers only the date/time of the report and a single free-text field. Data entered in this field will be deleted when the descriptions are deleted. The Special Studies option is more restrictive in its application. However, data entered is not deleted when descriptions are deleted. It can then be used for searches, etc. at some time in the future. Entry of data will place either report in the final report print queue, but supplemental reports must be "released" before the information is available.

## **HINT:**

AFIP case information can be entered as a Special Study by designating "Consultation" as the type of study.

### **Example:** Supplementary Report

Select Anatomic pathology Option: **D** Data entry, anat path Select Data entry, anat path Option: **SR** Supplementary Report, Anat Path Select ANATOMIC PATHOLOGY section: **SP** SURGICAL PATHOLOGY Enter Etiology, Function, Procedure & Disease ? NO// **<RET>** Data entry for 1988 ? YES// **<RET>** (YES) Select Accession Number/Pt name: 23 for 1990 HUDSON,ALBANY ID: 366-61-8472 Specimen(s): SKIN DATE REPORT COMPLETED: NOV 21, 1990// **<RET>** Select SUPPLEMENTARY REPORT DATE/TIME: N NOV 21, 1988 11:00 DESCRIPTION: 1>**This is an example of a supplementary report. It can be used to report** 2>**the results of recuts** 3>**RET**> EDIT Option: **<RET>** Select ORGAN/TISSUE: **<RET>** Select Accession Number/Pt name: **23** for 1990 HUDSON,ALBANY ID: 366-61-8472 Specimen(s): SKIN DATE REPORT COMPLETED: NOV 21,1990// **<RET>** Select SUPPLEMENTARY REPORT DATE/TIME: NOV 21, 1990@11:00 // **N** NOV 21, 1990 11:01 DESCRIPTION: 1>**There can be more than one supplementary report.** 2><**RET**> EDIT Option: **<RET>**

### **Example:** Supplementary Final Report

MEDICAL RECORD : SURGICAL PATHOLOGY Pg 1 ------------------------------------------------------------------------------ Submitted by: JOE WELBY MD Date obtained: NOV 21, 1990 ------------------------------------------------------------------------------ Specimen: SKIN ------------------------------------------------------------------------------ Brief Clinical History: Scaly eruption on extensor surfaces of forearms. ------------------------------------------------------------------------------ Preoperative Diagnosis: Psoriasis ------------------------------------------------------------------------------ Operative Findings: Psoriasis ------------------------------------------------------------------------------ Postoperative Diagnosis: Same Surgeon/physician: JOE WELBY MD ============================================================================== PATHOLOGYY REPORT Laboratory: R5ISC Accession No. SP90 23 ------------------------------------------------------------------------------ Gross description: Pathology Resident: RUSTY KNAIL 3mm punch biopsy of skin Microscopic exam/diagnosis: Skin and subjacent tissue showing parakeratosis, elongation and blunting of rate ridges, and neutrophilic abscesses in the parakeratotic layer consistent with psoriasis. Supplementary Report: Date: NOV 21, 1990 11:00 This is an example of a supplementary report. It can be used to report the results of re-cuts, special stains, etc. Date: NOV 21, 1990 11:01 There can be more than one supplementary report. CONSULTATION AFIP#123456789 Date: NOV 21, 1990 SKIN This is a description of the findings of EM study. ------------------------------------------------------------------------------ (See next page) Pathologist: HAROLD FRANKENSTIEN MD rg: Date NOV 21, 1990 ------------------------------------------------------------------------------ HUDSON, ALBANY SURGICAL PATHOLOGY Report ID:366-61-8472 SEX:M DOB:5/8/16 AGE:72 LOC:1A JOE WELBY MD

# Special Studies-EM;Immuno;Consult;pic, Anat Path [LRAPDSS]

The special studies option under the data entry menu is useful for entering consultations. For example, if a specimen is sent to AFIP, you can enter it as a consultation; enter AFIP 1234 as the ID and the AFIP report date. It is probably a major waste of time to actually enter the report under the word-processing field since the actual report (hard copy) is charted and filed with the surgical path (cytology, etc.) report.

This data is included on the cum path data summary and the second page of the preliminary report. It is not archived/purged. Additional programming allows searching on these fields. In other words, you can request a search of a specified topography and morphology with a particular special study.

Any additional studies or supplemental information can be entered using either the Special Studies option or the Supplementary Report option. The Supplementary Report offers only the date/time of the report and a single free-text field. Data entered in this field will be deleted when the descriptions are deleted. The Special Studies option is more restrictive in its application; however, data entered is not deleted when descriptions are deleted. For both options, entry of data will place the report in the final report print queue.

Cases cannot be retrieved in the future based solely on the special studies information. In order to use the search options to retrieve cases, you will need to enter a procedure code also. For example, for Immunoperoxidase studies, additional programming accommodates entry of test results for specific procedure codes if so defined in the PROCEDURE FIELD file (#61.5). For consultations such as AFIP, SERS, and SERA, cases can be retrieved using the AP Consultation Searches and Reports [LRAPQACN] option in the Supervisor's Menu **if** the procedure codes are entered.

### **Example:**

Select Data entry, anat path Option: **SS** Spec Studies-EM;Immuno;Consult;Pic, Anat Path Select ANATOMIC PATHOLOGY section: **SP** SURGICAL PATHOLOGY Data entry for 1990 ? YES// **<RET>** (YES) Select Accession Number/Pt name: **23** for 1990 HUDSON,ALBANY ID: 366-61-8472 Specimen(s): SKIN DATE REPORT COMPLETED: NOV 21,1990// **<RET>** Select ORGAN/TISSUE: SKIN// **<RET>** Select SPECIAL STUDIES: **?** ANSWER WITH SPECIAL STUDIES YOU MAY ENTER A NEW SPECIAL STUDIES, IF YOU WISH CHOOSE FROM: E ELECTRON MICROSCOPY I IMMUNOFLUORESCENCE P PHOTOGRAPHY C CONSULTATION F FROZEN SECTION IP IMMUNOPEROXIDASE Select SPECIAL STUDIES: **C** (CONSULTATION) SPECIAL STUDIES ID #: **AFIP#123456789** DATE: **T** (NOV 21, 1990) ID #: **AFIP#123456789** DESCRIPTION: 1>**This is an example of a consultation sent to the AFIP.** 2>**<RET>** EDIT Option: **<RET>** Select SPECIAL STUDIES:**<RET>** Select PROCEDURE: Y333 (ADMINISTRATION OF MEDICATION, EMERGENCY) Select ORGAN/TISSUE: **<RET>** Select Accession Number/Pt name:**<RET>**

**NOTE:** A procedure from the Procedure field list or a SNOMED code must be entered at the "Select PROCEDURE" prompt for the report to show up in the search option.

# **Edit/Modify Data, Anat Path [LRAPE]**

# **Descriptions**

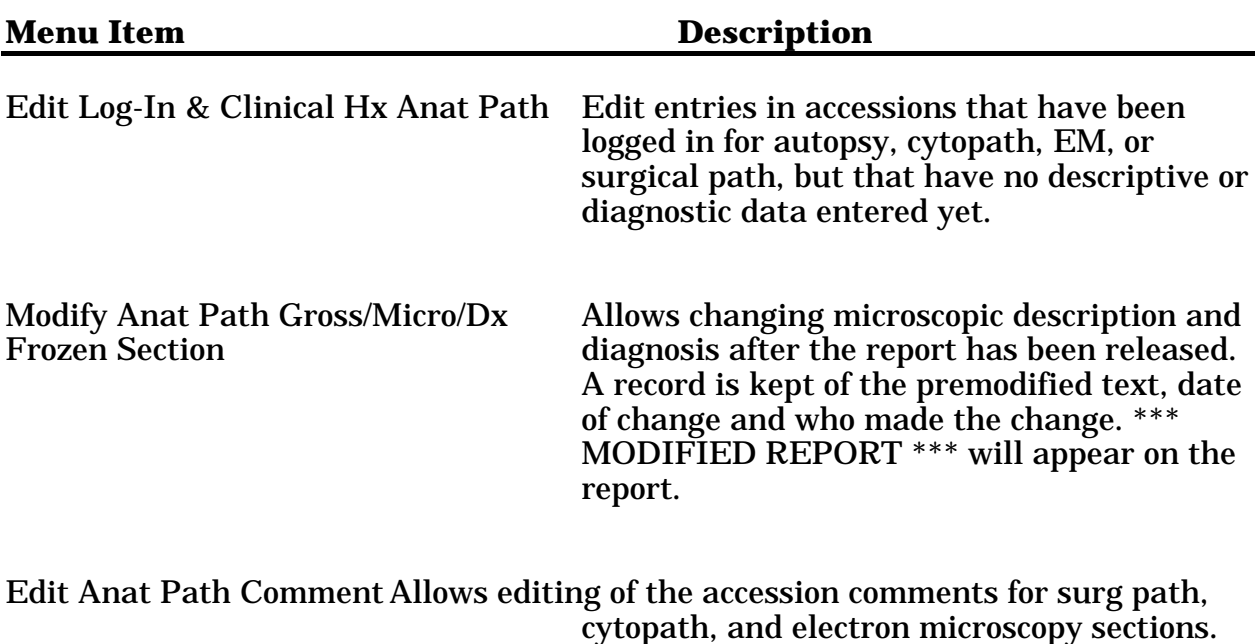

The comments will appear on the log book for

the appropriate section.

# Edit Log-In & Clinical Hx Anat Path [LRAPED]

You may change entries in accessions that have been logged in for autopsy, cytopath, EM, or surgical path, but have no descriptive or diagnostic data entered yet. For each accession number you may select multiple specimens to edit. In order to edit accessions which have been completed but not released, it is necessary to delete the completion date first.

For quality assurance review purposes, a new field Treating Specialty At Death has been added (63,14.6) for autopsies. If all of the data is entered, it is possible to have data on deaths sort by Service, Treating Specialty and Physician using the QA Outcome Review Cases [LRAPQOR] option in the Supervisor's Menu.

### **Example 1:**

Select Anatomic pathology Option: **E** Edit/modify data, anat path Select Edit/modify data, anat path Option: **LI** Edit log-in data & clinical hx, anat path Select ANATOMIC PATHOLOGY section: **SP** SURGICAL PATHOLOGY EDIT SURGICAL PATHOLOGY Log-In/Clinical Hx for 1990 ? YES// **<RET>** (YES) Enter SURGICAL Accession #: **23** HUDSON,ALBANY ID: 366-61-8472 OK ? YES// **<RET>** (YES) Specimen date: NOV 21, 1990 Report released or completed. Cannot edit Log-in data. Enter SURGICAL Accession #: **24** ADAMS,SAM ID: 432-99-4321 OK? YES// **<RET>** (YES) Specimen date: NOV 21, 1990 PATIENT LOCATION: 1A// **<RET>** SURGEON/PHYSICIAN: JONES,JAMES// **<RET>** SPECIMEN SUBMITTED BY: JAMES JONES // **<RET>** Select SPECIMEN: HERNIA SAC// **<RET>** SPECIMEN: HERNIA SAC// **<RET>** Select SPECIMEN: **<RET>** BRIEF CLINICAL HISTORY: 1>**<RET>** PREOPERATIVE DIAGNOSIS: 1> OPERATIVE FINDINGS: 1>**<RET>** POSTOPERATIVE DIAGNOSIS: 1>**<RET>** DATA/TIME RECEIVED: NOV 21, 1988@08:58// **<RET>** PATHOLOGIST: FRANKENSTIEN,HAROLD// **<RET>** RESIDENT PATHOLOGIST: ZONC,ELMO LEE// **<RET>** Select COMMENT: **<RET>** Enter SURGICAL Accession #: **<RET>**

### **Example 2:**

Select Anatomic pathology Option: **E** Edit/modify data, anat path Select Edit/modify data, anat path Option: **LI** Edit log-in data & clinical hx, anat path Select ANATOMIC PATHOLOGY section: **AU** AUTOPSY EDIT AUTOPSY Log-In/Clinical Hx for 1992 ? YES// **<RET>** (YES) Enter AUTOPSY Accession #: 4 BLOCK,JOSEPH ID: 324-12-3456 OK ? YES// **<RET>** (YES) Edit Weights & Measurements ? NO// **<RET>** (NO) Date Died: NOV 25, 1992 AUTOPSY DATE/TIME: NOV 26,1992// **<RET>** LOCATION: 1A// **<RET>** SERVICE: SURGERY// **<RET>** TREATING SPECIALITY AT DEATH: CRITICAL CARE UNIT// **<RET>** PHYSICIAN: WELBY,MARCUS// **<RET>** RESIDENT PATHOLOGIST: GINS,RON// BAD,ED SENIOR PATHOLOGIST: BAD,ED// GINS,RON AUTOPSY TYPE: FULL AUTOPSY// **<RET>** AUTOPSY ASSISTANT: ZONC,ELMO LEE// **<RET>**

Enter AUTOPSY Accession #: **<RET>**

# Modify Anat Path Gross/Micro/Dx/Frozen Section [LRAPM]

Once a report has been completed and released, the data entry options previously used to enter the data can no longer be accessed. Once modified, the report is placed back into the print queue again for reprinting and must be re-released. This report will indicate that it is a modified report. For those cases in which a question arises as to the exact change, both the old and the new report information can be obtained using the Print Path Micro/Dx Modifications [LRAPMOD] option. However, this data only remains in the system until the descriptions are deleted.

## **Example 1:** Modify Anat Path Gross/Micro/Dx/Frozen Section

```
Select Edit/modify data, anat path Option: MM Modify anat path
gross/micro/dx/frozen section
Select ANATOMIC PATHOLOGY section: SP SURGICAL PATHOLOGY
Modify data for 1994 ? YES// <RET> (YES)
Select Accession Number/Pt name: 2 for 1994
ARDEN,TOM ID: 241-22-0000
Specimen(s):
PROSTATE CHIPS
               1. MODIFY GROSS DESCRIPTION
               2. MODIFY MICROSCOPIC DESCRIPTION
               3. MODIFY DIAGNOSIS
               4. MODIFY FROZEN SECTION
CHOOSE (1-4): 2
Are you sure you want to modify MICROSCOPIC DESCRIPTION text ? NO// Y (YES)
MICROSCOPIC DESCRIPTION:
   1>Glomerular basement membranes are thickenedd and there is increased
mesangial matrix.
EDIT Option: Addlines
   2>Also present are small prostatic infarcts and foci of squamous metaplasia.
   3><RET>
EDIT Option: <RET>
```
## **NOTES:**

• The report immediately becomes a "modified report" upon selection of the accession, regardless of the type of change entered.

• Once any portion of the report is modified, the status of the accession changes to being unreleased. Once the modification is reviewed and approved by the pathologist, it must be rereleased using the Verify/Release reports [LRAPR] option.

• The text of both the original and the modifications can be reviewed and/or maintained in hard copy using the Print Path Micro/Dx Modifications [LRAPMOD] option in the Supervisor's Menu. However, these modifications are retrievable by patient, not by date modified. These modifications remain in the system until the descriptions are purged using the Delete Anat Path Descriptions by Date LRAPHDAR] option.

## **Example 2:** Report Printout

Select Print, anat path Option: **PS** Print single report only Select ANATOMIC PATHOLOGY section: **SP** SURGICAL PATHOLOGY 1. Preliminary reports 2. Final reports Select 1 or 2 : **2** SURGICAL PATHOLOGY FINAL PATIENT REPORTS Select Patient Name: ARDEN,TOM 02-01-22 241220000 NO NSC VETERAN ARDEN,EVE ID: 241-22-0000 Physician: QUACK,IMA AGE: 72 DATE OF BIRTH: FEB 1, 1922 Ward on Adm: 1 EAST Service: MEDICINE Adm Date: APR 8, 1993 10:53 Adm DX: DIAGNOSIS Present Ward: 1 EAST MD: WELBY, JOE Specimen(s) Count # Accession # Date Obtained<br>(1) 7 AUG 25, 1994 1 ( 1) 7 AUG 25, 1994 not verified LEFT LEG ( 2) 6 AUG 25, 1994 not verified left hip chip ( 3) 2 AUG 24, 1994 PROSTATE CHIPS Choose Count #(1-3): **3** Accession #: 2 Date Obtained: AUG 24, 1994

Print SNOMED &/or ICD codes on report ? NO// **<RET**> (NO) Select Print Device: *[Enter Print Device Here]*

------------------------------------------------------------------------------- MEDICAL RECORD | SURGICAL PATHOLOGY Pg 1 ------------------------------------------------------------------------------- Submitted by: RAY ROGERS MD Date obtained: AUG 24, 1994 ------------------------------------------------------------------------------- Specimen (Received AUG 24, 1994 10:37): PROSTATE CHIPS ------------------------------------------------------------------------------- Brief Clinical History: Nocturia and difficulty voiding urine. ------------------------------------------------------------------------------- Preoperative Diagnosis: same. ------------------------------------------------------------------------------- Operative Findings: same. ------------------------------------------------------------------------------- Postoperative Diagnosis: same. Surgeon/physician: AMY NORTH MD =============================================================================== PATHOLOGY REPORT Laboratory: VAMC **Accession No. SP** 94 2 ------------------------------------------------------------------------------- Pathology Resident: ELMO LEE ZONC MD Frozen Section: Basal cell CA. Gross Description: Specimen consists of 5 grams of prostate gland tissue. Microscopic exam/diagnosis: \*\*\* MODIFIED REPORT \*\*\* (Last modified: AUG 27, 1994 17:30 typed by PEREZ,ELSIE) Glomerular basement membranes are thickenedd and there is increased mesangial matrix. Also present are small prostatic infarts and foci of squamous metaplasia. Another small infarts and foci of squamous metaplasia. Supplementary Report: Date: AUG 26, 1994 18:09 This is an example of a supplementary report. It can be used to report the results of recuts. Date: AUG 26, 1994 18:10 ------------------------------------------------------------------------------- (See next page) RAY ROGERS MD **ec** | Date AUG 25, 1994 ------------------------------------------------------------------------------- ARDEN, TOM STANDARD FORM 515 ID:241-22-0000 SEX:F DOB:2/1/22 AGE:72 LOC:1 EAST ADM:APR 8, 1993 DX:DIAGNOSIS RAY ROGERS MD

#### AP Menu Options

------------------------------------------------------------------------------- SURGICAL PATHOLOGY ------------------------------------------------------------------------------- PATHOLOGY REPORT<br>Laboratory: VAMC Accession No. SP 94 2 ------------------------------------------------------------------------------- This is another supplementary report.

CONSULTATION AFIP#123456789 Date: AUG 26, 1994 18:17 PROSTATIC FASCIA This is an example of a consultation sent to the AFIP.

------------------------------------------------------------------------------- (End of report) JOSEPH MARTIN MD ec | Date AUG 25, 1994 ------------------------------------------------------------------------------- ARDEN, TOM STANDARD FORM 515 ID:241-22-0000 SEX:F DOB:2/1/22 AGE:72 LOC:1 EAST ADM:APR 8, 1993 DX:DIAGNOSIS RAY ROGERS MD
## Edit Anat Path Comments [LRAPEDC]

Restrictions in the code prohibit access to this field once the report had been verified/released. Since this field does not appear on the final report, but is included on the log book used internally, the comment field can be used for a variety of purposes. This option allows editing of the accession comments for surg path, cytopath and electron microscopy sections even if the reports have been released. The comments will appear on the log book for the appropriate section until such time as the descriptions are purged.

#### **Example 1:** Enter/edit Specimen Comment(s)

Select Anatomic pathology Option: **SC** Edit anat path comments Select ANATOMIC PATHOLOGY section: **SP** SURGICAL PATHOLOGY 1. Enter/edit specimen comment(s) 2. Enter/edit delayed report comment(s) *[New]* CHOOSE (1-2): **1** *[New]* EDIT SURGICAL PATHOLOGY specimen comments for 1990 ? YES// **<RET>** (YES) Enter SURGICAL Accession #: **22** HUDSON,ALBANY ID: 366-61-8472 OK ? YES// **<RET>** (YES) Specimen date: NOV 20, 1990 Select COMMENT: This comment will appear on the log book. // **And so will this one** Select COMMENT: **?** ANSWER WITH COMMENT CHOOSE FROM: 1 This comment will appear on the log book. 2 And so will this one YOU MAY ENTER A NEW COMMENT, IF YOU WISH ANSWER MUST BE 1-75 CHARACTERS IN LENGTH Select COMMENT: **<RET>**

On Surgical Pathology reports, a list of all other staff pathologists who have been shown the case, as well as consultants, can be entered into the log-in comment field, for the accession to indicate additional review. It might also be advantageous to include a line to record the name of the clinician and the time contacted on initial malignant specimens.

AP Menu Options

#### **Report:** Print Log Book

Select Log-in menu, anat path Option: **PB** Print log book

Select ANATOMIC PATHOLOGY section: **SP** SURGICAL PATHOLOGY

SURGICAL PATHOLOGY LOG BOOK

Print SNOMED codes if entered ? NO// **<RET>** (NO)

Log book year: 1990 OK ? YES// **<RET>** (YES) Start with Acc #: **22** Go to Acc #: LAST // **<RET>** Select Print Device: *[Enter Print Device Here]*

NOV 30, 1990 10:40 VAMC Pg: 1 SURGICAL PATHOLOGY LOG BOOK for 1990 # =Demographic data in file other than PATIENT file Date Num Patient 1D LOC PHYSICIAN PATHOLOGIST ------------------------------------------------------------------------------ 11/20 22 HUDSON,ALBANY 8472 1 EAST MARTIN,JOE WELBY,JOE Date specimen taken:10/24/90 Entered by:PEREZ,ELSIE Released by:PEREZ,ELSIE PROSTATE CHIPS This comment will appear on the log book. And so will this one

This would provide documentation for quality assurance purposes as well as for general information. In order to get this information incorporated into the final copy, the information described should be entered in the Microscopic Description field.

#### **Example 2:** Enter/Edit Delayed Report Comment(s)

Select Edit/modify data, anat path Option: **SC** Edit anat path comments Select ANATOMIC PATHOLOGY section: **SP** SURGICAL PATHOLOGY 1. Enter/edit specimen comment(s) 2. Enter/edit delayed report comment(s) CHOOSE (1-2): **2** EDIT SURGICAL PATHOLOGY delayed report comments for 1993 ? YES// **<RET>** (YES) Enter SURGICAL Accession #: **31** DOE,JOE ID: 402-03-0456 OK ? YES// **<RET>** (YES) Specimen date: SEP 22, 1993 Select DELAYED REPORT COMMENT: Also there are many special stains // **?**

 ANSWER WITH DELAYED REPORT COMMENT CHOOSE FROM: 1 Report delayed because of decalcification. 2 Also there are many special stains YOU MAY ENTER A NEW DELAYED REPORT COMMENT, IF YOU WISH Answer must be 1-75 characters in length. Select DELAYED REPORT COMMENT: **2** Also there are many special stains Enter SURGICAL Accession #: **<RET>**

#### **Report 1:** Print Log Book

Select Print, anat path Option: **PB** Print log book

Select ANATOMIC PATHOLOGY section: **SP** SURGICAL PATHOLOGY

SURGICAL PATHOLOGY LOG BOOK

Print SNOMED codes if entered ? NO// **<RET>** (NO)

Log book year: 1993 OK ? YES// **<RET>** (YES) Start with Acc #: **31** Go to Acc #: LAST // **<RET>** Select Print Device: *[Enter Print Device Here]*

SEP 27, 1993 07:46 REGION 7 Pg: 1 SURGICAL PATHOLOGY LOG BOOK for 1993 # =Demographic data in file other than PATIENT file Date Num Patient ID LOC PHYSICIAN PATHOLOGIST -------------------------------------------------------------------------- 9/22 31 DOE,JOE 0456 CARDIOLOG WELBY,HARRY WELBY,MARCUS Date specimen taken:09/22/93 Entered by:GINS,RON SKIN Specimen submitted in alcohol. Report delayed because of decalcification. Also there are many special stains --------------------------------------------------------------------------

#### **Report 2:**

Select Anatomic Pathology Option: **C** Clinician options, anat path

Select Clinician options, anat path Option: **DS** Display surg path reports for a patient

SURGICAL PATHOLOGY PATIENT REPORT(S) DISPLAY

Select Patient Name: **DOE,JO**E 03-04-56 402030456 NSC VETERAN DOE,JOE ID: 402-03-0456 Physician: HUBER,CAMERON

AGE: 37 DATE OF BIRTH: MAR 4, 1956 PATIENT LOCATION: CARDIOLOGY// **<RET>**

Is this the patient ? YES// **<RET>** (YES)

Date Spec taken: SEP 22, 1993 Pathologist: MARCUS WELBY MD Date Spec rec'd: SEP 22, 1993 16:23 Resident:<br>REPORT INCOMPLETE Accession REPORT INCOMPLETE **ACCESSION** #: 31 Submitted by: HARRY WELBY Practitioner:HARRY WELBY --------------------------------------------------------------------------

Report delayed because of decalcification. Also there are many special stains Report not verified

# **Inquiries, Anat Path [LRAPI]**

# **Descriptions**

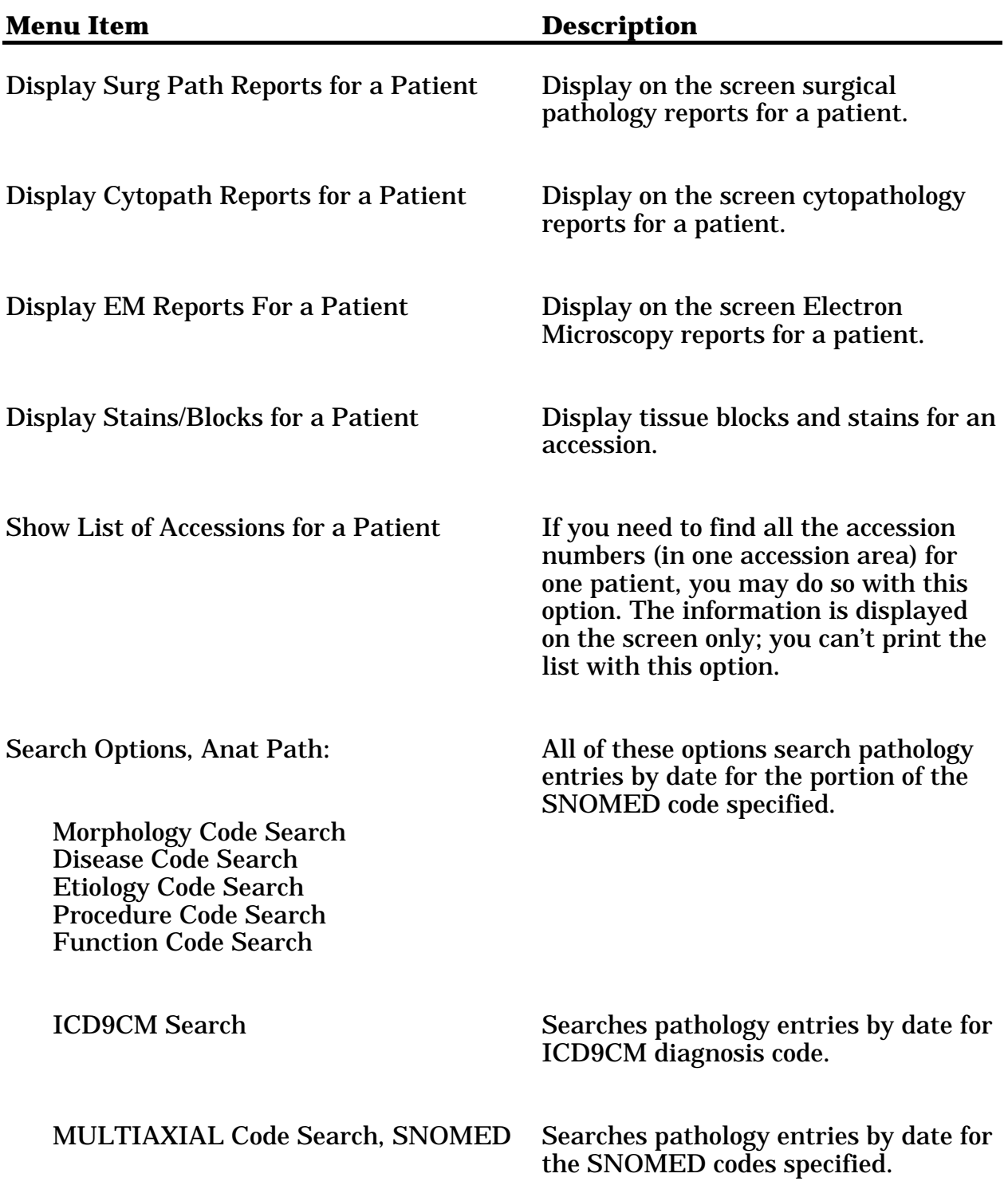

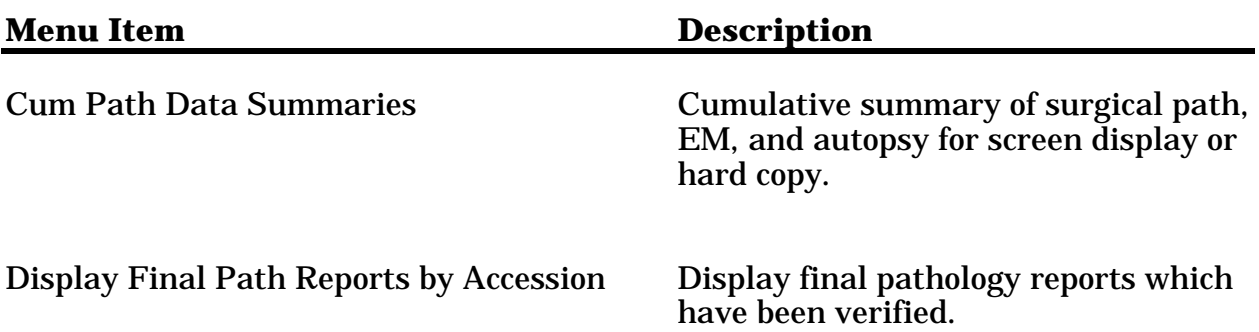

### Display Surg Path Reports for a Patient [LRAPSPCUM] Display Cytopath Reports for a Patient [LRAPCYCUM] Display EM Reports for a Patient [LRAPEMCUM]

The options to display pathology reports for a patient automatically start with a display of the most recent specimen which has been completed/released. No "DEVICE" prompt is included in this option. Reports can be printed through other options.

#### **Example:**

Select Anatomic pathology Option: **C** Clinician options, anat path Select Clinician options, anat path Option: **DS** Display surg path reports for a patient SURGICAL PATHOLOGY PATIENT REPORT(S) DISPLAY Select PATIENT NAME: ARDEN,TOM 02-01-22 241220000 NO NSC VETERAN ARDEN,TOM ID: 241-22-0000 Physician: QUACK,IMA AGE: 72 DATE OF BIRTH: FEB 1, 1922 Ward on Adm: 1 EAST Service: MEDICINE Adm Date: APR 8, 1993 10:53 Adm DX: ACCIDENT Present Ward: 1 EAST MD: QUACK, IMA PATIENT LOCATION: 1 EAST// **<RET>** Is this the patient ? YES// **<RET>** (YES) Date Spec taken: AUG 25, 1994 Pathologist: ELMO LEE ZONC MD Date Spec rec'd: AUG 25, 1994 19:41 Resident: Date completed: AUG 26, 1994 Accession #: 7 Submitted by: JOHN DOE WILLIAMS MD Practitioner:JOHN DOE WILLIAMS MD ------------------------------------------------------------------------------ Specimen: LEFT LEG CONSULTATION AFIP#12345 Date: AUG 26, 1994 This is just a consultation. ------------------------------------------------------------------------------ SNOMED/ICD codes: T-Y9400: LEG Date Spec taken: AUG 25, 1994 Pathologist:JOHN DOE WILLIAMS MD Date Spec rec'd: AUG 25, 1994 19:36 Resident: REPORT INCOMPLETE **ACCESSION #: 6** Submitted by: ELMO LEE ZONC MD Practitioner: ELMO LEE ZONC MD ------------------------------------------------------------------------------ Report not verified

Date Spec taken: AUG 24, 1994 Pathologist: IMA QUACK MD Date Spec canen. Aug 21, 1994 10:37 Resident: ELMO LEE ZONC MD Date completed: AUG 25, 1994 Accession #: 2 Submitted by: IMA QUACK MD Practitioner:IMA QUACK MD ----------------------------------------------------------------------------- Specimen: PROSTATE CHIPS Brief Clinical History: Nocturia and difficulty voiding urine. Preoperative Diagnosis: same. Operative Findings: same. Postoperative Diagnosis: same. Frozen Section: Basal cell CA. Gross Description: Specimen consists of 5 grams of prostate gland tissue. Microscopic exam/diagnosis: (Date Spec taken: AUG 24, 1994) \*\*\* MODIFIED REPORT \*\*\* (Last modified: AUG 27, 1994 17:30 typed by PEREZ,ELSIE) Glomerular basement membranes are thickenedd and there is increased mesangial matrix. Also present are small prostatic infarts and foci of squamous metaplasia. Another small infarts and foci of squamous metaplasia. Supplementary Report: Date: AUG 26, 1994 18:09 not verified Date: AUG 26, 1994 18:10 not verified CONSULTATION AFIP#123456789 Date: AUG 26, 1994 18:17 This is an example of a consultation sent to the AFIP. ------------------------------------------------------------------------------ SNOMED/ICD codes: T-18969: PROSTATIC FASCIA P-Y333 : ADMINISTRATION OF MEDICATION, EMERGENCY

Select Patient Name: **<RET>**

**NOTE:** The Cytopath and EM reports work essentially the same way as the above example.

### Display Stains/Blocks for a Patient [LRAPST]

#### Information on the specific accessions is entered through the Blocks, Stains, Procedures, Surg Path [LRAPSPDAT] option.

#### **Example:**

Select Clinician options, anat path Option: **BD** Display stains/blocks for a patient Select ANATOMIC PATHOLOGY section: **SP** SURGICAL PATHOLOGY Select Patient Name: HUDSON,ALBANY 05-08-16 366618472 NO NSC VETERAN HUDSON,ALBANY ID: 366-61-8472 Physician: WELBY,MARK AGE: 74 DATE OF BIRTH: MAY 8, 1916 Ward on Adm: 1 EAST Service: MEDICINE Adm Date: APR 8, 1994 10:53 Adm DX: FALL ON - LEFT HIP Present Ward: 1 A MD: WLBY, MARK PATIENT LOCATION: 1 A// **<RET>** Specimen(s) Count # Accession # Date<br>( 1) 7 AUG ( 1) 7 AUG 25, 1994 LEFT LEG ( 2) 6 AUG 25, 1994 left hip chip ( 3) 2 AUG 24, 1994 PROSTATE CHIPS Choose Count #(1-3): **3** HUDSON,ALBANY 8472 Acc #: 2 Date: AUG 24, 1994 Slide/Ctrl Last stain/block date PROSTATE CHIPS Paraffin Block A Stain/Procedure AUG 27, 1994 19:26 TRICHROME STAIN 1 AUG 27, 1994 19:26 B Stain/Procedure AUG 27, 1994 19:26 TRICHROME STAIN 1 AUG 27, 1994 19:26 Select Patient Name: **<RET>**

### Show List of Accessions for a Patient [LRUPT]

This option allows you to find all the accession numbers, in one accession area, for one patient. This is a screen display only option.

#### **Example:**

Select Anatomic pathology Option: **I** Inquiries, anat path Select Inquiries, anat path Option: **PA** Show list of accessions for a patient Select ACCESSION AREA: **SP** SURGICAL PATHOLOGY Select Patient Name: ADAMS, PORTLAND 08-18-27 527031669 ADAMS,PORTLAND ID: 527-03-1669 Physician: WELBY,JOE AGE: 63 DATE OF BIRTH: AUG 18, 1927 PATIENT LOCATION: 1A// **<RET>** Is this the patient ? YES// **<RET>** (YES) SURGICAL PATHOLOGY ADAMS,PORTLAND ID: 527-03-1669 Spec Date/time Acc # PHYSICIAN SPECIMEN(S) Spec Date/time Acc # PHYSICIAN SPECIMEN(S) 08/25/94 SP94 7 WELBY,MARK LEFT LEG 08/25/94 SP94 6 MARTIN,JOE left hip chip 08/24/94 SP94 2 QUIN, ROSA PROSTATE CHIPS

### Search Options, Anat Path [LRAPSEARCH]

The search options include SNOMED search options (MORPHOLOGY, DISEASE, ETIOLOGY, PROCEDURE, FUNCTION, and MULTIAXIAL) and ICD9CM search options.

#### **SNOMED:**

You may search the anatomic reports by site (Topography) and then by the Morphology, Disease, Etiology, Procedure, or Function field. The results should be queued and printed only. You may enter up to six characters of the code. The entries can only contain digits, the letters "X" and "Y" or "\*" for wild cards. One character entered = most general and all characters = most specific.

#### **HINTS:**

1. Each search option will display the information in two different formats: first, in alphabetical order by patient, then in numeric order by accession number. This makes retrieval of slides, reports, etc., easier.

2. At the end of each report, there is a summary of the number of accessions searched, as well as the % of codes searched which met the designated criteria.

### **Morphology Code Search, SNOMED [LRAPSM]**

#### **Example:**

Select Inquiries, anat path Option: **SE** Search options, anat path Select Search options, anat path Option: **MC** MORPHOLOGY code search, SNOMED

Select ANATOMIC PATHOLOGY section: **SP** SURGICAL PATHOLOGY

SURGICAL PATHOLOGY search by MORPHOLOGY code

TOPOGRAPHY (Organ/Tissue) Select 1 or more characters of the code For all sites type 'ALL' : **ALL**

MORPHOLOGY For all choices type 'ALL' Choice # 1: Select 1 or more characters of the code: **ALL**

Start with Date TODAY// **<RET>** AUG 30, 1994 Go to Date TODAY// **-365** (AUG 30, 1993) Select Print Device: *[Enter Print Device Here]*

#### AP Menu Options

AUG 30, 1994 10:25 VAMC Pg: 1 SURGICAL PATHOLOGY SEARCH(AUG 30, 1993=>AUG 30, 1994) # = Not VA patient SNOMED TOPOGRAPHY CODE: ALL-- SNOMED MORPHOLOGY CODE: ALL-------------------------------------------------------------------------------- NAME ID SEX AGE ACC # ORGAN/TISSUE MORPHOLOGY TEMPLE,SILVIA 6104 F 62 5-94 SKIN OF NOSE BASAL CELL ADENOMA UNGER,FELIX 4444 M 83 3-94 LIVER HYPERPLASIA ADENOCARCINOMA<br>WALRUS, WALLY 3454 M 68 8-94 BONE MARROW LEUKEMIA 3454 M 68 8-94 BONE MARROW AUG 30, 1994 10:25 VAMC Pg: 2 SURGICAL PATHOLOGY SEARCH(AUG 30, 1993=>AUG 30, 1994) # = Not VA patient SNOMED TOPOGRAPHY CODE: ALL-- SNOMED MORPHOLOGY CODE: ALL-------------------------------------------------------------------------------- ACC # NAME ID SEX AGE MO/DA ORGAN/TISSUE MORPHOLOGY<br>3-94 UNGER, FELIX 4444 M 83 8/24 LIVER HYPERPLASIA % # NAME TD SEX AGE MO/DA ORGAN/TISSUE<br>3-94 UNGER,FELIX 4444 M 83 8/24 LIVER ADENOCARCINOMA 5-94 TEMPLE,SILVIA 6104 F 62 8/24 SKIN OF NOSE BASAL CELL ADENOMA 8-94 WALRUS, WALLY 3454 M 68 8/25 BONE MARROW LEUKEMIA AUG 30, 1994 10:25 VAMC Pg: 3 SURGICAL PATHOLOGY SEARCH(AUG 30, 1993=>AUG 30, 1994) # = Not VA patient SNOMED TOPOGRAPHY CODE: ALL-- SNOMED MORPHOLOGY CODE: ALL-------------------------------------------------------------------------------- RESULT OF SURGICAL PATHOLOGY SEARCH: PATIENTS WITHIN PERIOD SEARCHED: 11 SURGICAL PATHOLOGY ACCESSIONS WITHIN PERIOD SEARCHED: 11 3 OF 11 PATIENTS(27.27%) 3 OF 6 SNOMED CODE ALL SPECIMENS(50.00%) 6 ORGAN/TISSUE SPECIMENS WITHIN PERIOD SEARCHED (SNOMED TOPOGRAPHY CODE ALL IS 100.00%)

Disease Code Search, SNOMED [LRAPSD] and Etiology Code Search, SNOMED [LRAPSE] follow the same pattern as the Morphology Code Search.

#### **Procedure Code Search, SNOMED [LRAPSP]**

#### **Example:** Procedure Code Search for Soft Tissue which was positive for the Immunopath Stain Vimentin

```
Select Search options, anat path Option: PC PROCEDURE code search, SNOMED
Select ANATOMIC PATHOLOGY section: SP SURGICAL PATHOLOGY
      SURGICAL PATHOLOGY search by PROCEDURE code
TOPOGRAPHY (Organ/Tissue)
   Select 1 or more characters of the code
   For all sites type "ALL": 1X
PROCEDURE
Select only procedures with results ? NO// Y (YES)
Enter 1 for positive results or 0 for negative results: 1
   For all choices type "ALL"
Choice #1: Select 1 or more characters of the code: 3630004
Choice #2: Select 1 or more characters of the code: <RET>
Start with Date TODAY// 7-1-90 (JUL 01, 1990)
Go to Date TODAY// AUG 24, 1990
Select Print Device: [Enter Print Device Here]
```
*[The printout follows the same pattern as other SNOMED searches and will not be printed.]*

**NOTE:** By designating "ASK RESULT" as "YES" in File #61.5 (PROCEDURE FIELD) for the specific procedure code, data indicating the test result can be entered during data entry when that specific procedure code is entered for a case. This can then be used for retrieval of cases via the SNOMED search options.

### **ICD9CM Code Search [LRAPSI]**

You can search the anatomic reports by the ICD9CM code. Because the search may be lengthy, the results should be queued to a printer. If this option doesn not seem to work correctly, check with your site manager. The ICD9CM globals may not have been loaded (possibly because of space shortages).

#### **Example:**

Select Search options, anat path Option: **IC** ICD9CM code search Select ANATOMIC PATHOLOGY section: **SP** SURGICAL PATHOLOGY Select ICD DIAGNOSIS CODE NUMBER: **414 414.0** CORONARY ATHEROSCLEROSIS ...OK? YES// **<RET>** (YES) Start with Date TODAY// **DEC 4, 1990** Go to Date TODAY// **T-100** (SEP 13, 1990) Select Print Device: *[Enter Print Device Here]* DEC 4, 1990 14:02 SIUG VAMC Pg: 1 SURGICAL PATHOLOGY SEARCH (SEP 13, 1990=>DEC 4, 1990) ICD CODE: 414.0 CORONARY ATHEROSCLEROSIS ------------------------------------------------------------------ NAME ID SEX AGE ACC # SNITH, JOHN J 000112222 M 53 13

#### **MULTIAXIAL Code Search, SNOMED [LRAPSEM]**

For some types of searches, it is desirable to specify more than one type of SNOMED code for the search criteria. This option provides that additional flexibility.

For those types of codes in which you don't want to specify criteria, merely enter <RET> for that prompt. If you enter "ALL," the search will only include cases for which a code is entered.

For some purposes, such as selection of cases for discussion at conferences, additional information on the cases (including physician, the microscopic description, etc.,) is useful. By answering the prompts accordingly, the output from the search can be changed. See Example 2.

#### **Example 1:** Search for Soft Tissue which was Positive for the Immunopath Stain VIMENTIN which had a Morphology of a Primary Tumor

Select Search options, anat path Options: **AX** MULTIAXIAL code search, SNOMED Select ANATOMIC PATHOLOGY section: **SP** SURGICAL PATHOLOGY SURGICAL PATHOLOGY multiaxial SNOMED search TOPOGRAPHY (Organ/Tissue) Select 1 or more characters of the code For all sites type "ALL" : **1X** MORPHOLOGY For all choices type "ALL" MORPHOLOGY choice # 1:Select 1 or more characters of the code: **88\*\*3** ETIOLOGY (for all choices type "ALL") Choice # 1: Select 1 or more characters of the code: **88** MORPHOLOGY choice #2:Select 1 or more characters of the code:<**RET**> PROCEDURE Select only procedures with results ? NO// **Y** (YES) Enter 1 for positive results or 0 for negative results: **1** For all choices type "ALL" PROCEDURE choice #1:Select 1 or more characters of the code:**3630004** PROCEDURE choice #2: Select 1 or more characters of the code: **<RET>** DISEASE For all choices type "ALL" DISEASE choice #1: Select 1 or more characters of the code: **<RET> FUNCTION** For all choices type "ALL" FUNCTION choice # 1: Select 1 or more characters of the code: **<RET>** Start with Date TODAY// **10-1-90** (OCT 01, 1990) Go to Date TODAY// **<RET>** JAN 1, 1990 List by accession number with specimens and microscopic dx ? NO// **Y** (YES) LIST SPECIAL STUDIES ? NO// **Y** (YES) Include SNOMED CODES on report ? NO// **Y** (YES) Enter SEARCH COMMENT: **SOFT TISSUE SARCOMAS VIMENTIN POSITIVE**

#### **Example 2:** Search for Cases for GI Conference

Select Search options, anat path Option: **AX** MULTIAXIAL code search, SNOMED Select ANATOMIC PATHOLOGY section: **SP** SURGICAL PATHOLOGY SURGICAL PATHOLOGY multiaxial SNOMED search TOPOGRAPHY (Organ/Tissue) Select 1 or more characters of the code For all sites type 'ALL' : **5** MORPHOLOGY For all choices type 'ALL' MORPHOLOGY choice # 1: Select 1 or more characters of the code: **ALL** ETIOLOGY (for all choices type 'ALL') Choice # 1: Select 1 or more characters of the code: **<RET>** PROCEDURE Select only procedures with results ? NO// **<RET>** (NO) For all choices type 'ALL' PROCEDURE choice # 1: Select 1 or more characters of the code: **<RET>** DISEASE For all choices type 'ALL' DISEASE choice # 1: Select 1 or more characters of the code: **<RET>** FUNCTION For all choices type 'ALL' FUNCTION choice # 1: Select 1 or more characters of the code: **<RET>** Start with Date TODAY// **1-1-88** (JAN 01, 1988) Go to Date TODAY// **9-8-94** (SEP 08, 1994) List by accession number with specimens and microscopic dx ? NO// **Y** (YES) List special studies ? NO// **Y** (YES) Include SNOMED CODES on report ? NO// **Y** (YES) Enter SEARCH COMMENT: **<RET>** Select Print Device: *[Enter Print Device Here]*

#### AP Menu Options

SEP 8, 1994 13:20 DALLAS ISC, VERIFICATION ACCT Pg: 1 SURGICAL PATHOLOGY SEARCH (JAN 1, 1988-SEP 8, 1994) Date # = Not VA patient For: NORTH, MARGO Taken Patient ID Physician LOC Acc# PATHOLOGIST ------------------------------------------------------------------------------ 06/29/89 WALRUS, WALLY 3454 WELBY, JOE 5N 2 WELLS, MARK Specimen(s): TOOTH AS ABOVE T-54010 TOOTH M-23350 IMPACTED TOOTH PHOTOGRAPHY 1 Date: JUN 29, 1989 ------------------------------------------------------------------------------ 07/24/89 RABBIT, RUPPERT 4747 SANDERS, HARRY 1E 3 HOUSTON, SAM Specimen(s): GALLBLADDER T-57000 GALLBLADDER M-30010 LITHIASIS ------------------------------------------------------------------------------ 08/24/94 UNGER, FELIX 4444 MARTIN, TAD 1 EAST 3 MARTIN, JOE SEP 8, 1994 13:20 DALLAS ISC, VERIFICATION ACCT Pg: 2 SURGICAL PATHOLOGY SEARCH (JAN 1, 1988-SEP 8, 1994) Date # = Not VA patient For:NORTH, MARGO Taken Patient ID Physician LOC Acc# PATHOLOGIST ------------------------------------------------------------------------------ 4444 MARTIN, TAD 1 EAST 3 MARTIN, JOE Specimen(s): LIVER BIOPSY IMPACTED TUSK Glandular and stromal hyperplasia. T-56000 LIVER M-81403 ADENOCARCINOMA M-72000 HYPERPLASIA CONSULTATION 134 Date: SEP 3, 1994 13:16 ------------------------------------------------------------------------------ SEP 8, 1994 13:21 DALLAS ISC, VERIFICATION ACCT Pg: 3 SURGICAL PATHOLOGY SEARCH (JAN 1, 1988-SEP 8, 1994) # = Not VA patient SNOMED FIELDS For: NORTH, MARGO ------------------------------------------------------------------------------ RESULT OF SURGICAL PATHOLOGY SEARCH: PATIENTS WITHIN PERIOD SEARCHED: 28 SURGICAL PATHOLOGY ACCESSIONS WITHIN PERIOD SEARCHED: 28 ORGAN/TISSUE SPECIMENS WITHIN PERIOD SEARCHED: 12 The following fields were used for the search : TOPOGRAPHY FIELD: 5 MORPHOLOGY FIELD: ALL

### Cum Path Data Summaries [LRAPT]

This option provides a cumulative summary of surgical path, cytopath, EM, and autopsy for screen display or hard copy. Data for special studies are also included in this report.

#### **Example:**

```
Select Inquiries, anat path Option: CS Cum path data summaries
                   Cum path data summaries
     1. DISPLAY cum path data summary for a patient
     2. PRINT cum path data summary for patient(s)
Select (1-2): 1
DISPLAY cum path data summary for a patient
Select Patient Name:WASHINGTON,GEORGE CHERRY 02-01-12 012458762
 NSC VETERAN
WASHINGTON,GEORGE CHERRY ID: 012-45-8762 Physician: STUHR,GARY
AGE: 77 DATE OF BIRTH: FEB 1, 1912
Ward on Adm: 1 EAST Service: PSYCHOLOGY
Adm Date: APR 8, 1993 10:53 Adm DX: STRESS
Present Ward: 1 EAST MD: STUHR, GARY
PATIENT LOCATION: 1 EAST// <RET>
Is this the patient ? YES// <RET> (YES)
WASHINGTON,GEORGE CHERRY 012-45-8762 DOB: FEB 1, 1912 LOC:1 EAST
-------------------------------------------------------------------
 SURGICAL PATHOLOGY
   Organ/tissue: Date rec'd: 03/28/89 Acc #: 9
   Report not verified.
   Organ/tissue: Date rec'd: 11/08/88 Acc #: 21
   SKIN
     BIOPSY, PUNCH
     PSORIASIS
   IMMUNOFLUORESCENCE 21-I Date: NOV 13, 1988
   LIVER
     PAIN, NOS
     LOSS OF VOICE
     BIOPSY, NEEDLE
     DIABETES MELLITUS
     TUBERCULOSIS
     CIRRHOSIS
      ALCOHOL
    HEMANGIOMA
-------------------------------------------------------------------
SURGICAL PATHOLOGY
   Organ/tissue: Date rec'd: 11/08/88 Acc #: 21
   LIVER
   ELECTRON MICROSCOPY E-21-88 Date: NOV 13, 1988 06:27
   Organ/tissue: Date rec'd: 11/07/88 Acc #: 20
   Report not verified.
   Organ/tissue: Date rec'd: 08/01/88 Acc #: 12
Press return to continue or "^" to escape <RET>
```
WASHINGTON,GEORGE CHERRY 012-45-8762 DOB: FEB 1, 1912 LOC:1 EAST -------------------------------------------------------------------- SURGICAL PATHOLOGY NAIL OF TOE HEMATOMA<br>Organ/tissue: Date rec'd: // Acc #: 345 Report not verified. Organ/tissue: Date rec'd: 06/02/88 Acc #: 7 SKIN BIOPSY, NOS DIABETES MELLITUS, ADULT ONSET TYPE PSORIASIS ABSCESS STAPHYLOCOCCUS AUREUS Organ/tissue: Date rec'd: 05/10/88 Acc #: 5 Report not verified. SURGICAL PATHOLOGY Organ/tissue: Date rec'd: 03/04/78 Acc #: 1 SKIN KERATOSIS, SEBORRHEIC Organ/tissue: Date rec'd: 01/02/78 Acc #: 56 BLOOD NORMAL CELLULAR MORPHOLOGY Organ/tissue: Date rec'd: 06/07/45 Acc #: 6789 LIVER CIRRHOSIS -------------------------------------------------------------------- CYTOPATHOLOGY Organ/tissue: Date rec'd: 09/25/88 Acc #: 7 SPUTUM CARBUNCLE Organ/tissue: Date rec'd: 08/22/88 Acc #: 6 Report not verified. Organ/tissue: Date rec'd: 05/04/88 Acc #: 1 SPUTUM NEGATIVE FOR MALIGNANT CELLS no comment good specimen CYTOPATHOLOGY Organ/tissue: Date rec'd: 08/04/87 Acc #: 35 Report not verified. Press return to continue or "^" to escape **<RET>**

WASHINGTON,GEORGE CHERRY 012-45-8762 DOB: FEB 1, 1912 LOC: 1 EAST ------------------------------------------------------------------- Organ/tissue: Date rec'd: 08/03/87 Acc #: 34 Report not verified. Date rec'd: 08/03/87 Acc #: 33 Report not verified. Organ/tissue: Date rec'd: 07/31/87 Acc #: 14 Organ/tissue: Date rec'd: 07/31/87 Acc #: 15 ABDOMEN ACQUIRED DIGITAL FIBROKERATOMA Organ/tissue: Date rec'd: 07/31/87 Acc #: 30 Report not verified. Organ/tissue: Date rec'd: 07/31/87 Acc #: 29 Report not verified. Organ/tissue: Date rec'd: 06/10/87 Acc #: 26 Organ/tissue: Date rec'd: 06/10/87 Acc #: 24 Organ/tissue: Date rec'd: 06/10/87 Acc #: 23 Organ/tissue: Date rec'd: 06/10/87 Acc #: 22 Organ/tissue: Date rec'd: 05/06/87 Acc #: 12 Report not verified. CYTOPATHOLOGY Organ/tissue: Date rec'd: 03/05/87 Acc #: 11 Report not verified. SPUTUM POSITIVE FOR MALIGNANT CELLS Organ/tissue: Date rec'd: 08/20/86 Acc #: 10 Organ/tissue: Date rec'd: 07/21/86 Acc #: 9 SKIN CARBUNCLE MALIGNANT MELANOMA Organ/tissue: Date rec'd: 07/02/86 Acc #: 7 BRONCHIAL BRUSHING CYTOLOGIC MATERIAL SUSPICIOUS FOR MALIGNANT CELLS SPUTUM EM Date: JUL 18, 1986 IMMUNOFLUORESCENCE Date: JUL 18, 1986 Organ/tissue: Date rec'd: 05/13/86 Acc #: 4 LUNG CHEST PAIN, NOS ANOREXIA BIOPSY, ASPIRATION OF TISSUE OR FLUID POSITIVE FOR MALIGNANT CELLS Press return to continue or "^" to escape **<RET>**

WASHINGTON,GEORGE CHERRY 012-45-8762 DOB: FEB 1, 1912 LOC: 1 EAST --------------------------------------------------------------------- CARCINOMA, SQ CELL Organ/tissue: Date rec'd: 03/09/86 Acc #: 2 Organ/tissue: Date rec'd: 02/24/86 Acc #: 1 ELECTRON MICROSCOPY Organ/tissue: Date rec'd: 07/28/87 Acc #: 10 Report not verified. Organ/tissue: Date rec'd: // Acc #: ? Report not verified. Organ/tissue: Date rec'd: 07/03/86 Acc #: 1 KIDNEY MITOCHONDRIAL ALTERATION GLOMERULONEPHRITIS, MEMBRANOPROLIFERATIVE IMMUNOFLUORESCENCE 890O8-K Date: JUL 6, 1986 08:55 Organ/tissue: Date rec'd: 04/12/84 Acc #: 2319 LIVER NORMAL TISSUE MORPHOLOGY KIDNEY ELECTRON MICROSCOPY Organ/tissue: Date rec'd: 04/12/84 Acc #: 2319 KIDNEY IMMUNOFLUORESCENCE 3 Date: JUL 17, 1986 Organ/tissue: Date rec'd: 03/04/84 Acc #: 23 KIDNEY MITOCHONDRIAL ALTERATION LYSOSOMAL DEBRIS

### Display Final Path Reports by Accession Number [LRAPPA]

You can use this option to display final pathology reports which have been verified for surgical pathology, electron microscopy, or cytopathology from one accession to another.

### **Example:**

```
Select Inquiry, anat path Option: FR DISPLAY FINAL PATH REPORTS BY ACCESSION #
Select ANATOMIC PATHOLOGY section: SP SURGICAL PATHOLOGY
                     SURGICAL PATHOLOGY FINAL PATIENT REPORTS DISPLAY
Enter year: 1991// <RET> (1991)
Start with accession #: 1362
Go to accession #: 1735
Date Spec taken: JAN 11, 1991 Pathologist: DOE, JOHN
Date Spec rec'd: JAN 12, 1991 Resident:
Date Completed: JAN 13, 1991 Accession #: 23
Submitted by: HARRY WELBY Practitioner:HARRY WELBY
------------------------------------------------------------------
Specimen:
   PROSTATE CHIPS
Brief Clinical History:
  Nocturia and difficulty voiding urine.
Preoperative Diagnosis:
  Enlarged prostate.
Operative Findings:
   Same.
Gross description:
   Specimen consists of 25 grams of prostate gland tissue.
Microscopic exam/diagnosis:
   Prostate gland tissue showing glandular and stromal hyperplasia. In one
chip of 134 there is a small focus of well differentiated adenocarcinoma.
```
# **Log-in Menu, Anat Path [LRAPL]**

# **Descriptions**

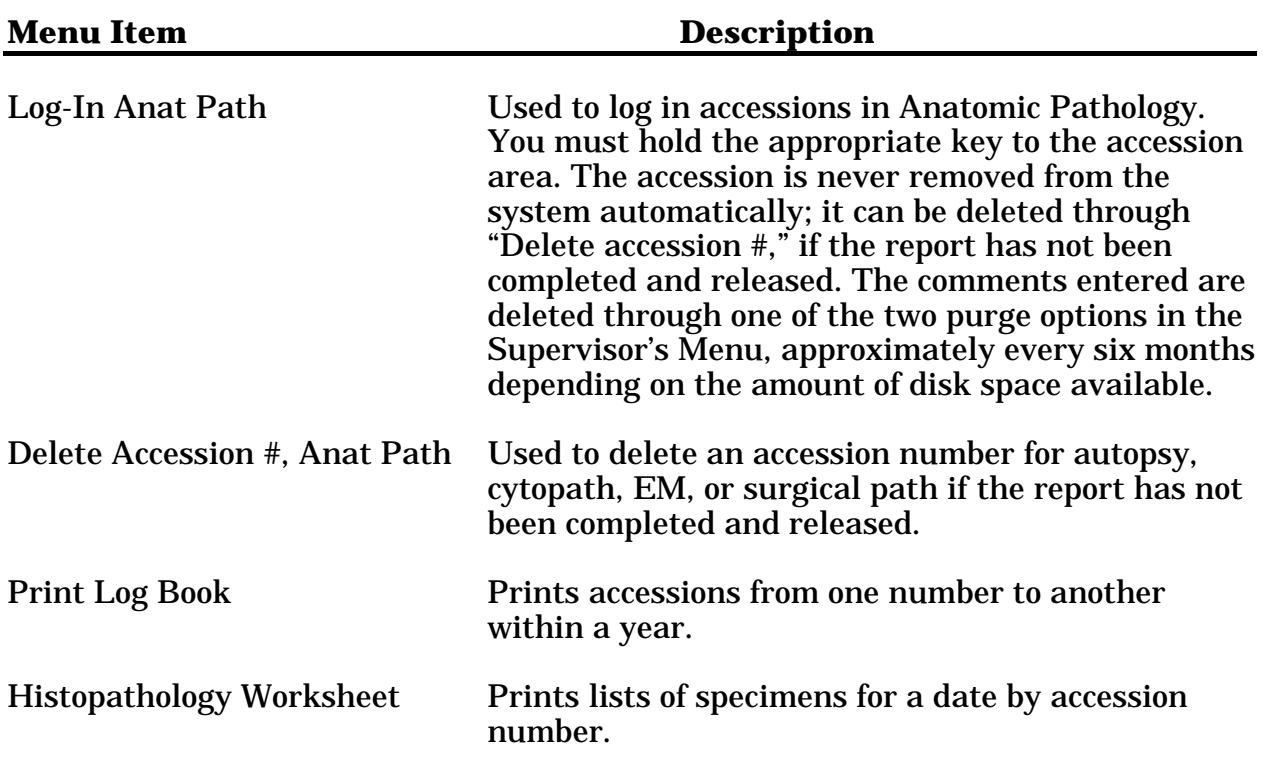

### Log-in, Anat Path [LRAPLG]

Although the option used for log-in is the same for all areas, the prompts displayed will vary according to the area selected.

During specimen log-in, the system displays other accessions on that patient within five days. This should eliminate duplicate accessions when additional specimens are received for a case with multiple specimens.

If you enter a specimen name in the Log-in option, the Gross Description field in the Microscopic/Gross Review option will be automatically filled with an expanded specimen description from the specimen description file.

If a comment such as "incomplete clinical information" is entered into the system at the time of log-in, it will be printed out on the Log Book. It could then be used to flag surgical and cytologies submitted without adequate clinical information and clinical history. These could then be tallied and investigated as a quality assurance monitor for Anatomic Pathology. It also might be helpful in identifying specific individuals or locations from which incomplete or erroneous SF 515s are being received.

**NOTE:** The entry created in Field .07, Subfile 63.08, SURGEON/PHYSICIAN, is a pointer to the NEW PERSON file (#200). This is also stored in the ACCESSION file (#68) for that accession.

#### **HINTS:**

1. If an "^" is entered at any point in the data entry, **except** during a multiple entry, the system will display a message and will delete the accession information.

2. If the system will not accept the patient you are trying to enter, there may be a spelling error or a SSN error on the SF 515 or in the computer, in which case you would correct the error before continuing. Another possibility is that the patient is an outside referral case of a non-VA patient. You must then enter the patient as a referral, as follows:

#### **Example:**

```
Select Patient Name: ?:?
CHOOSE FROM: 1 PATIENT
              2 PERSON
 4 LAB CONTROL NAME
 5 BLOOD DONOR
              6 REFERRAL PATIENT
              7 RESEARCH
              8 STERILIZER
             9 ENVIRONMENTAL
             10 NON PATIENT WORKLOAD
             11 NEW PERSON
     Select: 6
 ANSWER WITH REFERRAL PATIENT NAME, OR IDENTIFIER, OR REFERRAL SOURCE
 DO YOU WANT THE ENTIRE 18-ENTRY REFERRAL PATIENT LIST? N (NO)
Select REFERRAL PATIENT NAME: GOMEZ,SAM
  ARE YOU ADDING 'GOMEZ,SAM' AS A NEW REFERRAL PATIENT (THE 19TH)? Y (YES)
   REFERRAL PATIENT DOB: 5-5-18 (MAY 05, 1918)
   REFERRAL PATIENT IDENTIFIER: 7896
GOMEZ,SAM ID: 7896
AGE: 76
PATIENT LOCATION: ???// 2E 2 EAST
Assign SURGICAL PATHOLOGY accession #: 19 ? YES// ^
```
Then later in the option, you will probably want to enter the referring hospital/physician in the Comment field(s).

If you have attempted to enter a patient name and you are still at the "Select PATIENT NAME" level, the prompt will show PATIENT NAME in upper case. If this happens, you are in the PATIENT file (#2) already, and entry of "??" will not provide the choice of files, only a choice of patient names. Return to the option name level to begin again. The prompt will then display "Select Patient Name" in upper and lower case, and you will be able to get to the REFERRAL file. If you enter **REF:?**, you will automatically get a listing of patients already in the file.

When a log book is printed, a number will be shown in front of the patient's name to indicate that it is a non-VA patient. The entries in the Comment field are also included.

Select COMMENT: **<RET>** Select Patient Name: **<RET>**

#### **Example 1:** Log-in of Routine Surgical Path Specimen with ASK FROZEN SECTION set to "NO"

ANATOMIC PATHOLOGY MENU

Select Log-in menu, anat path Option: **L** Log-in, anat path Select ANATOMIC PATHOLOGY section: **SP** SURGICAL PATHOLOGY Log-In for 1990 ? YES// **<RET>** (YES) Select Patient Name: **HUDSON,ALBANY** 05-08-16 366618472 HUDSON,ALBANY ID: 366-61-8472 AGE: 72 DATE OF BIRTH: MAY 8, 1916 PATIENT LOCATION: 1A// **<RET>** Checking surgical record for this patient... No operations on record in the past 7 days for this patient. Assign SURGICAL accession #: 22 ? YES// **<RET>** (YES) Date/time Specimen taken: TODAY// **<RET>** (NOV 20, 1988) SURGEON/PHYSICIAN: **WELBY,JOE <RET>** SPECIMEN SUBMITTED BY: JOE WELBY MD// **<RET>** Select SPECIMEN: **PROSTATE CHIPS** Select SPECIMEN: **<RET>** DATE/TIME RECEIVED: NOW// **<RET>** (NOV 20, 1988@9:20) PATHOLOGIST: **WELBY,MARCUS** Select COMMENT: **This comment will appear on the log book.**

#### **Example 2:** Log-in of Frozen Section Specimen for Surgical Path

Select Log-in menu, anat path Option: **LI** Log-in, anat path Select ANATOMIC PATHOLOGY section: **SP** SURGICAL PATHOLOGY Log-In for 1992 ? YES// **<RET>** (YES) Select Patient Name: **DUSTY**,RUSTY 04-27-25 089485948 SC VETERAN DUSTY,RUSTY ID: 089-48-5948 Physician: WELBY,MARCUS AGE: 67 DATE OF BIRTH: APR 27, 1925 PATIENT LOCATION: EMERGENCY ROOM// **SURGERY** Accession number assigned for 12/02/92 is: 24 Assign SURGICAL PATHOLOGY accession #: 26 ? YES// **<RET>** (YES) Date/time Specimen taken: TODAY// **<RET>** (DEC 03, 1992) SURGEON/PHYSICIAN: **WELBY,MA**RCUS WELBY,MARCUS SPECIMEN SUBMITTED BY: MARCUS WELBY MD// **<RET>** Select SPECIMEN: **LEFT NOSE BIOPSY** Select SPECIMEN: **<RET>** DATE/TIME SPECIMEN RECEIVED: NOW// **<RET>** (DEC 03, 1992@10:45) PATHOLOGIST: **GINS,RO**N GINS,RON Select COMMENT: **Call x3028 or x2420 with frozen results** (Call x3028 or x2420 with frozen results) Select COMMENT: **<RET>** FROZEN SECTION: 1>**Basal cell CA, adequately excised**. 2>**Reported to Dr. Mark Welby at x2420 at 10:55AM**. . 3>**<RET>** EDIT Option: **<RET>**

#### **Example 3:** Log-in of Cytopathology Specimen

Select Log-in menu, anat path Option: **L** Log-in, anat path Select ANATOMIC PATHOLOGY section: **CY** CYTOPATHOLOGY Log-In for 1990 ? YES// **<RET>** (YES) Select Patient Name: **HUD**SON,ALBANY 05-08-16 366618472 NON-VETERAN (OTHER) HUDSON,ALBANY ID: 366-61-8472 AGE: 74 DATE OF BIRTH: MAY 8, 1916 PATIENT LOCATION: 1A// **11b** Assign CYTOPATHOLOGY accession #: 1 ? YES// **<RET>** (YES) Date/time Specimen taken: TODAY// **<RET>** (AUG 28, 1990) PHYSICIAN: **WELBY,MA**RCUS SPECIMEN SUBMITTED BY: MARCUS WELBY MD//**<RET>** Select SPECIMEN: **Prostate chips** Select SPECIMEN: **<RET>** DATE/TIME SPECIMEN RECEIVED: NOW// **<RET>** (AUG 28, 1990@12:04) PATHOLOGIST: **SEEGER,TONY** Select COMMENT:**<RET>** GROSS DESCRIPTION: 1>10 cc of tan viscous material submitted. 2>**<RET>** EDIT Option: Select Patient Name:**<RET>**

#### **Example 4:** More than one EM Specimen

Select Anatomic pathology Option: **L** Log-in menu, anat path Select Log-in menu, anat path Option: **L** Log-in, anat path Select ANATOMIC PATHOLOGY section: **EM** Log-In for 1992 ? YES// **<RET>** (YES) Select Patient Name: **ADAMS,HOUSTON** 06-18-62 121223333 ADAMS,HOUSTON ID: 121-22-3333 Physician: ANEY,RUSS AGE: 29 DATE OF BIRTH: JUN 18, 1962 PATIENT LOCATION: 1B// **<RET>** Assign EM accession #: 8 ? YES// **<RET>** (YES) Date/time Specimen taken: TODAY// **<RET>** (JAN 13, 1992) PHYSICIAN: VADER,ED SPECIMEN SUBMITTED BY: ED BADER // **<RET>** Select SPECIMEN: **SKIN** Select SPECIMEN: **KIDNEY** Select SPECIMEN: **<RET>** DATE/TIME SPECIMEN RECEIVED: NOW// **<RET>** (JAN 13, 1992@10:39) PATHOLOGIST: **GINS,RON** GIN,RON RESIDENT OR EMTECH: **HSTADTER,WYNN** Select COMMENT: **<RET>**

#### **Example 5:** Log-in of Autopsy

#### ANATOMIC PATHOLOGY MENU

Select Anatomic pathology Option: **L** Log-in menu, anat path Select Log-in menu, anat path Option: **LI** Log-in, anat path Select ANATOMIC PATHOLOGY section: **AU** AUTOPSY Log-In for 1992 ? YES// **<RET>** (YES) Select Patient Name: B9898 BOGGESS,HENRY 12-18-25 234889898 NSC VETERAN BOGGESS,HENRY ID: 234-88-9898 Physician: WELBY,MARCUS DIED DEC 1, 1992 Assign AUTOPSY accession #: 5 ? YES// **<RET>** (YES) Enter Weights & Measurements ? NO// **<RET>** (NO) AUTOPSY DATE/TIME: **T** (DEC 01, 1992) LOCATION: **1A** SERVICE: **MEDICINE** TREATING SPECIALTY AT DEATH: **INTERNAL MEDICINE** PHYSICIAN: **BAD,ED** RESIDENT PATHOLOGIST: **<RET>** SENIOR PATHOLOGIST: **<RET>** AUTOPSY TYPE: **F** FULL AUTOPSY

AUTOPSY ASSISTANT: **<RET>**

#### **NOTES:**

• Date of death must be entered in the PATIENT file (#2) before an autopsy can be entered.

• The system will now allow nonstandard numeric defaults for weights; i.e., 11.0 rather than 11.

• For quality assurance review purposes, a new field Treating Specialty at Death (63,14.6) has been added to the Log-in Anatomic Pathology [LRAPLG] option. If all of the data is entered, it is possible to have data on deaths sort by Service, Treating Specialty, and Physician using the QA Outcome Review Cases [LRAPQOR] option in the Supervisor's Menu.

## Delete Accession #, Anat Path [LRAPKILL]

#### This option will only work if the report has not been completed and/or verified.

#### **Example:**

Select Anatomic pathology Option: **L <RET>** Log-in menu, anat path Select Log-in menu, anat path Option: **DA** Delete accession #, anat path Select ANATOMIC PATHOLOGY section: **SP** SURGICAL PATHOLOGY Delete an Accession Number Accession number date: **90** (1990) Select Accession # : **22** HUDSON,ALBANY ID: 366618472 DOB: MAY 8, 1916 ACC # 22 Report completed &/or released, deletion not allowed. Select Accession # : **24** ADAMS,SAM ID: 432994321 DOB: JAN 23, 1934 ACC # 24 DATE RECEIVED: NOV 21, 1990 08:58 OK to DELETE ? NO// **<RET>** (NO) NOT DELETED Select Accession # : **24** ADAMS,SAM ID: 432994321 DOB: JAN 23, 1934 ACC # 24 DATE RECEIVED: NOV 21, 1990 08:58 OK to DELETE ? NO// **Y** Select Accession # : **<RET>**

Select Log-in menu, anat path Option: **<RET>**

### Print Log Book [LRAPBK]

Once the specimens have been logged in, printing the log book provides a quick reference. If this report is then reprinted when the reports are completed and released, the final diagnoses (based on the SNOMED codes) and the release information will also be included.

Although specimens entered as "old records" are not entered in the ACCESSION file (#68), those accessions can be accessed using this option. This may be very helpful in resolving problems with duplicate numbers/data entry errors.

The "Log Book" serves as a quick reference and a viable alternative to having the system search for an accession number, but it is necessary for the person making the inquiry to know the approximate date. Printing a list of surgical pathology accessions by patient name, using this option on a monthly or quarterly basis, facilitates the inquiry process during computer downtimes.

#### **Example:**

Select Print, anat path Option: **Print log book** Select ANATOMIC PATHOLOGY section: **SP** SURGICAL PATHOLOGY SURGICAL PATHOLOGY LOG BOOK Print SNOMED codes if entered ? NO// **Y** (YES) Print only Topography and Morphology codes ? NO// **<RET>**

Log book year: 1991 OK ? YES// **<RET>** (YES) Start with Acc #: **20** Go to Acc #: LAST // **22** Select Print Device: *[Enter Print Device Here]*

### **NOTES:**

• Use of the log-in Comment field for documentation of consultations or notification of malignancies as shown above provides one mechanism for documentation for quality assurance purposes.

• Once the word-processing/description fields are purged, the log-in comments will no longer be included; therefore, if this log book is to be used for permanent hard copy of comments, it must be printed for the desired period before the word processing fields are purged.

### Surgical Pathology Log Book

NOV 20, 1990 09:31 SURGICAL PATHOLOGY LOG BOOK for 1990 Pg: 1 # = Demographic data in file other than PATIENT file Date Num Patient 1D LOC PHYSICIAN PATHOLOGIST ----------------------------------------------------------------------------- 11/07 20 WASHINGTON,GEORGE 8762 1A WELBY,MARCUS WELBY,MARCUS Date specimen taken:11/07/90 Entered by: GING,DONALD SKIN ------------------------------------------------------------------------------ 11/08 21 WASHINGTON,GEORGE 8762 1A FRANKNSTEIN,HAR WELBY,HARRY Date specimen taken:11/08/90 Entered by: GING,DONALD Released by: GING,DONALD SNOMED codes: SKIN Dx: PSORIASIS Procedure: BIOPSY, PUNCH LIVER Dx: CIRRHOSIS: HEMANGIOMA Procedure: BIOPSY, NEEDLE ----------------------------------------------------------------------------- 11/20 22 HUDSON,ALBANY 8472 1A WELBY,JOE WELBY,MARCUS Date specimen taken:11/20/90 Entered by: GING, DONALD Released by:SMITH, SALLY PROSTATE Dx: ADENOCARCINOMA Reviewed by Dr. Hall on 11/22/90 Notified Dr. Welby on 11/22/90

### Histopathology Worksheet [LRAPH]

Once specimens have been logged in, this worksheet will provide a mechanism for recording data which will subsequently be entered, using the Blocks, Stains, Procedures, Surg Path [LRAPSPDAT] option. The worksheet includes all accessions and all specimens for each accession.

#### **Example:**

Select Print, anat path Option: **HW** Histopathology Worksheet HISTOPATHOLOGY DATA SHEET Select ANATOMIC PATHOLOGY section: **SP** SURGICAL PATHOLOGY Select ACCESSION DATE: **T** (NOV 20, 1990) Select Print Device: *[Enter Print Device Here]*

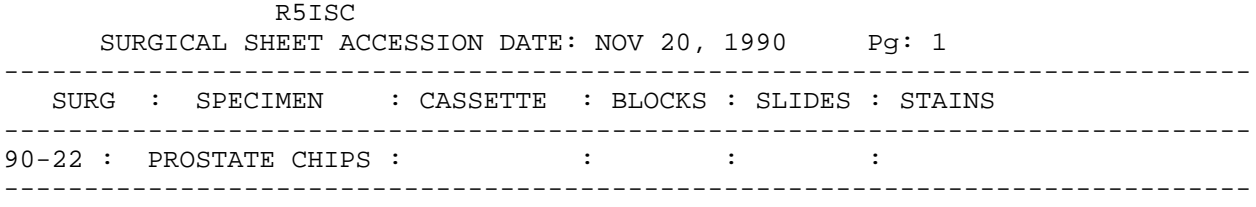

**NOTE:** Some detailed training on how to review/edit the data will be necessary unless the user already has experience in dealing with this option, or other data entry options which involve multiple fields. Dealing with these multiples is not intuitive even to the more experienced user.

AP Menu Options

# **Print, Anat Path [LRAPP]**

# **Descriptions**

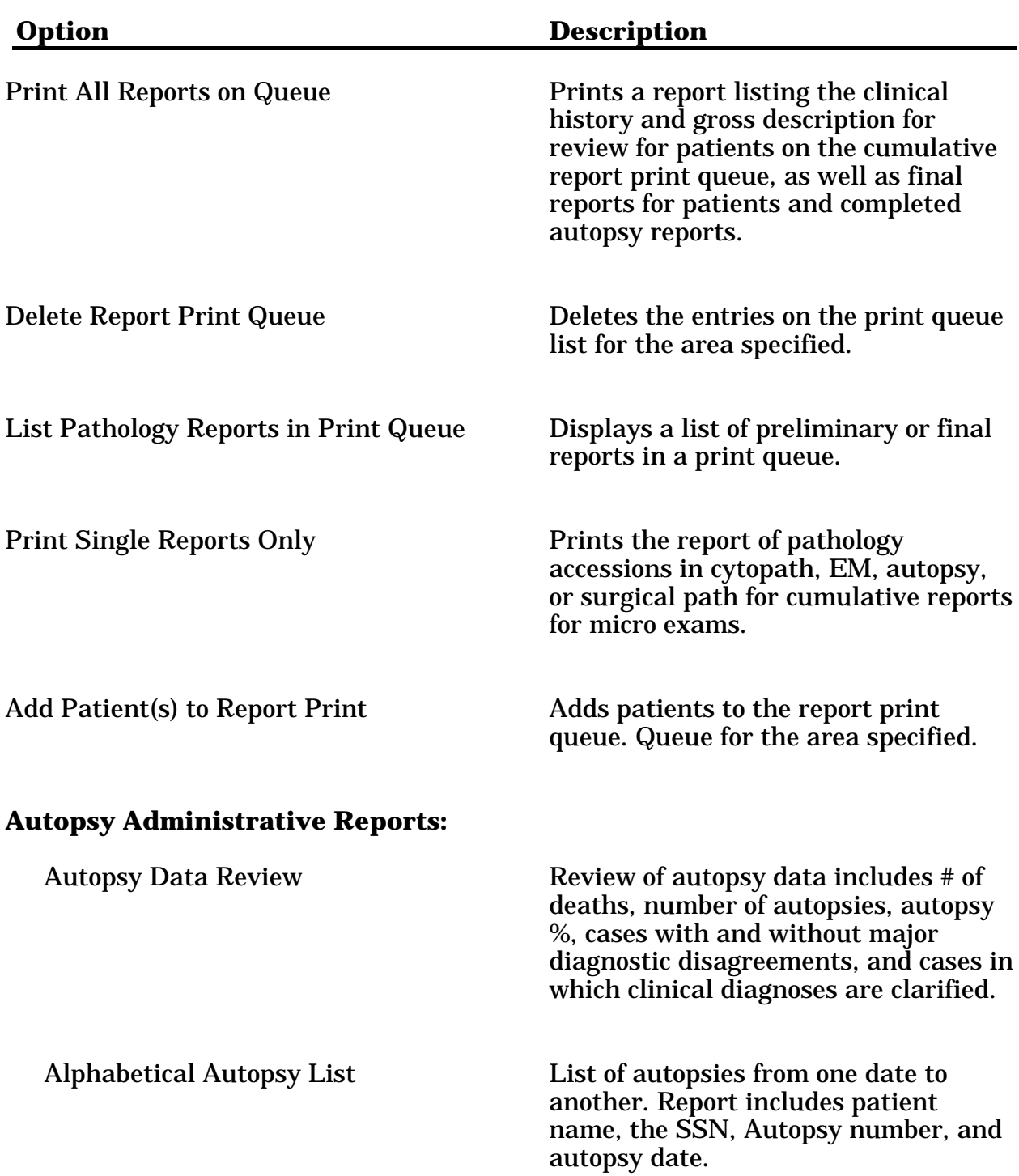

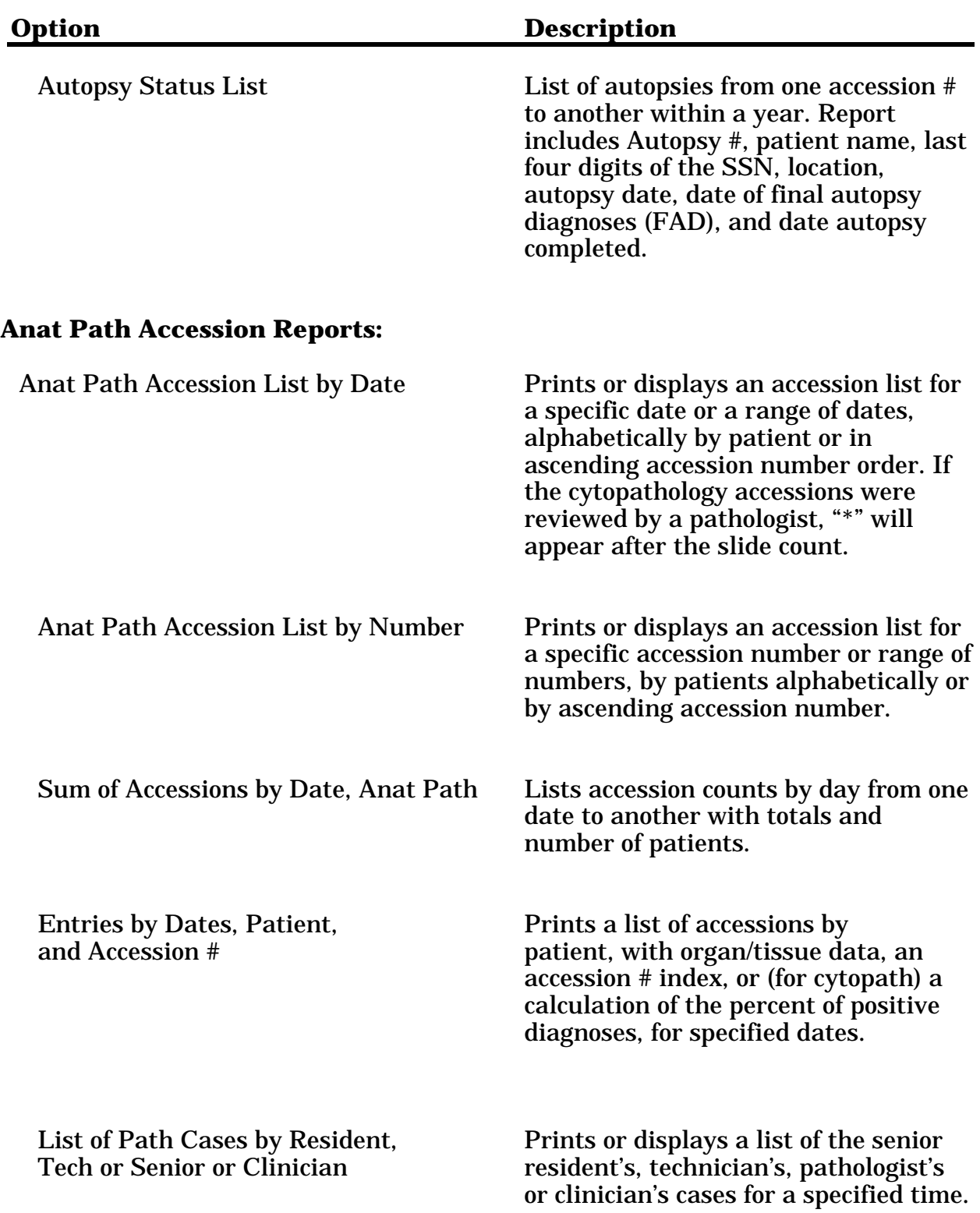
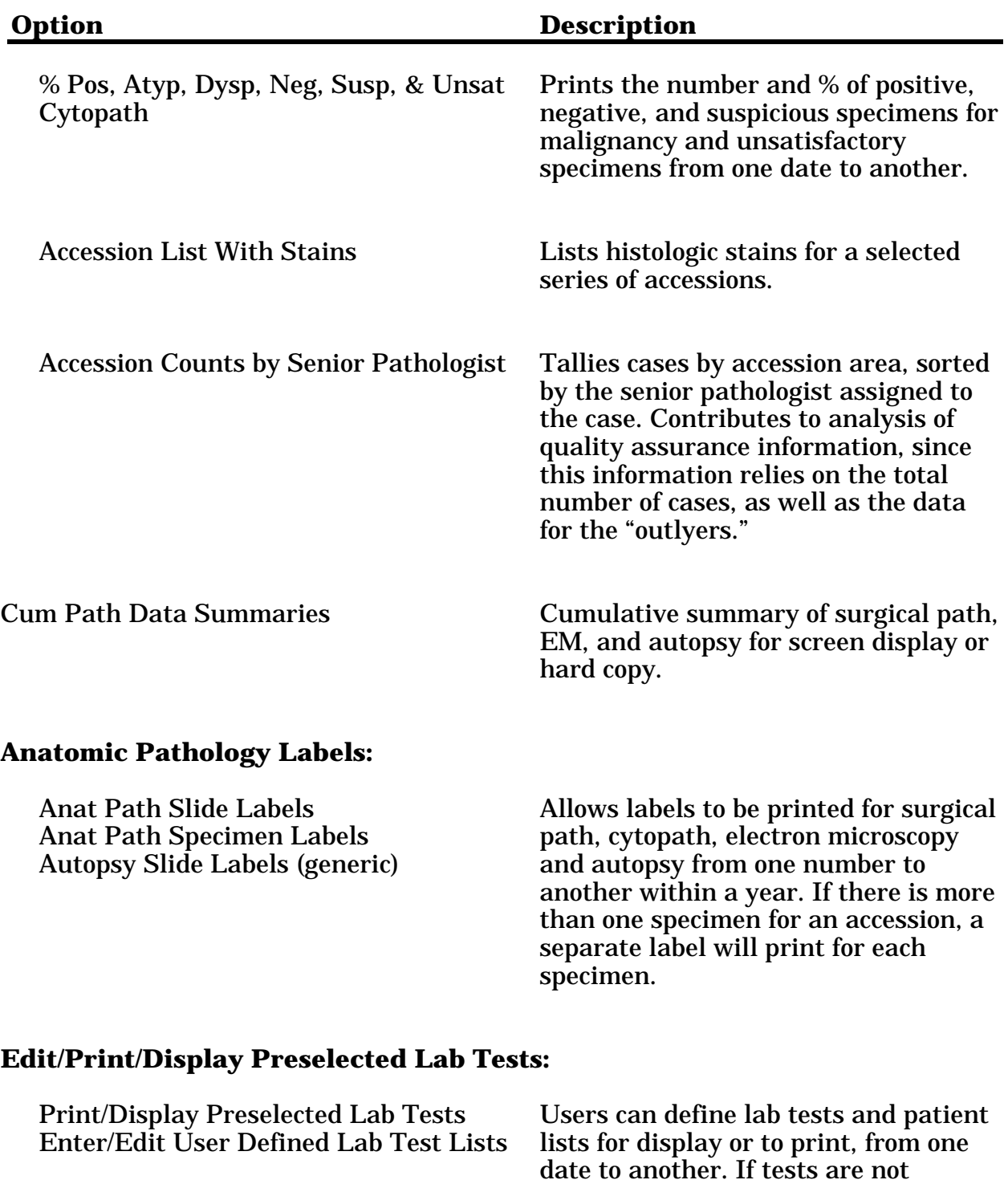

defined by the user, the lab-defined

list will be displayed.

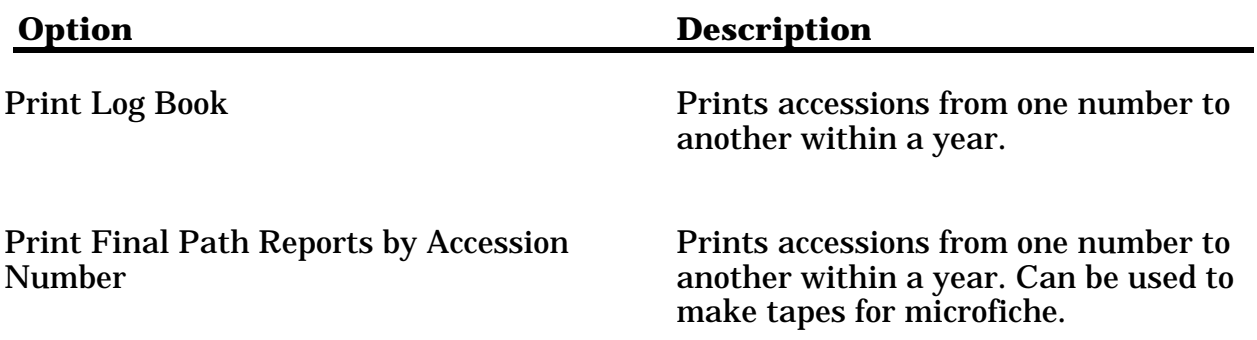

# Print Queue Information

A print queue is a list of reports to be printed. When a gross description for any accession is entered, that accession is added to the preliminary report print queue or list of accessions to be printed on demand. Likewise, when the microscopic description is entered, the accession is placed on the final report print queue. All reports on either of these queues may be printed at any time, usually daily. Please remember at some point to "kill" the queue before the next day's reports are typed. If this is not done, the previous day's reports will print again, as well as the current day's, resulting in a lot of wasted paper and time. Either preliminary reports or final reports may be printed singly without affecting what is on either queue. Reports may also be added to either queue manually, using the Add Patient(s) to Report Print Queue [LRAP ADD] option, in an instance where the old or duplicate report needs to be reprinted.

# Print All Reports on Queue [LRAP PRINT ALL ON QUEUE]

### This option prints either preliminary reports listing the clinical history and gross description for review for patients on the cumulative report print queue or final reports for patients and completed autopsy reports.

**NOTE:** When printing from the print queue, save the print queue until you verify that the reports have been printed successfully. If the printer has problems, runs out of paper, etc., it can be very frustrating to figure out what was in the print queue. If it prints successfully, the print queue can then be deleted. If it is not deleted at that point, that batch of reports will reprint the next time.

# **Example 1:** Surgical Pathology Preliminary Report

Select Print, anat path Option: **PQ** Print all reports on queue Select ANATOMIC PATHOLOGY section: **SP** SURGICAL PATHOLOGY 1. Preliminary reports 2. Final reports Select 1 or 2 : **1** Preliminary reports for SURGICAL PATHOLOGY Add/Delete reports to/from print queue for 1990? NO// **N** Select Print Device: *[Enter Print Device Here]*

# Surgical Pathology Preliminary Report

---------------------<br>Pg 1 MEDICAL RECORD : SURGICAL PATHOLOGY ------------------------------------------------------------------ Submitted by: JOE WELBY MD Date obtained: NOV 20, 1990 ------------------------------------------------------------------ Specimen: PROSTATE CHIPS ------------------------------------------------------------------ Brief Clinical History: Nocturia and difficulty voiding urine. ------------------------------------------------------------------ Preoperative Diagnosis: Enlarged prostate. ------------------------------------------------------------------ Operative Findings: Same. ------------------------------------------------------------------ Postoperative Diagnosis: Same. Surgeon/physician: JOE WELBY MD ================================================================== PATHOLOGY REPORT Laboratory: R5ISC Maccession No. SP90 22 ------------------------------------------------------------------ \*\*\*\* REPORT INCOMPLETE \*\*\*\* Gross description: Pathology Resident: RUSS ANEY Specimen consists of 25 grams of prostate gland tissue. Microscopic exam/diagnosis: ------------------------------------------------------------------ (End of report) MARCUS WELBY MD rg : Date ------------------------------------------------------------------ HUDSON,ALBANY SURGICAL PATHOLOGY Report ID:366-61-8472 SEX:M DOB:5/8/16 AGE:74 LOC:1A JOE WELBY MD

NOV 20, 1990 09:27 ANATOMIC PATHOLOGY R5ISC Pg 2 ------------------------------------------------------------------ HUDSON,ALBANY SSN:366-61-8472 DOB:5/8/16 SURGICAL PATHOLOGY Organ/tissue: Date rec'd: 11/20/90 Acc #: 22 Report not verified. Organ/tissue: Date rec'd: 06/04/89 Acc #: 22 SKIN PSORIASIS Organ/tissue: Date rec'd: 04/05/87 Acc #: 567 SKIN OF FACE BASAL CELL CARCINOMA Organ/tissue: Date rec'd: 02/01/85 Acc #: 12 INGUINAL REGION HERNIA SAC Organ/tissue: Date rec'd: 01/02/85 Acc #: 3456 SKIN PSORIASIS CYTOPATHOLOGY Organ/tissue: Date rec'd: 06/03/90 Acc #: 6 SPUTUM NEGATIVE FOR MALIGNANT CELLS Organ/tissue: Date rec'd: 07/09/88 Acc #: 4588 URINE NEGATIVE FOR MALIGNANT CELLS Organ/tissue: Date rec'd: 05/06/81 Acc #: 1233 SPUTUM NEGATIVE FOR MALIGNANT CELLS ELECTRON MICROSCOPY Organ/tissue: Date rec'd: 02/01/89 Acc #: 23 KIDNEY GLOMERULONEPHRITIS, MESANGIAL PROLIFERATIVE ================================================================

### **Example 2:** Surgical Pathology Final Patient Report

You'll need to decide whether the copy of the report to be charted should contain the SNOMED codes. If the report for the local pathology office file is to have the codes, but the one to be charted is not, you will have to print the reports on the print queue twice, answering the prompts differently each time.

Select Print, anat path Option: **PQ** Print all reports on queue Select ANATOMIC PATHOLOGY section: **SP** SURGICAL PATHOLOGY 1. Preliminary reports 2. Final reports Select 1 or 2 : **2** SURGICAL PATHOLOGY FINAL PATIENT REPORTS Print SNOMED &/or ICD codes on final report(s)? NO// **Y** (YES)

Save final report list for reprinting ? NO// **Y** (YES) Select Print Device: *[Enter Print Device Here]*

# Surgical Pathology Final Patient Report

MEDICAL RECORD : SURGICAL PATHOLOGY Pg 1 --------------------------------------------------------------------- Submitted by: JOE WELBY MD Date obtained: NOV 20, 1990 --------------------------------------------------------------------- Specimen: PROSTATE CHIPS --------------------------------------------------------------------- Brief Clinical History: Nocturia and difficulty voiding urine. --------------------------------------------------------------------- Preoperative Diagnosis: Enlarged prostate. --------------------------------------------------------------------- Operative Findings: Same. --------------------------------------------------------------------- Postoperative Diagnosis: Same Surgeon/physician: JOE WELBY MD ===================================================================== PATHOLOGY REPORT Laboratory: R5ISC Maccession No. SP88 22 --------------------------------------------------------------------- Gross description: Pathology Resident: RUSS ANEY Specimen consists of 25 grams of prostate gland tissue. Microscopic exam: Prostate gland tissue showing glandular and stromal hyperplasia. In one chip of 134 there is a small focus of well differentiated adenocarcinoma. SURGICAL PATH DIAGNOSIS: Well differentiated adenocarcinoma. SNOMED code(s): T-77100: prostate M-814031: adenocarcinoma, well differentiated M-72000: hyperplasia --------------------------------------------------------------------- (End of report) MARCUS WELBY MD rg: Date NOV 20, 1990 --------------------------------------------------------------------- SURGICAL PATHOLOGY Report ID:366-61-8472 SEX:M DOB:5/8/16 AGE: 74 LOC: 1A JOE WELBY MD

# **Example 3:** Surgical Pathology Report with Frozen Section

Select ANATOMIC PATHOLOGY section: **SP** SURGICAL PATHOLOGY 1. Preliminary reports 2. Final reports

Select 1 or 2 : **2**

#### SURGICAL PATHOLOGY FINAL PATIENT REPORTS

Add/Delete reports to/from print queue for 1992 ? NO// **<RET>** (NO) Print SNOMED &/or ICD codes on final report(s) ? NO// **Y** (YES) Save final report list for reprinting ? NO// **Y** (YES) Select Print Device: *[Enter Print Device Here]*

------------------------------------------------------------------------------- MEDICAL RECORD | SURGICAL PATHOLOGY Pg 1 ------------------------------------------------------------------------------- Submitted by: MARCUS WELBY MD Date obtained: DEC 3, 1992 ------------------------------------------------------------------------------- Specimen (Received DEC 3, 1992 10:45): LEFT NOSE BIOPSY ------------------------------------------------------------------------------- Brief Clinical History: ------------------------------------------------------------------------------- Preoperative Diagnosis: ------------------------------------------------------------------------------- Operative Findings: ------------------------------------------------------------------------------- Postoperative Diagnosis: Surgeon/physician: MARCUS WELBY MD =============================================================================== PATHOLOGY REPORT Laboratory: DALLAS ISC-DEVELOPMENT ACCOUNT Accession No. SP92 26 ------------------------------------------------------------------------------- Gross Description SCO a round skin biopsy measuring  $1 \times 1 \times 0.5$  cm. There is an ill defined depressed central lesion. A suture marks the superior margin which is inked in red. Inferior margin is inked in green, anterior blue and posterior uninked. Representative sections embedded. Frozen Section: Basal cell CA, adequately excised. Reported to Dr. Welby at x2420 at 10:55AM. Microscopic Description Residual basal cell carcinoma in biopsy site. Adequately excised. See also S92-16. SURGICAL PATH DIAGNOSIS: Basal cell carcinoma. SNOMED code(s): T-02140: skin of nose M-80903: basal cell carcinoma M-09400: surgical margins free of tumor P-1141 : biopsy, excision ------------------------------------------------------------------------------- (End of report) RON GINS MD MD and the DEC 3, 1992 ------------------------------------------------------------------------------- DUSTY, RUSTY STANDARD FORM 515 ID:089-48-5948 SEX:M DOB:4/27/25 AGE:67 LOC:SURGERY MARCUS WELBY MD

#### **Example 4:** Change in Prompts if you Select the Autopsy Section

Select Anatomic pathology Option: **P** Print, anat path Select Print, anat path Option: **PQ** Print all reports on queue Select ANATOMIC PATHOLOGY section: **AU** AUTOPSY 1. Autopsy protocols 2. Autopsy supplementary reports Select 1 or 2: **1** Autopsy Protocols (D)ouble or (S)ingle spacing of report(s): **S** Print weights, measures and coding (if present): ? YES// **<RET>** (YES) Save protocol list for reprinting ? NO// **Y** (YES) Select Print Device: *[Enter Print Device Here]*

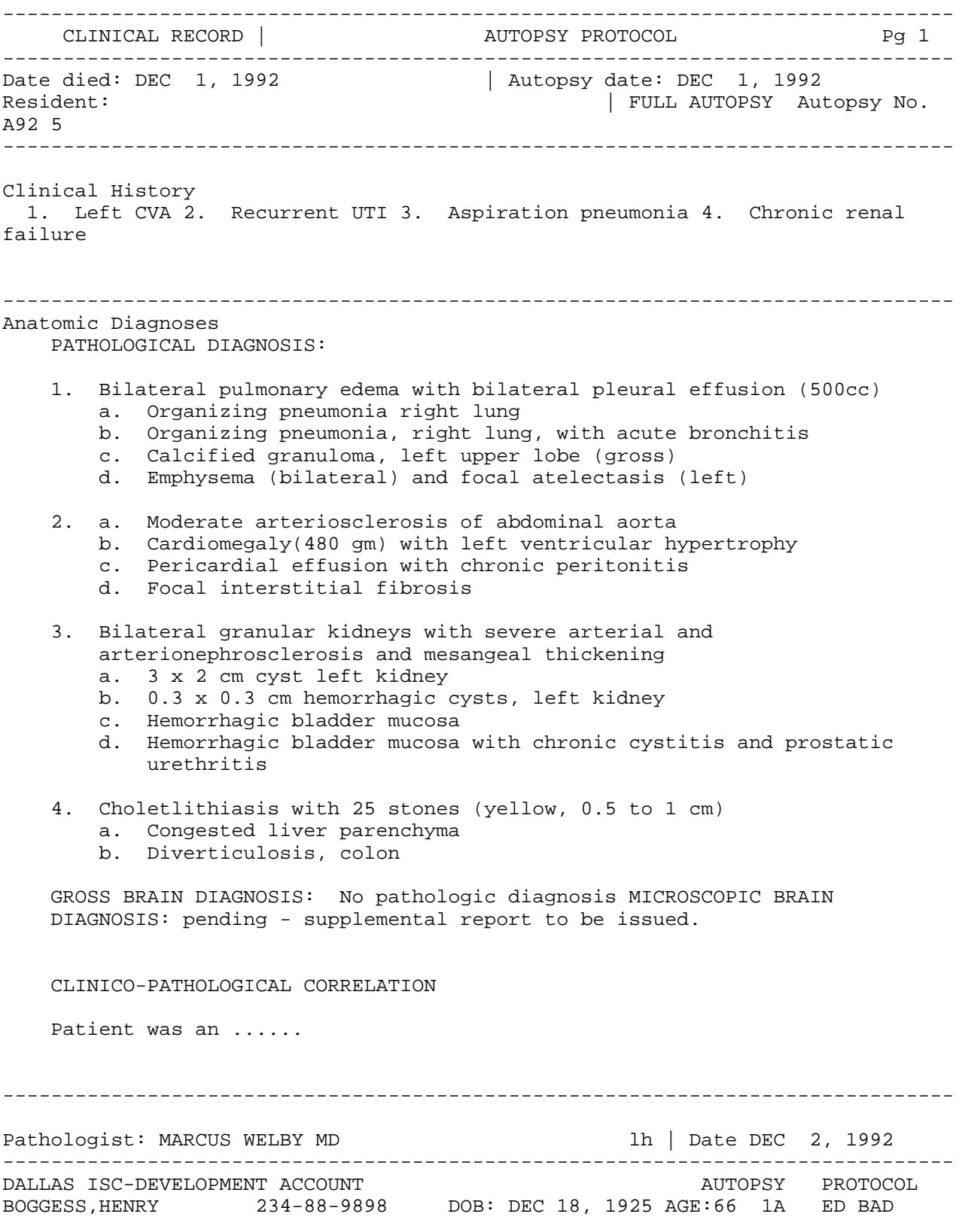

#### AP Menu Options

DEC 2, 1992 08:10 DALLAS ISC-DEVELOPMENT ACCOUNT Pg: 2 ANATOMIC PATHOLOGY ------------------------------------------------------------------------------- BOGGESS, HENRY SSN: 234-88-9898 DOB: DEC 18, 1925 Acc # Date/time Died Age AUTOPSY DATA Date/time of Autopsy 5 DEC 1, 1992 66 FULL AUTOPSY DEC 1, 1991 Senior:WELBY,MARCUS SNOMED code(s): T-28000: lung M-36660: edema, lymphatic M-32800: emphysema M-49000: fibrosis T-29000: pleura M-36330: effusion, serosanguineous T-28100: right lung M-40000: inflammation T-28600: left upper lobe of lung M-44000: inflammation, granulomatous T-71000: kidney M-52200: arteriolosclerosis T-57000: gallbladder M-30010: lithiasis T-56000: liver M-36100: congestion T-67000: colon M-32710: diverticulosis T-42000: aorta M-52000: arteriosclerosis T-33010: myocardium M-71000: hypertrophy

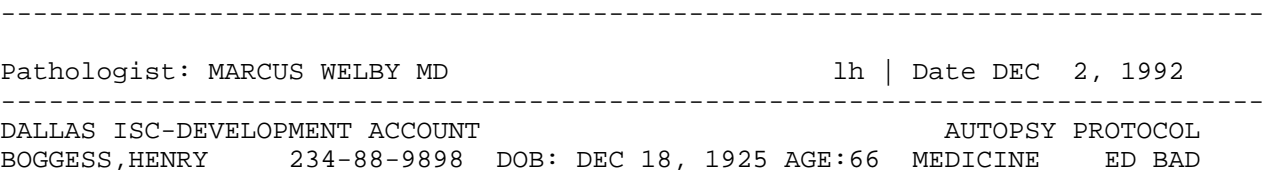

# Delete Report Print Queue [LRAP DELETE]

### Deletes all entries on the report queue for the accession area that is selected.

Select Print, anat path Option: **DQ** Delete report print queue Select ANATOMIC PATHOLOGY section: **SP** SURGICAL PATHOLOGY 1. Preliminary reports 2. Final reports Select 1 or 2 : **2**

SURGICAL PATHOLOGY FINAL PATIENT REPORTS

OK TO DELETE THE SURGICAL PATHOLOGY FINAL REPORT LIST? NO//**Y** (YES) LIST DELETED !

# List Pathology Reports in Print Queue [LRAPQ]

Whenever data is entered through the Gross Description/Clinical Hx [LRAPDGD] option for any accession area, the system will automatically place the patient in the print queue for preliminary reports. When data is entered through the other data entry options (i.e., those for final surgical path reports, modified reports or supplementary reports), the patient is automatically placed in the print queue for final reports.

### **Example 1:** Surgical Pathology Preliminary Report

Select Anatomic pathology Option: **P** Print, anat path Select Print, anat path Option: **LQ** List pathology reports in print queue Select ANATOMIC PATHOLOGY section: **SP** SURGICAL PATHOLOGY List of pathology reports in print queue 1. Preliminary reports 2. Final reports Select 1 or 2 : **1** Select Print Device: *[Enter Print Device Here]* SURGICAL PATHOLOGY PRELIMINARY REPORTS IN PRINT QUEUE Pg: 1

Acc # Date Patient New SSN 22 11/20/90 HUDSON,ALBANY 336-61-8472 ================================================================

# **Example 2:** Surgical Pathology Final Report

ANATOMIC PATHOLOGY MENU

Select Anatomic pathology Option: **P** Print, anat path

Select Print, anat path Option: **LQ** List pathology reports in print queue Select ANATOMIC PATHOLOGY section: **SP** SURGICAL PATHOLOGY

List of pathology reports in print queue

1. Preliminary reports<br>2. Final rep reports Select 1 or 2 : **2** Select Print Device: *[Enter Print Device Here]*

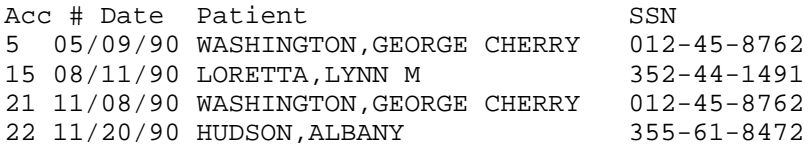

# Print Single Report Only [LRAP PRINT SINGLE]

Prints the report of pathology accessions in cytopath, EM, autopsy, or surgical path for cumulative reports for micro exams.

### **Example:** Preliminary Reports

Select Anatomic pathology Option: **P** Print, anat path Select Print, anat path Option: **PS** Print single report only Select ANATOMIC PATHOLOGY section: **EM** 1. Preliminary reports 2. Final reports Select 1 or 2 : **1** Preliminary reports for EM Select PATIENT NAME: **WASH**INGTON,GEORGE C. 02-01-12 012458762 NO NSC VETERAN WASHINGTON,GEORGE CHERRY ID: 012-45-8762 Physician: STUHR,GARY AGE: 77 DATE OF BIRTH: FEB 1, 1912 Ward on Adm: 1 EAST Service: PSYCHOLOGY Adm Date: JUL 8, 1990 10:53 Adm DX: STRESS Present Ward: 1 EAST MD: WELBY, JOE Specimen(s) Count # Accession # Date ( 1) 10 JUL 28, 1990 not verified<br>( 2) 6 JUN 10, 1990 not verified ( 2) 6 JUN 10, 1990 not verified<br>
( 3) 1 JUL 3, 1989 KIDNEY BIOPS! JUL 3, 1989 KIDNEY BIOPSY ( 4) 2319 APR 12, 1989 SPUTUM More accessions ? NO// **<RET>** (NO) Choose Count  $\#(1-4):$  1 Accession #: 10 Date: JUL 28, 1990 Select Print Device: *[Enter Print Device Here]*

MEDICAL RECORD | EM Pg 1 ----------------------------------------------------------------- Submitted by: HAROLD FRANKENSTIEN MD Date obtained: JUL 28, 1990 ------------------------------------------------------------------ Specimen (Received JUL 28, 1990 12:35): ------------------------------------------------------------------ Brief Clinical History: ------------------------------------------------------------------ Preoperative Diagnosis: ------------------------------------------------------------------ Operative Findings: ------------------------------------------------------------------ Postoperative Diagnosis: Surgeon/physician: GARY STEMMONS MD ================================================================== PATHOLOGY REPORT Laboratory: SIUG, VAMC **Accession No. EM90** 10 ------------------------------------------------------------------ Prepared by: IFCAP ADPAC Gross description: This is where the gross description should be entered. Microscopic description: This is where the microscopic examination description should be entered.

------------------------------------------------------------------ (See next page) JOHN DOE WILLIAMS MD ec | Date SEP 2, 1994 ------------------------------------------------------------------ WASHINGTON, GEORGE CHERRY ID:012-45-8762 SEX:M DOB:2/1/12 AGE:77 LOC:AMBULATORY SURGERY GARY STEMMONS MD

DEC 1, 1989 11:41 SIUG Pg: 2 ANATOMIC PATHOLOGY ------------------------------------------------------------------ SURGICAL PATHOLOGY Organ/tissue: Date rec'd: 03/28/90 Acc #: 9 Report not verified. Organ/tissue: Date rec'd: 11/08/89 Acc #: 21 SKIN PSORIASIS IMMUNOFLUORESCENCE 21-I Date: NOV 13, 1989 LIVER PAIN, NOS LOSS OF VOICE DIABETES MELLITUS TUBERCULOSIS CIRRHOSIS ALCOHOL HEMANGIOMA ELECTRON MICROSCOPY E-21-88 Date: NOV 13, 1989 06:27 Organ/tissue: Date rec'd: 11/07/89 Acc #: 20 Report not verified. Organ/tissue: Date rec'd: 08/01/89 Acc #: 12 NAIL OF TOE HEMATOMA Organ/tissue: Date rec'd: // Acc #: 345 Report not verified. Organ/tissue: Date rec'd: 06/02/89 Acc #: 7 SKIN PAIN, NOS DIABETES MELLITUS, ADULT ONSET TYPE PSORIASIS ABSCESS STAPHYLOCOCCUS AUREUS Organ/tissue: Date rec'd: 05/10/89 Acc #: 5 Report not verified. Organ/tissue: Date rec'd: 07/31/88 Acc #: 12 ACHILLES TENDON ACQUIRED DIGITAL FIBROKERATOMA Organ/tissue: Date rec'd: 07/31/88 Acc #: 475 Report not verified. Organ/tissue: Date rec'd: 03/05/88 Acc #: 457 Report not verified. Organ/tissue: Date rec'd: 02/09/88 Acc #: 456 SKIN BASAL CELL CARCINOMA Organ/tissue: Date rec'd: 01/03/88 Acc #: 1 SKIN CHRONIC INFLAMMATION

DEC 1, 1989 11:41 SIUG Pg: 3 ANATOMIC PATHOLOGY ------------------------------------------------------------------ WASHINGTON,GEORGE CHERRY SSN:012-45-8762 DOB:2/1/12 CYTOPATHOLOGY CYTOPATHOLOGY<br>Organ/tissue: Date rec'd: 09/25/90 Acc #: 7 SPUTUM CARBUNCLE Organ/tissue: Date rec'd: 08/22/90 Acc #: 6 Report not verified. Organ/tissue: Date rec'd: 05/04/90 Acc #: 1 SPUTUM NEGATIVE FOR MALIGNANT CELLS Organ/tissue: Date rec'd: 08/04/89 Acc #: 35 Report not verified. Organ/tissue: Date rec'd: 08/03/89 Acc #: 34 Report not verified. Organ/tissue: Date rec'd: 08/03/89 Acc #: 33 Report not verified. Organ/tissue: Date rec'd: 07/31/89 Acc #: 14 Organ/tissue: Date rec'd: 07/31/89 Acc #: 15 ABDOMEN ACQUIRED DIGITAL FIBROKERATOMA Organ/tissue: Date rec'd: 07/31/89 Acc #: 30 Report not verified. Organ/tissue: Date rec'd: 07/31/89 Acc #: 29 Report not verified. Organ/tissue: Date rec'd: 06/10/89 Acc #: 24 Organ/tissue: Date rec'd: 06/10/89 Acc #: 23 Organ/tissue: Date rec'd: 06/10/89 Acc #: 22 Organ/tissue: Date rec'd: 05/06/89 Acc #: 12 Report not verified. Organ/tissue: Date rec'd: 03/05/89 Acc #: 11 Report not verified. SPUTUM POSITIVE FOR MALIGNANT CELLS Organ/tissue: Date rec'd: 08/20/88 Acc #: 10 Organ/tissue: Date rec'd: 07/21/88 Acc #: 9 SKIN CARBUNCLE MALIGNANT MELANOMA Organ/tissue: Date rec'd: 07/18/88 Acc #: 2319 BRONCHIAL CYTOLOGIC MATERIAL ATYPIA, MILD Organ/tissue: Date rec'd: 07/08/88 Acc #: 8 SPUTUM Organ/tissue: Date rec'd: 07/02/88 Acc #: 7 BRONCHIAL BRUSHING CYTOLOGIC MATERIAL SUSPICIOUS FOR MALIGNANT CELLS SPUTUM EM Date: JUL 18, 1986 IMMUNOFLUORESCENCE Date: JUL 18, 1988 Organ/tissue: Date rec'd: 05/13/88 Acc #: 4

DEC 1, 1989 11:41 SIUG Pg: 4 ANATOMIC PATHOLOGY

------------------------------------------------------------------ WASHINGTON,GEORGE CHERRY SSN:012-45-8762 DOB:2/1/12

# Add Patient(s) to Report Print Queue [LRAP ADD]

This option allows you to add a patient or patients to a print queue without having to go back into the report and reverify.

# **Example:**

Select Print, anat path Option: **AD** Add patient(s) to report print queue Select ANATOMIC PATHOLOGY section: **SP** SURGICAL PATHOLOGY 1. Preliminary reports 2. Final reports Select 1 or 2 : **2** SURGICAL PATHOLOGY FINAL PATIENT REPORTS Select Patient Name: **ARCHER,MARK** 07-06-84 433433333 ARCHER, MARK ID: 433-43-3333 Physician: FRANKENSTIEN, HAROLD AGE: 10 DATE OF BIRTH: JUL 6, 1984 Ward on Adm: 2 EAST Service: PEDIATRICS Adm Date: APR 8, 1994 10:53 Adm DX: FEVER Present Ward: 1 EAST MD: JONES, TOM Specimen(s) Count # Accession # Date ( 1) 123 AUG 31, 1994 Accession #: 123 Date: AUG 31, 1994 Select Patient Name: **<RET>** Select ANATOMIC PATHOLOGY section: **SP** SURGICAL PATHOLOGY 1. Preliminary reports 2. Final reports Select 1 or 2 : **2** SURGICAL PATHOLOGY FINAL PATIENT REPORTS Select Patient Name: **HUDSON,ALBANY** 05-08-16 366618472 HUDSON,ALBANY ID: 366-61-8472 AGE: 74 DATE OF BIRTH: MAY 8, 1916 Ward on Adm: 3 EAST Service: UROLOGY Adm Date: SEP 4, 1993 10:53 Adm DX: PAIN Present Ward: 1 EAST MD: OUACK, IMA Specimen(s) Count # Accession # Date ( 1) 22 SEP 6, 1994 PROSTATE CHIPS ( 2) 22 JUN 4, 1989 ( 3) 567 APR 5, 1986 ( 4) 12 FEB 1, 1984 More accessions ? NO// **<RET>** (NO) Choose Count  $\#(1-4) : 1$  Accession #: 22 Date: SEPV 6, 1994 Select Patient Name: **<RET>**

# Autopsy Administrative Reports [LRAPAUP]

## **Autopsy Data Review [LRAPAURV]**

Use this option to obtain information on the percent of deaths on which autopsies are performed and the number of cases in which the autopsy provided information which either clarified or contradicted the clinical diagnosis. The option searches the patient file for deaths occurring within the specified time. It tallies the number of deaths and the number of autopsies as well as the data entered through the Final Autopsy Diagnosis Date [LRAPAUFAD] option.

#### **Example:**

Select Print, anat path Option: **AU** Autopsy administrative reports AD Autopsy data review AA Alphabetical autopsy list AS Autopsy status list Select Autopsy administrative reports Option: **AD** Autopsy data review Start with Date TODAY// **<RET>** SEP 08, 1993 Go to Date TODAY// **1/1/90** (JAN 01, 1990)

```
Count only in-patient deaths ? YES// <RET> (YES)
Select Print Device: [Enter Print Device Here]
```
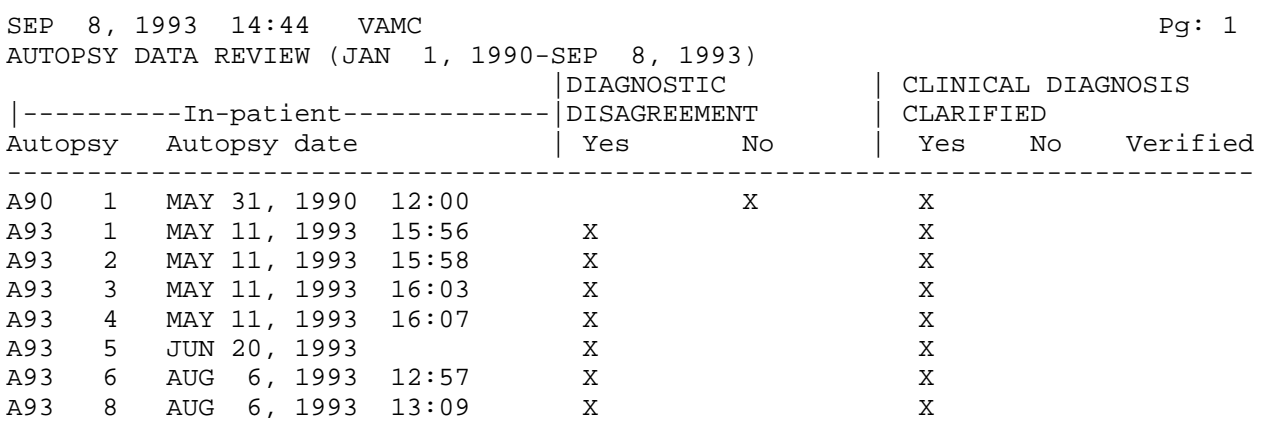

Please hold, calculating Autopsy% ...

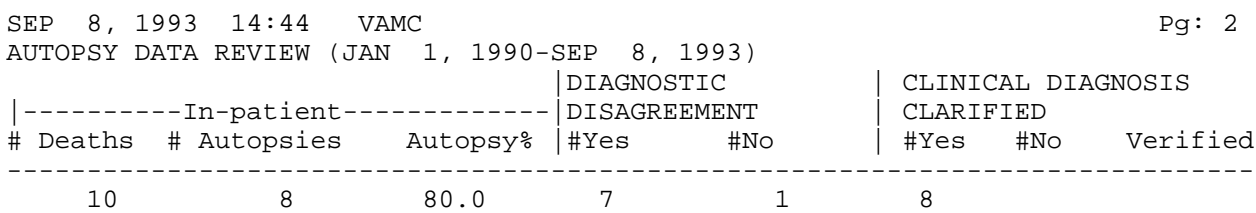

# **Alphabetical Autopsy List [LRAPAUA]**

This option provides a list of autopsies from one date to another and is meant to replace a site's card file of autopsies.

# **Example:**

Select Anatomic pathology Option: **P** Print, anat path Select Print, anat path Option: **AU** Autopsy administrative reports Select Autopsy administrative reports Option: **AA** Alphabetical autopsy list Start with Date TODAY// **<RET>** DEC 24, 1991 Go to Date TODAY// **1/1** (JAN 01, 1991) Select Print Device: *[Enter Print Device Here]*

DEC 24, 1991 05:42 VAMC Pg: 1 Autopsy List from JAN 1, 1991 to DEC 24, 1991 Patient **Patient** SSN Autopsy# Autopsy Date ------------------------------------------------------------------------- AU91-23 3/23/91

### **Autopsy Status List [LRAPAUSTATUS]**

This option produces a list of autopsies from one accession # to another within a year. The report includes Autopsy #, patient name, last four digits of the SSN, location, autopsy date, date of Final Autopsy Diagnoses (FAD), and date autopsy completed.

### **Example:**

Select Autopsy administrative reports Option: **AS** Autopsy status list

AUTOPSY STATUS LIST Select year: **90** (1990) Start with Acc #: **1** Go to Acc #: LAST // **<RET>** Select Print Device: *[Enter Print Device Here]*

SEP 12, 1988 10:22 LABORATORY SERVICE R5ISC Pg: 1 Autopsy Status List |---------------Date -----------| Acc# Patient ID Loc Autopsy PAD FAD Completed Pathologist(s) 1 OLDER,SAM 8316 CCC 4/26/88 4/26/88 4/26/88 4/26/88 WELBY,MARK WELBY, HARRY 2 YOKUM,SALLY 7891 1A 7/28/88 7/29/88 7/29/88 7/29/88 WELBY,JOE ANEY, RUSS

# Anat Path Accession Reports [LRAPPAR]

# **Anat Path Accession List by Date [LRAPPAD]**

This patient report, printed monthly or quarterly, provides a valuable resource during computer downtime or for those times in which the exact date of the specimen is unknown.

### **Example 1:**

Select Anatomic pathology Option: **P** Print, anat path Select Print, anat path Option: **AR** Anat path accession reports Select Anat path accession reports Option: **LD** Anat path accession list by date Select ANATOMIC PATHOLOGY section: **SP** SURGICAL PATHOLOGY SURGICAL PATHOLOGY ACCESSION LIST Start with Date TODAY// **<RET>** (NOV 21, 1990) Go to Date TODAY// **T-7** (NOV 07, 1990) List by (A)ccession number (P)atient : **A**ccession number Select Print Device: *[Enter Print Device Here]* NOV 21, 1990 14:29 VAMC Pg: 1 LABORATORY SERVICE SURGICAL PATHOLOGY (NOV 07, 1990 - NOV 21, 1990) # - Not VA patient % = Incomplete Acc # Date Patient ID Loc Physician ------------------------------------------------------------------------------ 22 11/20 HUDSON,ALBANY 8472 1A JOE WELBY PROSTATE This comment will appear on the log book. 23 11/21 HUDSON,ALBANY 8472 1A JOE WELBY SKIN %No SNOMED code

#### **Example 2:**

Select Print, anat path Option: **AR** Anat path accession reports

Select Anat path accession reports Option: **LD** Anat path accession list by date

Select ANATOMIC PATHOLOGY section: **SP** SURGICAL PATHOLOGY

 SURGICAL PATHOLOGY ACCESSION LIST Start with Date TODAY// **<RET>** SEP 02, 1994 Go to Date TODAY// **T-29** (AUG 09, 1990)

List by (A)ccession number (P)atient : **P**atient Select Print Device: *[Enter Print Device Here]*

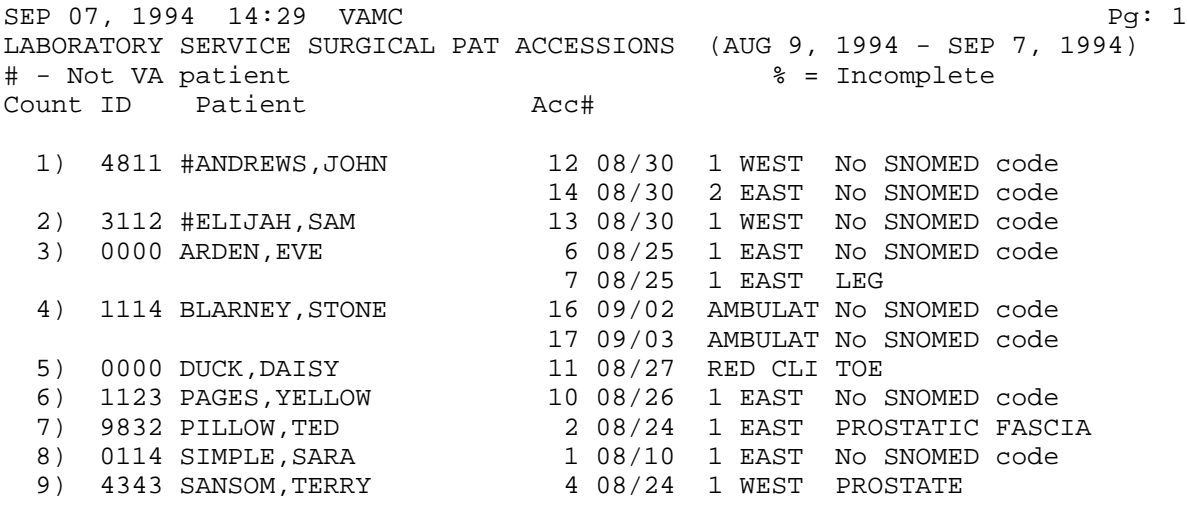

...

# **Anat Path Accession List by Number [LRAPPAN]**

Prints or displays an accession list for a specific accession number or range of numbers, by patients, alphabetically, or by ascending accession number.

### **Example 1:** List by Accession number

Select Anat path accession reports Option: **LN** Anat path accession list by number Select ANATOMIC PATHOLOGY section: **SP** SURGICAL PATHOLOGY SURGICAL PATHOLOGY ACCESSION LIST Accession list date: 1994 OK ? YES// **<RET>** (YES) Start with Acc #: **1** Go to Acc #: LAST// **17** LIST BY PATIENT ? NO// **<RET>** (NO) Select Print Device: *[Enter Print Device Here]* ------------------------------------------------------------------------------ SEP 08, 1994 14:30 Pg: 1 LABORATORY SERVICE SURGICAL PATHOLOGY ACCESSIONS for 1994 # - Not VA patient  $\frac{1}{2}$  and  $\frac{1}{2}$  and  $\frac{1}{2}$  and  $\frac{1}{2}$  are  $\frac{1}{2}$  and  $\frac{1}{2}$  are  $\frac{1}{2}$  and  $\frac{1}{2}$  are  $\frac{1}{2}$  and  $\frac{1}{2}$  are  $\frac{1}{2}$  and  $\frac{1}{2}$  are  $\frac{1}{2}$  and  $\frac{1}{2}$  are  $\frac{1}{2$ Acc num Patient ID Loc Organ/tissue ------------------------------------------------------------------------------ 1 SIMPLE,SARA 0114P 1 EAS % No SNOMED code 2 PILLOW,TED 9832 1 EAS PROSTATIC FASCIA 3 UNGER,FELIX 4444 1 EAS LIVER 4 SANSOM,TERRY 4343 1 WES PROSTATE 5 TEMPLE,SILVIA 6104 1 NOR SKIN OF NOSE 6 ARDEN,EVE 0000 1 EAS % No SNOMED code 7 ARDEN,EVE 0000 1 EAS LEG 8 WALRUS, WALLY 3454 5 NOR BONE MARROW 10 PAGES,YELLOW 1123 1 EAS No SNOMED code 11 DUCK,DAISY 0000 RED C TOE 12 #ANDREWS,JOHN 4811 1 WES No SNOMED code 13 #ELIJAH,SAM 3112 1 WES % No SNOMED code

 14 #ANDREWS,JOHN 4811 2 EAS % No SNOMED code 15 WALRUS,WALLY 3454 5 NOR % No SNOMED code 16 BLARNEY,STONE 1114 AMBUL No SNOMED code 17 BLARNEY,STONE 1114 AMBUL % No SNOMED code

### **Example 2:** List by Patient

Select Anat path accession reports Option: **LN** Anat path accession list by number Select ANATOMIC PATHOLOGY section: **SP** SURGICAL PATHOLOGY SURGICAL PATHOLOGY ACCESSION LIST Accession list date: 1994 OK ? YES// **<RET>** (YES) Start with Acc #: **5** Go to Acc #: LAST// **12** LIST BY PATIENT ? NO// **Y** Select Print Device: *[Enter Print Device Here]* ------------------------------------------------------------------------------ SEP 08, 1994 14:30 VAMC Pg: 1 LABORATORY SERVICE SURGICAL PATHOLOGY ACCESSIONS for 1988 # - Not VA patient % = Incomplete Count ID Patient **ACC#** Organ/tissue -------------------------------------------------------------------------- 1) 4811 #ANDREWS,JOHN<br>2) 0000 ARDEN,EVE 2) 2000 ARDEN CODE<br>5 % No SNOMED code<br>7 LEG 7 LEG 3) 0000 DUCK,DAISY 11 TOE 4) 1123 PAGES,YELLOW 10 No SNOMED code 5) 6104 TEMPLE, SILVIA 5 5 SKIN OF NOSE 6) 3454 WALRUS,WALLY 8 BONE MARROW

# **Sum of Accessions by Date, Anat Path [LRAPA]**

### This option lists accession counts by day from one date to another, with totals and number of patients.

Select Anat path accession reports Option: **SD** Sum of accessions by date, anat path

Select ANATOMIC PATHOLOGY section: **SP** SURGICAL PATHOLOGY

SURGICAL PATHOLOGY ACCESSION/SPECIMEN LIST COUNT BY DAY

Start with Date TODAY// **<RET>** SEP 08, 1995 Go to Date TODAY// **1/1/90** (JAN 01, 1990) Select Print Device: *[Enter Print Device Here]*

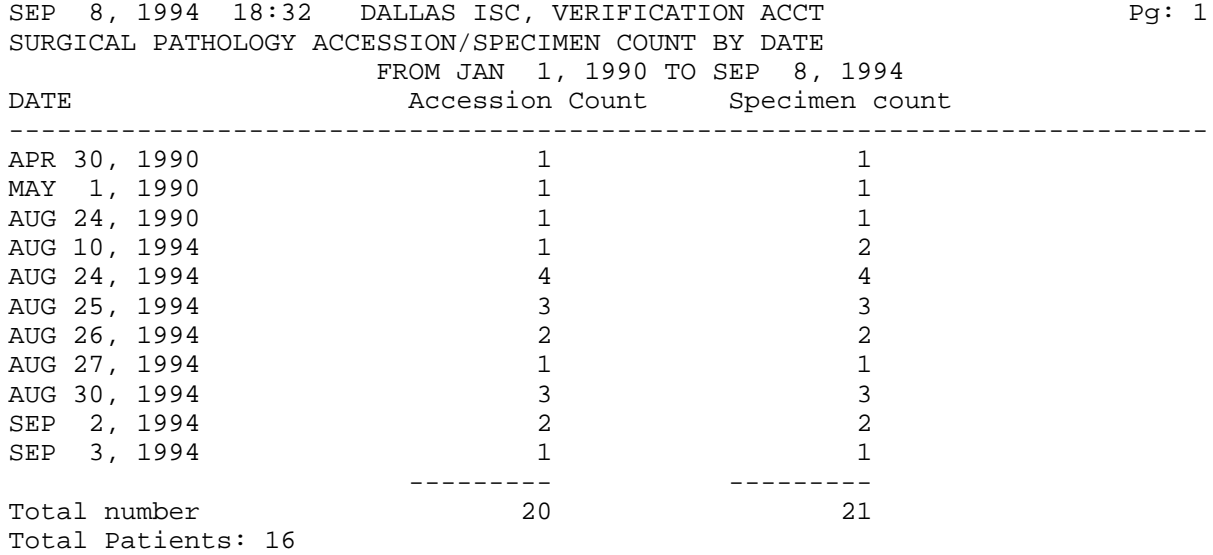

### **Entries by Dates, Patient and Accession Number [LRAPPF]**

Although this report provides much of the same information as that from Accession List by Date [LRAPPAD] option or Print Log Book [LRAPBK] option, the summary here is by patient and also includes the SNOMED-coded diagnoses. It can be used to provide a full hard copy of the patient's cumulative summary during computer downtimes. This report should either be printed for short periods of time or during non-peak hours, since it includes **all** patients within the time specified, and will be quite lengthy.

#### **Example:**

```
Select Anat path accession reports Option: PD Entries by dates,patient &
accession #
Select ANATOMIC PATHOLOGY section: SP SURGICAL PATHOLOGY
     SURGICAL PATHOLOGY Entries by Patient & Accession # Index
Start with Date TODAY// <RET> NOV 21, 1990
Go to Date TODAY// T-14 (NOV 07, 1990)
Select Print Device: [Enter Print Device Here]
HUDSON,ALBANY 366-61-8472 BORN: MAY 8, 1916
  Organ/tissue: Date rec'd: 11/21/90 Acc #: 23
  Report not verified.
  Organ/tissue: Date rec'd: 11/20/90 Acc #: 22
  PROSTATE 25 GM
     ADENOCARCINOMA, WELL DIFFERENTIATED
     HYPERPLASIA
WASHINGTON,GEORGE CHERRY 012-45-8762 BORN: FEB 1, 1912
  Organ/tissue: Date rec'd: 11/08/90 Acc #: 21
  SKIN
    PSORIASIS
  LIVER
    PAIN
    DIABETES MELLITUS
     CIRRHOSIS
        ALCOHOL
  Organ/tissue: Date recorded: 11/07/90 Acc #: 20
  Report not verified.
NOV 21, 1990 14:32 Pg 1
SURGICAL ACCESSION INDEX (from: NOV 7, 1990 to: NOV 21,90 )
YEAR Acc# Entry Identifier File
------------------------------------------------------------------
1990 :
  20 WASHINGTON,GEORGE CHERRY 012458762 REFERRAL PT
  21 WASHINGTON,GEORGE CHERRY 012458762
  22 HUDSON,ALBANY 366618472 RESEARCH
  23 HUDSON,ALBANY 366618472
```
# **List of Path Cases by Resident, Tech, Senior or Clinicians [LRAPAUL]**

This option provides a comprehensive listing, for either pathology residents, senior pathologists, or clinicians of all cases within the specified time. It is particularly useful for residents needing to document a particular number/type of cases in the specified accession area.

### **Example:**

Select Print, anat path Option: **AR** Anat path accession reports Select Anat path accession reports Option: **WK** List of path cases by resident, tech or senior Select ANATOMIC PATHOLOGY section: **SP** SURGICAL PATHOLOGY 1. SURGICAL PATHOLOGY list by Resident Pathologist 2. SURGICAL PATHOLOGY list by Senior Pathologist 3. SURGICAL PATHOLOGY list by Surgeon/Physician Select 1 - 3: **1** Select Resident Pathologist: **ANEY, RUSS** Start with Date TODAY// **<RET>** NOV 21, 1990 Go to Date TODAY// **1 1** (JAN 01, 1990) Print Topography and Morphology entries ? NO// **Y** (YES) Select Print Device: *[Enter Print Device Here]* ------------------------------------------------------------------------------ NOV 21, 1990 14:34 R5ISC Pg:1 R. ANEY's SURGICAL PATHOLOGY list from:JAN 1, 1990 to:NOV 21,1990 Count Case# Case date Patient/SSN ------------------------------------------------------------------------------ 1) 17 09/09/90 ADAMS,PORTLAND 527-03-1669 PROSTATE HYPERPLASIA, GLANDULAR AND STROMAL 2) 22 11/20/90 HUDSON,ALBANY 366-61-8472 PROSTATE ADENOCARCINOMA, WELL DIFFERENTIATED HYPERPLASIA 3) 23 11/21/90 HUDSON,ALBANY 366-61-8472 SKIN PSORIASIS

## **% Pos, Atyp, Dysp, Neg, Susp, & Unsat Cytopath [LRAPCYPCT]**

Use this option to print the number and % of positive, negative, and suspicious specimens for malignancy and unsatisfactory specimens from one date to another. The listing provides information which will assist in meeting a requirement of the College of American Pathologists (CAP).

If you wish to use the same topography list on a regular basis, these topography categories can be entered in the Edit Pathology Reports Parameters [LRAPDHR] option.

If you wish to specify morphology codes, these codes can be entered in the [LRAPDHR] option under MORPHOLOGY ENTRY. If there is no entries, the SNOMED codes which will be used for the search are as follows.

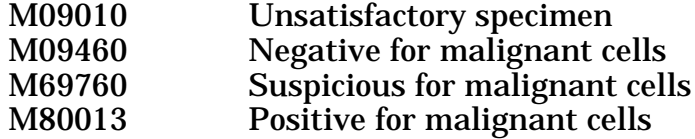

#### **Example 1:**

Select Anat path accession reports Option: **CP** % Pos, Atyp, Dysp, Neg, Susp, & Unsat cytopath

Cytology Specimens: Use morphology list? YES// **<RET>** (YES) UNSATISFACTORY SPECIMEN NEGATIVE FOR MALIGNANT CELLS SUSPICIOUS FOR MALIGNANT CELLS POSITIVE FOR MALIGNANT CELLS

Use topography category list? YES//**NO** Select 1 or more characters of SNOMED TOPOGRAPHY code (Choice # 1):**2** ENTER IDENTIFYING COMMENT: **RESPIRATORY** Select 1 or more characters of SNOMED TOPOGRAPHY code (Choice # 2):**7** ENTER IDENTIFYING COMMENT: **GU** Select 1 or more characters of SNOMED TOPOGRAPHY code (Choice # 3): **<RET>**

Start with Date TODAY// **<RET>** SEP 09, 1994 Go to Date TODAY// **1 1 90** (JAN 01, 1990) Select Print Device: *[Enter Print Device Here]*

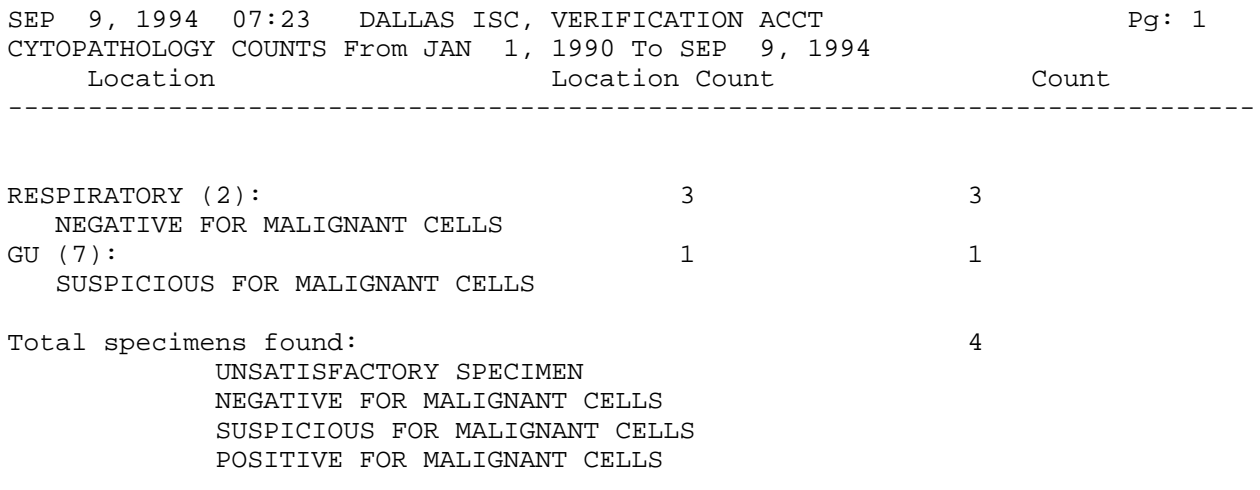

**NOTE:** As shown in the example above, failure to enter SNOMED codes for each category results in the sum of the % not being equal to 100%; i.e., there are four specimens and only three were coded.

### **Example 2:**

Select Anat path accession reports Option: **CP** % Pos, Atyp, Dysp, Neg, Susp, & Unsat cytopat Cytology Specimens: Use morphology list? YES// **<RET>** (YES) UNSATISFACTORY SPECIMEN NEGATIVE FOR MALIGNANT CELLS SUSPICIOUS FOR MALIGNANT CELLS POSITIVE FOR MALIGNANT CELLS Use topography category list? YES// **<RET>** (YES) 51030 ORAL MUCOUS MEMBRANE 1Y010 SYNOVIAL FLUID 2Y030 SPUTUM 2Y410 BRONCHIAL MATERIAL 2Y610 PLEURAL FLUID 3X110 PERICARDIAL FLUID 6X210 ESOPHAGEAL 6X310 GASTRIC 6X940 PERITONEAL FLUID 7X100 URINE 8X210 VAGINAL 8X330 VAGINAL/CERVICAL X1010 CSF Start with Date TODAY// **5-1-90** (MAY 01, 1990 Go to Date TODAY// **5/31/90** (MAY 31, 1990) Select Print Device: *[Enter Print Device Here]*

**NOTE:** The topography category list is generated using the Edit Pathology Report Parameters option in the Supervisor's Menu.

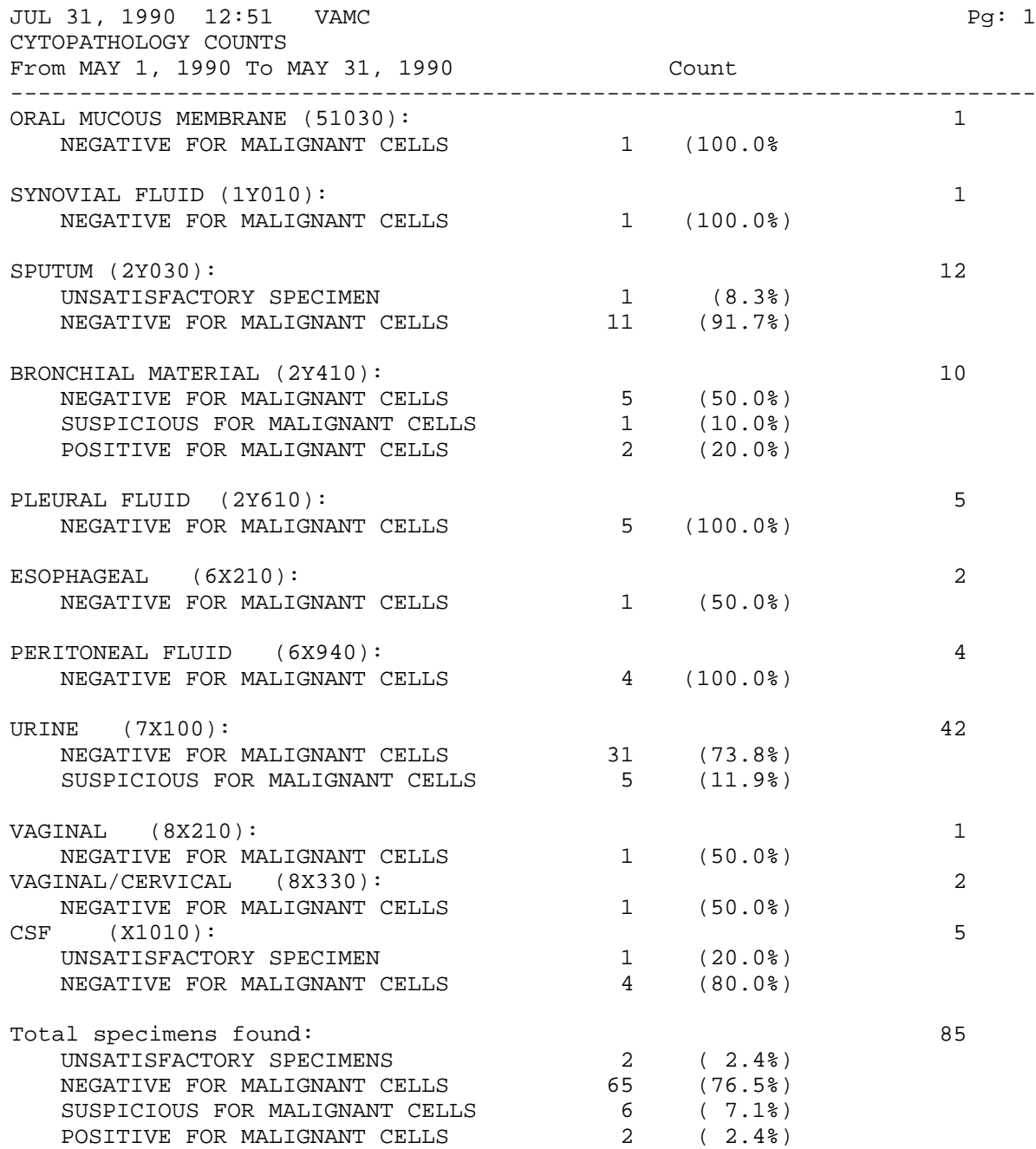
#### **Accession List with Stains [LRAPSA]**

If the data is being entered through the Blocks, Stains, Procedures, Anat Path [LRAPSPDAT] option, it can be printed using this option. This summary provides a helpful tool for workload recording.

#### **Example:**

Select Anatomic path accession reports Option:**ST** Accession list with stains Select ANATOMIC PATHOLOGY section: **SP** SURGICAL PATHOLOGY SURGICAL PATHOLOGY STAIN LIST Stain list date: 1994 OK ? YES// **<RET>** (YES) Start with Acc #: **20** Go to Acc #: LAST// **<RET>** Select Print Device: *[Enter Print Device Here]* SEP 9, 1994 07:31 VAMC Pg: 1 LABORATORY SERVICE SURGICAL PATHOLOGY BLOCKS/STAINS ------------------------------------------------------------------------------ Acc #: 1 AUG 10, 1994 PIMPLE,SIMPLE 706-01-0114P TIS TISSUE Paraffin Block A Stain/Procedure TRICHROME STAIN 1/1 08/25/94 12:41 Paraffin Block Stain/Procedure TRICHROME STAIN 1 08/25/94 12:41 Plastic Block C Stain/Procedure TRICHROME STAIN 1/1 08/25/94 12:41 Frozen Tissue D Stain/Procedure TRICHROME STAIN 1/1 08/25/94 12:41 Acc #: 2 AUG 24, 1994 PILLOW,TED 459-85-9832 PROSTATE CHIPS Paraffin Block A Stain/Procedure TRICHROME STAIN 1 08/27/94 19:26 Paraffin Block B Stain/Procedure TRICHROME STAIN 1 08/27/94 19:26

### **Accession Counts by Senior Pathologist [LRAPAULC]**

To Date TODAY// **9-9-93** (SEP 09, 1993) Select Print Device: *[Enter Print Device Here]*

Analysis of quality assurance information relies not only on the data for the "outlyers," but also on the total number of cases. Cases are tallied by accession area, and are sorted by the senior pathologist assigned to the case.

#### **Example:**

Select Anatomic pathology Option: **P** Print, anat path Select Print, anat path Options: **AR** Anat path accession reports Select Anat path accession reports Option: **WS** Accession counts by senior pathologist Start with Date TODAY// **1-1-90** (JAN 01, 1990)

#### AP Menu Options

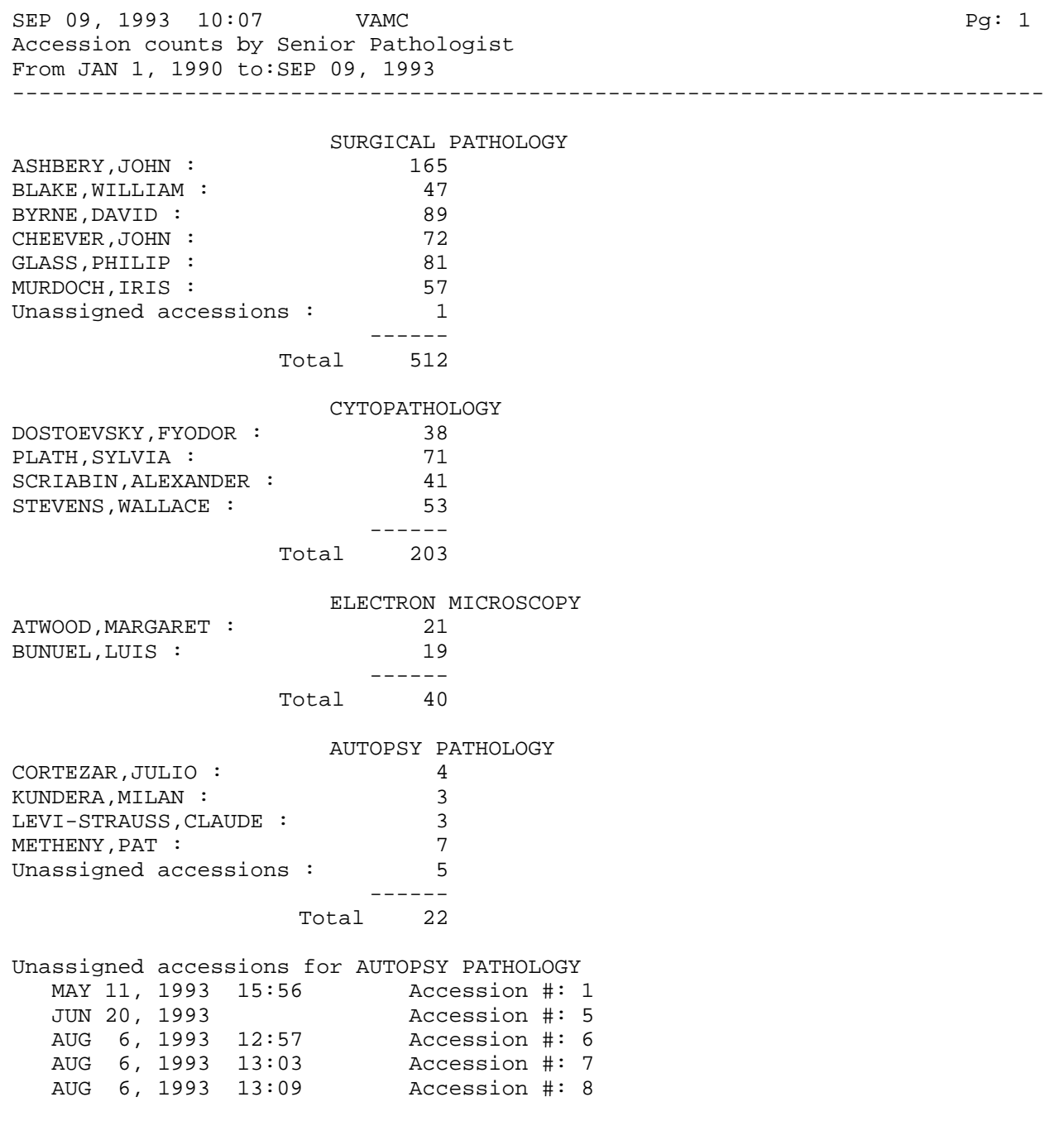

# Cum Path Data Summaries [LRAPT]

Cumulative summary of surgical path, EM, and autopy for screen dispaly or hard copy.

For example, please see option in the Inquiry Option section.

## Anatomic Pathology Labels [LRAPLBL]

## **Anat Path Slide Labels [LRAPLM]**

Once data has been entered through the Blocks, Stains, Procedures, Anat Path [LRAPSPDAT] option, labels can be generated for an accession, regardless of the area, which can be attached to the glass slides used for microscopic examination. If workload has been turned on for the area and the files have been appropriately setup, default data will have been entered during log-in and labels can be generated based on that with no additional data entry. See the Technical Manual for details.

The labels include five lines of data:

- 1) Accession area (SURG for Surgical Pathology, CY for Cytopathology, etc.,)
- 2) Accession number
- 3) Block ID for Surgical Pathology and Autopsy, Preparation Technique for Cytopathology
- 4) Stain/procedure print name
- 5) Facility number from the DD global

The number of labels generated is based on the data entered. One slide label is generated for each slide of a specified stain. The format of the label is designed to allow printing of regular size print on a 1 x 1 inch label.

If workload is turned on for the accession area, these labels can be generated based on default setups without going through the Blocks, Stains, Procedures, Anat Path [LRAPSPDAT] option. The block ID, the stain and the default number of slides will be entered automatically based on the file setups for the Workload Profile. (See the Technical Manual for details.) However, if you do not go through the Blocks, Stains, Procedures, Anat Path [LRAPSPDAT] option to enter the date/time stained, you will not have any workload captured.

For autopsies, it is possible to create a set of generic labels that will be able to be printed immediately after log-in if workload is turned on. Use the Edit Pathology Report Parameters [LRAPHDR] option to enter this listing. See Example 4.

### **NOTES:**

• When data is entered through the [LRAPSPDAT] option, or automatically if the workload profiles are built, the individual slide/stain are placed in a queue to be printed. If the two prompts to reprint and to add/delete are both answered "NO," these labels in the queue will print. At that time, the software sets a flag for those labels indicating that they have been printed.

• If the two prompts to reprint and to add/delete are both answered "NO" and there are no labels in the queue to print, a message to that effect will be printed. This is based on the Counter field #63.8122,.07.

• By indicating that you wish to "reprint" slide labels for the specified accession, you will reprint the labels which have previously been printed (flaggedto indicate such). Any new stains which have been entered, but which have not been printed for the first time will **not** be included in the reprint.

### **Example 1:** Surgical Pathology

Select Anatomic pathology labels Option: **LM** Anat path slide labels SLIDE LABEL PRINT OPTION Select AP section: **SP** SURGICAL PATHOLOGY Enter year: 1990// **<RET>** (1990) Reprint slide labels? NO// **<RET>** (NO) Add/Delete slide labels to print? NO// **<RET>** (NO) Start with accession number: **22** Go to accession number: LAST// **22** Select Print Device: *[Enter Print Device Here]*

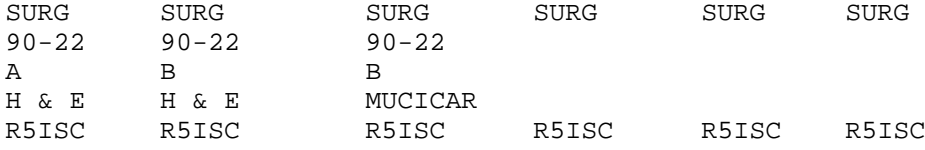

#### **Example 2:** No Data Entered Through Blocks, Stains, Procedures [LRAPSPDAT] for the Accession (and workload not turned on)

Select Log-in menu, anat path Option: **LM** Anat path slide labels Select ANATOMIC PATHOLOGY section: **CY** CYTOPATHOLOGY Enter year: 1993// **<RET>** (1993) 1993 Reprint slide labels ? NO// **<RET>** (NO) Add/Delete slide labels to print ? NO// **<RET>** (NO) Print CYTOPATHOLOGY slide labels for 1993 Start with accession number: **6**<br>Go to accession number: Li to accession number: LAST// <RET> Select Print Device: *[Enter Print Device Here]* There are no labels to print. Select Anatomic pathology labels Option: **<RET>**

#### **Example 3:** Cytology (no data entered through [LRAPSPDAT], workload profiles built). (Had label printer problems when it came to this number.)

Select ANATOMIC PATHOLOGY section: **CY**TOPATHOLOGY Enter year: 1993// **<RET>** (1993) 1993

Reprint slide labels ? NO// **Y** (YES)

Start with accession number: **5** Go to accession number: LAST// **5** Select Print Device: *[Enter Print Device Here]*

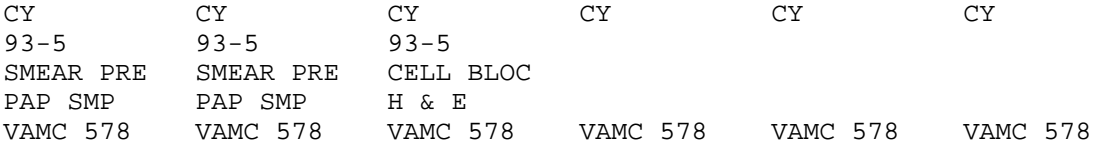

Select Anatomic pathology labels Option: **<RET>**

#### AP Menu Options

#### **Example 4:** Autopsy (no data entered through [LRAPSPDAT], workload turned on, generic list entered in the LAB SECTION file (#69.2))

Select Anatomic pathology labels Option: **LM** Anat path slide labels Select ANATOMIC PATHOLOGY section: **AU** AUTOPSY Enter year: 1993// **<RET>** (1993) 1993 Reprint slide labels ? NO// **<RET>** (NO) Add/Delete slide labels to print ? NO// **<RET>** (NO) Print AUTOPSY slide labels for 1993 Start with accession number: **1** Go to accession number: LAST// **1** Select Print Device: *[Enter Print Device Here]*

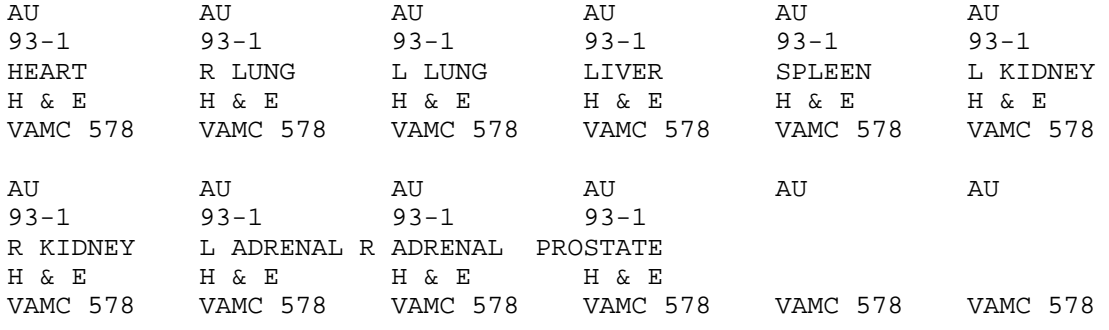

**NOTE:** Based on the following setup in [LRAPHDR]

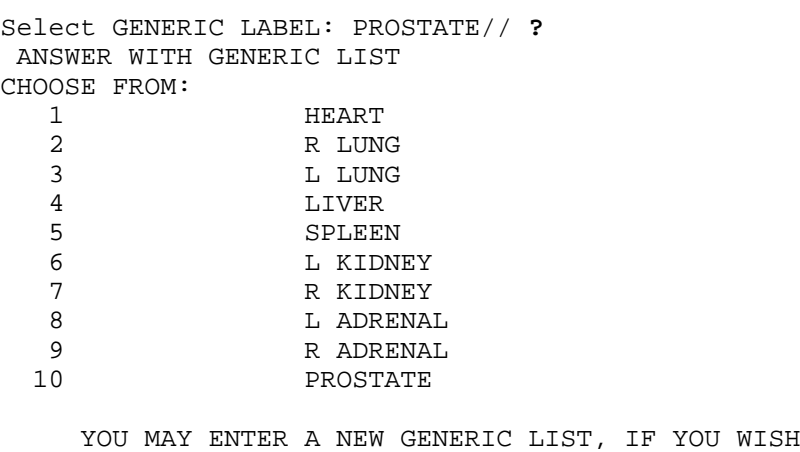

ANSWER MUST BE 1-30 CHARACTERS IN LENGTH

#### **Anat Path Specimen Labels [LRAPLS]**

Labels can be generated for a variety of purposes. Once a series of specimens are logged into the system, a batch of labels can be printed. One label is generated for each specimen. If several specimens are submitted on a single accession, each specimen will get a separate label.

The labels print on the same label stock as the rest of the lab and contain three lines of information, including the full accession number, the patient ID information, and the specimen. The specimen text is the text entered during log-in of the accession.

#### **Example:**

Select Anatomic pathology labels Option: **LS** Anat path specimen labels Select ANATOMIC PATHOLOGY section: **SP** SURGICAL PATHOLOGY Enter year: 1990// **PRINTER** Start with accession number: **22** Go to accession number: LAST// **22** REMEMBER TO ALIGN THE PRINT HEAD ON THE FIRST LINE OF THE LABEL ENTER NUMBER OF LINES FROM

 TOP OF ONE LABEL TO ANOTHER: 7// **<RET>** Select Print Device: *[Enter Print Device Here]*

SURG 1120 22 Date taken:11/20/90 HUDSON,ALBANY 366-61-8472 PROSTATE CHIPS

### **Autopsy Slide Labels (Generic) [LRAUMLK]**

This option allows the user to print slide labels for an autopsy EVEN IF no generic labels have been entered and no data has been entered through the Blocks, Stains, Procedures, Anat Path [LRAPSPDAT] option for specific blocks.

#### **Example:**

Select Laboratory DHCP Menu Option: **ANA**tomic pathology

ANATOMIC PATHOLOGY MENU

Select Anatomic pathology Option: **P** Print, anat path

Select Print, anat path Option: **LA** Anatomic pathology labels

Select Anatomic pathology labels Option: **AU** Autopsy Slide Labels (generic)

 Autopsy Slide Labels Enter year: 1993// **<RET>** (1993) 1993

Enter Autopsy Case number: **1** Want labels for whole case? YES// **<RET>** (YES) Enter total number of blocks :**20** Want to enter additional stains :? NO// **<RET>** Select Print Device: *[Enter Print Device Here]*

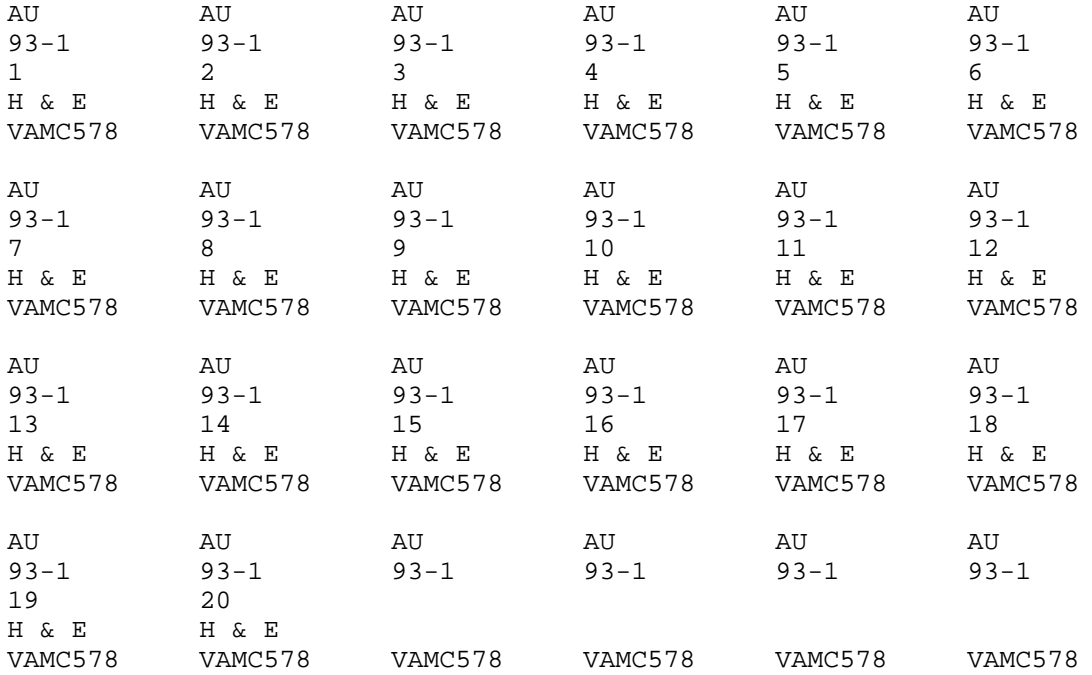

## Edit/Print/Display Preselected Lab Tests [LRUMDA]

#### **Enter/Edit User Defined Lab Tests Lists [LRUMDE]**

You can create patient lists, which allow you to easily monitor results of specific CH-subscript tests, using this option. These lists may be

- 1. created by the user
- 2. transferred from another user **if** the user has no list(s) already defined or
- 3. edited/modified by the user.

Although it is possible to transfer the test list from another user, the lists are userspecific. Once the lists are created, the results may be printed using the Print/Display Preselected Lab Tests [LRUMD] option.

If no test list is created or transferred, the Print/Display Preselected Lab Tests option will print the generic list defined by the laboratory.

#### **Example 1:**

Select Print, Anat path Option: **LT** Edit/print/display preselected lab tests

Select Edit/print/display preselected lab tests Option: **EN** Enter/edit user defined lab test lists

You have no test lists. Instead of creating your own would you prefer to another user's lists ? NO// **<RET>** (NO)

Select LABORATORY TEST NAME: **PT PRO**THROMBIN TIME

Enter list#, order# : **1,1**

Select LABORATORY TEST NAME: **PT-CC** Enter list#, order# : **1,2**

Select LABORATORY TEST NAME: **APTT** Enter list#,order# : **1,3**

Select LABORATORY TEST NAME: **<RET>**

 Test order#: 1 2 3 4 5 6 7 -------------|--------|-------|-------|------|------|------|------| Test list#:1 |PT |PT |APTT | -------------|--------|-------|-------|------|------|------|------| (E)nter/edit a test (D)elete a test list (R)emove all test lists Enter E, D, R, or <CR> to accept lists:**<RET>**

#### **Example 2:** To Print Test Lists

 Select Edit/print/display preselected lab tests Option: **EN** Enter/edit user defined lab test lists SEP 1, 1992 19:31 VAMC Pg: 1 Test list for GINS,RONALD Test order#: 1 2 3 4 5 6 7 -----------------|-------|-------|-------|-------|-------|-------|-------| Test list#: 1 -----------------|-------|-------|-------|-------|-------|-------|-------| Test list#: 2 |PMN |LYMPH | -----------------|-------|-------|-------|-------|-------|-------|-------| Test list#: 3 |GLUCOSE|BUN |CREAT |NA |K |CL |CO2 | -----------------|-------|-------|-------|-------|-------|-------|-------| Test list#: 4 -----------------|-------|-------|-------|-------|-------|-------|-------| Test list#: 5 |SGOT | -----------------|-------|-------|-------|-------|-------|-------|-------| Test list#: 6 |SGPT | -----------------|-------|-------|-------|-------|-------|-------|-------| Test list#: 7 -----------------|-------|-------|-------|-------|-------|-------|-------| Test list#: 8 |ALBUMIN| -----------------|-------|-------|-------|-------|-------|-------|-------| Test list#: 9 |PROTEIN| '^' TO STOP: **^** (E)nter/edit a test (D)elete a test list (R)emove all test lists (P)rint test lists Enter E, D, R, P or <CR> to accept lists: **P**

Select Print Device: *[Enter Print Device Here]*

LDH 5

<u>| \_ \_ \_ \_ \_ \_ \_</u>

#### SEP 1, 1992 19:31 VAMC  $Pg: 1$ Test list for GINS, RONALD  $\overline{a}$  $4\overline{ }$  $\overline{\mathbf{3}}$  $5<sup>5</sup>$ 6  $7^{\circ}$ Test order#: 1 HCT  $|WBC|$   $|PLT|$ WESTERG PT Test list#: 1 HGB  $|PTT|$ Test list#: 2  $|$  PMN |LYMPH l \_ \_ \_ \_ \_ \_ \_ \_\_\_\_\_\_\_\_\_\_\_\_\_\_\_\_\_\_|\_\_\_\_\_\_ | GLUCOSE | BUN  $|{\rm CREAT} \quad | {\rm NA}$  $\vert K \vert$  $|CL$  $|CO2$ Test list#: 3 ------------------Test list#: 4 T. BIL Test list#: 5 SGOT <u>. Le eleccer el el e</u> المسامين Test list#: 6 SGPT -----------------Test list#: 7 ALK PHO Test list#: 8 ALBUMIN Test list#: 9 | PROTEIN|

#### \_\_\_\_\_\_\_\_\_\_\_\_\_\_\_\_\_\_ Test list#: 10 CHOL \_\_\_\_\_\_\_\_\_\_\_\_\_\_\_\_\_  $CPK$ Test list#: 11 LDH 2 LDH |LDH1 LDH 3 LDH 4 <u>. Le elección de la c</u>  $\begin{array}{cccccccccc} \multicolumn{2}{c}{} & \multicolumn{2}{c}{} & \mult$ \_\_\_\_\_\_\_|\_\_\_\_\_\_\_|\_\_\_\_\_\_|\_\_\_\_\_\_ <u>| \_ \_ \_ \_ \_ \_ \_</u>

#### **NOTES:**

• New prompt, "^ TO STOP" If test lists more than one screen, only one screen at a time is displayed

You can now print test lists.  $\bullet$ 

## **Edit Print/Display Preselected Lab Tests [LRUMDA]**

After you have created/defined a list, verified results may be printed for patient, controls or referrals, provided data is entered in thee LABORATORY DATA file (#63). Lists of patients may be transferred to or merged with another user; however, the list of patients is user-specific. In adding or editing the patient list, you may group the patients. If patients are grouped, you can retrieve results for a specified group of patients or a single patient, instead of automatically getting results on all patients in the list. Group names can be alphabetical, numeric, or a combination.

It is possible to retrieve microbiology results using this option, by responding to the prompt appropriately. The information provided, shown in Example 3, reflects all data **except** the antibiotic sensitivities. The status of the data, i.e., Preliminary Report or Final Report, is also included.

For the CH subscript tests, no units or reference ranges are included with the data.

If you haven't defined a test list, the system will use the default list entered by the Laboratory Information Manager (LIM).

#### **Example 1:**

Select Edit/print/display preselected lab tests Option: **P** Print/display preselected lab tests Print/display tests for a single patient or group ? NO//**<RET>** (NO) 1) SAMUELS, CHARLES (R)emove a patient (A)dd/edit patients (T)ransfer list to another user (D)elete list (M)erge list with another user Enter R, A, T, D, M or <CR> to accept list: **<RET>** Print/display microbiology results instead of defined lab tests ? NO// **<RET>** (NO) Print by (T)est list (P)atient list Enter T or P: **P** Print ALL test lists ? YES// **N** (N) Enter test list number(s): **6** Start with Date TODAY// **5.30.93** (MAY 30, 1993) Go to Date TODAY// **1.13.92** (JAN 13, 1993) Select Print Device: *[Enter Print Device Here]* APR 18, 1994 08:32 VAMC Pg:1

List for: GINZ,RALPH ------------------------------------------------------------------------------ 089-48-5948 LOC:1 TEST Patient: DUSTY, ANDY NA K CL 05/25/93 09:19 140 8H\* 2L\* 05/24/93 16:18 canc<br>05/24/93 16:17 123L 05/24/93 16:17<br>10/16/92 23:57 10/16/92 23:57 140 4.5 104L\* 09/30/92 13:40 140 4.3 102L\* 09/23/92 11:55 100L\* 08/07/92 13:47 75L\*<br>04/16/92 17:28 140 4.3 100 04/16/92 17:28 140 4.3 100 04/16/92 16:53 140 4.5 97L 04/16/92 16:53 140 4.2 103<br>04/16/92 16:52 140 4 97L  $04/16/92$  16:52  $140$  4 97L<br>  $04/16/92$  16:25  $140$  3.2L 98L<br>  $04/07/92$  11:19  $145$  canc 04/16/92 16:25 140 3.2L 98L 04/07/92 11:19 145 canc 02/13/92 14:30 135 4.3 103 ------------------------------------------------------------------------------

#### **Example 2:** Retrieval of Chemistry Results for a Group of Patients (by patient)

Select Edit/print/display preselected lab tests Option: **P** Print/display lab tests for selected patients Print/display tests for a single patient or group ? NO// **Y** (YES) 1. Single patient 2. Group of patients 3. Patients for a ward 4. Patients for a clinic Select 1,2,3 or 4: **1**. 1 Print/display microbiology results instead of defined lab tests ? NO//**<RET>** (NO) Print by (T)est list (P)atient list Enter T or P: **P** Print ALL test lists ? YES// **N** (NO) Enter test list number(s): **1,2,4** Start with Date TODAY// **11/18/88** (NOV 18, 1988) Go to Date TODAY// **11/30/88** (NOV 30, 1988) Select Print Device: *[Enter Print Device Here]*

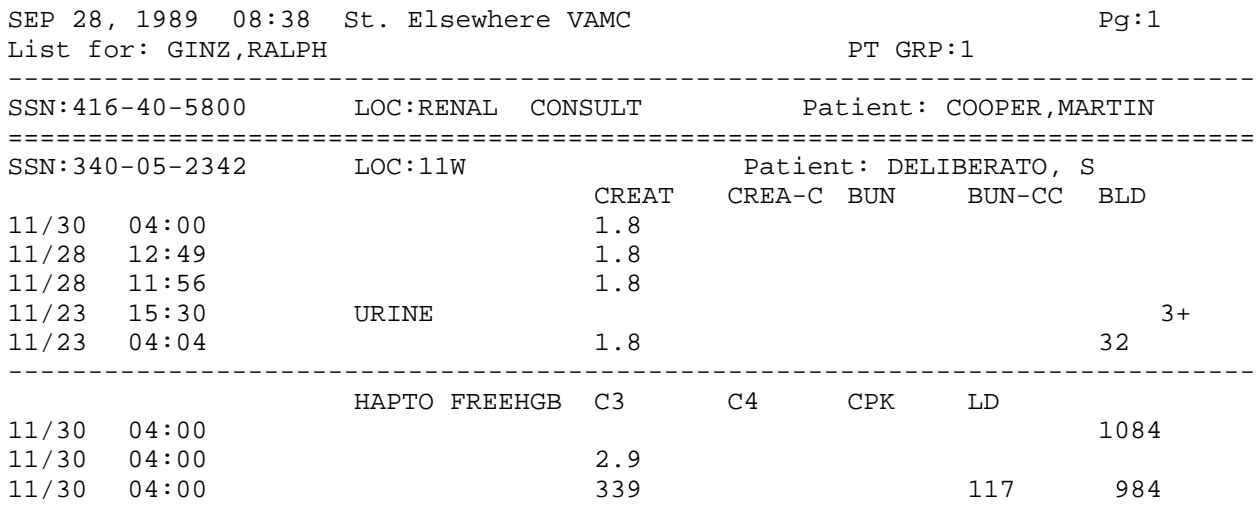

#### **Example 3:** Retrieval of Microbiology Results

Select Edit/print/display preselected lab tests Option: **PR** Print/display preselected lab tests Print/display tests for a single patient or group ? NO// **<RET>** (NO) 1) ADAMS,LENNY B. (2) WASHINGTON,GEORGE CHERRY  $(R)$ emove a patient  $(A)dd/edit$  patients (T)ransfer list to another user (D)elete list (P)atient group deletion (M)erge list with another user (S)end list to printer Enter R, A, T, D, P, M, S or <CR> to accept list: **<RET>** Print/display microbiology results (excluding antibiotics) instead of defined lab tests? NO// **Y** (YES) Start with Date TODAY// **<RET>** SEP 8, 1994 Go to Date TODAY// 5 20 94 (MAY 20, 1994) New page for each patient ? NO// **<RET>** (YES) Select Print Device: *[Enter Print Device Here]* SEP 8, 1994 10:49 VAMC Pg: 1 List for: NORTH,MARGO ------------------------------------------------------------------------------ SSN:111-11-1111 LOC:2 EAST Patient: ADAMS, LENNY B.<br>Date Site/specimen Collection sample Acces Collection sample Accession number 05/20/94 14:38 NASAL BONE SWAB MICRO 93 6 Tests: PARASITE EXAM PARASITE RPT DATE: MAY 20, 1994 FINAL REPORT

------------------------------------------------------------------------------ ==============================================================================

#### **Example 4:** To Print a User's Patient List (new functionality)

 Print/display tests for a single patient or group ? NO// **<RET>** (NO) 1) PATIENT, FIRST (HEM) 2) PATIENT, SECOND (ONC) (R)emove a patient (A)dd/edit patients (T)ransfer list to another user (D)elete list (P)atient group deletion (M)erge list with another user (S)end list to printer Enter R, A, T, D, P, M, S or <RET> to accept list: **S** Select Print Device: *[Enter Print Device Here]*

SEP 8, 1994 11:02 VAMC Pg: 1 Patient list for: NORTH, MARGO ---------------------------------------------------------------------------- 1) ADAMS,LENNY B. (2) WASHINGTON,GEORGE CHERR

# Print Log Book [LRAPBK]

For a description and example of this option, see Log-In Option section.

## Print Final Path Reports by Accession Number [LRAPFICH]

Use this option to print final path reports from one accession to another within the same calendar year.

This option can be used to make tapes for microfiche (See Microfiche of Path Reports).

Select Print, anat path Option: **PA** Print final path reports by accession # Select ANATOMIC PATHOLOGY SECTION: **SP** SURGICAL PATHOLOGY Select Accession YEAR: **1990** ( 1990) Start with accession #: **3** Go to accession #: **3** Select Print Device: *[Enter Print Device Here]*

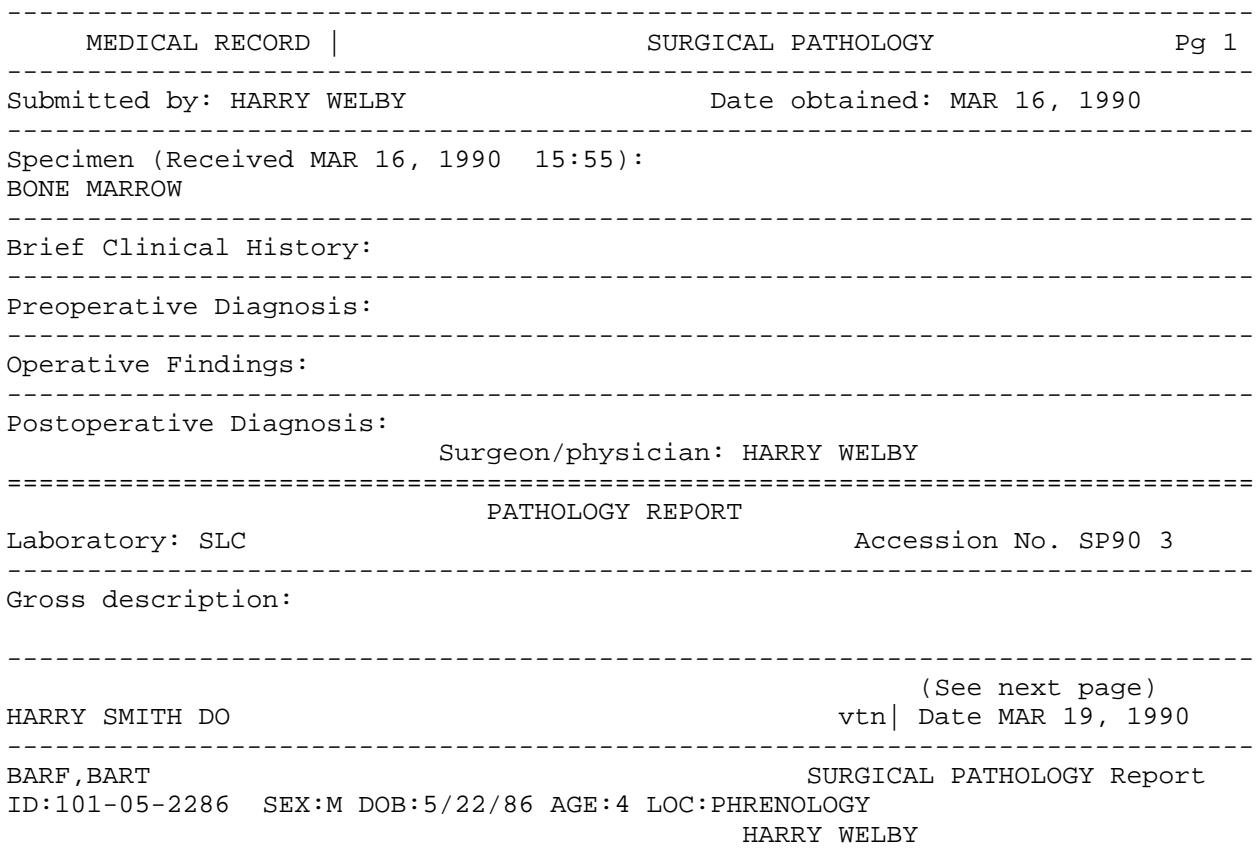

------------------------------------------------------------------------------ MEDICAL RECORD | SURGICAL PATHOLOGY Pg 2 ------------------------------------------------------------------------------ PATHOLOGY REPORT Laboratory: SLC and Accession No. SP90 3 ------------------------------------------------------------------------------ Several spicules of bone are received as well as 10 unstained slides with material on them. Microscopic exam/diagnosis: ------------------------------------------------------------------------------ (See next page) HARRY SMITH DO vtn| Date MAR 19, 1990 ------------------------------------------------------------------------------ BARF, BART SURGICAL PATHOLOGY Report ID:101-05-2286 SEX: M DOB:5/22/86 AGE:4 LOC:PHRENOLOGY HARRY WELBY ------------------------------------------------------------------------------ MEDICAL RECORD | SURGICAL PATHOLOGY ------------------------------------------------------------------------------ PATHOLOGY REPORT Laboratory: SLC accession No. SP90 3 ------------------------------------------------------------------------------ CELLULARITY: HYPER CELLULAR M:E RATIO: 1.5:1 DESCRIPTION: There is megaloblastoid rubroid and myeloid proliferation. ------------------------------------------------------------------------------ (See next page) HARRY SMITH DO vtn| Date MAR 19, 1990 ------------------------------------------------------------------------------ BARF, BART SURGICAL PATHOLOGY Report ID:101-05-2286 SEX:M DOB:5/22/86 AGE:4 LOC:PHRENOLOGY HARRY WELBY

------------------------------------------------------------------------------ MEDICAL RECORD | SURGICAL PATHOLOGY Pg 4 ------------------------------------------------------------------------------ PATHOLOGY REPORT Laboratory: SLC Accession No. SP90 3 ------------------------------------------------------------------------------ DIAGNOSIS: BONE MARROW EXAMINATION: MEGALOBLASTIC BONE MARROW COMMENT: Suggest B12 and folate studies. ------------------------------------------------------------------------------ (See next page) HARRY SMITH DO vtn bate MAR 19, 1990 ------------------------------------------------------------------------------ BARF, BART SURGICAL PATHOLOGY Report ID:101-05-2286 SEX:M DOB:5/22/86 AGE:4 LOC:PHRENOLOGY HARRY WELBY ------------------------------------------------------------------------------ MEDICAL RECORD | SURGICAL PATHOLOGY ------------------------------------------------------------------------------ PATHOLOGY REPORT Laboratory: SLC accession No. SP90 3 ------------------------------------------------------------------------------ RESIDENT: SNOMED code(s): T-06000: bone marrow M-75950: megaloblastic erythropoiesis ------------------------------------------------------------------------------ (End of report) HARRY SMITH DO **1990** vtn | Date MAR 19, 1990 ------------------------------------------------------------------------------ BARF, BART SURGICAL PATHOLOGY Report ID:101-05-2286 SEX:M DOB:5/22/86 AGE:4 LOC:PHRENOLOGY HARRY WELBY

# **SNOMED Field References [LRAPREF]**

# **Descriptions**

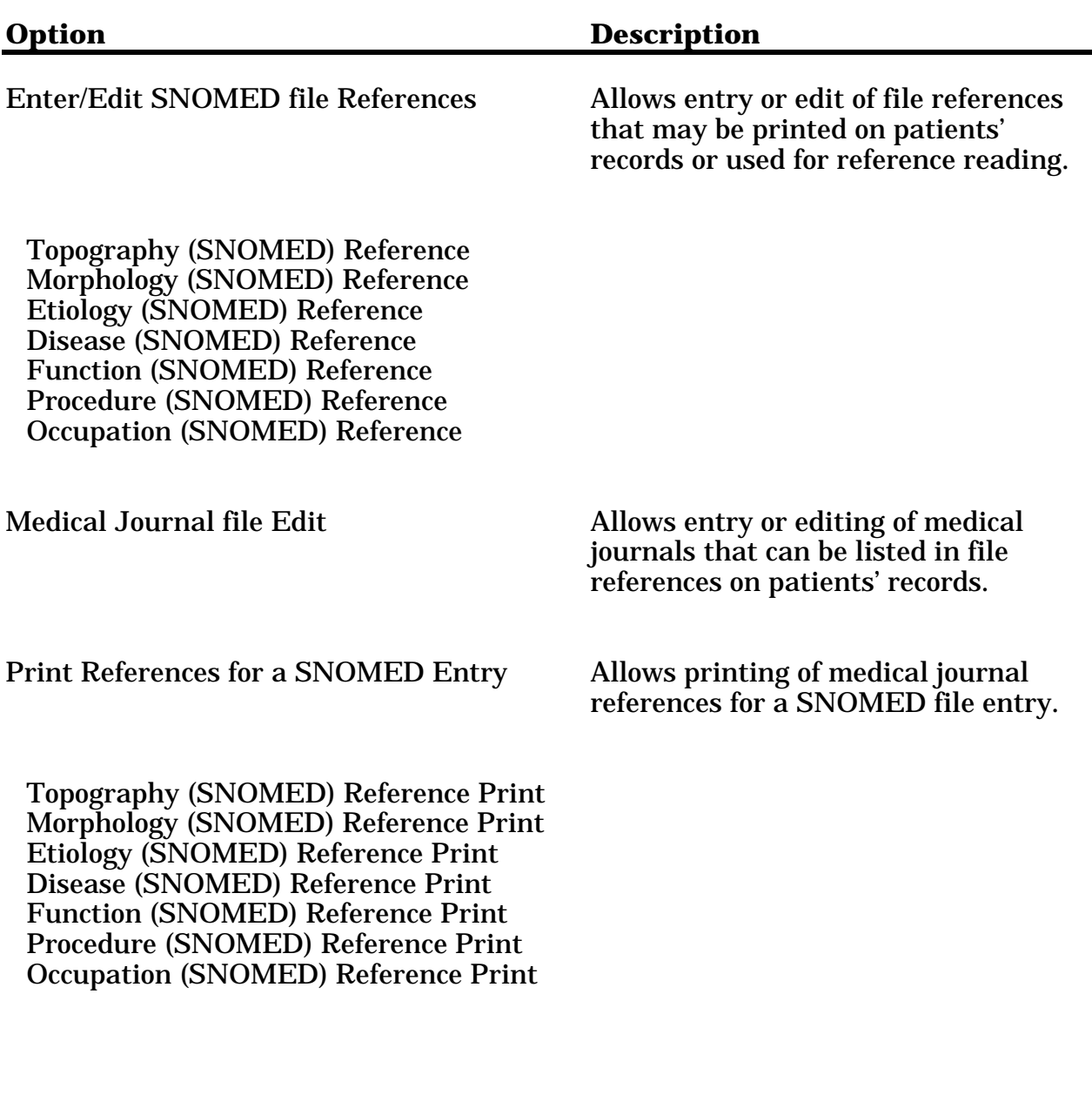

## Enter/Edit SNOMED File References [LRAPSRE]

This option allows entry or edit of file references that may be printed on patients' records or used for reference reading. As shown below, the references may be restricted by topography and may be turned ON/OFF depending on the entry in the field List on Patient Record. This example is for the Morphology field. The other fields work the same way.

#### **Example:**

Select Anatomic pathology Option: **R** SNOMED field references Select SNOMED field references Option: **?** ER Enter/edit SNOMED file references MJ Medical journal file edit PR Print references for a SNOMED entry Select SNOMED field references Option: **PR** Print references for a SNOMED entry Select Enter/edit SNOMED file references Option: **?** TO Topography (SNOMED) reference MO Morphology (SNOMED) reference ET Etiology (SNOMED) reference DI Disease (SNOMED) reference FU Function (SNOMED) reference PR Procedure (SNOMED) reference OC Occupation (SNOMED) reference Select Enter/edit SNOMED file references Option: **M** Morphology (SNOMED) reference Select MORPHOLOGY FIELD NAME: **WDA** (SNOMED) reference ADENOCARCINOMA, WELL DIFFERENTIATED 814031 Select TITLE OF ARTICLE:**Well-differentiated adenocarcinoma of the prostate** AUTHOR(S): **Kern WH** (SNOMED) reference MEDICAL JOURNAL: **CANCER** VOLUME: **41** STARTING PAGE: **2046** DATE: **1978** (1978) LIST ON PATIENT RECORD: **YES** Select TOPOGRAPHY RESTRICTION: **77** Select TOPOGRAPHY RESTRICTION: **<RET>** Select TITLE OF ARTICLE: **<RET>** Select MORPHOLOGY FIELD NAME: **<RET>**

**NOTE:** The pathology report below, shows how the journal reference is included since the field List on Patient Record was set to "YES" and the condition for the topography restriction (i.e., prostate (77)) was met.

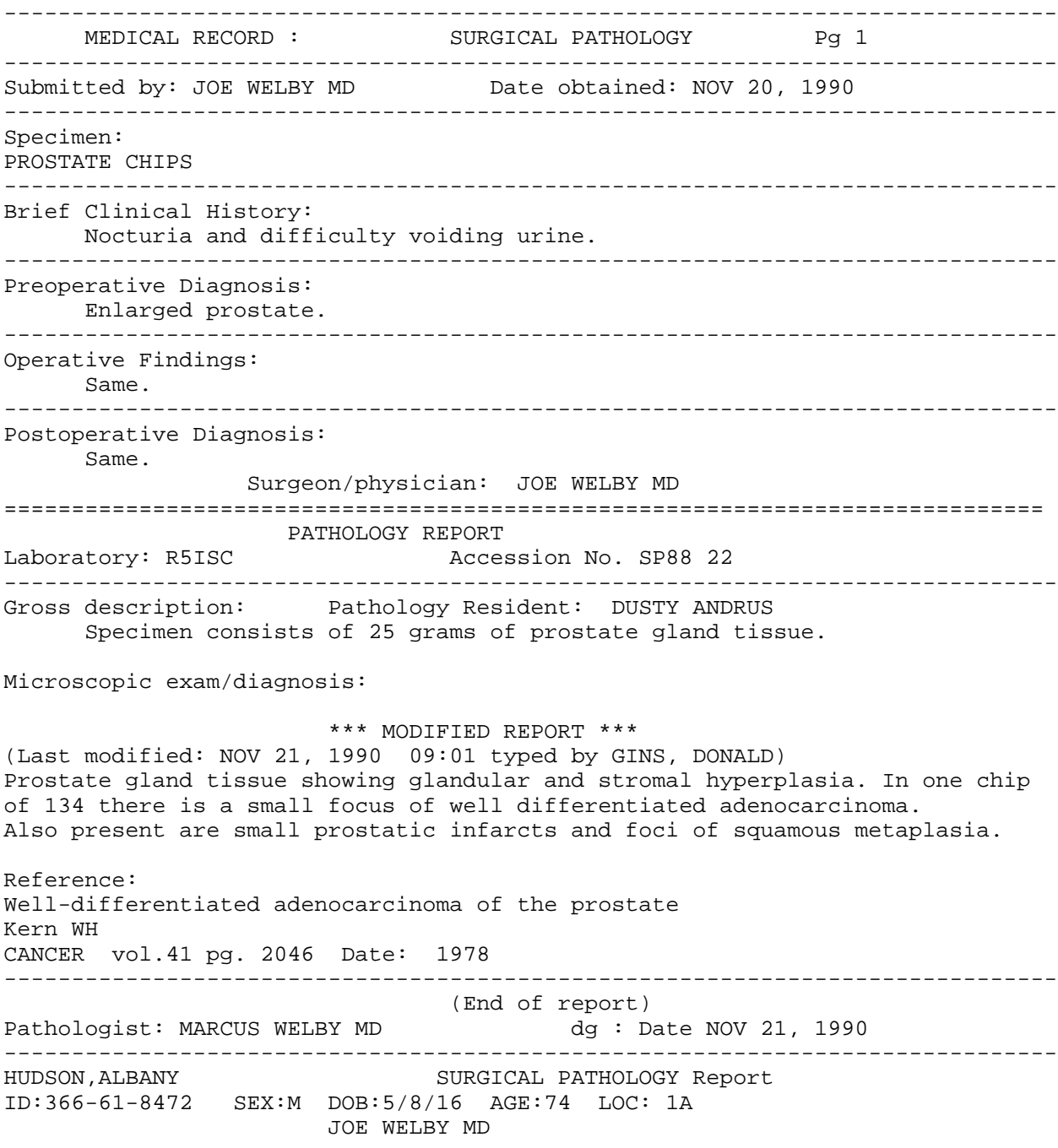

## Medical Journal File Edit [LRAPLIB]

This option allows entry or editing of medical journals that can be listed in file references on patients' records.

#### **Example:**

Select JOURNAL: **JAMA** JOURNAL ABBREVIATION: JAMA// **<RET>** FULL NAME: **JOURNAL OF THE AMERICAN MEDICAL ASSOCIATION** CITY OF PUBLICATION: CHICAGO// **<RET>** NLM CALL NUMBER: **J11248** NLM TITLE CONTROL NUMBER: **12398767** COMMENT: 1> **<RET>**

## Print References for a SNOMED Entry [LRAPSRP]

This option allows SNOMED file references to be printed on patients' records or used for reference reading. The example below describes how to request a printout for the Morphology field. The option works essentially the same for the other SNOMED fields.

#### **Example:**

Select Anatomic pathology Option: **R** SNOMED field references Select SNOMED field references Option: **?** ER Enter/edit SNOMED file references MJ Medical journal file edit PR Print references for a SNOMED entry Select SNOMED field references Option: **PR** Print references for a SNOMED entry Select Print references for a SNOMED entry Option: **?** TO Topography (SNOMED) reference print MO Morphology (SNOMED) reference print ET Etiology (SNOMED) reference print DI Disease (SNOMED) reference print FU Function (SNOMED) reference print PR Procedure (SNOMED) reference print OC Occupation (SNOMED) reference print Select Print references for a SNOMED entry Option: **M** Morphology (SNOMED) reference Select MORPHOLOGY FIELD NAME: **WDA** (SNOMED) reference ADENOCARCINOMA, WELL DIFFERENTIATED 814031 Select Print Device: *[Enter Print Device Here]*

NAME: ADENOCARCINOMA, WELL DIFFERENTIATED SNOMED CODE: 814031 ABBREVIATION: WDA

TITLE OF ARTICLE:Well-differentiated adenocarcinoma of the prostate AUTHOR(S): Kern WH MEDICAL JOURNAL: CANCER VOLUME: 41 STARTING PAGE: 2046 DATE: 1978 LIST ON PATIENT RECORD: YES TOPOGRAPHY RESTRICTION: 77

# **Supervisor, Anat Path [LRAPSUPER]**

## **Descriptions**

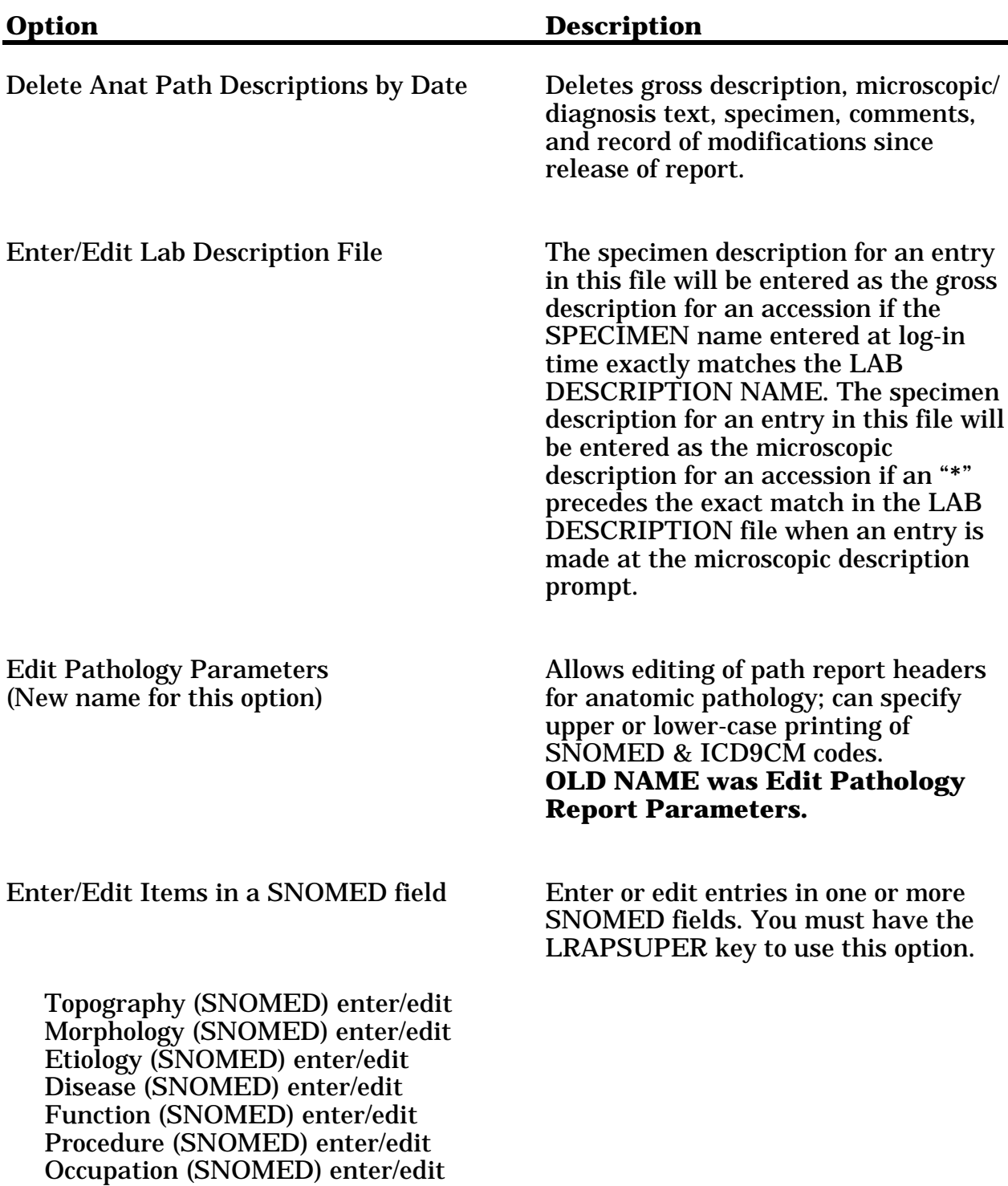

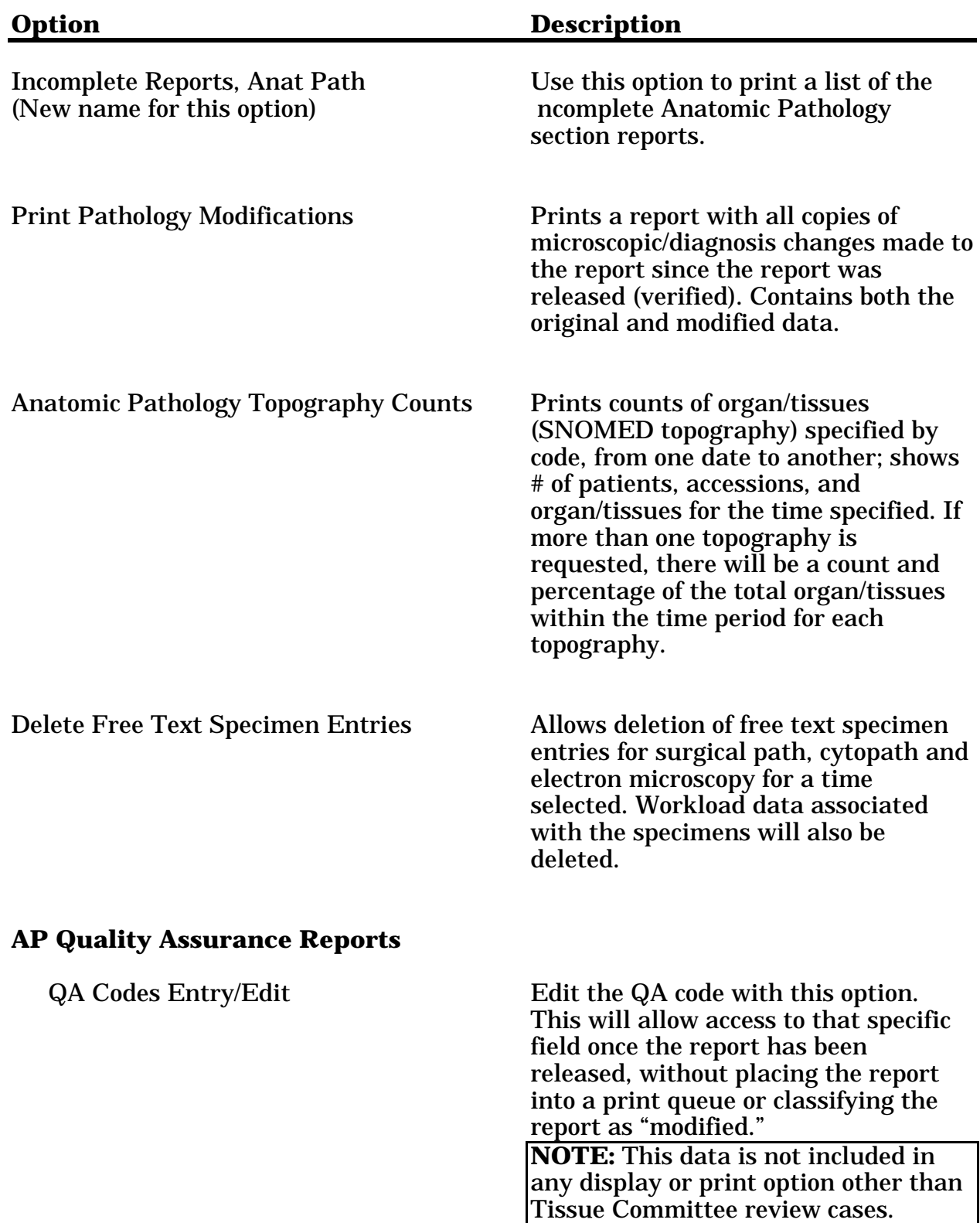

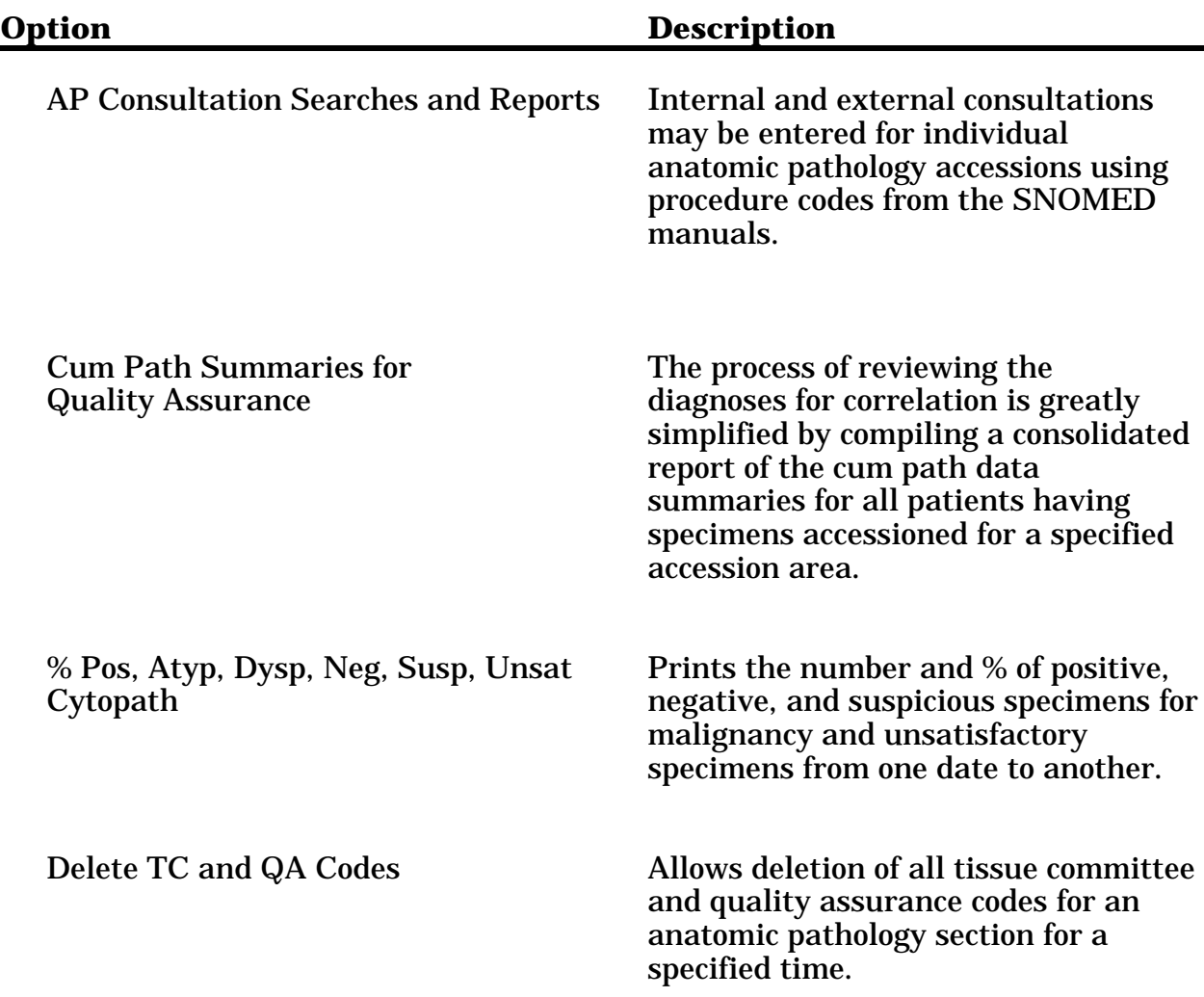

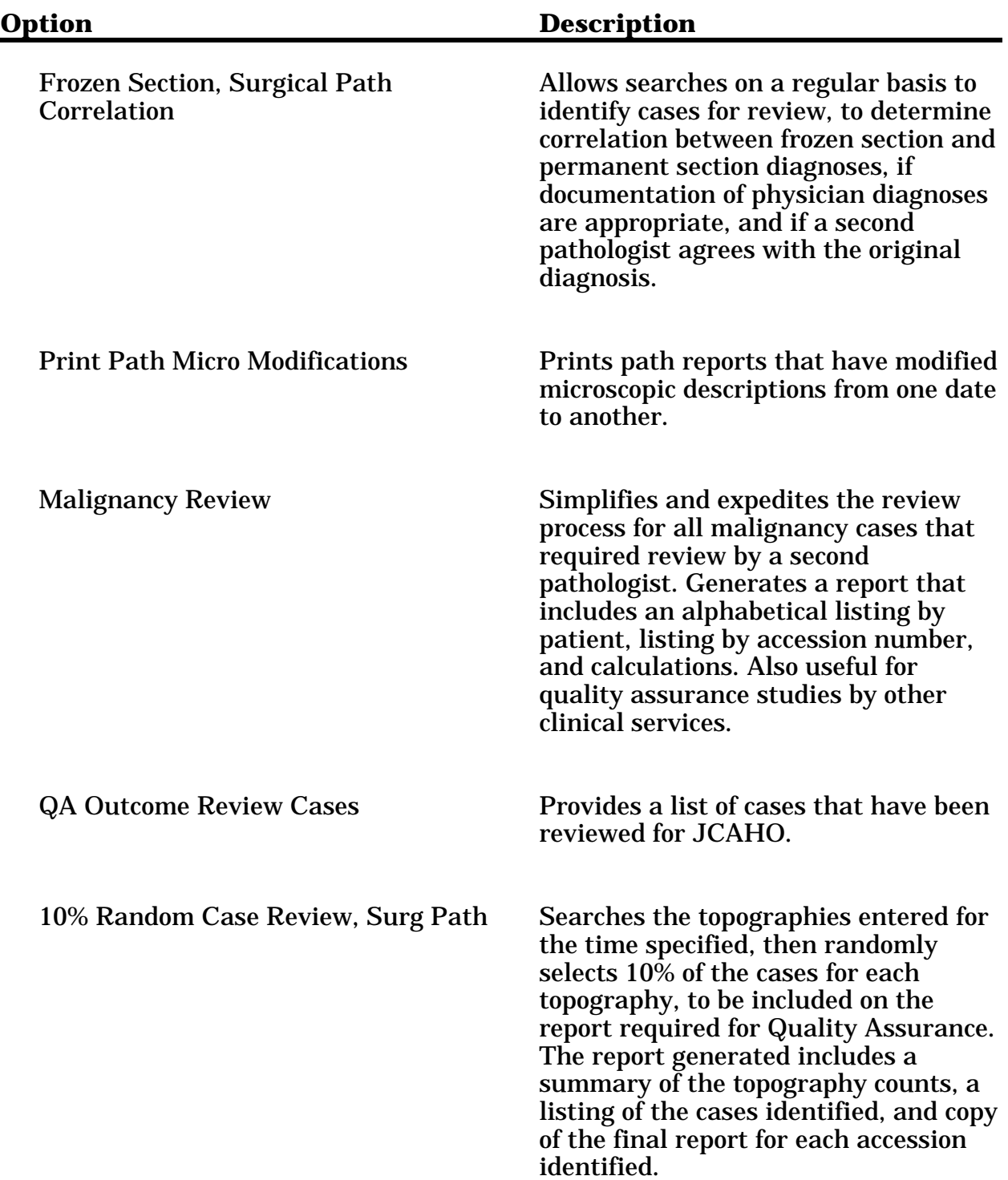

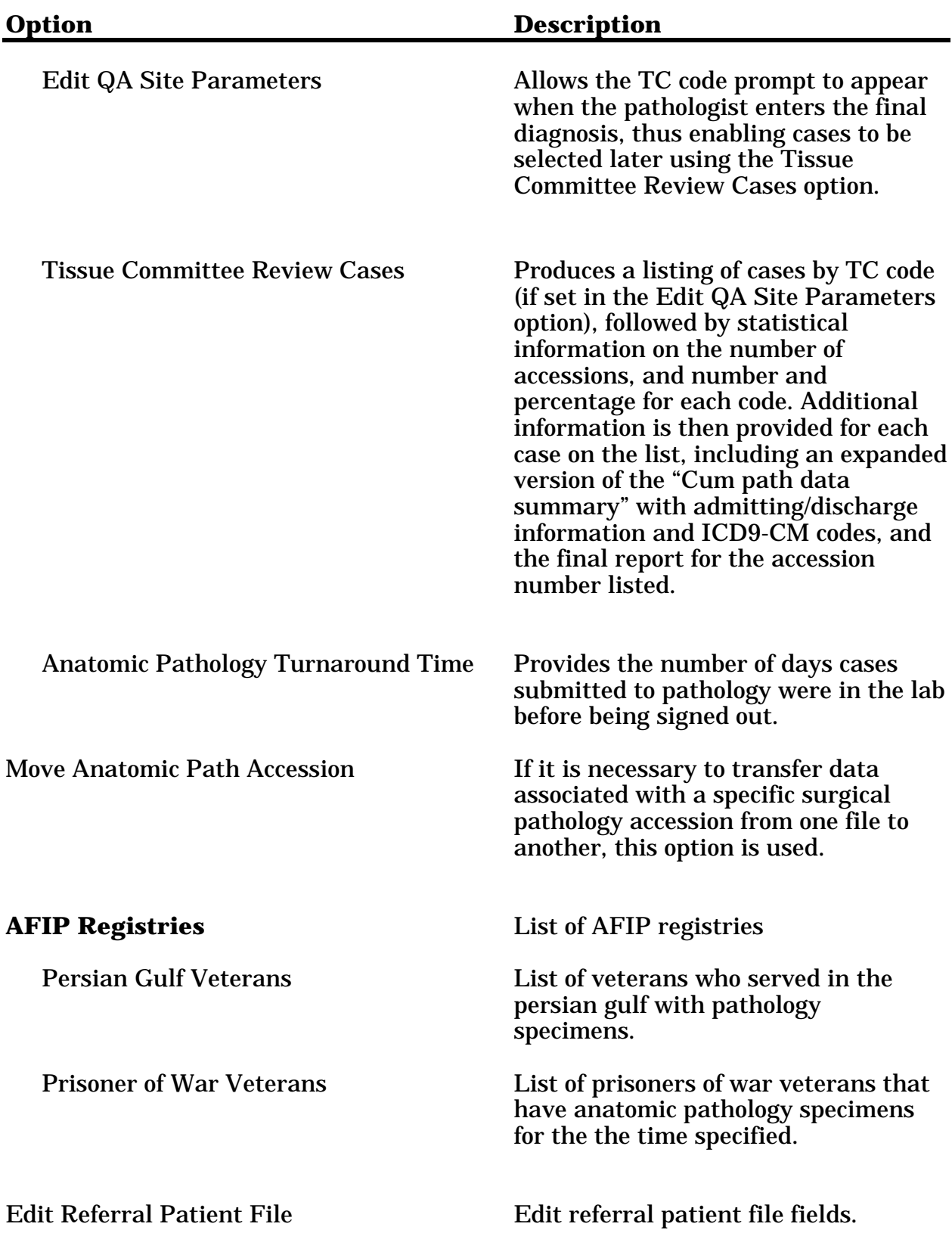

## Delete Anat Path Descriptions by Date [LRAPDAR]

Use this option to delete the word-processing fields for the gross description, the frozen section, the microscopic description, any modifications in the microscopic diagnosis and the specimen log-in comments. The capability to exclude purging of the microscopic description field and/or the frozen section description field exists.

This option does **not** delete the data associated with the specimen which is related to the blocks, stains, and procedures. This is accomplished using the Delete Free Text Specimen Entries [LRAPDFS] option.

All personnel involved with each of the areas should be notified in advance of purging, to ensure that all necessary hard copies have been printed for future reference. It is also desirable to print both the list of incomplete reports and unverified reports, using the Incomplete Reports, Anat Path [LRAPINC] and the List of Unverified Path Reports [LRAPV] options. This will allow necessary follow up and resolution before purging.

**NOTE:** The length of time which the full text should be left on the system before these fields are deleted is to be determined by the site based on storage capabilities and frequency of access to the data.

#### **Example:**

```
Select Supervisor, anat path Option: DD Delete anat path descriptions by date
Select ANATOMIC PATHOLOGY section: SP SURGICAL PATHOLOGY
                     Remove descriptions from SURGICAL PATHOLOGY File
Start with Date TODAY// 1-1-91 (JAN 01, 1991)
Go to Date TODAY// 12-31-91 (DEC 31, 1991)
                 OK to DELETE DESCRIPTIONS (clinical,pathological)
                     from one date through the other ? NO// Y (YES)
OK to delete Microscopic Description/Diagnosis entries ? NO// <RET> (NO)
OK to delete Frozen Section Description entries ? NO// <RET> (NO)
...........
OK DONE !
```
## Enter/Edit Lab Description File [LRAPDES]

Using the LAB DESCRIPTIONS file; (#62.5), it is possible to copy generic gross and microscopic descriptions into both the Gross Description field (#63.08,1 for Surgical Pathology, #63.09,1 for Cytopathology, and #63.08,1 for Electron Microscopy) and the Microscopic Description field (#63.08,1.1 for Surgical Pathology, #63.09,1.1 for Cytopathology and #63.02,1.1 for Electron Microscopy) for subsequent editing. The description which is pulled will be the only data which appears in the field. These will not appear until the user leaves the accession. Thus, if editing is to be done, the user must return to the accession.

QA codes in the LAB DESCRIPTIONS file must have the AP General (I) screen.

#### **Example 1:** Entry of a Specimen Description

Select Supervisor, anat path option: **ED** Enter/edit lab description file Select LAB DESCRIPTIONS NAME: **PROSTATE CHIPS** PROSTATE GLAND TISSUE NAME: PROSTATE CHIPS// **<RET>** EXPANSION: PROSTATE GLAND TISSUE Replace **<RET>** SCREEN: AP SURG// **<RET>** SPECIMEN DESCRIPTION: 1>**Specimen consists of \* grams of prostate gland tissue.** EDIT Option: **<RET>**

Select LAB DESCRIPTIONS NAME: **<RET>**

#### **NOTES:**

• At the "SPECIMEN DESCRIPTION" prompt, enter the text that you wish to be copied. Use some symbol such as "\*" or "/" at those places in the test where edits will routinely be made, such as those to enter measurements.

• Specimen description for an entry in this file will be entered as the gross description for an accession if the Specimen name entered at log-in time exactly matches the Lab Description Name. The specimen description for an entry in this file will be entered as the microscopic description for an accession if a "\*" precedes the exact match in the LAB DESCRIPTION file #(62.5) when entering data at the microscopic description prompt.

• If you can't get all of the pathologists to agree on a single description, you can enter a description name, a character and the initials of the pathologist. When logging in the specimens, the person doing the entry can then enter the specimen name, exact character and the initials of the pathologist doing gross descriptions that day, and the correct description will be selected. For example, PROSTATE-DG and PROSTATE-CR could reflect two slightly different versions preferred by two pathologists. The same process can also work for the microscopic descriptions.

#### **Example 2:** Entry of an Autopsy QA Code

Select Supervisor, anat path Option: **ED** Enter/edit lab description file Select LAB DESCRIPTIONS NAME: **A1** Are you adding A1 as a new LAB DESCRIPTION? **YES** NAME: A1// **<RET>** EXPANSION: **AU PRE/POSTMORTEM CORRELATION - Diagnosis confirmed/verified** SCREEN: **AP** GENERAL SPECIMEN DESCRIPTION: 1> **<RET>**

Select LAB DESCRIPTIONS NAME: **<RET>**

#### **Example 3:** Enter a Template to use the Bethesda System Description.

```
Select Anatomic pathology Option: S Supervisor, anat path
Select Supervisor, anat path Option: ED Enter/edit lab description file
Select LAB DESCRIPTIONS NAME: BETHESDA
   ARE YOU ADDING 'BETHESDA' AS A NEW LAB DESCRIPTIONS? Y (YES)
   LAB DESCRIPTIONS EXPANSION: BETHESDA SYSTEM FOR REPORTING CERVICAL/VAGINAL
   LAB DESCRIPTIONS SCREEN: C AP CYTO
SPECIMEN DESCRIPTION:
   1>Statement on Specimen Adequacy
   2> ( ) Satisfactory for interpretation
   3> ( ) Less than optimal
   4> ( ) Unsatisfactory
   5><RET>
   6> Explanation for less than optimal/unsatisfactory specimen:
   7> ( ) Scant cellularity
   8> ( ) Poor fixation or preservation
   9> ( ) etc.
  10><RET>
EDIT Option: <RET>
```
Select LAB DESCRIPTIONS NAME: **<RET>**

## Edit Pathology Parameters [LRAPHDR]

This option provides significant site flexibility in configuring the various pathology report.

- 1. Specific headers are entered for each of the areas within Anatomic Pathology. For Surgical Pathology, REPORT HEADER 1 appears above the gross description, REPORT HEADER 2 appears above the microscopic description and REPORT HEADER 3 appears above the frozen section diagnosis if there is an entry in the frozen section field for that accession and REPORT HEADER 4 appears above the diagnosis if there is an entry in the diagnosis field for that accession. See Example 1.
- 2. By using the SNOMED & QA Coding field, it is possible to include information at the end of the preliminary reports. In Example #1 below, the field is used to provide a standardized mechanism for the pathologist to enter relevant comments and codes when dictating the microscopic description.
- 3 By using the Topography Category field, it is possible to standardize a list of topographies used in other options. See Example 2.
- 4. By using the Select Slide Label field (under Cytology) it is possible to select what will appear on the lable. See Example 2.
- 5. By using the Morphology Entry field, it is possible to control the specific codes to be included in the report, % Pos, Atyp, Dysp, Neg, Susp, & Unsat Cytopath specimens [LRAPCYPCT]. See Example 3.
- 6. By answering yes to the New Pg for Supplementary Rpt. field, it is possible to cause the Supplementary Report to print on a new page. This field is also available for Autopsy cases. See Example 5.

Printing the gross description in double-spacing for the pathologist to review/edit when he is dictating the microscopic descriptions is helpful. This can be done by entering "double" for the "Gross Description Spacing" prompt. The final report is not affected by this entry it will remain single-spaced.
#### **Example 1:** Surgical Pathology

**NOTE:** At the "SNOMED & QA CODING:" prompt, enter free text word processing. Anything entered in this field will appear at the end of the preliminary report. This is specific for each type of report.

Select Supervisor, anat path Option: **ER** Edit pathology parameters Select LAB SECTION PRINT NAME: **SP** SURGICAL PATHOLOGY REPORT HEADER 1: Gross description:// **?** ANSWER MUST BE 1-50 CHARACTERS IN LENGTH Enter the heading you want displayed when path report is printed. REPORT HEADER 1: Gross description:// **<RET>** REPORT HEADER 2: Microscopic exam: Replace **<RET>** REPORT HEADER 3: Frozen section diagnosis:// **<RET>** REPORT HEADER 4: Diagnosis:// **<RET>** PRINT SNOMED/ICD CODES: LOWER CASE// **<RET>** GROSS DESCRIPTION SPACING: DOUBLE// **<RET>** LINES IN A LABEL: 7// **<RET>** ACCESSION PREFIX: SP// **<RET>** PRINT SF-515 LINES: YES// **<RET>** NEW PG FOR SUPPLEMENTARY RPT: YES// **NO** *[New]* ASK TC CODES: YES// **<RET>** SNOMED & QA CODING: 1)\*\*\*\*\*\*\*\*\*\*\*\*\*\*\*\*\*\*\*\*\*\*\*\*\*\*\*\*\*\*\*\*\*\*\*\*\*\*\*\*\*\*\*\*\*\*\*\*\*\*\*\*\*\*\*\*\*\*\*\*\*\*\*\*\*\*\*\*\*\*\*\*\*\*\*\* 2)\*\*\*\*\*\*\*\*\*\*\*\*\*\*\*\*\*\*\*\*\*\*\*\*\*\*\*\*\*\*\*\*\*\*\*\*\*\*\*\*\*\*\*\*\*\*\*\*\*\*\*\*\*\*\*\*\*\*\*\*\*\*\*\*\*\*\*\*\*\*\*\*\*\*\*\* 3)**<SPACE><RET>** 4)**PLEASE CIRCLE ALL APPROPRIATE CODES & INDICATE A TOPOGRAPHY & MORPHOLOGY:** 5)**<RET>** 6)**QA CODE: 0 Inadequate clinical information** 7) **1 Pathology as expected** 9) **2 Disease tissue, expected pathology NOT found** 10) **3 Normal tissue, disease expected** 11) **4 Unexpected tissue for procedure** 12) **6 Tissue is absent, but expected** 13) **7 Insufficient tissue** 14) **8 Foreign bodies** 15)**<SPACE><RET><RET>** 16)**SNOMED CODES: Topography:\_\_\_\_\_\_\_\_\_\_\_\_\_\_\_\_ \_\_\_\_\_\_\_\_\_\_\_\_\_\_\_\_\_\_** 17) **Morphology:\_\_\_\_\_\_\_\_\_\_\_\_\_\_\_\_ \_\_\_\_\_\_\_\_\_\_\_\_\_\_\_\_\_\_** 18) **Etiology: 2008** 19) **Procedure:\_\_\_\_\_\_\_\_\_\_\_\_\_\_\_\_ \_\_\_\_\_\_\_\_\_\_\_\_\_\_\_\_\_\_** 20) **Common procedures:** 21) **3082 Frozen section(FS) 1149 Fine needle aspiration (FNA)** 22) **1140 Biopsy, NOS 1142 Biopsy, open (OP)** 23) **1141 Biopsy, excisional 1143 Biopsy, needle (NB)** 24) **1100 Excision (resection) 3219 Frozen tissue storage** 25) **3205 Tissue Processing,RUSH** 26)**<SPACE><RET>** 27) **0654001 AFIP consultation 0654004 Internal (intradepartmental)** 28)**<SPACE><RET>** 29) **0656 Outside case, slides returned** EDIT Option: **<RET>**

*[Edit pathology parameters (Example 1 cont'd)]*

Select TOPOGRAPHY CATEGORY: **<RET>** Select MORPHOLOGY ENTRY: **<RET>** ASK FROZEN SECTION: YES// **<RET>** ASK SURG PATH DIAGNOSIS: YES// **<RET>**

## **Example 2:** Cytopathology

```
Select Supervisor, anat path Option: ER Edit pathology parameters
Select LAB SECTION PRINT NAME: CY CYTOPATHOLOGY
REPORT HEADER 1: Gross Description// <RET>
REPORT HEADER 2: Microscopic description Replace <RET>
REPORT HEADER 3: <RET>
REPORT HEADER 4: Diagnosis:// <RET>
Select SLIDE LABEL: SMEAR PREP// ?
 ANSWER WITH SLIDE LABEL
CHOOSE FROM:
   CELL BLOCK
   CYTOSPIN
   MEMBRANE FILTER
   PREPARED SLIDES
    SMEAR PREP
     YOU MAY ENTER A NEW SLIDE LABEL, IF YOU WISH
     Answer must be 1-30 characters in length.
Select SLIDE LABEL: SMEAR PREP// <RET>
   SLIDE LABEL: SMEAR PREP// <RET>
   PRINT NAME: SMEAR// ?
     Answer must be 1-9 characters in length.
   PRINT NAME: SMEAR// <RET>
Select SLIDE LABEL: <RET>
PRINT SNOMED/ICD CODES: LOWER CASE// <RET>
GROSS DESCRIPTION SPACING: SINGLE// <RET>
LINES IN A LABEL: 7// <RET>
ACCESSION PREFIX: CY// <RET>
PRINT SF-515 LINES: YES// <RET>
NEW PG FOR SUPPLEMENTARY RPT: YES// <RET>
ASK TC CODES: YES// <RET>
SNOMED & TC CODING: <RET>
13) 09010 Unsatisfactory Specimen
14)<RET>
15) Also: _____________________________________
16) _____________________________________
17)<RET>
18)Common procedures: 1149 Fine needle aspiration (FNA)
19) 1143 Biopsy, needle (NB)
              20) 0654004 Internal consultation (intradepartmental)
21) 0654001 AFIP consultation
EDIT Option:<RET>
Select TOPOGRAPHY CATEGORY: ?
    ANSWER WITH TOPOGRAPHY CATEGORY
CHOOSE FROM:
   YOU MAY ENTER A NEW TOPOGRAPHY CATEGORY, IF YOU WISH
   Answer must be 1-7 characters in length and contain only digits, and
   the letters 'X' and/or 'Y'.
   One character enter -> most general
[Edit pathology parameters (Example 2 cont'd)]
```
All characters entered -> most specific Select TOPOGRAPHY CATEGORY: **51030** COMMENT: ORAL MUCOUS MEMBRANE// **<RET>** Select TOPOGRAPHY CATEGORY: **1Y010** TOPOGRAPHY CATEGORY COMMENT: **SYNOVIAL FLUID** COMMENT: SYNOVIAL FLUID//**<RET>** Select TOPOGRAPHY CATEGORY: **2Y030** TOPOGRAPHY CATEGORY COMMENT: **SPUTUM** COMMENT: SPUTUM//**<RET>** Select TOPOGRAPHY CATEGORY: **2Y410** TOPOGRAPHY CATEGORY COMMENT: **BRONCHIAL MATERIAL** COMMENT: BRONCHIAL MATERIAL//**<RET>** Select TOPOGRAPHY CATEGORY: **2Y610** TOPOGRAPHY CATEGORY COMMENT: **PLEURAL FLUID** COMMENT: PLEURAL FLUID//**<RET>** Select TOPOGRAPHY CATEGORY: **3X110** TOPOGRAPHY CATEGORY COMMENT: **PERICARDIAL FLUID** COMMENT: PERICARDIAL FLUID//**<RET>** Select TOPOGRAPHY CATEGORY: **6X210** TOPOGRAPHY CATEGORY COMMENT: **ESOPHAGEAL** COMMENT: ESOPHAGEAL//**<RET>** Select TOPOGRAPHY CATEGORY: **6X310** TOPOGRAPHY CATEGORY COMMENT: **GASTRIC** COMMENT: GASTRIC//**<RET>** Select TOPOGRAPHY CATEGORY: **6X940** TOPOGRAPHY CATEGORY COMMENT: **PERITONEAL FLUID** COMMENT: PERITONEAL FLUID//**<RET>** Select TOPOGRAPHY CATEGORY: **7X100** TOPOGRAPHY CATEGORY COMMENT: **URINE** COMMENT: URINE//**<RET>** Select TOPOGRAPHY CATEGORY: **8X330** TOPOGRAPHY CATEGORY COMMENT: **VAGINAL/CERIVICAL** COMMENT: VAGINAL/CERVICAL//**<RET>** Select TOPOGRAPHY CATEGORY: **8X210** TOPOGRAPHY CATEGORY COMMENT: **VAGINAL** COMMENT: VAGINAL//**<RET>** Select TOPOGRAPHY CATEGORY: **X1010** TOPOGRAPHY CATEGORY COMMENT: **CSF** COMMENT: CSF//**<RET>** Select TOPOGRAPHY CATEGORY: **?** ANSWER WITH TOPOGRAPHY CATEGORY CHOOSE FROM: 51030 ORAL MUCOUS MEMBRANE 1Y010 SYNOVIAL FLUID 2Y030 SPUTUM 26410 BRONCHIAL MATERIAL 2Y610 PLEURAL FLUID 3X110 PERICARDIAL FLUID 6X210 ESOPHAGEAL 6X310 GASTRIC 6X940 PERITONEAL FLUID 7X100 URINE 8X210 VAGINAL 8X330 VAGINAL/CERVICAL X1010 CSF Select TOPOGRAPHY CATEGORY: **<RET>** *[Edit pathology parameters (Example 2 cont'd)]*

```
Select MORPHOLOGY ENTRY: <RET>
ASK CYTOPAH DIAGNOSIS: <RET>
```
#### **NOTES:**

• These topography categories are then used as the list referred to in the % Pos, Atyp, Dysp, Neg, Susp, & Unsat Cytopath [LRAPCYPCT] option.

• The accession prefix appears on the hard copy reports and in the microscopic slide labels.

#### **Example 3:** Use of Prompt "Select MORPHOLOGY ENTRY" for Cytopathology

Select Anatomic pathology Option: **S** Supervisor, anat path Select Supervisor, anat path Option: **ER** Edit pathology parameters Select LAB SECTION PRINT NAME: **CY** CYTOPATHOLOGY REPORT HEADER 1: GROSS DESCRIPTION // **<RET>** REPORT HEADER 2: MICROSCOPIC DESCRIPTION // **<RET>** PRINT SNOMED/ICD CODES: // **<RET>** GROSS DESCRIPTION SPACING: // **<RET>** LINES IN A LABEL: // **<RET>** ACCESSION PREFIX: CY// **<RET>** PRINT SF-515 LINES: // **<RET>** NEW PG FOR SUPPLEMENTARY RPT: YES// **NO** *[New]* ASK TC CODES: // **YES** SNOMED & TC CODING: 1>**<RET>** Select TOPOGRAPHY CATEGORY: 7// **<RET>** TOPOGRAPHY CATEGORY: 7// **<RET>** COMMENT: GU// **<RET>** Select TOPOGRAPHY CATEGORY: **<RET>** Select MORPHOLOGY ENTRY: **NORMAL CELLULAR MORPHOLOGY** (morphology list is edited here)

**NOTE:** The change allows a site to create an alternate list of morphology selections for cytology percentages instead of the exported list of %positive, negative, suspicious, and unsatisfactory.

ASK CYTOPAH DIAGNOSIS: **<RET>**

#### **Example 4:** Electron Microscopy

Select Anatomic pathology Option: **S** Supervisor, anat path Select Supervisor, anat path Option: **Edit pat**hology parameters Select LAB SECTION PRINT NAME: **EM** EM REPORT HEADER 1: Gross Description// **<RET>** REPORT HEADER 2: Microscopic Description Replace **<RET>** REPORT HEADER 3: **<RET>** REPORT HEADER 4: Diagnosis:// **<RET>** PRINT SNOMED/ICD CODES: LOWER CASE// **<RET>** GROSS DESCRIPTION SPACING: **<RET>** LINES IN A LABEL: **<RET>** ACCESSION PREFIX: EM// **<RET>** PRINT SF-515 LINES: **<RET>** NEW PG FOR SUPPLEMENTARY RPT: **YES** ASK TC CODES: **YES** SNOMED & TC CODING: 1>**<RET>** Select TOPOGRAPHY CATEGORY: **<RET>** Select MORPHOLOGY ENTRY: **<RET>** ROUTINE PROCEDURE 1: 2// **<RET>** ROUTINE PROCEDURE 2: 5// **<RET>** ASK EM DIAGNOSIS: YES// **<RET>**

### **NOTES:**

• The prompts "ROUTINE PROCEDURE 1" and "ROUTINE PROCEDURE 2" are new and are asked when EM is entered when prompted for the LAB SECTION PRINT NAME.

• ROUTINE PROCEDURE 1 is the number of times procedure is routinely performed. (For EM the number of thick sections made per block.)

• ROUTINE PROCEDURE 2 is the number of times routine procedure is performed. (For EM the number of grids routinely made per block.)

### **Example 5:** Autopsy

```
 Select Supervisor, anat path Option: ER Edit pathology parameters
 Select LAB SECTION PRINT NAME: AU AUTOPSY
 REPORT HEADER 1: Clinical History// <RET>
 REPORT HEADER 2: Anatomic Diagnoses// <RET>
 REPORT HEADER 3: <RET>
 REPORT HEADER 4: <RET>
 PRINT SNOMED/ICD CODES: LOWER CASE// <RET>
 GROSS DESCRIPTION SPACING: <RET>
 LINES IN A LABEL: <RET>
 ACCESSION PREFIX: A// <RET>
 PRINT SF-515 LINES: <RET>
 NEW PG FOR SUPPLEMENTARY RPT: YES// ?? <-new
     If a page feed is wanted before printing the supplementary
 report a 'YES' is entered.
     CHOOSE FROM:
      1 YES
       0 NO
       1 yes
       0 no
 NEW PG FOR SUPPLEMENTARY RPT: YES// <RET>
 ASK TC CODES: <RET>
 Select GENERIC LABEL: PROSTATE// <RET>
  GENERIC LABEL: PROSTATE// <RET>
 Select GENERIC LABEL: <RET>
 SNOMED & TC CODING:
  1><RET>
 Select TOPOGRAPHY CATEGORY: <RET>
 Select MORPHOLOGY ENTRY: <RET>
 Select Supervisor, anat path Option:<RET>
```
## Enter/Edit Items in a SNOMED Field [LRSNOMEDIT]

The SNOMED-coded diagnoses are not as descriptive or elaborate as the information dictated for the final report, but they are very valuable since they will be the only remaining diagnoses after the word-processing fields are purged.

Entries in the file include the field name (which is printed on the reports, etc.,) the code number, and multiple synonyms. To make data entry of the SNOMED codes easy, other synonyms can be added to reflect popular terminology.

#### **Example:**

Select Enter/edit items in a SNOMED field Option: **?**

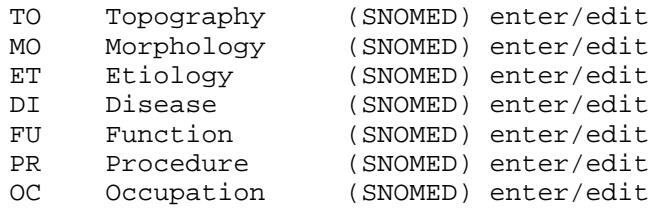

Select Enter/edit items in a SNOMED field Option: **MO** Morphology (SNOMED) enter/edit

Select MORPHOLOGY FIELD NAME: **ADENOCARCINOMA** 1 ADENOCARCINOMA, INTESTINAL TYPE 81443 2 ADENOCARCINOMA, METASTATIC 81406 3 ADENOCARCINOMA, MICROINVASIVE 81405<br>4 ADENOCARCINOMA, MODERATELY DIFFERENTIATED 4 ADENOCARCINOMA, MODERATELY DIFFERENTIATED 814032 5 ADENOCARCINOMA, POORLY DIFFERENTIATED 814033 TYPE '^' TO STOP, OR CHOOSE 1-5: **<RET>** 6 ADENOCARCINOMA, UNDIFFERENTIATED 814034 7 ADENOCARCINOMA, WELL DIFFERENTIATED 814031 8 ADENOCARCINOMA, CYLINDROID TYP ADENOID CYSTIC CARCINOMA 82003 CHOOSE 1-8 **4** ADENOCARCINOMA, MODERATELY DIFFERENTIATED 814032 NAME: ADENOCARCINOMA, MODERATELY DIFFERENTIATED Replace **<RET>** SNOMED CODE: 814032// **<RET>** ABBREVIATION: **MDA** Select SYNONYM: MODERATELY DIFFERENTIATED ADENOCARCINOMA// **<RET>** Select TITLE OF ARTICLE: **<RET>** Select MORPHOLOGY FIELD NAME: **MDA** ADENOCARCINOMA, MODERATELY DIFFERENTIATED 814032 NAME: ADENOCARCINOMA, MODERATELY DIFFERENTIATED Replace **<RET>**

# Incomplete Reports, Anat Path [LRAPINC]

Incomplete reports are lacking a "DATE/TIME COMPLETED." Since the data is entered in the FS/Gross/Micro/Dx [LRAPDGM] or FS/Gross/Micro/Dx/SNOMED Coding [LRAPDGS] options, they generally are reports for which the microscopic description was not entered.

The listing of "Incomplete Reports" is **not** the same as the listing of "Unverified Reports." Reports can be completed, signed, and distributed even though the verification/release step was overlooked.

### **Example:**

Select Anatomic pathology Option: **S** Supervisor, anat path Select Supervisor, anat path Option:**IR** Incomplete reports, anat path Select ANATOMIC PATHOLOGY section: **SP** SURGICAL PATHOLOGY

SURGICAL PATHOLOGY Incomplete Reports Start with Date TODAY// **<RET>** NOV 22, 1990 Go to Date TODAY// **11 1** (NOV 01, 1990) Select Print Device: *[Enter Print Device Here]*

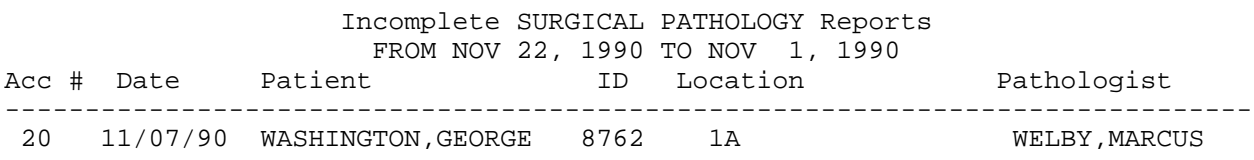

## Print Pathology Modifications [LRAPMOD]

A copy of the modifications provides useful documentation for quality assurance purposes. This option provides a consolidated report with both the original and the modified data. These changes must be printed **before** purging the word processing fields!

#### **Example:**

Select Supervisor, anat path Option: **MR** Print path modifications Print pathology report modifications Select ANATOMIC PATHOLOGY section: **SP** SURGICAL PATHOLOGY Select Patient Name: ARDEN,TOM 02-01-22 241220000 NO NSC VETERAN ARDEN,TOM ID: 241-22-0000 Physician: LEE,ROB AGE: 72 DATE OF BIRTH: FEB 1, 1922 Ward on Adm: 1 EAST Service: MEDICINE Adm Date: APR 8, 1993 10:53 Adm DX: ACCIDENT Present Ward: 1 EAST MD: Specimen(s) Count # Accession # Date Obtained ( 1) 7 AUG 25, 1994 not verified LEFT LEG ( 2) 6 AUG 25, 1994 not verified left hip chip ( 3) 2 AUG 24, 1994 PROSTATE CHIPS Choose Count #(1-3): **3** Accession #: 2 Date Obtained: AUG 24, 1994 Select Print Device: *[Enter Print Device Here]*

------------------------------------------------------------------------------ MEDICAL RECORD | SURGICAL PATHOLOGY Pg 1 ------------------------------------------------------------------------------ Submitted by: LEE, ROB MD Date obtained: AUG 24, 1994 ------------------------------------------------------------------------------ Specimen (Received AUG 24, 1994 10:37): PROSTATE CHIPS ------------------------------------------------------------------------------ Brief Clinical History: Nocturia and difficulty voiding urine. ------------------------------------------------------------------------------ Preoperative Diagnosis: same. ------------------------------------------------------------------------------ Operative Findings: same. ------------------------------------------------------------------------------ Postoperative Diagnosis: same. Surgeon/physician: ANA WELBY MD ============================================================================== PATHOLOGY REPORT Laboratory: VAMC and the contract of the contract of the contract of the contract of the contract of the contract of the contract of the contract of the contract of the contract of the contract of the contract of the contr ------------------------------------------------------------------------------ Pathology Resident: ELMO LEE ZONC MD Frozen Section: Basal cell CA. Gross Description: Specimen consists of 5 grams of prostate gland tissue. Microscopic exam/diagnosis: \*\*\* MODIFIED REPORT \*\*\* (Last modified: AUG 27, 1994 17:30 typed by PEREZ,ELSIE) Date modified: AUG 27, 1994 17:19 typed by PEREZ, ELSIE Glomerular basement membranes are thickenedd and there is increased mesangial matrix. Date modified: AUG 27, 1994 17:30 typed by PEREZ, ELSIE Glomerular basement membranes are thickenedd and there is increased mesangial matrix. Also present are small prostatic infarts and foci of squamous metaplasia. ==========Text below appears on final report========== Glomerular basement membranes are thickenedd and there is increased ------------------------------------------------------------------------------ (See next page) ANA WELBY MD ec | Date AUG 25, 1994 ------------------------------------------------------------------------------ ARDEN, TOM STANDARD FORM 515 ID:241-22-0000 SEX:F DOB:2/1/22 AGE:72 LOC:1 EAST ADM:APR 8, 1993 DX:ACCIDENT ROB LEE MD

------------------------------------------------------------------------------ MEDICAL RECORD | SURGICAL PATHOLOGY Pg 2 ------------------------------------------------------------------------------ PATHOLOGY REPORT<br>Laboratory: VAMC Accession No. SP 94 2 ----------------------------------------------------------------------------- mesangial matrix. Also present are small prostatic infarts and foci of squamous metaplasia. Another small infarts and foci of squamous metaplasia. Supplementary Report: Date: AUG 26, 1994 18:09 This is an example of a supplementary report. It can be used to report the results of recuts. Date: AUG 26, 1994 18:10 This is another supplementary report. CONSULTATION AFIP#123456789 Date: AUG 26, 1994 18:17 PROSTATIC FASCIA This is an example of a consultation sent to the AFIP. SNOMED code(s): T-18969: PROSTATIC FASCIA P-Y333 : ADMINISTRATION OF MEDICATION, EMERGENCY

------------------------------------------------------------------------------ (End of report) ANA WELBY MD ec | Date AUG 25, 1994 ------------------------------------------------------------------------------ ARDEN, TOM STANDARD FORM 515 ID:241-22-0000 SEX:M DOB:2/1/22 AGE:72 LOC:1 EAST ADM:APR 8, 1993 DX:ACCIDENT

## Anatomic Pathology Topography Counts [LRAPC]

A breakdown of the specimens accessioned within a specified time may be useful for quality assurance purposes, survey responses, etc. This option searches all topographies coded for the accessions within the time specified; therefore, only those with SNOMED codes entered can be evaluated.

#### **Example:**

Select Supervisor, anat path Option: **TC** Anatomic pathology topography counts TOPOGRAPHY COUNTS Select ANATOMIC PATHOLOGY section: **SP** SURGICAL PATHOLOGY TOPOGRAPHY (Organ/tissue) Choice # 1: Select 1 or more characters of the code: **01** Choice # 2: Select 1 or more characters of the code: **2** Choice # 3: Select 1 or more characters of the code: **5** Choice # 4: Select 1 or more characters of the code: **6** Choice # 5: Select 1 or more characters of the code: **7** Choice # 6: Select 1 or more characters of the code: **<RET>** Start with Date TODAY// **<RET>** Go to Date TODAY// **1 1** (JAN 01, 1988) Select Print Device: *[Enter Print Device Here]* ------------------------------------------------------------------------------ LABORATORY SERVICE R5ISC NOV 22, 1990 08:26 SURGICAL PATHOLOGY TOPOGRAPHY COUNTS PG:1 Topography Count From:JAN 1, 1990 To:NOV 22, 1990 ------------------------------------------------------------------------------  $T-2...$  2 12.50%  $T-5...$  3 18.75%  $T - 7...$  2 12.50%  $T-01...$  7 43.75% # Patients: 11 # accessions: 22 # organ/tissues: 16 % = % of organ/tissues

# Delete Free Text Specimen Entries [LRAPDFS]

This option lets you purge data associated with the specimen regarding the special stains. Separating this from the purging of other word-processing fields provides additional flexibility for the site in determining the length of time to keep data online. This may be particularly important for evaluation of workload over an extended period of time.

## **Example:**

Select Supervisor, anat path Option: **DS** Delete free text specimen entries Select ANATOMIC PATHOLOGY section: **SP** SURGICAL PATHOLOGY Remove free text specimen entries from SURGICAL PATHOLOGY File Start with Date TODAY// **1 1 89** (JAN 01, 1989) Go to Date TODAY// **12 31 89** (DEC 31, 1989) OK to DELETE FREE TEXT ENTRIES from JAN 1, 1989 to DEC 31, 1989? NO// **Y** (YES) . . . . . . . . . . . . . . . . . . . . . . . . OK, DONE.

# AP Quality Assurance [LRAPQA]

Although quality assurance systems have been integral components of clinical pathology and blood usage review for many years, they did not exist as structured systems in anatomic pathology. Recent changes made by the Joint Commission for the Accreditation of Healthcare Organizations (JCAHO) in monitoring medical staff functions have necessitated the development of a comparable system for anatomic pathology.

Quality assurance in anatomic pathology can be defined as the mechanisms and programs which assure quality care through accuracy in tissue/cell diagnosis. In anatomic pathology, the diagnosis is based on a number of steps, beginning with the submission of tissue/specimens for examination, examination of the specimens, evaluation and correlation of clinical data and history, assessment of the morphological observations, and concluding with the issuance of a final diagnosis. Since quality assurance deals with outcomes, the clinical course of the patient subsequent to the diagnosis must also be evaluated. This encompasses issues related to the timeliness of the report and correlation of the pathology report with other clinical findings/reports (e.g., diagnostic radiology).

To simplify the process of identifying cases for both internal and external review, a group of options has been created to extract cases to meet preset criteria for surgical pathology. These include:

100% review of cases involving frozen sections 100% review of cases involving a bone, muscle or soft tissue malignancy 100% review of cases involving a gynecological malignancy 100% review of cases involving a malignancy from a specified topography 10% random review of cases Listing of cases sent for consultation (AFIP, SERS, etc.,)

In addition, options have been created to extract cases for cytopathology, including:

100% review of cases involving a malignancy or suspicious morphology 100% review of cases accessioned for correlation of diagnoses

Options are also included to assist in the performance of surgical case review by the Tissue Committee (TC). By entering a numeric QA code at the time the case is finalized, the pathologist assists in the extraction of cases according to certain criteria designated by the Tissue Committee.

## **Summary of TC and QA Codes**

The following table summarizes the differences between TC Codes and QA Codes:

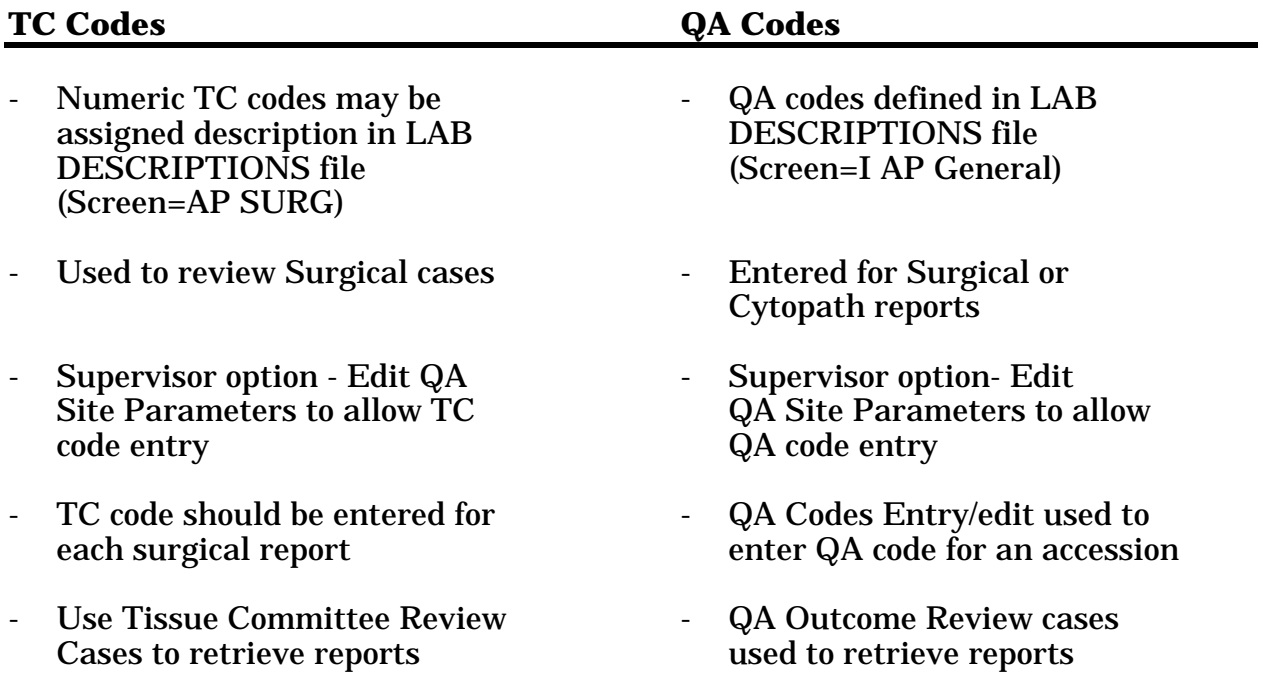

## **QA Codes Entry/Edit [LRAPQACD]**

You can enter or edit both QA and TC codes with this option. This will allow access to that specific field once the report has been released, without placing the report into a print queue or classifying the report as "modified."

This data is not included in any display or print option other than Tissue Committee review cases and QA outcome review cases. Only entries in the LAB DESCRIPTION file using the AP GENERAL (I) screen can be selected.

**Example 1:** Surgical Pathology - Editing of TC Code and Entry of QA Code

```
Select AP quality assurance reports Option: CE Quality assurance code entry
Select ANATOMIC PATHOLOGY section: SP SURGICAL PATHOLOGY
Data entry for 1990 ? YES// <RET> (YES)
Select Accession Number/Pt name: 5630 for 1990
ELIOT,THOMAS S. ID: 451-14-6629
Specimen(s):
COLON POLYPS X2
Select SPECIMEN COMMENT:
TC CODE: 1// ?
   CHOOSE FROM:
    1 1
    2 2
    3 3
    4 4
    5 5
    6 6
    7 7
    8 8
    9 9
    0 0
TC CODE: 1// 2
Select QA CODE: ?
ANSWER WITH QA CODE
   YOU MAY ENTER A NEW QA CODE, IF YOU WISH
   QA codes must be less than 3 characters.
   Selects entries with less than 3 characters
ANSWER WITH LAB DESCRIPTIONS NAME
DO YOU WANT THE ENTIRE LAB DESCRIPTIONS LIST? Y (YES)
CHOOSE FROM:
 C1 CYTOLOGY CORRELATION QA REVIEW-no disagreement
 C2 CYTOLOGY CORRELATION QA REVIEW-minor disagreement (no Dx/Rx change)
 C3 CYTOLOGY CORRELATION QA REVIEW-major disagreement (Dx or Rx change)
 F1 FROZEN SECTION QA REVIEW-no disagreement
 F2 FROZEN SECTION QA REVIEW-minor disagreement (no Dx/Rx change)
 F3 FROZEN SECTION QA REVIEW-major disagreement (Dx or Rx change)
 M1 MALIGNANCY QA REVIEW-no disagreement
 M2 MALIGNANCY QA REVIEW-minor disagreement (no Dx/Rx change)
 M3 MALIGNANCY QA REVIEW-major disagreement (Dx or Rx change)
 R1 RANDOM QA REVIEW-no disagreement
 R2 RANDOM QA REVIEW-minor disagreement (no Dx/Rx change)
```
R3 RANDOM QA REVIEW-major disagreement (Dx or Rx change) S1 SERS/SERA QA REVIEW-no disagreement S2 SERS/SERA QA REVIEW-minor disagreement (no Dx/Rx change) S3 SERS/SERA QA REVIEW-major disagreement (Dx or Rx change) S4 SERS/SERA QA REVIEW-legitimate disagreement

Select QA CODE: **M1** MALIGNANCY QA REVIEW-no disagreement Select QA CODE: **<RET>**

Select Accession Number/Pt name: **<RET>**

**NOTE:** Although the "TC CODE: 1//" prompt is a numeric set, no description is included. If a description is entered into the LAB DESCRIPTIONS file (#62.5), specifying AP SURG as the screen, that description will appear on the report generated by Tissue Committee Review Cases.

### **Example 2:** Entry of QA Code for Autopsy

Select AP quality assurance reports Option: **CE** Quality assurance code entry Select ANATOMIC PATHOLOGY section: **AU** AUTOPSY Data entry for 1992 ? YES// **<RET>** (YES) Select Accession Number/Pt name: **63** for 1992 SMITH,JESSE ID: 111-22-3333 Select AUTOPSY QA CODE: **??** CHOOSE FROM: A1 AU PRE/POSTMORTEM CORRELATION - Diagnosis confirmed/verified A2 AU PRE/POSTMORTEM CORRELATION - indeterminate<br>A3 AU PRE/POSTMORTEM CORRELATION - significant c AU PRE/POSTMORTEM CORRELATION - significant clarification of diff.Dx A4 AU PRE/POSTMORTEM CORRELATION - major unsuspected/additional Dx A5 AU PRE/POSTMORTEM CORRELATION - major disagreement in Dx A6 AU PRE/POSTMORTEM CORRELATION - clinical info insufficient A7 AUTOPSY QA REVIEW - no disagreement on peer review A8 AUTOPSY QA REVIEW - minor disagreement on peer review (no Dx change) A9 AUTOPSY QA REVIEW - major disagreement on peer review D1 DEATH CLINICAL FACTORS - unremitting course of disease D2 DEATH CLINICAL FACTORS - error in judgment/treatment D3 DEATH CLINICAL FACTORS - complication or therapeutic proc. D4 DEATH CLINICAL FACTORS - unrecognized diagnosis w/ premortem evidence D8 DEATH - NO PRONOUNCEMENT DOCUMENTED Select AUTOPSY QA CODE: A1 AU PRE/POSTMORTEM CORRELATION - Diagnosis confirmed/verified

Select AUTOPSY QA CODE: D1 DEATH CLINICAL FACTORS- unremitting course of disease

Select AUTOPSY QA CODE: **<RET>**

Select Accession Number/Pt name: **<RET>**

## **AP Consultation Searches and Reports [LRAPQACN]**

Internal and external consultations may be entered for individual anatomic pathology accessions using procedure codes from the SNOMED manuals which include:

 Consultation NOS Consultation, Limited Consultation, Intermediate Consultation, Extensive Consultation, Comprehensive

However, the procedure code may be up to seven digits. This allows further flexibility in specifying the type of consultation, etc., For example, external consultations might include:

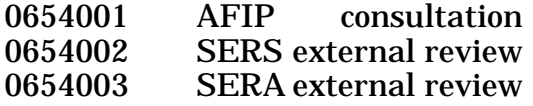

Internal consultations might include:

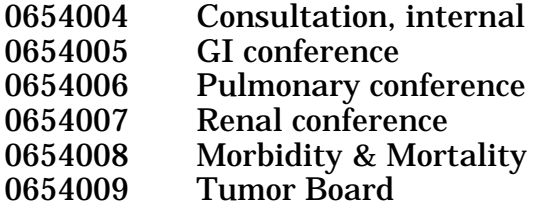

By entering the procedure codes for the individual cases, the information is documented as part of the Cum path data summary for the patient for future reference. By entering specific ID numbers and dates for the case using the Spec Studies-EM;Immuno;Consult;Pic, Anat Path option, the cross-referencing is complete.

Searches are specific for the accession area, including all topographies. However, the search can be broad (to include all procedure codes starting with 065) or narrow (all 4-7 digits specified). Cases are listed by patient, then by accession number, followed by the calculations and the data for that specific accession. The data for each accession is identical to that included on the "log book"; i.e., the accession information, the SNOMED codes, and all special studies information.

The following abbreviations are used:

AFIP = Armed Forces Institute of Pathology SERS = Systematic External Review of Surgical Pathology SERA = Systematic External Review of Autopsies

## **Example:** Listing of Cases Sent to SERS

Select Supervisor, anat path Option: **QA** AP quality assurance reports

Select AP quality assurance reports Option: **CN** AP consultation searches and reports

Consultation search with report. This report may take a while and should be queued to print at non-peak hours. OK to continue ? NO// **Y** (YES)

Select ANATOMIC PATHOLOGY section: **SP** SURGICAL PATHOLOGY Choice # 1 Select consultation code (must begin with 065): **0654002** Choice # 2: Select consultation code (must begin with 065): **<RET>**

Start with Date TODAY// **1-1-90** (JAN 01, 1990) Go to Date TODAY// **1-31-90** (JAN 31, 1990) Select Print Device: *[Enter Print Device Here]*

**NOTE:** In this example, the search will contain all topographies for which the procedure code 0654002 (SERS external review) has been entered. This search and case listing can be used for several purposes, including:

- tally of number and type of cases sent to SERS
- documentation of AFIP # for each specific case sent to SERS

• reviewing specific outcomes for quality assurance purposes; i.e.,  $\#$  cases sent,  $\#$  agreements,  $\#$ disagreements, etc.

#### *[ Listing of cases sent to SERS Printout]*

OCT 16, 1990 14:55 SURGICAL PATHOLOGY SEARCH(JAN 1, 1990=>JAN 31, 1990) Pg 1 # = Not VA patient SNOMED TOPOGRAPHY CODE: ALL-- SNOMED PROCEDURE CODE: 0654002 ------------------------------------------------------------------------------ NAME ID SEX AGE ACC # ORGAN/TISSUE PROCEDURE CHxxxxxx,Cxxxxx xxxx M 92 284-89 PROSTATE SERS EXTERNAL REVIEW CUxxxx,Pxxxx xxxx M 62 95-89 PROSTATE SERS EXTERNAL REVIEW DIxxxxxxxx,Jxxxx xxxx M 61 205-89 COLON DIXXXXXXXX,JXXXX XXXX M 61 205-89 COLON SERS EXTERNAL REVIEW KNXXXXX,RXXXX XXXX M 42 23-89 ESOPHAGUS SERS EXTERNAL REVIEW POXXXXXXX,NXXX XXXX M 62 518-89 SKIN OF TRUNK SERS EXTERNAL REVIEW ------------------------------------------------------------------------------ OCT 16, 1990 14:55 SURGICAL PATHOLOGY SEARCH(JAN 1, 1990=>JAN 31, 1990 Pg 2 # = Not VA patient SNOMED TOPOGRAPHY CODE: ALL-- SNOMED PROCEDURE CODE: 0654002 ------------------------------------------------------------------------------ ACC # NAME ID SEX AGE ORGAN/TISSUE PROCEDURE 284-89 CHxxxxxx,Cxxxxx xxxx M 92 PROSTATE SERS EXTERNAL REVIEW 95-89 CUxxxx, Pxxxx xxxx M 62 PROSTATE SERS EXTERNAL REVIEW 205-89 DIxxxxxxxx,Jxxxx xxxx M 61 COLON SERS EXTERNAL REVIEW 23-89 KNxxxxx,Rxxxx xxxx M 42 ESOPHAGUS SERS EXTERNAL REVIEW 518-89 POxxxxxxx,Nxxx xxxx M 62 SKIN OF TRUNK SERS EXTERNAL REVIEW ------------------------------------------------------------------------------ OCT 16, 1990 14:55 SURGICAL PATHOLOGY SEARCH(JAN 1, 1990=>JAN 31, 1990) Pg 3 # = Not VA patient SNOMED TOPOGRAPHY CODE: ALL-- SNOMED PROCEDURE CODE: 0654002 ------------------------------------------------------------------------------ RESULT OF SURGICAL PATHOLOGY SEARCH PATIENTS WITHIN PERIOD SEARCHED: 563 SURGICAL PATHOLOGY ACCESSIONS WITHIN PERIOD SEARCHED: 565 5 OF 563 PATIENTS (0.89%) 5 OF 669 SNOMED CODE ALL SPECIMENS( 0.75%) 669 ORGAN/TISSUE SPECIMENS WITHIN PERIOD SEARCHED (SNOMED TOPOGRAPHY CODE ALL IS 100.00%)

## Listing of cases sent to SERS Printout (contd)

DEC 27, 1989 08:19 ST. ELSEWHERE Pg: 4 SURGICAL PATHOLOGY CONSULTATIONS ------------------------------------------------------------------------------ KNxxx,Rxxx xxx-xx-xxxx Organ/tissue: Date rec'd: 01/04/89 Acc #: 23 ESOPHAGUS SERS EXTERNAL REVIEW ACUTE INFLAMMATION CONSULTATION AFIP#2249480-1 Date: OCT 20, 1989 ------------------------------------------------------------------------------ CUxxxxx,Pxxx xxx-xx-xxxx Organ/tissue: Date rec'd: 01/09/89 Acc #: 95 PROSTATE SERS EXTERNAL REVIEW HYPERPLASIA, GLANDULAR ------------------------------------------------------------------------------ DIxxx,Jxxxxxx xxx-xx-xxxx Organ/tissue: Date rec'd: 01/13/89 Acc #: 205 COLON SERS EXTERNAL REVIEW ADENOMATOUS POLYP CONSULTATION AFIP#2249395-1 Date: OCT 18, 1989 ------------------------------------------------------------------------------ CHxxxx,Cxxxxx xxx-xx-xxxx Organ/tissue: Date rec'd: 01/19/89 Acc #: 284 PROSTATE BIOPSY, NOS SERS EXTERNAL REVIEW INFLAMMATION ADENOCARCINOMA CONSULTATION AFIP#2249417-3 Date: NOV 21, 1989 ------------------------------------------------------------------------------ Fxxx,Nxxxx xxx-xx-xxxx Organ/tissue: Date rec'd: 01/30/89 Acc #: 518 SKIN OF TRUNK SERS EXTERNAL REVIEW BOWEN'S DISEASE KERATOSIS, ACTINIC CONSULTATION AFIP#2249406-6 Date: OCT 18, 1989

**NOTE:** This last page is particularly useful as a work list for tracking cases submitted, but for which no report has been received, such as accession #95 above.

## **Cum Path Summaries for Quality Assurance [LRAPQAC]**

By compiling a consolidated report of the cum path data summaries for all patients having specimens accessioned for a specified accession area, the process of reviewing the diagnoses for correlation is greatly simplified.

For example, by routinely printing the report for cytology on a monthly basis, the reviewer can determine the number of cases in which a subsequent specimen was submitted to surgical pathology and whether the diagnoses correlate. In the following case, the patient underwent a fine needle biopsy on 1/4/89 (submitted to Cytopathology) and subsequently underwent surgery on 1/26/89, at which time specimens were submitted to Surgical Pathology and Electron Microscopy.

### **Example:**

Select AP quality assurance reports Option: **CS** Cum path summaries for quality assurance Quality assurance cum path data summaries for accessions from one date to another Select ANATOMIC PATHOLOGY section: **CY** CYTOPATHOLOGY Do you want to specify a site/specimen (Topography) ? NO// **YES** (YES) TOPOGRAPHY (Organ/Tissue) Select 1 or more characters of the code For all sites type 'ALL' : ALL Start with Date TODAY// **1/1/89** (JAN 01, 1989) Go to Date TODAY// **1/31/89** (JAN 31, 1989) Select Print Device: *[Enter Print Device Here]*

OCT 16, 1989 11:45 ST ELSEWHERE VAMC Pg 1 ANATOMIC PATHOLOGY CYTOPATHOLOGY QA from JAN 1, 1989 to JAN 31, 1989 ------------------------------------------------------------------------------ ARDVARK,JIMMY JR. SSN:333-22-2444 DOB:APR 4, 1944 SURGICAL PATHOLOGY Organ/tissue: Date rec'd: 01/08/89 Acc #: 726 BONE MARROW LYMPHOCYTIC INFILTRATE Organ/tissue: Date rec'd: 01/26/89 Acc #: 435 LYMPH NODE OF NECK FROZEN SECTION MALIGNANT LYMPHOMA, UNDIFFERENTIATED CELL TYPE IMMUNOPEROXIDASE IP89-43 Date: JAN 30, 1989 #1. FROZEN SECTION CYTOPATHOLOGY Organ/tissue: Date rec'd: 01/04/89 Acc #: 16 LYMPH NODE OF NECK BIOPSY, FINE NEEDLE HYPERPLASIA, ATYPICAL LYMPHOID IMMUNOPEROXIDASE IP89-6 Date: JAN 6, 1989 ELECTRON MICROSCOPY<br>Date rec'd: 01/26/89 Date rec'd: 01/26/89 Acc #: 45 LYMPH NODE OF NECK ELECTRON MICROSCOPY MALIGNANT LYMPHOMA, UNDIFFERENTIATED CELL TYPE S89-435-1<br>Organ/tissue:<br>Time Date rec'd: 01/04/89 Acc #: 3 LYMPH NODE OF NECK LYMPHOCYTIC INFILTRATE C89-16

## **% Pos, Atyp, Dysp, Neg, Susp, & Unsat Cytopath [LRAPCYPCT]**

Use this option to print the number and the % of positive, negative, and suspicious specimens for malignancy and unsatisfactory specimens from one date to another. The listing provides information which will assist in meeting a requirement of the College of American Pathologists (CAP). The prompt "Use topography category list?" will appear only if a topography list has been created using the [LRAPDAR] option in the Supervisor's Menu.

The morphology list and the topography category list are defined using the Edit Pathology Report Parameters [LRAPDHR] option.

#### **Example 1:** Using morphology entry list

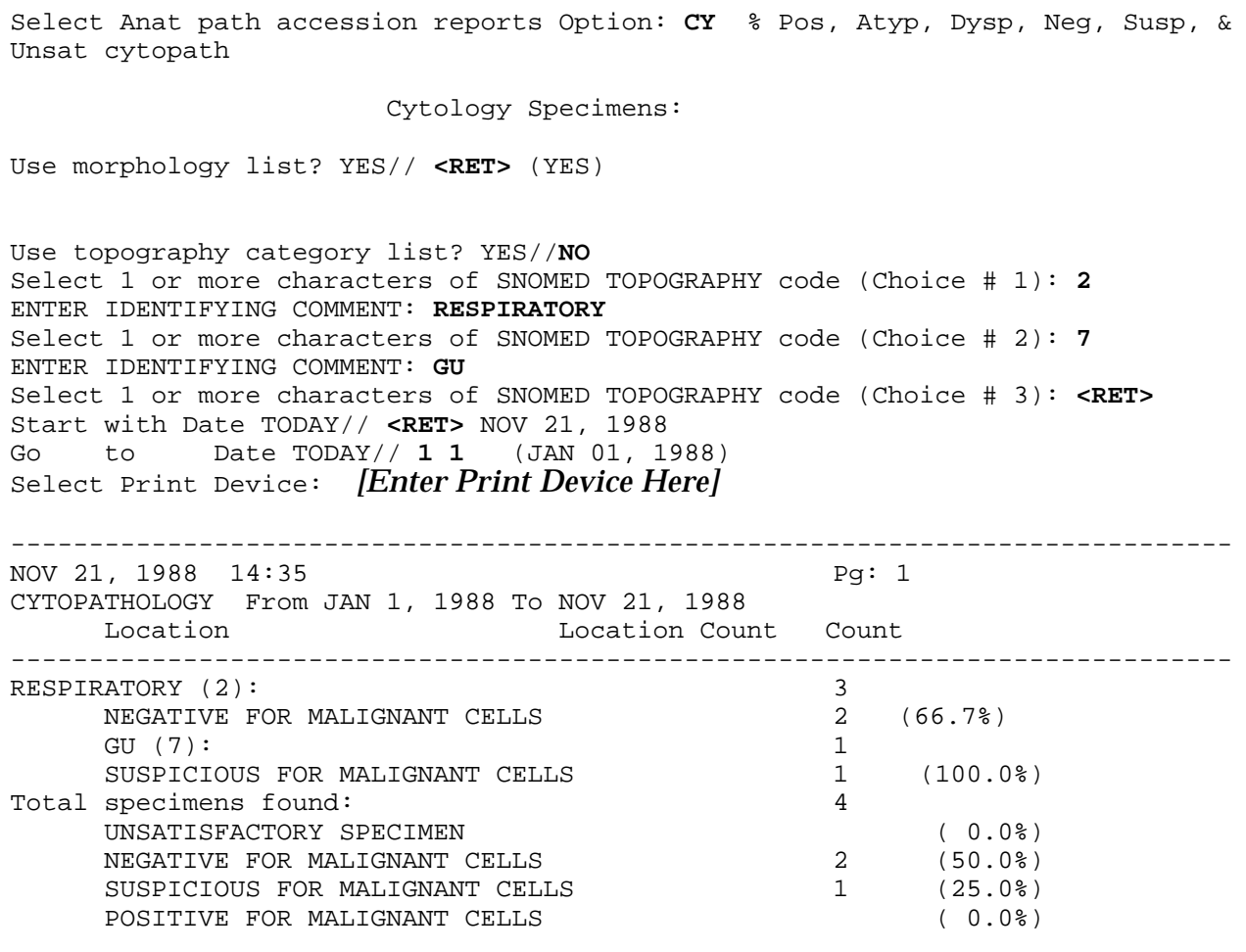

**NOTE:** As shown in the example above, failure to enter SNOMED codes for each category results in the sum of the % not being equal to 100%; i.e., there are four specimens and only three were coded.

## **Example 2:** Using default morphology codes and defined topography category listing

Select AP Quality Assurance Option: **CY** % Pos, Atyp, Dysp, Neg, Susp, & Unsat cytopath

Cytology Specimens:

Use morphology list? YES// **NO**

 % POSITIVE FOR MALIGNANT CELLS % SUSPICIOUS FOR MALIGNANT CELLS % NEGATIVE FOR MALIGNANT CELLS % UNSATISFACTORY SPECIMEN Use topography category list? YES// **?** ANSWER "YES", "NO", "^", "@" or press RETURN key to accept default response (if one)? YES//**<RET>** 51030 ORAL MUCOUS MEMBRANE 1Y010 SYNOVIAL FLUID 2Y030 SPUTUM 2Y410 BRONCHIA MATERIAL 2Y610 PLEURAL FLUID 3X110 PERICARDIAL FLUID 6X210 ESOPHAGEAL 6X310 GASTRIC 6X940 PERITONEAL FLUID 7X100 URINE 8X210 VAGINAL 8X330 VAGINAL/CERVICAL X1010 CSF Start with Date TODAY// **5-1-90** (MAY 01, 1990) Go to Date TODAY// **5/31/90** (MAY 31, 1990) Select Print Device: *[Enter Print Device Here]*

**NOTE:** The list at the "Use topography category list? YES//" prompt is generated at the using the Edit Pathology Report Parameters option in the Supervisor's Menu.

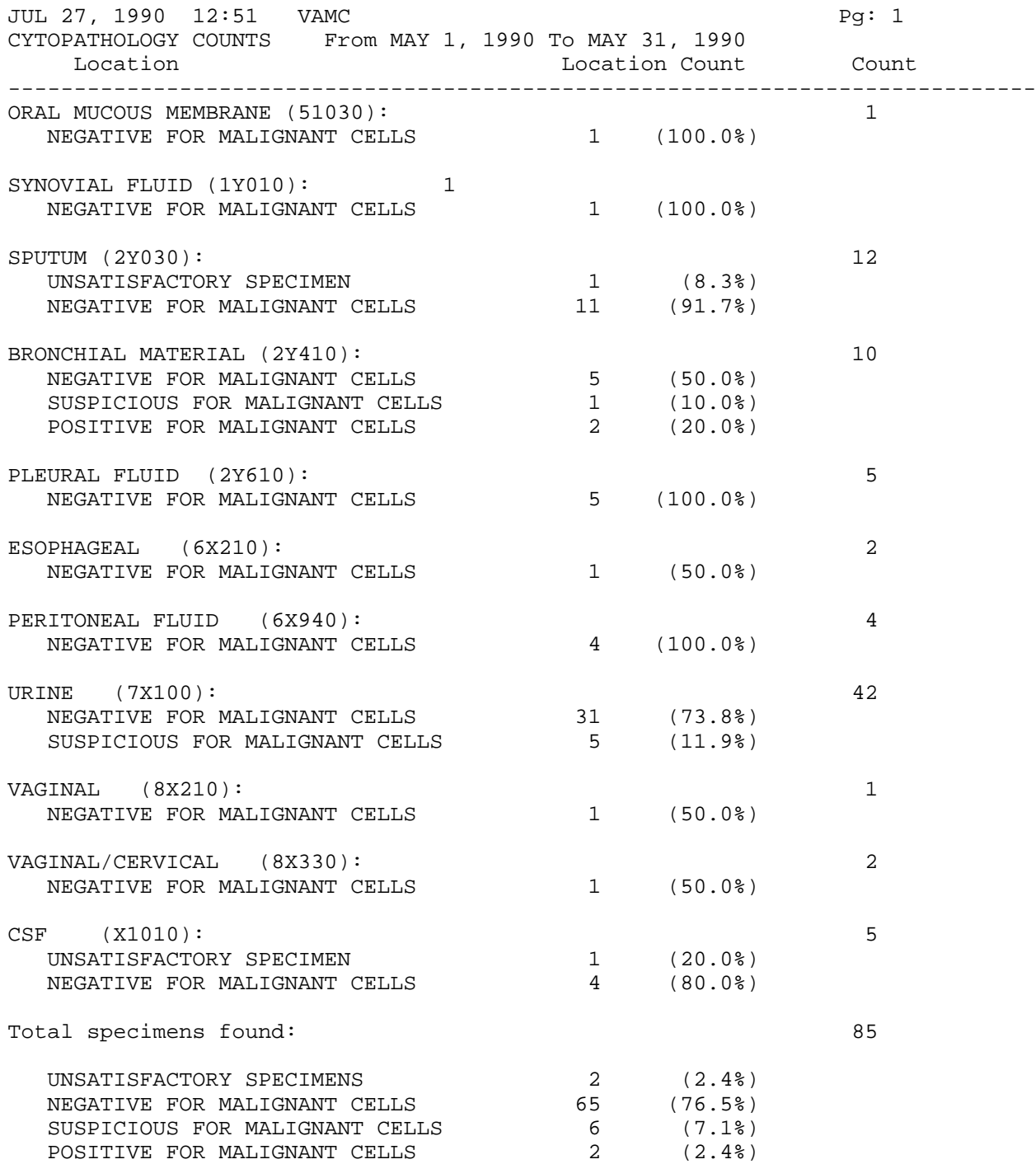

## **Delete TC and QA Code [LRAPQADEL]**

This option allows purging of the Tissue Committee (TC) codes and the Quality Assurance (QA) codes. Separating this from the other purges allows additional flexibility for the site in determining the length of time to keep data on-line.

#### **Example:**

Select AP quality assurance reports Option: **DC** Delete TC and QA codes Select ANATOMIC PATHOLOGY section: **SP** SURGICAL PATHOLOGY Delete Tissue committee/QA codes from SURGICAL PATHOLOGY File Start with Date TODAY// **1-1-90** Go to Date TODAY// **3-3-90** OK to DELETE TC/QA codes from one date thru another ? NO// **<RET>** (NO) Select AP quality assurance Option: **<RET>**

## **Frozen Section, Surgical Path Correlation [LRAPQAFS]**

By entering a procedure code (3082) for each case involving a frozen section, a search can be done on a regular basis to identify cases for review. These cases can then be reviewed to determine:

- 1. whether the frozen section diagnosis correlates with that of the permanent section diagnosis
- 2. whether the documentation of the required physician diagnosis was appropriate, and/or
- 3. whether a second pathologist agrees with the original diagnosis.

In order to expedite the review process, the report generated includes the data obtained from the search; i.e., alphabetical listing by patient followed by the listing by accession number and the calculations, and a copy of the final report for each accession identified.

#### **Example:** Frozen Section Search

ANATOMIC PATHOLOGY MENU

Select Anatomic pathology Option: **S** Supervisor, anat path Select Supervisor, anat path Option: **QA** AP quality assurance Select AP quality assurance Option: **FS** Frozen section, surgical path correlation Frozen section search with optional permanent path reports. This report may take a while and should be queued to print at non-peak hours. OK to continue ? NO// **Y** (YES) Do you want corresponding permanent pathology reports *[New]* to print following search ? NO// **<RET>** (NO) ------------------------------------------------------------------------------

 Start with Date TODAY// **<RET>** MAR 19, 1992 Go to Date TODAY// **1 1** (JAN 01, 1992) Select Print Device: *[Enter Print Device Here]*

**NOTE:** This search includes all topographies.

MAR 19, 1992 07:05 SURGICAL PATHOLOGY SEARCH(JAN 01, 1992=>Mar 19, 1992) Pg 1 # = Not VA patient SNOMED TOPOGRAPHY CODE: ALL -- SNOMED PROCEDURE CODE: 3081 or 3082- ------------------------------------------------------------------------------ NAME ID SEX AGE ACC # ORGAN/TISSUE PROCEDURE VOxxx,Dxxxxxxx xxxx M 31 435-92 LYMPH NODE OF NECK FROZEN SECTION PIRIFORM RECESS FROZEN SECTION WAxxx,Jxxxxxxxxxx xxxx M 58 443-92 LARYNX FROZEN SECTION ------------------------------------------------------------------------------ MAR 19, 1992 07:05 SURGICAL PATHOLOGY SEARCH(JAN 01, 1992=>Mar 19, 1992) Pg 2 # = Not VA patient SNOMED TOPOGRAPHY CODE: ALL -- SNOMED PROCEDURE CODE: 3081 or 3082- ------------------------------------------------------------------------------ ACC # NAME ID SEX AGE ORGAN/TISSUE PROCEDURE 435-92 VOxxx,Dxxxxxxx xxxx M 31 LYMPH NODE OF NECK FROZEN SECTION 443-92 WAxxx,Jxxxxxxxxx xxxx M 58 LARYNX FROZEN SECTION PIRIFORM RECESS FROZEN SECTION ------------------------------------------------------------------------------ MAR 19, 1992 07:05 SURGICAL PATHOLOGY SEARCH(JAN 01, 1992=>Mar 19, 1992) Pg 3 # = Not VA patient SNOMED TOPOGRAPHY CODE: ALL -- SNOMED PROCEDURE CODE: 3081 or 3082------------------------------------------------------------------------------- RESULT OF SURGICAL PATHOLOGY SEARCH: PATIENTS WITHIN PERIOD SEARCHED: 33 SURGICAL PATHOLOGY ACCESSIONS WITHIN PERIOD SEARCHED: 33 2 OF 33 PATIENTS (6.06%) 2 OF 38 SNOMED CODE ALL SPECIMENS (5.26%)

38 ORGAN/TISSUE SPECIMENS WITHIN PERIOD SEARCHED

(SNOMED TOPOGRAPHY CODE ALL IS 100.00%)

------------------------------------------------------------------------------ MEDICAL RECORD : SURGICAL PATHOLOGY Pg 1 ------------------------------------------------------------------------------ Submitted by: JOE WELBY MD Date obtained: JAN 26, 1992 ------------------------------------------------------------------------------ Specimen: (Received JAN 26, 1992) 1. RT. NECK NODE 2. RT NECK NODE. ------------------------------------------------------------------------------ Brief Clinical History: ------------------------------------------------------------------------------ Preoperative Diagnosis: ------------------------------------------------------------------------------ Operative Findings: ------------------------------------------------------------------------------ Postoperative Diagnosis: Surgeon/physician: JOE WELBY MD ============================================================================= PATHOLOGY REPORT Laboratory: R5ISC Accession No. S92 435 ------------------------------------------------------------------------------ GROSS DESCRIPTION: Pathology Resident: Rxxxxxxxxxxxxxxxxx 1. Specimen previously submitted for frozen section FS DIAGNOSIS: Malignant undifferentiated tumor consists of two irregular necrotic soft to firm lymphoid tissue pieces altogether measuring 2.5 x 2 x 1.5 cm. All embedded. Specimen were sent for flow cytometry, electronmicroscopy and immuno staining. 2. Specimen is similar measuring 4 x 3 x 2.5 cm. This is an enlarged lymph node, firm which on cut section shows a fish-flesh surfaces. Representative sections are embedded. 1. FS DIAGNOSIS: Malignant undifferentiated tumor MICROSCOPIC DESCRIPTION/DIAGNOSIS: DIAGNOSIS BASED ON LIGHT AND ELECTRON MICROSCOPY (EM9-45) AND IMMUNOSTUDIES: Undifferentiated, non Burkitt's type (high grade diffuse lymphoma) IgM lambda positive, involving right and left neck lymph nodes. Dr. D. Variak, hematopathologist, Southwestern University, concurs with the diagnosis. ------------------------------------------------------------------------------ (End of report) MARCUS WELBY MD rg: Date MAR 17, 1992 ------------------------------------------------------------------------------ VOxxxx,Dxxxxxxxx SURGICAL PATHOLOGY Report ID:xxx-xx-xxxx SEX:M DOB:5/8/59 AGE: 31 LOC: 1A JOE WELBY MD

## **Print Path Micro Modifications [LRAPQAM]**

Use this option to print path reports that have modified microscopic descriptions from one date to another. The information indicates the order of the entries — the original report followed by the first modification, the second modification, etc.

### **Example:**

Select Anatomic pathology Option: **S** Supervisor, anat path Select Supervisor, anat path Option: **QA** AP quality assurance reports Select AP quality assurance reports Option: **MM** Print path micro modifications Select ANATOMIC PATHOLOGY Section: **SP** SURGICAL PATHOLOGY Start with Date TODAY// **6/1/90** (JUN 01, 1990) Go to Date TODAY/ **6/30/90** (JUN 30, 1990) Select Print Device: *[Enter Print Device Here]*

------------------------------------------------------------------------------ MEDICAL RECORD : SURGICAL PATHOLOGY Pg 1 ------------------------------------------------------------------------------ Submitted by: BHABE Date obtained: JUN 5, 1990 ------------------------------------------------------------------------------ Specimen: (Received JUN 6, 1990) RECTAL Bx. ------------------------------------------------------------------------------ Brief Clinical History: Hx of ACUTE DIARRHEA. ------------------------------------------------------------------------------ Preoperative Diagnosis: DIARRHEA ------------------------------------------------------------------------------ Operative Findings: SESSILE POLYP 4MM SIZE AT 15 CM - BX DONE. ------------------------------------------------------------------------------ Postoperative Diagnosis: S/A Surgeon/physician: ============================================================================= PATHOLOGY REPORT Laboratory: Hines VAMC Accession No. S90 3017 ------------------------------------------------------------------------------ GROSS DESCRIPTION: A particle of soft grayish white tissue that measures 0.3 cm in diameter. All embedded. MICROSCOPIC DESCRIPTION/DIAGNOSIS: \*\*\* MODIFIED REPORT \*\*\* (Last modified: JUN 21, 1990 09:17 typed by RENC,NORMA) Date modified: JUN 21, 1990 09:17 typed by RENC, NORMA Small hyperplastic polyp. ------------------------------------------------------------------------------ Small adenomatous polyp. ------------------------------------------------------------------------------ (See next page) VXXX. VXXXXX MD **nr** : Date JUN 7, 1990 ------------------------------------------------------------------------------ Wxxxx,CARTER SURGICAL PATHOLOGY Report ID:xxx-xx-xxxx SEX:M DOB:7/14/19 AGE: 73 LOC: MHC JOE WELBY MD

## **Malignancy Review [LRAPQAMR]**

As detailed in M-2, Part VI, Chapter 2, entitled "Surgical Pathology and Cytology Services" dated July 10, 1989, all cases involving soft tissue, bone, muscle, or gynecological tissue should be reviewed by a second pathologist. While it is possible to do individual searches of several morphology codes, this option both simplifies and expedites the process. Cases are identified by topography; i.e., soft tissue and bone/muscle (T1) or gynecological (T8), and include all SNOMED morphology codes beginning with 8 and 9 and ending in 1, 2, 3, 6, or 9.

The report generated includes the data obtained from the search — alphabetical listing by patient followed by the listing by accession number and the calculations, a copy of the final report for each accession identified, and a cum path data summary, if requested.

This option can also be used to generate listings of cases and final reports for quality assurance studies being performed by other clinical services.

**HINT:** By including the cum path data summary as well as the final report for the accessions, it is possible to identify which cases involved new malignancies, thus requiring documentation of physician notification.

#### **Example 1:** Listing of all Bone and Soft Tissue Malignancies for Surgical Pathology Case Reviews

```
Select Supervisor, anat path Option: QA AP quality assurance reports
Select AP quality assurance reports Option: MR Malignancy review
Select ANATOMIC PATHOLOGY Section: SP SURGICAL PATHOLOGY
          Malignancy review
This report may take a while and should be queued to print at non-peak hours.
OK to continue ? NO// Y (YES)
 Do you want corresponding permanent pathology reports <- [New]
 to print following search ? NO// Y (YES)
Include suspicious for malignancy cases? YES// <RET>
             1. Bone and soft tissue
             2. Female genital tract
             3. Other topography
Select 1, 2, or 3: 1
Do you want corresponding permanent pathology reports
to print following search ? NO// <RET> (NO)
Start with Date TODAY// 11-1-89 (NOV 01, 1989)
Go to Date TODAY// 11-30-89 (NOV 30, 1989)
 Select Print Device: [Enter Print Device Here]
```
#### AP Menu Options

DEC 27, 1989 07:05 ST. ELSEWHERE VAMC SURGICAL PATHOLOGY SEARCH(NOV 1, 1989=>NOV 30, 1989) Pg: 1 # = Not VA patient SNOMED TOPOGRAPHY CODE: 1----- SNOMED MORPHOLOGY CODE: MALIGNANT- ------------------------------------------------------------------------------ NAME ID SEX AGE ACC # ORGAN/TISSUE MORPHOLOGY VOxxx,Dxxxxxxx xxxx M 31 435-89 VERTEBRA CARCINOMA, METASTATIC WAxxx,Jxxxxxxxxx xxxx M 58 443-89 KNEE JOINT CARCINOMA, METASTATIC ------------------------------------------------------------------------------ DEC 27, 1989 07:05 ST. ELSEWHERE VAMC SURGICAL PATHOLOGY SEARCH(NOV 1, 1989=>NOV 30, 1989) Pg: 1 # = Not VA patient SNOMED TOPOGRAPHY CODE: 1----- SNOMED MORPHOLOGY CODE: MALIGNANT- ------------------------------------------------------------------------------ ACC # NAME ID SEX AGE MO/DA ORGAN/TISSUE MORPHOLOGY 443-89 WAxxx,Jxxxxxxxxx xxxx M 58 11/01 KNEE JOINT CARCINOMA,MET 435-89 VOxxx,Dxxxxxxx xxxx M 31 11/28 VERTEBRA CARCINOMA,MET ------------------------------------------------------------------------------ DEC 27, 1989 07:05 ST. ELSEWHERE VAMC SURGICAL PATHOLOGY SEARCH(NOV 1, 1989=>NOV 30, 1989) Pg: 1 # = Not VA patient SNOMED TOPOGRAPHY CODE: 1----- SNOMED MORPHOLOGY CODE: MALIGNANT- ------------------------------------------------------------------------------ RESULT OF SURGICAL PATHOLOGY SEARCH: PATIENTS WITHIN PERIOD SEARCHED: 482 SURGICAL PATHOLOGY ACCESSIONS WITHIN PERIOD SEARCHED: 482 2 OF 482 PATIENTS( 0.41%)<br>2 OF 34 SNOMED CODE 1 SI 34 SNOMED CODE 1 SPECIMENS (5.88%) 539 ORGAN/TISSUE SPECIMENS WITHIN PERIOD SEARCHED (SNOMED TOPOGRAPHY CODE 1 IS 6.31%)

**NOTE:** The final reports and cum path data summaries for these two patients would be included following this page.

#### AP Menu Options

#### **Example 2:** Listing of lung malignancies for correlation of surgical pathology diagnoses with that of diagnostic radiology

Select Anatomic pathology Option: **S** Supervisor, anat path

Select Supervisor, anat path Option: **QA** AP quality assurance reports

Select AP quality assurance reports Option: **MR** Malignancy review Select ANATOMIC PATHOLOGY Section: **SU**RGICAL PATHOLOGY

Malignancy review This report may take a while and should be queued to print at non-peak hours. OK to continue ? NO// **Y** (YES)

 Do you want corresponding permanent pathology reports **<-** *[New ]* to print following search ? NO// **Y** (YES)

**NOTE:** If the ANATOMIC PATHOLOGY section is CYTOPATHOLOGY, the following prompt appears: "Include suspicious for malignancy cases ? YES//"

Include suspicious for malignancy cases? YES// **<RET>** 1. Bone and soft tissue 2. Female genital tract 3. Other topography Select 1, 2, or 3: **3** TOPOGRAPHY (Organ/Tissue) Select 1 or more characters of the code For all sites type 'ALL' : **28** Do you want corresponding permanent pathology reports to print following search ? NO// **<RET>** (NO) Start with Date TODAY// **11-1-89** (NOV 01, 1989) Go to Date TODAY// **11-30-89** (NOV 30, 1989) Select Print Device: *[Enter Print Device Here]*

**NOTE:** The report is not included, as the format is identical to that in Example 1.
### **QA Outcome Review Cases [LRAPQOR]**

If the outcome of the quality assurance review is entered using the QA Codes Enter/Edit [LRAPQACD] option, the results can be retrieved in a variety of formats, depending on how the prompts are answered.

The report can sort by accession number, by QA code and pathologist or by QA code only. It is also possible to print only specific QA codes.

For the Autopsy area, the data for the inpatient death and the % autopsies by clinical service and treating specialty is also included.

**Example 1:** Listing of surgical path cases reviewed by QA code and pathologist

Select AP quality assurance Option: **QA** outcome review cases Select ANATOMIC PATHOLOGY section: **SP** SURGICAL PATHOLOGY Start with Date TODAY// **5-1-90** (MAY 01, 1990) Go to Date TODAY//**5-31-90** (MAY 31, 1990) Sort by QA CODE and PATHOLOGIST ? NO// **Y** (YES) Sort by QA CODE only ? NO// **<RET>** Select Print Device: *[Enter Print Device Here]*

SEP 17, 1990 07:33 VAMC Pg:1 QA CODES FOR SURGICAL PATHOLOGY From: MAY 1, 1990 To: MAY 31, 1990 Acc # Rec'd ----------------------------------------------------------------------------- Pathologist: CXXXXXX,GXX F1 FROZEN SECTION- QA review-no disagreement 2355 05/01/90 2430 05/07/90 Number of cases: 2 R2 RANDOM QA REVIEW-minor disagreement (no Dx or Rx change) Number of cases: 1 2433 05/07/90 Number of cases: 1 R3 RANDOM QA REVIEW-major disagreement (Dx or Rx change) 2456 05/01/90 Number of cases: 1 Total cases: 4 Pathologist: JXXXXXXXXX, VXX. F1 FROZEN SECTION- QA review-no disagreement 2423 05/04/90 2488 05/09/90 Number of cases: 2 Total cases: 2 Pathologist: KXXXX, SXXXXX M1 MALIGNANCY QA REVIEW- minor disagreement (no Dx or Rx change) 2559 05/11/90 Number of cases: 2 Total cases: 2 Pathologist: MXXXXX, ZXXXXXXXX F1 FROZEN SECTION- QA review-no disagreement 2338 05/01/90 Number of cases: 2 Total cases: 2 Pathologist: RXXX,CXXXX M1 MALIGNANCY QA REVIEW- minor disagreement (no Dx or Rx change) 2637 05/16/90 Number of cases: 2

#### **Example 2:** Listing of Autopsy Cases by QA Code Only

Select AP quality assurance Option: **QA** outcome review cases Select ANATOMIC PATHOLOGY section: **AU** AUTOPSY Start with Date TODAY// **10-1-91** (OCT 01, 1991) Go to Date TODAY// **10-31-91** (OCT 31, 1991) Sort by QA CODE / PATHOLOGIST ? NO// **Y** (YES) Sort by QA CODE only ? NO// **Y** (YES) Select Print Device: *[Enter Print Device Here]* DEC 3, 1992 11:57 St. Elsewhere VAMC Pg: 1 QA CODES for AUTOPSY From: OCT 1, 1991 To: OCT 31, 1991 Acc # Date Pathologist ------------------------------------------------------------------------------- A1 AU PRE/POSTMORTEM CORRELATION - Diagnosis confirmed/verified 122 10/21/91 WELBY, MARCUS 128 10/31/91 CASEY,BEN Total QA Codes: 2 A4 AU PRE/POSTMORTEM CORRELATION - major unsuspected/additional Dx 115 10/11/91 WELBY, MARCUS. 126 10/25/91 WELBY, MARCUS Total QA Codes: 2 D1 DEATH CLINICAL FACTORS- unremitting course of disease 122 10/21/91 WELBY, MARCUS 128 10/31/91 CASEY,BEN Total QA Codes: 2 D3 DEATH CLINICAL FACTORS- complication or therapeutic proc. 126 10/25/91 WELBY, MARCUS Total QA Codes: 1 D4 DEATH CLINICAL FACTORS- unrecognized diagnosis w/ premortem evidence 115 10/11/91 WELBY, MARCUS 126 10/25/91 WELBY, MARCUS Total QA Codes: 2 D8 DEATH - NO PRONOUNCEMENT DOCUMENTED 124 10/23/91 KATHURIA,SATINDER 128 10/31/91 CASEY,BEN Total QA Codes: 2 Total cases reviewed: 5

DEC 3, 1992 11:57 St. Elsewhere VAMC **Pg: 2** Pg: 2 QA CODES by SERVICE, TREATING SPECIALTY and CLINICIAN From OCT 1, 1991 To OCT 31, 1991 ------------------------------------------------------------------------------- A1 AU PRE/POSTMORTEM CORRELATION - Diagnosis confirmed/verified SERVICE: MEDICINE TREATING SPECIALTY: HEMATOLOGY/ONCOLOGY CLINICIAN: SMITH,JOHN MD Autopsy: 128 Date: 10/31/91 TREATING SPECIALTY: INFECTIOUS DISEASE CLINICIAN: BROWN,JOSEPH Autopsy: 122 Date: 10/21/91 Total QA Codes for A1: 2 A4 AU PRE/POSTMORTEM CORRELATION - major unsuspected/additional Dx SERVICE: MEDICINE TREATING SPECIALTY: GASTROINTESTINAL CLINICIAN: SAUNDERS,MICHAEL Autopsy: 126 Date: 10/25/91 TREATING SPECIALTY: PULMONARY CLINICIAN: ? Autopsy: 115 Date: 10/11/91 Total QA Codes for A4: 2 D1 DEATH CLINICAL FACTORS- unremitting course of disease SERVICE: MEDICINE TREATING SPECIALTY: HEMATOLOGY/ONCOLOGY CLINICIAN: SMITH,JOHN MD Autopsy: 128 Date: 10/31/91 TREATING SPECIALTY: INFECTIOUS DISEASE CLINICIAN: BROWN,JOSEPH Autopsy: 122 Date: 10/21/91 Total QA Codes for D1: 2 D3 DEATH CLINICAL FACTORS- complication or therapeutic proc. SERVICE: MEDICINE TREATING SPECIALTY: GASTROINTESTINAL CLINICIAN: SAUNDERS, MICHAEL Autopsy: 126 Date: 10/25/91 Total QA Codes for D3: 1 D4 DEATH CLINICAL FACTORS- unrecognized diagnosis w/ premortem evidence SERVICE: MEDICINE TREATING SPECIALTY: GASTROINTESTINAL CLINICIAN: SAUNDERS, MICHAEL Autopsy: 126 Date: 10/25/91 TREATING SPECIALTY: PULMONARY CLINICIAN: ? Autopsy: 115 Date: 10/11/91 Total QA Codes for D4: 2

D8 DEATH - NO PRONOUNCEMENT DOCUMENTED

 SERVICE: MEDICINE TREATING SPECIALTY: HEMATOLOGY/ONCOLOGY CLINICIAN: SMITH,JOHN MD Autopsy: 128 Date: 10/31/91 TREATING SPECIALTY: INFECTIOUS DISEASE CLINICIAN: BROWN,JOSEPH Autopsy: 124 Date: 10/23/91 Total QA Codes for D8: 2

DEC 3, 1992 11:58 St. Elsewhere VAMC Pg: 3 AUTOPSY DATA REVIEW (OCT 1, 1991-OCT 31, 1991)

 |----------In-patient-------------| Treating Specialty  $|$  #Deaths #Autopsies Autopsy%  $|$ ------------------------------------------------------------------------------- 45 14 31.1 CARDIOLOGY 4 CCU 2  $\begin{array}{cccccccccc} \texttt{ENDOCRINE} & & & & & 3 & & 1 & & 33.3 \\ \texttt{EXTENDED CARE} & & & & & & 3 & & 1 & & 33.3 \\ \end{array}$ EXTENDED CARE 3<br>GASTROINTESTINAL 3 GASTROINTESTINAL 3 2 66.7 GENERAL SURGERY 1 HEMATOLOGY/ONCOLOGY 1 9 11.1 INFECTIOUS DISEASE  $4$  2 50.0 INTERMEDIATE CARE 3 MICU
<sup>1</sup> ORTHOPEDIC 1 1 100.0 PERIPHERAL VASCULAR 1 PULMONARY 4 100.0 RENAL 3 RICU 2 2 100.0 SICU 2002 1

Select AP quality assurance Option: **<RET>**

### **10% Random Case Review, Surg Path [LRAPQAR]**

As detailed in M-2, Part VI, Chapter 2, entitled "Surgical Pathology and Cytology Services," dated July 10, 1989 random case review of cases is required. However, the specific formula detailed makes selection of cases based on topography codes difficult. This option searches the topographies entered for the time specified, then randomly selects 10% of the cases for each topography to be included on the report. All SNOMED morphology codes are included in the case selection.

The report generated includes:

- 1. a summary of the topography counts,
- 2. a copy of the final report for each accession identified, and
- 3. a listing of the cases identified (in the same format as that for the log in book).

For those facilities in which a 10% sample would exceed the 300 case per annum (25 case per month) maximum, the listing will expedite selection of cases, since all of the topography, morphology, and procedure codes are included.

**NOTE:** Since the case selection is random, reprinting the report will not provide the same listing of cases.

### **Example:**

```
Select AP quality assurance Option: RR 10% random case review, surg path
                        10% Surgical Pathology Review
This report may take a while and should be queued to print at
non-peak hours.
OK to continue ? NO// Y (YES)
 Do you want corresponding permanent pathology reports [New ]
 to print following search ? NO// <RET> (NO)
 Start with Date TODAY// <RET> MAR 19, 1992
 Go to Date TODAY// 1 1 91 (JAN 01, 1991)
  Select Print Device: [Enter Print Device Here]
MAR 19, 1992 12:56 VAMC Pg: 1
 10% Surgical Pathology Review from JAN 1, 1991 to MAR 19, 1992
 -----------------------------------------------------------------
Total accessions: 22
   Topography 0: 12
  Topography 2: 1
  Topography 5: 2
  Topography 6: 5
  Topography X: 1
  Topography Y: 1
 Accessions for review: 6 (25.00%)
```
MAR 19, 1992 12:56 VAMC Pg: 1 10% Surgical Pathology Review from JAN 1, 1991 to MAR 19, 1992 ACC # NAME SSN ----------------------------------------------------------------- 5-91 BARK,ROY 496-48-5818 LIVER CIRRHOSIS, MICRONODULAR ----------------------------------------------------------------- 7-91 JOHNSON,RUSSELL 049-25-1785 APPENDIX INFLAMMATION, ACUTE FIBRINOUS SKIN POLYP, FIBROEPITHELIAL ----------------------------------------------------------------- 1-92 BROWN,LEIGE 086-42-1357 RIGHT LUNG CARCINOMA, SQ CELL INFLAMMATION, GRANULOMATOUS ----------------------------------------------------------------- 5-92 MALMROSE,DALE 222-22-222 LYMPH NODE OF NECK HODGKIN'S DISEASE, NODULAR SCLEROSIS ----------------------------------------------------------------- 6-92 WILDE,JACK 222-33-2222 SKIN OF FACE WOUND, ABRADED TOE WOUND, CONTUSED AUDITORY CANAL, OSSEOUS PORTION INSPISSATED CERUMEN ----------------------------------------------------------------- 10-92 SMITH,JOHN A 417-02-03441 APPENDIX ACUTE INFLAMMATION -----------------------------------------------------------------

### **Edit QA Site Parameters [LRAPQASP]**

Surgical case review is a JCAHO-mandated medical staff monitoring function. In most, if not all, facilities, this function is performed by the Tissue Committee. Cases for review are selected based on correlation of preoperative and postoperative diagnoses. If the pathologist is actively involved in this evaluation, a TC code can be assigned at the time the final diagnosis is made. This code can be entered into the system and later used for selecting cases, using the Tissue Committee Review Cases option.

If the field is set to include the "TC Code" prompt in the edit template for the Microscopic/Gross Review and Gross Review/ Microscopic/SNOMED Coding options, the user will be required to enter data, since the field is mandatory.

### **Example:**

Select AP quality assurance reports Option: **SP** Edit QA site parameters

Select LAB SECTION PRINT NAME: **SP** SURGICAL PATHOLOGY ASK TC CODES: YES// **<RET>**

**NOTE:** At the "ASK TC CODES: YES" prompt, enter "Y" for yes to have the "TC code" prompt appear in the data entry edit template. "N" for no.

### **Tissue Committee Review Cases [LRAPQAT]**

Surgical case review is a JCAHO mandated medical staff monitoring function. In most, if not all, facilities, this function is performed by the Tissue Committee.

Cases for review are selected based on correlation of preoperative and postoperative diagnoses. At the time the pathologist issues the report, a QA Code can be assigned. This code is then entered during data entry of the microscopic description and SNOMED coding if the prompt "ASK TC Code" is set to "YES" using the Edit QA Site Parameters or the Edit Pathology Reports Parameters options. Assignment of a free text description to the numeric code is then done by entering the description in the LAB DESCRIPTIONS file (#62.5) and specifying "APSURG" as the screen. If a facility chooses not to have a preset description displayed as a default, no entry is necessary in the LAB DESCRIPTIONS file.

By allowing the TC codes to be included on the report to be specified, additional flexibility has been provided. In the report shown in the example, TC Codes were not included since these are cases in which the expected pathology was found.

The listing of cases by TC Code is followed by statistical information on the number of accessions, and number and percentage for each code. Additional information is then provided for each case on the list, including:

- 1. An expanded version of the "Cum path data summary" which also incorporates admitting/discharge information and ICD9CM codes from the PATIENT TREATMENT file.
- 2. The final report for the accession number listed.

These have been included to expedite review of the cases by the committee members and minimize the impact on the pathology office.

Although it is less common, TC codes can also be assigned to accessions from other areas if desired. This can either be done for only specific cases using the QA Codes Entry/Edit [LRAPQACD] option or for all cases if the ASK TC codes is turned on for that area.

### **Example 1:**

Select Anatomic pathology Option: **S** Supervisor, anat path Select Supervisor, anat path Option: **QA** AP quality assurance reports Select AP quality assurance reports Option: **TC** Tissue committee review cases Select ANATOMIC PATHOLOGY section: **SP** SURGICAL PATHOLOGY TC CODE SEARCH This report may take a while and should be queued to print at non-peak hours. OK to continue ? NO// **Y** (YES) Select a number from 0 to 9 (Choice# 1): 1 (1) ENTER IDENTIFYING COMMENT: 1// **TISSUE AS EXPECTED** Select a number from 0 to 9 (Choice# 2): **<RET>** Start with Date TODAY// **<RET>** MAR 19, 1992 Go to Date TODAY// **1 1** (JAN 01, 1992)

 Also print cumulative path data summaries ? NO// **<RET>** (NO) Select Print Device: *[Enter Print Device Here]*

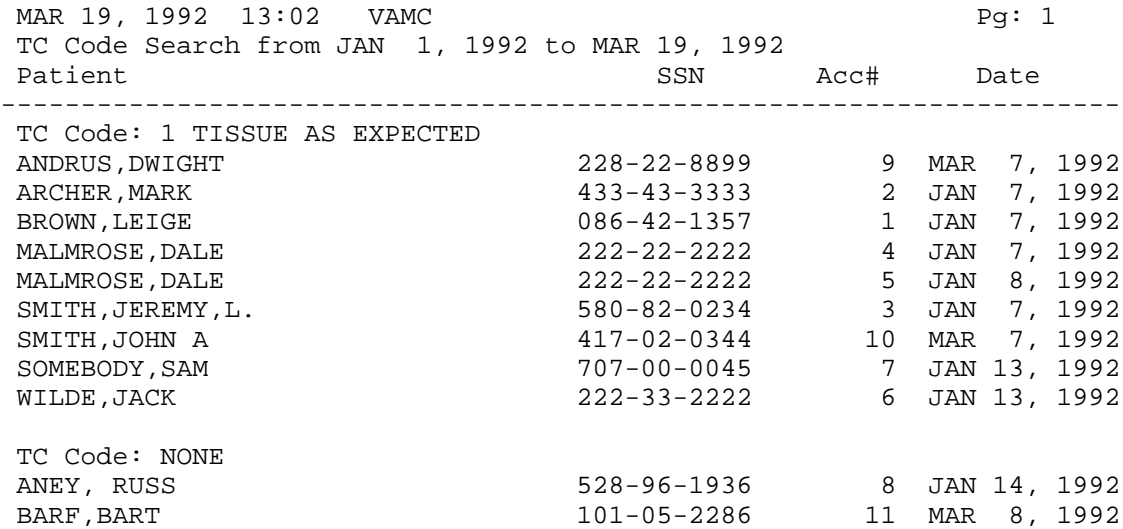

MAR 19, 1992 13:02 VAMC Pg: 2 TC Code Search from JAN 1, 1992 to MAR 19, 1992 Patient Date Communications and SSN Acc# Date ---------------------------------------------------------------------- TC Code: NONE<br>CUMQUAT, EARNEST Q.<br>GUNN, PETER J. CUMQUAT,EARNEST Q. 234-03-4567 12 MAR 8, 1992 GUNN,PETER J. 142-22-9087 13 MAR 8, 1992 HUN,ATILLA 086-42-4680 14 MAR 8, 1992

MAR 19, 1992 13:02 VAMC Pg: 3 TC Code Search from JAN 1, 1992 to MAR 19, 1992 ---------------------------------------------------------------------- TC Code Count % of Accessions 1 9 64.29 NONE 5 35.71 ----- Total 14

TC Code: 1 TISSUE AS EXPECTED

#### **Example 2:** Cytopathology

ANATOMIC PATHOLOGY MENU

 Select Anatomic pathology Option: **S** Supervisor, anat path Select Supervisor, anat path Option: **AP** quality assurance Select AP quality assurance Option: **Tissue** committee review cases Select ANATOMIC PATHOLOGY section: **CYTOPATHOLOGY** TC CODE SEARCH This report may take a while and should be queued to print at non-peak hours. OK to continue ? NO// **Y** (YES) Select a number from 0 to 9 (Choice# 1): **1** (1) ENTER IDENTIFYING COMMENT: 1// **<RET>** NO PROBLEM Select a number from 0 to 9 (Choice# 2): **<RET>** Start with Date TODAY// **<RET>** MAR 26, 1992 Go to Date TODAY// **1 1** (JAN 01, 1992) Also print cumulative path data summaries ? NO// **<RET>** (NO) Select Print Device: *[Enter Print Device Here]* MAR 26, 1992 19:20 VAMC TC Code Search from JAN 1, 1992 to MAR 26, 1992 Patient  $SSN$  Acc# Date obtained -------------------------------------------------------------------------- TC Code: 1 NO PROBLEM 529645664 1 JAN 9, 1992 TC Code: NONE MAR 26, 1992 19:20 DALLAS-ISC Pg: 2 TC Code Search from JAN 1, 1992 to MAR 26, 1992 --------------------------------------------------------------------------  $\begin{tabular}{lllllll} \nTC Code & Count & % of Accessions \\ \n1 & 1 & 100.00 \\ \end{tabular}$  1 1 100.00 NONE 0 0.00  $\begin{array}{c} - - - - - \\ 1 \end{array}$ Total 1 TC Code: 1 NO PROBLEM TC Code: NONE

#### **Example 3:** Electron Microscopy

Select Anatomic pathology Option: **S** Supervisor, anat path Select Supervisor, anat path Option: **QA** AP quality assurance Select AP quality assurance Option: **Tissue** committee review cases Select ANATOMIC PATHOLOGY section: **EM** TC CODE SEARCH This report may take a while and should be queued to print at non-peak hours. OK to continue ? NO// **Y** (YES) Select a number from 0 to 9 (Choice# 1): **1** (1) ENTER IDENTIFYING COMMENT: 1// **<RET>** NO PROBLEM Select a number from 0 to 9 (Choice# 2): **<RET>** Start with Date TODAY// **<RET>** MAR 26, 1992 Go to Date TODAY// **1 1** (JAN 01, 1992) Also print cumulative path data summaries ? NO// **<RET>** (NO) Select Print Device: *[Enter Print Device Here]*

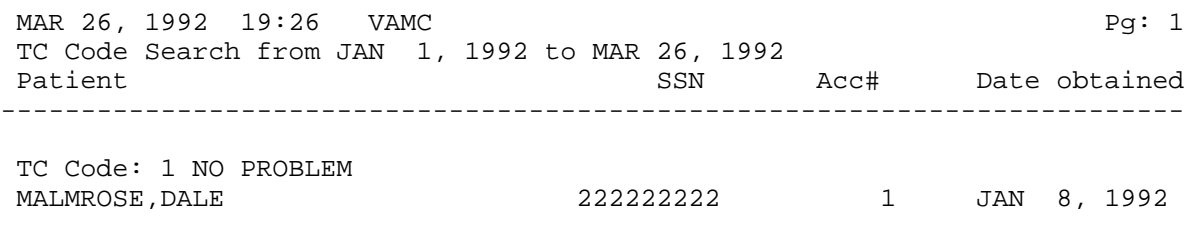

### **Anatomic Pathology Turnaround Time [LRAPTT]**

To effectively monitor the laboratory portion of the turnaround time (TAT), a comparison is made of the REPORT RELEASE DATE with the DATE RECEIVED to calculate the number of "days in lab." A check is done of the dates involved, to ensure exclusion of holidays and weekends. If REPORT RELEASE DATE has a date entered, that date will be used in the calculation of turnaround time for all areas except Autopsy. For autopsies, the TAT can be calculated for either the PAD (based on the PROVISIONAL AP DIAGNOSIS DATE) or the FAD (based on the DATE AUTOPSY REPORT COMPLETED).

Turnaround time reports generated for each accession area may include either all cases for the period requested, or only cases exceeding a specified time for the period requested.

If the TAT reports are to include only the exceptions, flexibility is provided for each site to designate the acceptable time each time the report is generated. In addition to the list of the cases exceeding the time specified, the report provides:

- 1. count of accessions
- 2. average TAT for the completed cases
- 3. number and % of cases exceeding the limit
- 4. the number of incomplete cases not included in the calculations

If the cases analyzed are from sources other than the Patient file, totals and calculations are included for the Patient file and the referral file separately.

In those cases in which the % of cases exceeding the limit is unacceptable, reprinting the same report using different limits may be valuable in investigating and reviewing the data.

### **Example 1:** Surgical Pathology

Select QA quality assurance reports Option: **TT** Anatomic pathology turnaround time

Select ANATOMIC PATHOLOGY section: **SP** SURGICAL PATHOLOGY Start with Date TODAY// **9-1-94** (SEP 01, 1994) Go to Date TODAY// **1-1-94** (JAN 01, 1994) Identify cases exceeding turnaround time limit ? NO// **Y** (YES) Enter limit in days: 10 Select Print Device: *[Enter Print Device Here]*

**NOTE:** At the "Identify cases exceeding turn around time limit ? NO//" prompt enter "YES" to include only those cases exceeding a specified time limit. Enter **<RET>** to include all cases.

#### AP Menu Options

SEP 9, 1994 10:02 DALLAS ISC, VERIFICATION ACCT Pg: 1 Turnaround time for SURGICAL PATHOLOGY (Exceeding 20 days) From: JAN 1, 1994 To: SEP 9, 1994 Lab work Acc # Rec'd Entry ID Typist Released Days Pathologist ------------------------------------------------------------------------------ 1 08/10/94 SIMPLE,SARA 0114P ec EMBREE If '#', '\*' or '?' is after Acc # then demographic data is in file indicated: # = Referral file \* = Research file ? = Other file listed below Total cases: 17 Incomplete cases: 10 Complete cases: 7 Average turnaround time (days): 2.86 Cases exceeding limit: 4 (57.14%) Total PATIENT file cases: 14 Incomplete cases: 7 Complete cases: 7 Average turnaround time (days): 2.86 Cases exceeding limit: 4 (57.14%) Total REFERRAL PATIENT file cases: 2 Incomplete cases: 2 Complete cases: 0 Total RESEARCH file cases: 1 Incomplete cases: 1 Complete cases: 0

### **Example 2:** Autopsy Provisional Anatomical Diagnosis

Select AP quality assurance Option: **TT** Anatomic pathology turnaround time Select ANATOMIC PATHOLOGY section: **AU** AUTOPSY 1. Turnaround time for PAD 2. Turnaround time for FAD Select 1 or 2: **1** Start with Date TODAY// **11-1-92** (NOV 01, 1992) Go to Date TODAY// **<RET>** DEC 3, 1992 Identify cases exceeding turnaround time limit ? NO// **<RET>** (NO) Select Print Device: *[Enter Print Device Here]* DEC 3, 1992 10:30 VAMC Pg: 1 PAD Turnaround time for AUTOPSY From: NOV 1, 1992 To: DEC 3, 1992<br>Acc # Performed Entry 1D Typist Completed Days Pathol ID Typist Completed Days Pathologist -------------------------------------------------------------------------------

 1 F 05/31/92 HIPPO,HUNGRY 2212 lab COUGAR 1 F 05/11/92 EMBREE,SUSANN 9877 1 F 08/24/92 UNGER,FELIX 4444 ec 08/24/92 <1 PATHOLOGIST F= FULL AUTOPSY H= HEAD ONLY T= TRUNK ONLY O=OTHER LIMITATION Total cases: 11 Incomplete cases: 10 Complete cases: 1

### **NOTES:**

• For the PAD, the calculation is based on the entry in the Provisional Autopsy Dx Date field (File 63, Field 14.9).

• For the FAD, the calculation is based on the entry in the Date Autopsy Report Completed field (File 63, Field 13).

### Move Anatomic Path [LRAPMV]

If it is necessary to transfer data associated with a specific surgical pathology accession from one file to another (e.g., REFERRAL file to PATIENT file, **or** from one patient to another within the PATIENT file) this option can be used.

This option eliminates the need to edit the global for those occurrences in which a surgical pathology accession is assigned to a patient and the error is not detected until after the report has been verified/released.

This option is locked with the LRLIAISON key because of the implications of such a data transfer.

#### **Example:** Accession Originally Entered on a Referral Patient who was Subsequently Admitted

ANATOMIC PATHOLOGY MENU

Select Anatomic pathology Option: **S**upervisor, anat path Select Supervisor, anat path Option: **MV** Move anatomic path accession Move an accession from one patient to another Select ANATOMIC PATHOLOGY section: **SP** SURGICAL PATHOLOGY Accession Year: 1992 ? YES// **N** (NO) Enter YEAR: **91** ( 1991) Move Accession Number: **8** for 1991 ANEY, RUSS ID: 089485948 File: REFERRAL PATIENT Move accession to Select Patient Name: **ANEY, RUSS** 04-27-25 089485948 File: PATIENT OK TO MOVE? NO// **Y** (YES) Move Accession Number: **8** for 1991 ANEY, RUSS ID: 089-48-5948 File: PATIENT Move accession to Select Patient Name: **ANEY, RUSS** 04-27-25 089485948 File: PATIENT

No need to move accession to the same patient

### AFIP Registries [LRAPAFIP]

This option lists the AFIP registries.

### **Prisoner of War Veterans [LRAPDPT]**

Use this option to list prisoner of war veterans who have anatomic pathology specimens for the time specified.

#### **Example:**

Select AFIP registries Option: **PO** Prisoner of war veterans

Select ANATOMIC PATHOLOGY section: **SP** SURGICAL PATHOLOGY

SURGICAL PATHOLOGY SEARCH FOR PRISONER OF WAR VETERANS

Start with Date TODAY// **1/2/94** (JAN 02, 1994) Go to Date TODAY// **<RET>** (APR 6, 1994) Select Print Device: *[Enter Print Device Here]*

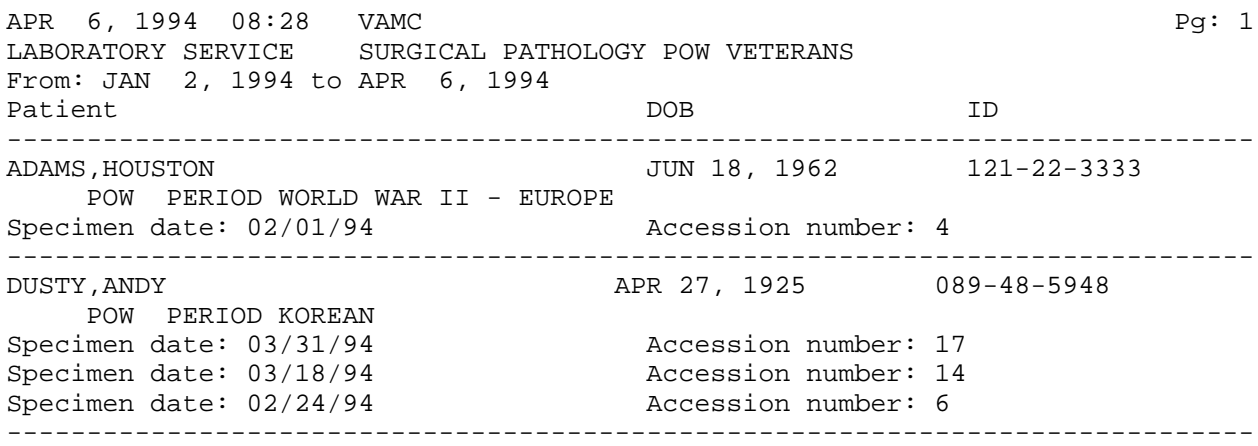

### **Persian Gulf Veterans [LRAPPG]**

Use this option to list veterans who served in the Persian Gulf with pathology specimens.

#### **Example:**

Select AFIP registries Option: **PG** Persian gulf veterans

Select ANATOMIC PATHOLOGY section: **SP** SURGICAL PATHOLOGY Start with Date TODAY// **2/1/94** (FEB 01, 1994) Go to Date TODAY// **<RET>** APR 6, 1994 Select Print Device: *[Enter Print Device Here]*

APR 6, 1994 08:25 VAMC Pg: 1 LABORATORY SERVICE SURGICAL PATHOLOGY PERSIAN GULF WAR From: FEB 1, 1994 to APR 6, 1994 Patient DOB ID ------------------------------------------------------------------------------ DUSTY, ANDY **APR 27, 1925** 089-48-5948 PERSIAN GULF WAR Specimen date: 03/31/94 Accession number: 17 Specimen date: 03/18/94 Accession number: 14 Specimen date:  $02/24/94$  Accession number: 6 ------------------------------------------------------------------------------

## Edit Referral Patient File [LRUV]

### This option allows you to edit referral patient file fields.

### **Example:**

Select Supervisor, anat path Option: **EDIT REFERRAL** patient file Select REFERRAL PATIENT NAME: **DUSTY,ANDY** 04-27-58 089485948 NAME: DUSTY,ANDY// **<RET>** SEX: MALE// **<RET>XXXXXXXX** DOB: 04/27/58// **<RET>** MARITAL STATUS: **<RET>** RELIGION: **<RET>** IDENTIFIER: 089485948// **<RET>** REFERRAL SOURCE: **<RET>** PROVIDER: **<RET>** STREET ADDRESS: **<RET>** STREET ADDRESS 2: **<RET>** STREET ADDRESS 3: **<RET>** CITY: **<RET>** STATE: **<RET>** ZIP CODE: **<RET>** PHONE: **<RET>** OFFICE PHONE: **<RET>** PHONE #3: **<RET>** PHONE #4: **<RET>** DATE OF DEATH: **<RET>**

## **Verify/Release Menu, Anat Path [LRAPVR]**

## **Descriptions**

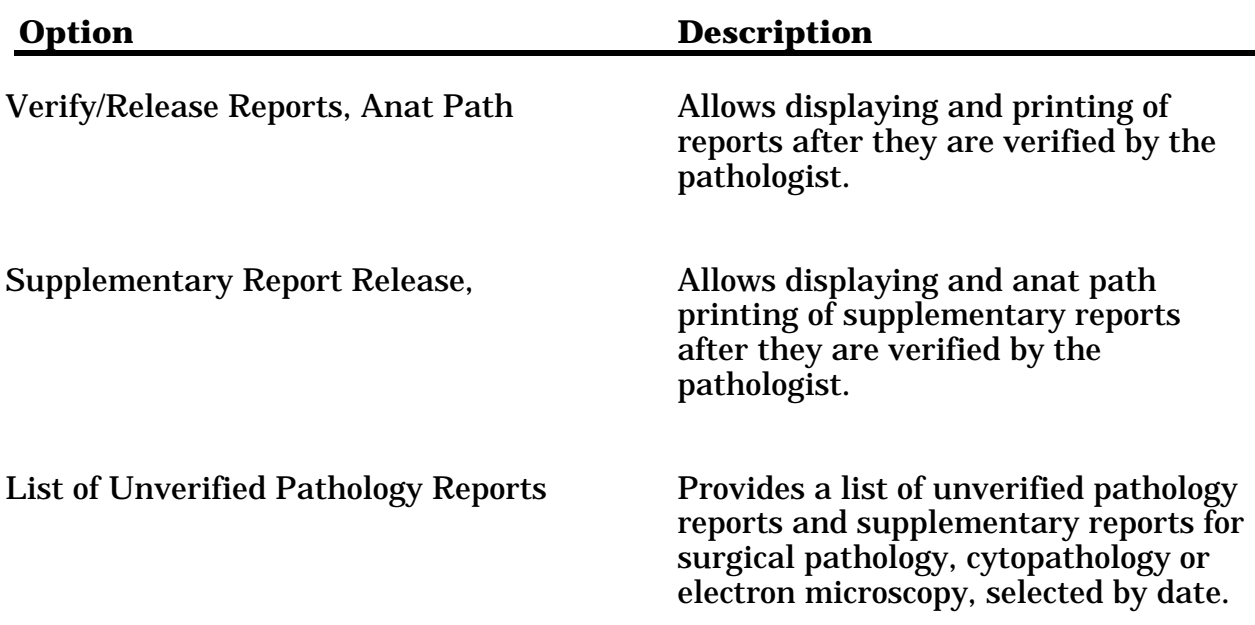

### Verify/Release Reports, Anat Path [LRAPR]

This option allows the reports to be approved for release to medical personnel on the wards with access to a CRT. Reports should **not** be released until the final report has been reviewed and signed by the pathologist. Once the report is released, the information can be viewed by persons outside the laboratory with the necessary access. The information can be extracted either by the Health Summary option or the [LRAPCUM] in the Clinician Menu. Changes which need to be made after the report is released must be accomplished using the modified or the supplemental report options as appropriate to the change.

### **Example 1:** Release of Surgical report

Select Verify/release menu, anat path Option: **RR** Verify/release reports, anat path

RELEASE PATHOLOGY REPORTS

Select ANATOMIC PATHOLOGY section: **SP** SURGICAL PATHOLOGY

Data entry for 1994 ? YES// **<RET>** (YES)

Select Accession Number/Pt name: **7** for 1994 ARDEN,TOM ID: 241-22-0000

REPORT RELEASE DATE/TIME: **N** (AUG 30, 1994@11:34)

**NOTE:** Once the report is released, the release information is included on the log book as shown below.

Select Print, anat path Option: **PB** Print log book Select Log-in menu, anat path Option: **PB** Print log book Select ANATOMIC PATHOLOGY section: **SP** SURGICAL PATHOLOGY SURGICAL PATHOLOGY LOG BOOK Print SNOMED codes if entered ? NO// **<RET>** (NO) Log book year: 1994 OK ? YES// **<RET>** (YES) Start with Acc #: **7** Go to Acc #: LAST // **7** Select Print Device: *[Enter Print Device Here]* AUG 30, 1994 11:38 VAMC Pg: 1 SURGICAL PATHOLOGY LOG BOOK for 1994 # =Demographic data in file other than PATIENT file Date Num Patient 1D LOC PHYSICIAN PATHOLOGIST ------------------------------------------------------------------------------ 8/25 7 ARDEN,TOM 0000 1 EAST WILLIAMS,JOHN DO ZONC,ELMO Date specimen taken:08/25/94 Entered by:PEREZ,ELSIE Released by: NORRIS, MARIA

LEFT LEG

### **NOTES:**

• At the "RELEASE REPORT" prompt, enter the Date/time the report is to be released.

• Once released, the name of the person releasing the report can be obtained from the logbook.

If a report is modified, it will need to be re-released. In this case, the original date/time will be stored in the appropriate Original Release Date field and this new date can be entered. This new date will not affect calculation of the turnaround time except in the case of autopsy reports. In that particular case, the Release Date/Time can be deleted for the Provisional Diagnosis.

• In order to meet the requirements of CAP and JCAHO, no option exists to "unrelease a report" Changes in reports should be done using either the modified or supplemental reports options. In the rare event that an accession is assigned to the wrong patient and the data needs to be corrected, the Move Anatomic Path [LRAPMV] option can be used if appropriate. If not, the global will need to be edited to "unrelease" the report before anything else can be done. Editing will need to be done by someone from the IRM staff with programmer access. Once the LRDFN for the patient is ascertained, fields .03 (Date Report Completed) and .11 (Release Report) need to be deleted for Files #63.08 (SURGICAL PATHOLOGY), #63.09 (CYTOPATHOLOGY), or #63.02 (ELECTRON MICROSCOPY).

• A check exists to ensure that the report has a "date completed" before allowing its release. If there is no date report completed, the user will get "BEEPED" and see the message: "No date report completed, cannot release" after selecting the Accession Number/Pt name.

### **Example 2:** Release of an Autopsy Report

Select Anatomic pathology Option: **V** Verify/release menu, anat path

Select Verify/release menu, anat path Option: **RR** Verify/release reports, anat path

RELEASE PATHOLOGY REPORTS

Select ANATOMIC PATHOLOGY section: **AU** AUTOPSY

Data entry for 1992 ? YES// **<RET>** (YES)

Select Accession Number/Pt name: **5** for 1992 BOGGESS,HENRY ID: 234-88-9898

AUTOPSY RELEASE DATE/TIME: **N** (DEC 02, 1992@08:11)

Select Accession Number/Pt name: **<RET>**

### Supplementary Report Release, Anat Path [LRAPRS]

### Use this option to release supplementary reports for Surgical Pathology, Cytopathology or Electron Microscopy.

Select Verify/release menu, anat path Option: **RS** Supplementary report release, anat path RELEASE SUPPLEMENTARY PATHOLOGY REPORTS Select ANATOMIC PATHOLOGY section: **SP** SURGICAL PATHOLOGY Data entry for 1990 ? YES// **<RET>** (YES) Select Accession Number/Pt name: **1** for 1990 ANDERS, ANDREW ID: 553-12-1234 Specimen(s): SKIN Select SUPPLEMENTARY REPORT DATE:1-7-1990@10:00:00// **<RET>** JAN 7,1990 @10:00 RELEASE SUPPLEMENTARY REPORT ? NO// **Y** (YES)

Select Accession Number/Pt name: **<RET>**

### List of Unverified Pathology Reports [LRAPV]

Use this option to print or display a list of unverified pathology reports for surgical pathology, cytopathology, or electron microscopy for a specified section and time period.

#### **Example 1:** Surgical Path

Select Verify/release menu, anat path Option: **LU** List of unverified pathology reports

Select ANATOMIC PATHOLOGY section: **CY** CYTOPATHOLOGY 1) List of unverified SURGICAL PATHOLOGY reports 2) List of unverified SURGICAL PATHOLOGY supplementary reports Select 1 or 2: **1** Start with Date TODAY// **<RET>**

Go to Date TODAY// **T-30** (AUG 09, 1990) Select Print Device: *[Enter Print Device Here]*

SEP 9, 1990 09:29 SIUG Pg: 1 CYTOPATHOLOGY UNVERIFIED REPORTS BY DATE SPECIMEN TAKEN FROM AUG 9, 1990 TO SEP 9, 1990

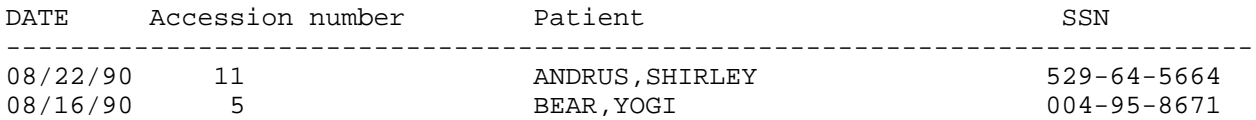

### **Example 2:** Cytopathology

Select Verify/release menu, anat path Option: **LU** List of unverified pathology reports Select ANATOMIC PATHOLOGY section: **SP** SURGICAL PATHOLOGY 1) List of unverified SURGICAL PATHOLOGY reports 2) List of unverified SURGICAL PATHOLOGY supplementary reports Select 1 or 2: **2** Start with Date TODAY// **<RET>** SEP 24, 1990 Go to Date TODAY// **<RET>** SEP 24, 1990 Select Print Device: *[Enter Print Device Here]* SEP 24, 1990 11:43 SALT LAKE ISC Pg: 1 SURGICAL PATHOLOGY UNVERIFIED SUPPLEMENTARY REPORTS BY DATE SPECIMEN TAKEN FROM SEP 24, 1990 TO SEP 24, 1990 DATE Accession number Patient SSN ------------------------------------------------------------------ 09/24/90 7 ANDERS,ANDREW 553-12-1234

# **Clinician Options, Anat Path [LRAPMD]**

## **Descriptions**

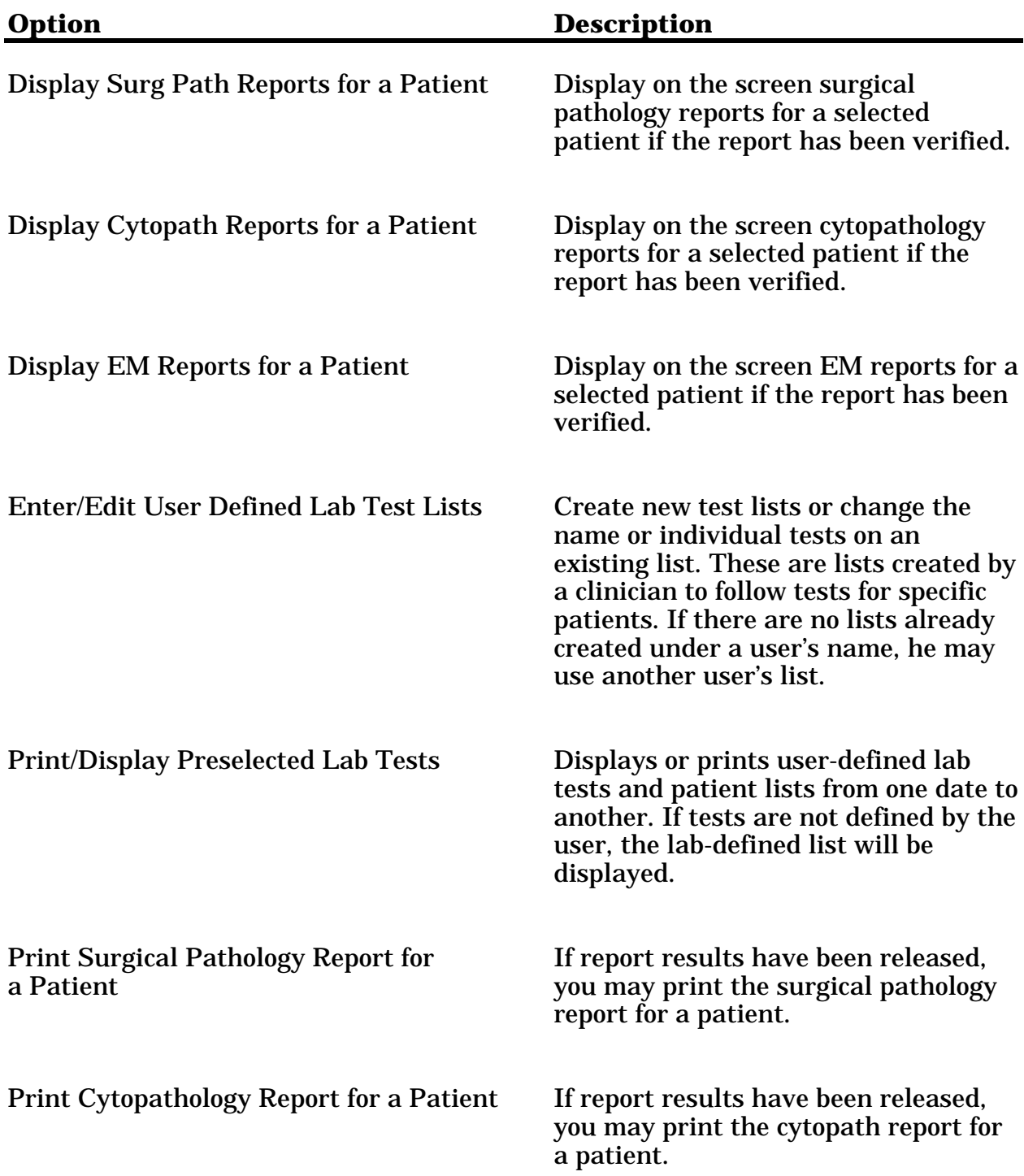

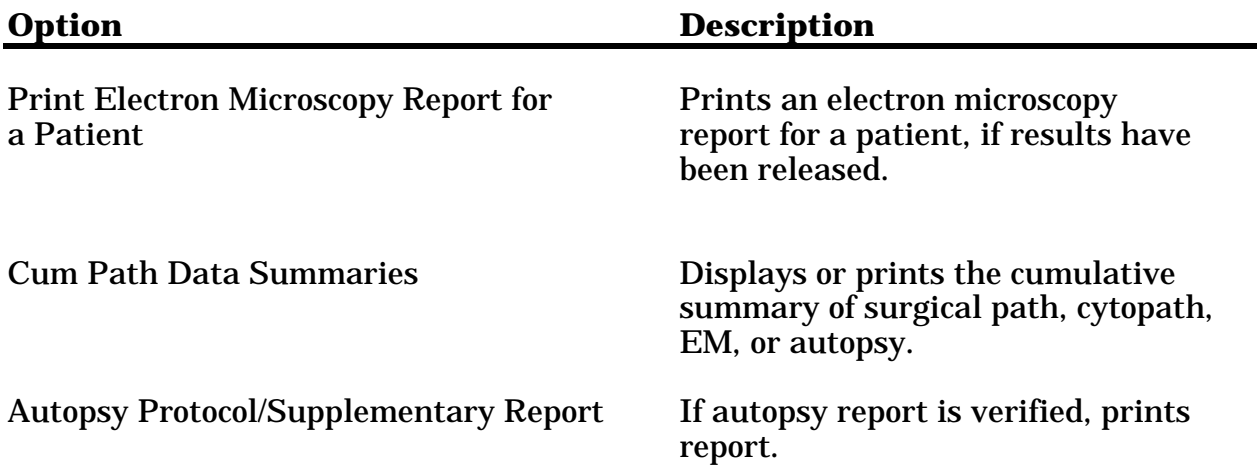

### Display Surg Path Reports for a Patient [LRAPSPCUM]

### Display Cytopath Reports for a Patient [LRAPCYCUM]

### Display EM Reports for a Patient [LRAPEMCUM]

These options automatically start with a display of the most recent specimen which has been completed/released.

No "DEVICE" prompt is included in this option. Reports can be printed through Print Surgical Pathology Report for a Patient [LRAPSPSGL] or other print options.

### **HINTS:**

1. Display Cytopath Reports for a Patient [LRAPCYCUM] option and Display EM Reports for a Patient [LRAPEMCUM] option work essentially the same as this option.

2. The "Date Spec Taken" listed at the top of this report has also been inserted after the "Microscopic exam/diagnosis" heading to prevent confusion if the report is more than one page in length.

### **Example:**

Select Clinician options, anat path Option: **DS** Display surg path reports for a patient

SURGICAL PATHOLOGY PATIENT REPORT(S) DISPLAY

Select Patient Name: ARDEN,TOM 02-01-22 241220000 NO NSC VETERAN ARDEN,TOM ID: 241-22-0000 Physician: BELL,RING D.

AGE: 72 DATE OF BIRTH: FEB 1, 1922 Ward on Adm: 1 EAST Service: MEDICINE Adm Date: APR 8, 1993 10:53 Adm DX: ACCIDENT Present Ward: 1 EAST MD: JONES, TOM PATIENT LOCATION: 1 EAST// **<RET>**

Is this the patient ? YES// **<RET>** (YES)

Date Spec taken: AUG 25, 1994 Pathologist:ELMO LEE ZONC MD Date Spec rec'd: AUG 25, 1994 19:41 Resident: Date completed: AUG 26, 1994 Accession #: 7 Submitted by: JOHN DOE WILLIAMS MD Practitioner:JOHN DOE WILLIAMS MD ------------------------------------------------------------------------------ Specimen: LEFT LEG CONSULTATION AFIP#12345 Date: AUG 26, 1994 This is just a consultation. ------------------------------------------------------------------------------ SNOMED/ICD codes: T-Y9400: LEG

Date Spec taken: AUG 25, 1994 Pathologist:JOHN DOE WILLIAMS MD Date Spec rec'd: AUG 25, 1994 19:36 Resident: REPORT INCOMPLETE **ACCESSION** #: 6 Submitted by: ELMO LEE ZONC MD Practitioner:ELMO LEE ZONC MD ------------------------------------------------------------------------------

Report not verified

Date Spec taken: AUG 24, 1994 Pathologist:IMA QUACK MD Date Spec rec'd: AUG 24, 1994 10:37 Resident: ELMO LEE ZONC MD Date completed: AUG 25, 1994 Accession #: 2 Submitted by: IMA QUACK MD Practitioner:IMA QUACK MD ------------------------------------------------------------------------------ Specimen: PROSTATE CHIPS Brief Clinical History: Nocturia and difficulty voiding urine. Preoperative Diagnosis: same. Operative Findings: same. Postoperative Diagnosis: same. Frozen Section: Basal cell CA. Gross Description: Specimen consists of 5 grams of prostate gland tissue. Microscopic exam/diagnosis: (Date Spec taken: AUG 24, 1994) \*\*\* MODIFIED REPORT \*\*\* (Last modified: AUG 27, 1994 17:30 typed by CASUGAY,ELSIE) Glomerular basement membranes are thickenedd and there is increased mesangial matrix. Also present are small prostatic infarts and foci of squamous metaplasia. Another small infarts and foci of squamous metaplasia. Supplementary Report: Date: AUG 26, 1994 18:09 not verified Date: AUG 26, 1994 18:10 not verified CONSULTATION AFIP#123456789 Date: AUG 26, 1994 18:17 This is an example of a consultation sent to the AFIP. ------------------------------------------------------------------------------ SNOMED/ICD codes:

T-18969: PROSTATIC FASCIA P-Y333 : ADMINISTRATION OF MEDICATION, EMERGENCY

## Edit/Print/Display Preselected Lab Tests [LRUMDA]

This option allows for user defined lab tests and patient lists for display/print from one date to another. If tests not defined by the user the lab defined list will be displayed.

Please refer to the Print Menu for examples of this menu.

## Print Surgical Pathology Report for a Patient [LRAPSPSGL]

### Print Cytopathology Report for a Patient [LRAPCYSGL]

### Print Electron Microscopy Report for a Patient [LRAPEMSGL]

If report results have been released (using the option, Verify/Release Pathology Reports [LRAPR]), you may print the surgical pathology report for a patient. For reports that have several pages (End of report) will appear at the bottom of the last page, and (See next page) will appear on all preceding pages. In addition, the words "see signed copy in chart" appear above the pathologist's name in lieu of the signature. The Print Cytopathology Report for a Patient [LRAPCYSGL] and Print Electron Microscopy Report for a Patient [LRAPEMSGL] options work essentially the same as this option.

### **Example:**

Select Clinician options, anat path Option: **P** Select Patient Name: **WASH**INGTON,GEORGE CHERRY 02-01-12 012458762 NSC VETERAN WASHINGTON,GEORGE CHERRY ID: 012-45-8762 Physician: STUHR,GARY AGE: 77 DATE OF BIRTH: FEB 1, 1912 PATIENT LOCATION: CARDIOLOGY// **<RET>** Specimen(s Count # Accession # Date ( 1) 9 MAR 28, 1990 not verified SKIN ( 2) 21 NOV 8, 1989 ( 3) 20 NOV 7, 1989 not verified SKIN ( 4) 12 AUG 1, 1989 TOENAIL More accessions ? NO// **<RET>** (NO) Choose Count #(1-4): **2** Accession #: 21 Date: NOV 8, 1989 Print SNOMED &/or ICD codes on final report(s) ? NO// **y** (YES) Select Print Device: *[Enter Print Device Here]*

```
------------------------------------------------------------------------------
     MEDICAL RECORD | SURGICAL PATHOLOGY Pg 1
    ------------------------------------------------------------------------------
Submitted by: HAROLD FRANKENSTIEN MD Date obtained: NOV 8, 1989
------------------------------------------------------------------------------
Specimen (Received NOV 8, 1989 13:31):
------------------------------------------------------------------------------
Brief Clinical History:
------------------------------------------------------------------------------
Preoperative Diagnosis:
------------------------------------------------------------------------------
Operative Findings:
------------------------------------------------------------------------------
Postoperative Diagnosis:
                      Surgeon/physician: GARY STUHR MD
==============================================================================
PATHOLOGY REPORT<br>Laboratory: SIUG
                                                  Accession No. SP88 21
------------------------------------------------------------------------------
Gross description:
     Skin ellipse 2x1x.3 cm
Microscopic exam/diagnosis:
    Psoriasis
IMMUNOFLUORESCENCE 21-I Date: NOV 13, 1988
SKIN
         This is an immunofluorescent study of the skin specimen
         submitted. There is no evidence of immune deposits in the
         basement membrane.
ELECTRON MICROSCOPY E-21-88 Date: NOV 13, 1989 06:27
LIVER
         This is an electron microscopic study of the liver biopsy.
         There are may giant mitochondria in all grids examined.
SNOMED code(s):
T-01000: skin
     M-48840: psoriasis
     P-1148 : biopsy, punch
T-56000: liver
     M-49500: cirrhosis
                        ------------------------------------------------------------------------------
See signed copy in chart (End of report)
HARRY WELBY THE RESERVE CHARRY WELBY
   ------------------------------------------------------------------------------
WASHINGTON, GEORGE CHERRY WORK COPY ONLY !!
ID:012-45-8762 SEX:M DOB:2/1/12 AGE:77 LOC:CARDIOLOGY
```
GARY STUHR MD

### Cum Path Data Summaries [LRAPT]

Cumulative summary of surgical path, cytopath, EM and autopsy for screen display or hard copy.

### **Example 1:** Screen Display

Select Clinician options, anat path Option: **CS** Cum path data summaries

Cum path data summaries

```
 1. DISPLAY cum path data summary for A patient
               2. PRINT cum path data summary for patient(s)
Select (1-2): 1
```
DISPLAY cum path data summary for a patient

Select Patient Name: **DUSTY,ANDY** 04-27-25 089485948 SC VETERAN

DUSTY,ANDY ID: 089-48-5948 Physician: GINS,RON

AGE: 68 DATE OF BIRTH: APR 27, 1925 PATIENT LOCATION: 1 TEST// **<RET>**

Is this the patient ? YES// **<RET>** (YES)

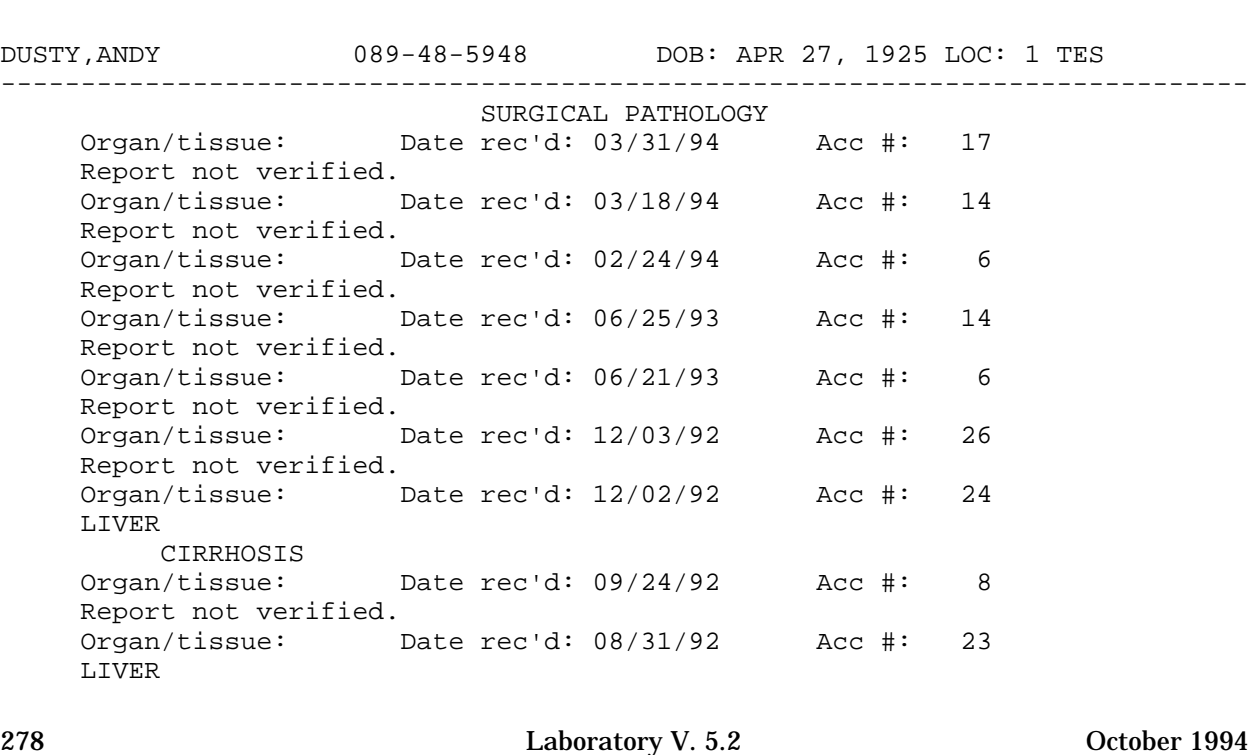

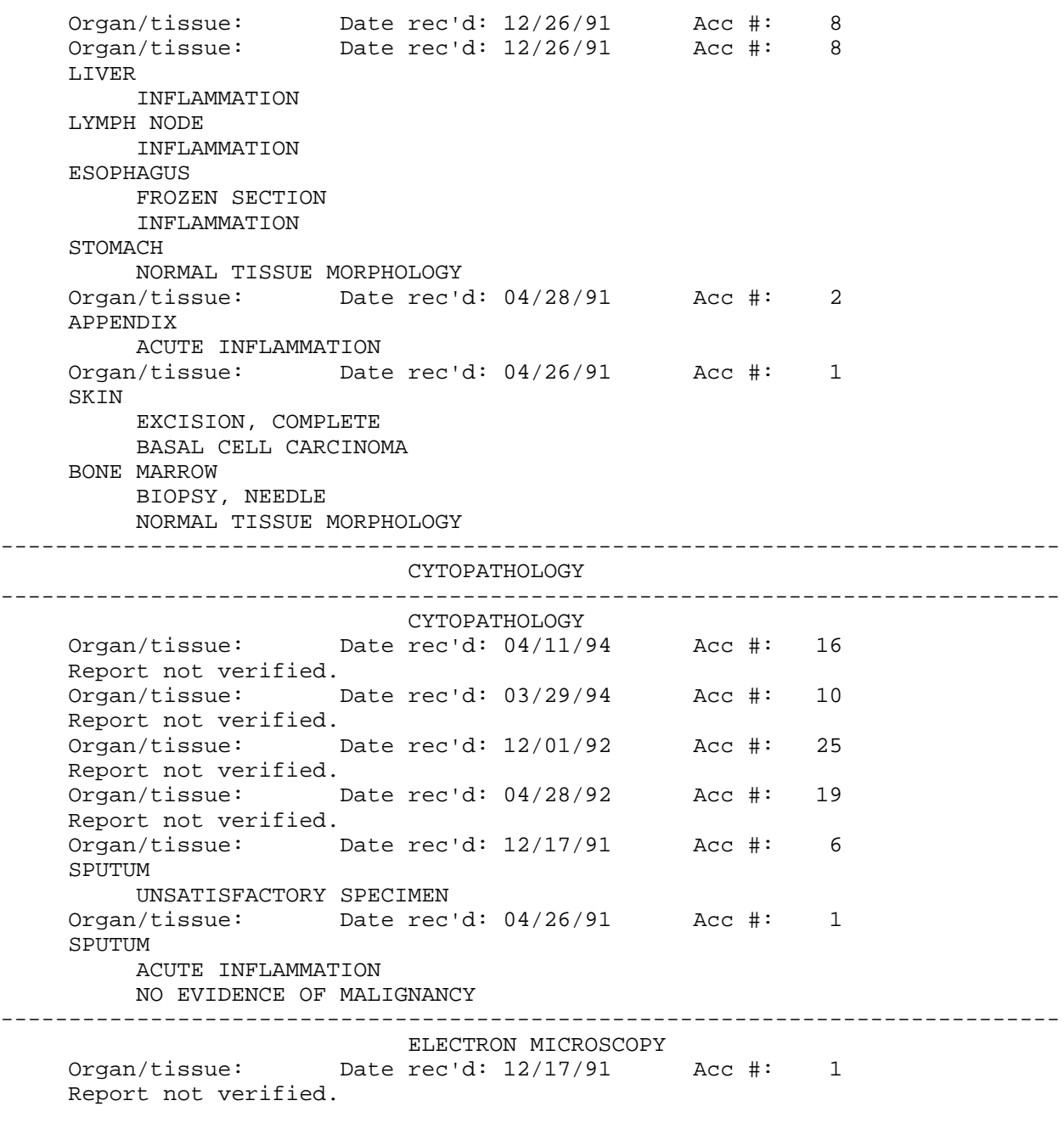

Select Patient Name: **<RET>**

### **Example 2:** Hard Copy

Select Clinician options, anat path Option: **CS** Cum path data summaries Cum path data summaries 1. DISPLAY cum path data summary for A patient 2. PRINT cum path data summary for patient(s) Select (1-2): **2** Select Patient Name: **ANDRUS, LEE** 04-27-25 089485948 SC VETERAN DUSTY,ANDY ID: 089-48-5948 Physician: GINS,RON AGE: 68 DATE OF BIRTH: APR 27, 1925 PATIENT LOCATION: 1 TEST// **<RET>** Is this the patient ? YES// **<RET>** (YES) Another patient: ? NO// **Y** (YES) Select Patient Name: **ANDRUS, ANN** 05-23-52 101052352P NSC VETERAN Pat Info: VERY SICK ANDRUS,ANN ID: 101-05-2352P Physician: HILL,BILLY R. Infection control warning: VERY SICK AGE: 41 DATE OF BIRTH: MAY 23, 1952 Ward on Adm: PSYCH Service: PSYCHIATRY Adm Date: AUG 23, 1991 07:53 Adm DX: TIRED HOUSEWIFE SYNDROM Present Ward: PSYCH MD: HILL,BILLY R. PATIENT LOCATION: PSYCH// **<RET>** Is this the patient ? YES// **<RET>** (YES) Another patient: ? NO// **N** (NO) Select Print Device: *[Enter Print Device Here]* APR 18, 1994 10:28 St. Elsewhere VAMC Pg: 1 ANATOMIC PATHOLOGY ------------------------------------------------------------------------------ ANDRUS,ANN SSN:101-05-2352PDOB:MAY 23, 1952 SURGICAL PATHOLOGY Organ/tissue: Date rec'd: 03/07/94 Acc #: 11 Report not verified. Organ/tissue: Date rec'd: 11/22/93 Acc #: 39 Report not verified. CYTOPATHOLOGY Organ/tissue: Date rec'd: 02/24/94 Acc #: 2 Report not verified. Organ/tissue: Date rec'd: 07/17/91 Acc #: 5
SPUTUM CARCINOMA, SQ CELL Organ/tissue: Date rec'd: 04/28/91 Acc #: 4 SPUTUM UNSATISFACTORY SPECIMEN BRONCHIAL WASHING CYTOLOGIC MATERIAL CONSULTATION, INTERNAL CARCINOMA, SQ CELL BRONCHIAL BRUSHING CYTOLOGIC MATERIAL CARCINOMA, SQ CELL

ANATOMIC PATHOLOGY

------------------------------------------------------------------------------ DUSTY,ANDY SSN:089-48-5948 DOB:APR 27, 1925 SURGICAL PATHOLOGY<br>Organ/tissue: Date rec'd: 03/31/94 Date rec'd: 03/31/94 Acc #: 17 Report not verified. Organ/tissue: Date rec'd: 03/18/94 Acc #: 14 Report not verified. Organ/tissue: Date rec'd: 02/24/94 Acc #: 6 Report not verified. Organ/tissue: Date rec'd: 06/25/93 Acc #: 14 Report not verified. Organ/tissue: Date rec'd: 06/21/93 Acc #: 6 Report not verified. Organ/tissue: Date rec'd: 12/03/92 Acc #: 26 Report not verified. Organ/tissue: Date rec'd: 12/02/92 Acc #: 24 LIVER CIRRHOSIS Organ/tissue: Date rec'd: 09/24/92 Acc #: 8 Report not verified. Organ/tissue: Date rec'd: 08/31/92 Acc #: 23 LIVER Organ/tissue: Date rec'd: 12/26/91 Acc #: 8 LIVER INFLAMMATION LYMPH NODE INFLAMMATION ESOPHAGUS FROZEN SECTION INFLAMMATION STOMACH NORMAL TISSUE MORPHOLOGY Organ/tissue: Date rec'd: 04/28/91 Acc #: 2 APPENDIX ACUTE INFLAMMATION Organ/tissue: Date rec'd: 04/26/91 Acc #: 1 SKIN EXCISION, COMPLETE BASAL CELL CARCINOMA BONE MARROW BIOPSY, NEEDLE NORMAL TISSUE MORPHOLOGY

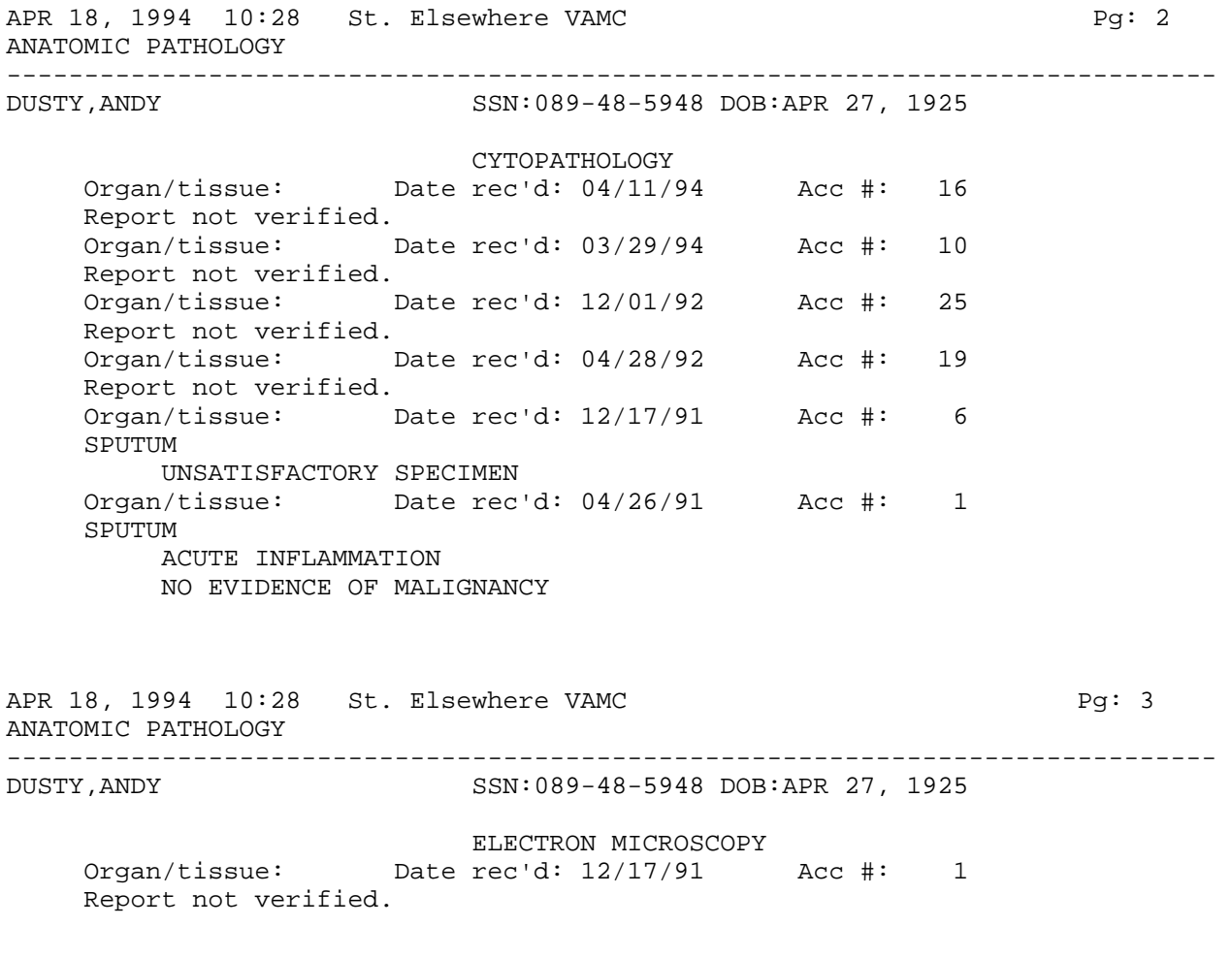

# Autopsy Protocol/Supplementary Report [LRAPAUPT]

If the autopsy report has been verified/released, it will be accessible through this option. The report content will reflect the current content of the report.

For example:

- 1. If the site enters a provisional gross anatomical diagnosis and releases the report, this will be accessible until the accession is "unreleased."
- 2. If the site enters a provisional gross anatomical diagnosis and does not release the report, this will not be accessible until the accession is "released."

### **Example:**

Select Anatomic pathology Option: **C** Clinician options, anat path Select Clinician options, anat path Option: **AR** Autopsy protocol or supplementary report Select Patient Name: **BOGGESS, HENRY** 12-18-25 234889898 NSC VETERAN BOGGESS,HENRY ID: 234-88-9898 Physician: WELBY,MARCUS

DIED DEC 1, 1992

Autopsy performed: DEC 1, 1992 Acc # 5 Select Print Device: *[Enter Print Device Here]*

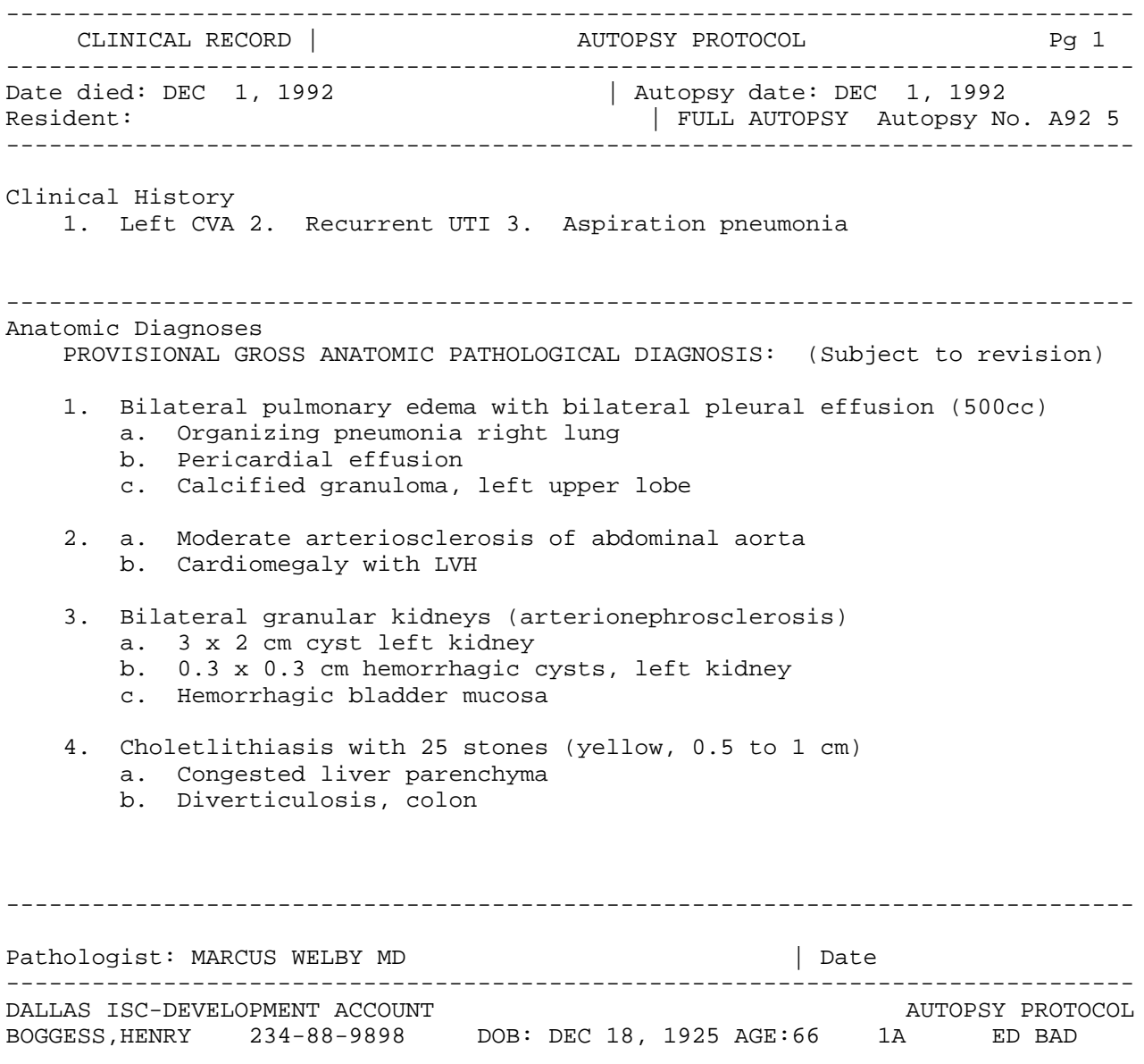

DEC 2, 1992 07:49 DALLAS ISC-DEVELOPMENT ACCOUNT Pg: 2 ANATOMIC PATHOLOGY ------------------------------------------------------------------------------- BOGGESS, HENRY SSN: 234-88-9898 DOB: DEC 18, 1925

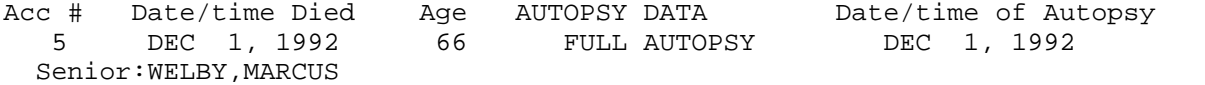

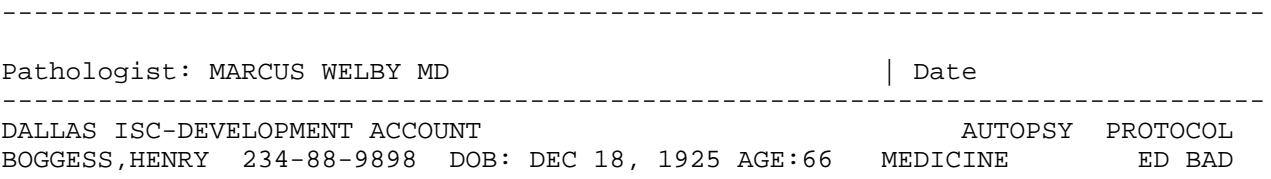

# **Workload, Anat Path [LRAPW]**

# **Descriptions**

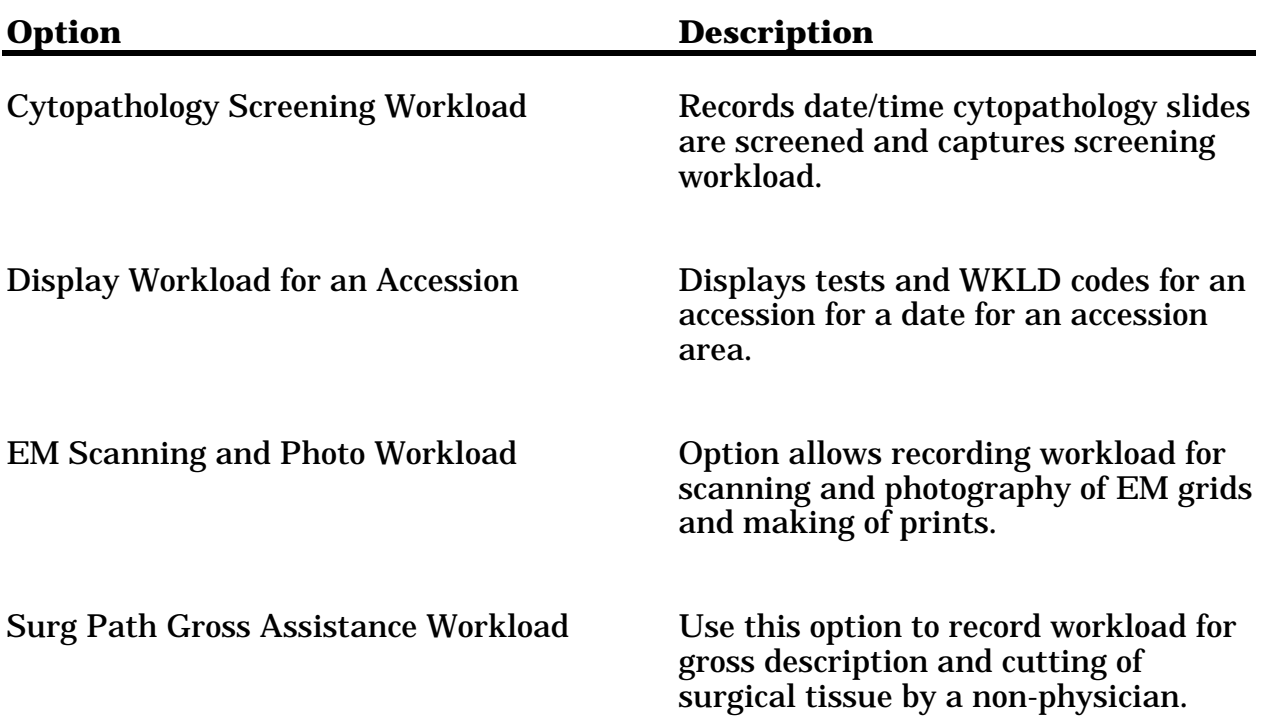

# Cytopathology Screening Workload [LRAPWR]

This option is used to enter the workload for screening by the cytotechnologist. (If this is not done by a cytotech, but is done by the pathologist, no workload should be tallied.)

The date/time entered for screening must be later than the staining date/time. If the staining date/time has not been entered yet, the information for screening cannot be entered.

### **Example:**

Select Workload, anat path Option: **CW** Cytology screening workload Enter year: 1993// **<RET>** Select Accession Number: **11** for 1993 Date/time slides examined: NOW//**<RET>** (APR 1,1993 15:09) OK? YES// **<RET>** (YES) WASHINGTON,GEORGE 8888 Acc #: 11 Date: APR 1, 1993 Slide/Ctrl Date Slides Examined BRONCHIAL WASHING Smear Prep SMEAR PRE Stain/Procedure \* 1) PAP STAIN, SMEAR PREP 2 APR 1, 1993 15:09 Cell Block CELL BLOC Stain/Procedure<br>\* 2) H & E STAIN 1 APR 1, 1993 15:09 Data displayed ok ? NO// **Y** (YES) Select Accession Number: **<RET>**

### **NOTES:**

• Screening WKLD codes are captured based on the date/time entered for screening. However, if the data for the staining date/time has not been entered yet, the information for screening cannot be entered. The date/time examined MUST be later than the date/time stained.

In the case of the codes for PAP smears, determination of the appropriate code may not be totally transparent since the selection of the code is based on whether the PAP smear result is negative or positive. Based on the PAP STAIN execute code, which is controlled by the REQUIRED COMMENT, the software will check the SNOMED morphology code. If the right codes have been entered for suspicious or positive (M69760 or M80013) or negative (M09460), the appropriate code will be selected. If the morphology code has not been entered or does not match, a prompt will be displayed to select the correct code.

• If an accession is reentered once the date/time screened has been entered, a prompt will appear to allow entry of a code for rescreening of negative GYN PAP smears for QA purposes. Previously accumulated workload cannot be edited using this option.

### Display Workload for an Accession [LRUWL]

During those times when verification of data capture is necessary, i.e., testing, software implementation or software changes, this can be accomplished by using this option. Keep in mind that this display reflects the last date/time entered for each test as it is based on data in File 68. In order to look at the actual date/time for workload for a given test where part of the work was done at one time and part of the work was done at a later time, it is necessary to look at File #64.1.

### **Example:**

Select Workload, anat path Option: **DW** Display workload for an accession Select ACCESSION AREA: **SP** SURGICAL PATHOLOGY Select SURGICAL PATHOLOGY Date: 1993// **91** 1991 Select SURGICAL PATHOLOGY Accession Number for 1991: **11** TEST: XXSURGICAL PATHOLOGY LOG-IN TECHNOLOGIST: GINS,RON COMPLETE DATE: DEC 31, 1991@07:21 WKLD CODE: Surgical Path., Init. Handling TEST MULTIPLY FACTOR: 1 WKLD CODE COUNTED: YES WKLD CODE TALLY: 1 COMPLETION TIME: DEC 31, 1991@07:21 USER: GINS, RON **INSTITUTION: REGION 5**  MAJOR SECTION: SURGICAL PATHOLOGY LAB SUBSECTION: SURGICAL PATHOLOGY WORK AREA: SURGICAL PATHOLOGY WKLD CODE: Transcription: File Search/Retrieve TEST MULTIPLY FACTOR: 1 WKLD CODE COUNTED: YES WKLD CODE TALLY: 1 COMPLETION TIME: DEC 31, 1991@07:21 USER: GINS, RON **INSTITUTION: REGION 5**  MAJOR SECTION: SURGICAL PATHOLOGY LAB SUBSECTION: SURGICAL PATHOLOGY WORK AREA: SURGICAL PATHOLOGY TEST: EXTENSIVE GROSS SURGICAL TECHNOLOGIST: GINS,RONALD COMPLETE DATE: DEC 31, 1991@07:22 WKLD CODE: Tissue Preparation TEST MULTIPLY FACTOR: 1 WKLD CODE COUNTED: YES WKLD CODE TALLY: 1 COMPLETION TIME: DEC 31, 1991@07:22 USER: GINS,RON INSTITUTION: REGION 5 MAJOR SECTION: SURGICAL PATHOLOGY LAB SUBSECTION: SURGICAL PATHOLOGY WORK AREA: SURGICAL PATHOLOGY

# EM Scanning and Photo Workload [LRAPWE]

This option allows recording workload for scanning and photography of EM grids and making of prints.

**NOTE:** In order to input workload associated with the scanning of the EM grids, the prompt "Ask 'Date/time grids scanned:' prompt for each accession ? NO//" must be answered "YES."

### **Example:** Entry of only photography workload

Select Anatomic pathology Option: **W** Workload, anat path Select Workload, anat path Option: **EW** EM scanning and photo workload Ask 'Date/time grids scanned:' prompt for each accession ? NO// **<RET>** (NO) Enter year: 1992// **<RET>** ( 1992) 1992

 Select Accession Number: **8** for 1992 Date/time prints made: NOW// **<RET>** (JAN 13, 1992@10:40) OK ? YES// **<RET>**(YES)

ADAMS,HOUSTON 3333 Acc #: **8** Date: JAN 13, 1992

 GRIDS GRIDS PRINTS LAST DATE/TIME LAST DATE/TIME BLOCK ID PREPARED SCANNED MADE SCANNED PRINTS MADE SKIN \*1) EPON 1 5 0 0 0 0 01/13/92 10:40 KIDNEY<br>\*2) EPON 1  $\begin{array}{ccccccc} 5 & 0 & 0 & \end{array}$  01/13/92 10:40 Data displayed ok ? NO// **<RET>** (NO) (If more than one block a selection must be made) Select \*BLOCK ID#: **1** EPON 1 DATE/TIME prints made: JAN 13, 1992@10:40// **<RET>** (JAN 13, 1992@10:40) TOTAL NUMBER of prints made:**10** Select \*BLOCK ID#: **2** EPON 1

DATE/TIME prints made: JAN 13, 1992@10:40// **<RET>** (JAN 13, 1992@10:40)

 TOTAL NUMBER of prints made:**14** Select \*BLOCK ID#: **<RET>** ADAMS,HOUSTON 3333 Acc #: **8** Date: JAN 13, 1992

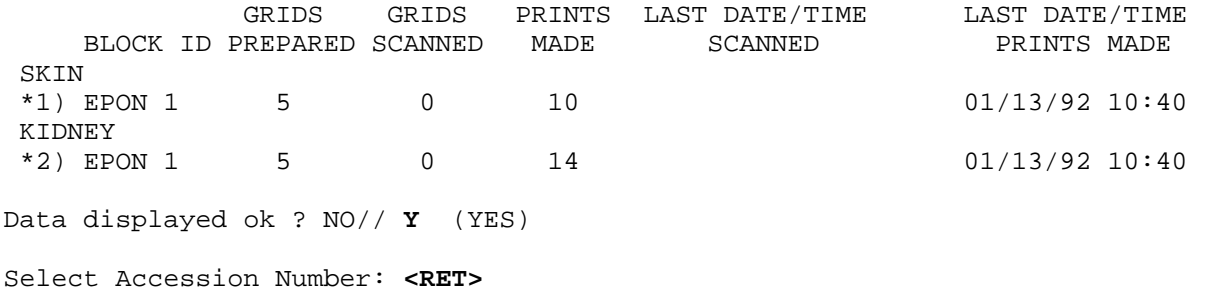

**NOTE:** The workload accumulated for only this portion of the data entry would be as shown in the following extract of information displayed by Display Workload for an Accession [LRUWL] option prior to the time the Nightly Cleanup [LRTASK NIGHTY] option is run.

Select EM Accession Number for 1992: **8**

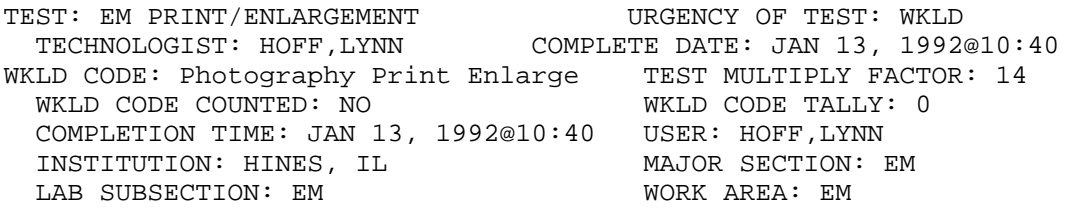

Select EM Accession Number for 1992: **<RET>**

Select EM Date: **<RET>**

# Surg Path Gross Assistance Workload [LRAPWRSP]

If the histology personnel, i.e., non-physicians, assist in the performance of the surgical pathology gross description, this workload can be recorded using this option. This option will allow entry of the date/time of the gross description/cutting and will allow designation of the type of assistance, i.e., routine gross, extensive gross or technical assistance. This will then automatically order the appropriate test and appropriate verify workload codes. Workload data entered through this option is tallied in the usual manner and is accession specific, i.e., it is **not** treated as MANUAL INPUT workload.

### **Example:**

Select Anatomic pathology Option: **W** Workload, anat path Select Workload, anat path Option: **SW** Surg path gross assistance workload Enter year: 1991// **<RET>** ( 1991) 1991 Select Accession Number: **11** for 1991 ADAMS,SAM ID: 432-99-4321 Date/time Gross Description/Cutting: NOW// **<RET>** (DEC 31, 1991@07:22) OK ? YES// **<RET>** ADAMS,SAM 4321 Acc #: 11 Date: DEC 31, 1991 Date Gross Description/Cutting Type STOMACH DEC 31, 1991@07:22 Data displayed ok ? NO// **<RET>** (NO) Select SPECIMEN: STOMACH// **<RET>** GROSS DESCRIPTION/CUTTING TYPE: **??** Select 1 or "R" when the gross description and cutting of surgical tissue is performed by a nonphysician (e.g., a pathology assistant) Select 2 or "E" when extensive gross processing is required by technical assistants in addition to the usual dissection and description (e.g., orientation of a renal biopsy and splitting it for light and electron microscopy, and immunofluorescence) Select 3 or "T" when technical or clerical staff assist with gross processing. CHOOSE FROM: 1 ROUTINE GROSS SURGICAL 2 EXTENSIVE GROSS SURGICAL 3 TECHNICAL ASSISTANCE SURGICAL GROSS DESCRIPTION/CUTTING TYPE: **2** EXTENSIVE GROSS SURGICAL GROSS DESCRIPTION/CUTTING DATE: DEC 31,1991@07:22 // **<RET>** Select SPECIMEN: **ADAMS,SAM** 4321 Acc #: 11 Date: DEC 31, 1991 Date Gross Description/Cutting Type STOMACH DEC 31, 1991@07:22 EXTENSIVE GROSS SURGICAL Data displayed ok ? NO// **Y** (YES)

# MICROFICHE OF PATH REPORTS

Microfiche of Path Reports

# Microfiche of Path Reports

The storage of Anatomic Pathology reports over a number of years requires a considerable amount of space for the bound volumes, whether they are all retained in the Pathology Service or stored off-site. Other methods of compact storage can greatly economize on use of this space. Such methods as microfilming and microfiche. Newer techniques such as compact laser discs are emerging, and may already be available, but at considerable expense. This section provides instructions for using microfiche within the Anatomic Pathology module of the Laboratory package.

Microfiche and microfilming are technologies well-developed at this time and are relatively inexpensive. Many hospitals are using these techniques in various departments on a daily basis—even for reports which are computerized. The equipment and service costs to microfiche anatomic pathology reports are reasonable and can be accommodated by almost any budget.

A microfiche reader-printer in the Anatomic Pathology department is an absolute necessity for using microfiche. Reader/printers range in cost from about \$550 - \$600 for the low usage installations, and about \$2500 for the higher volume pathology laboratories. A copy machine, which is accessible in most hospitals, is a helpful adjunct.

## **To Use at a VAX site**

Using the Microfiche Path Reports option from the Anatomic Pathology Menu - VAX **SITES** 

### **Example:**

Select OPTION: **PA** (PRINT FINAL PATH REPORTS BY ACCESSION #) Select ANATOMIC PATHOLOGY SECTION: **SP** SURGICAL PATHOLOGY DATE: **1-90** (JAN 1990) Start with accession #:**1** Go to accession #: **900** DEVICE: **MICROFICHE** INPUT/OUTPUT OPERATION: **N** Do you want to queue this report ? No// **N** (NO)

# **To Use at a Non-VAX site**

1. Coordinate the procedure with your IRM office.

The IRM office will have to load the tape drive with tape and place it on line. Do not purge the text in the files until you have the fiche and are satisfied with the result.

Be sure to lock the Print Final Path Reports by Accession # [LRAPFICH] option with a security key to prevent accidental use by inappropriate users.

2. Enter the menu option, Print final path reports by accession #.

Follow the prompts as you would to print any list in the selected Laboratory AP section.

3. At the "Device" prompt, enter: "MICROFICHE/81."

This will now print to the magtape and also tie up your terminal until the job is complete. Thus, it is recommended that it be done during a known low-user time period.

4. When the job is completed, give the tape to a service bureau.

The service bureau will convert it into fiche. The service bureau will need to know the drive settings and how many frames per fiche, etc. The turnaround time is as short as overnight once they have the characteristics for your AP jobs. You may have to do several runs to fine-tune the fiche. We recommend practicing with about ten cases before doing the serious run.

## Creating a Microfiche Tape

### **Example 1:** Cytopathology, Electron Microscopy, and Surgical Pathology

Select Print, anat path Option: **?** PQ Print all reports on queue DQ Delete report print queue LQ List pathology reports in print queue PS Print single report only AD Add patient(s) to report print queue AU Autopsy administrative reports AR Anat path accession reports CS Cum path data summaries LA Anatomic pathology labels LT Edit/print/display preselected lab tests PB Print log book<br>PO Prisoner of wa Prisoner of war veterans PA Print final path reports by accession # Enter ?? for more options, ??? for brief descriptions, ?OPTION for help text. Select Print, anat path Option: **PA** PRINT FINAL PATH REPORTS BY ACCESSION # Select ANATOMIC PATHOLOGY SECTION: **SP** SURGICAL PATHOLOGY (or Cytopathology or Electron Microscopy) DATE: **90** (1990) Start with accession #: **1362** Got to accession: **1735** DEVICE: **MICROFICHE/81** MICROFICHE MAGTAPE 81 This device is not a printer! ARE YOU SURE you want to use it? NO// **Y** (YES) Since you have not queued the report it will print immediately on the device selected. But you will not be able to use your terminal during the printing. Is this what you want? NO// **Y** (YES) Select Print, anat path Option: **<RET>**

### **Example 2:** Autopsy

Select Print, anat path Option,: **<RET>**

Select ANATOMIC PATHOLOGY option: **P** PRINT, ANAT PATH OPTION Select Print, anat path Option: **AD** ADD PATIENT(S) TO REPORT PRINT QUEUE Select PATIENT NAME: YOKUM, SALLY 08-08-48 234567891 NON-VETERAN YOKUM,SALLY ID:234-56-7891 Physician: STUHR,GARY DIED JUL 27, 1990 Autopsy performed: JUL 28, 1990 08:00 Acc # 2 Select PATIENT NAME: **<RET>** Select Print, anat path Option: **PQ** PRINT ALL REPORTS ON QUEUE Select ANATOMIC PATHOLOGY section: **AU** AUTOPSY 1. Autopsy protocols 2. Autopsy supplementary reports Select 1 or 2: **1** Autopsy Protocols (D)ouble or (S)ingle spacing of report(s): **D** Print weights, measures and coding (if present): ? YES// **<RET>** (YES) Save protocol list for reprinting ? NO// **<RET>** (NO) DEVICE: **MICROFICHE/81** MICROFICHE MAGTAPE 81 This device is not a printer! ARE YOU SURE you want to use it? NO// **Y** (YES) Since you have not queued the report it will print immediately on the device selected. But you will not be able to use your terminal during the printing. Is this what you want? NO// **Y** (YES)

# **Enhancements to Reports on Microfiche**

A number of improvements are recommended to enhance reports on microfiche such as the following:

### Data Pages:

Double or triple size of data header with key index data on top of each page. Bold or italic data field anywhere in data--double size data available under some conditions.

### Titling:

Normal and reverse polarity. By title segments or portion of segments. Multiple number and variable size of characters by title segments.

### Eyeball Pages:

Eye readable data to highlight major changes within data.

For example: new report, or change in departments. Data breaks can be used with the eyeball pages to advance to the top of the next column for quicker user access to their data.

Bypass Options:

Ability to bypass selected data pages not meaningful to the end user. This could include system-generated data, banner pages, alignment pages or selected reports in multiple report file.

### Data Break Options:

Ability to break to the next microfiche or the next column whenever a significant change in data occurs. This allows selective grouping of specific reports to various user groups, or a selective breakdown of a large report to specific user areas.

Indexing Options:

Standard page index in lower right corner of the microfiche. Column index at the bottom of each column.

The index page is enhanced by suppressing the printing of identical index values, which makes it easier and quicker to read and use.

### **Benefits:**

Information retrieval from microfiche becomes much easier and, as a result, user productivity will dramatically improve. User departments have reported retrieval time improvements of 25% to 50% with these techniques. User acceptance of microfiche will also dramatically improve as information retrieval becomes easier and quicker. Increased user productivity will result in direct dollar savings to VAMCs.

Microfiche of Path Reports

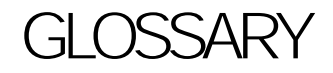

Glossary

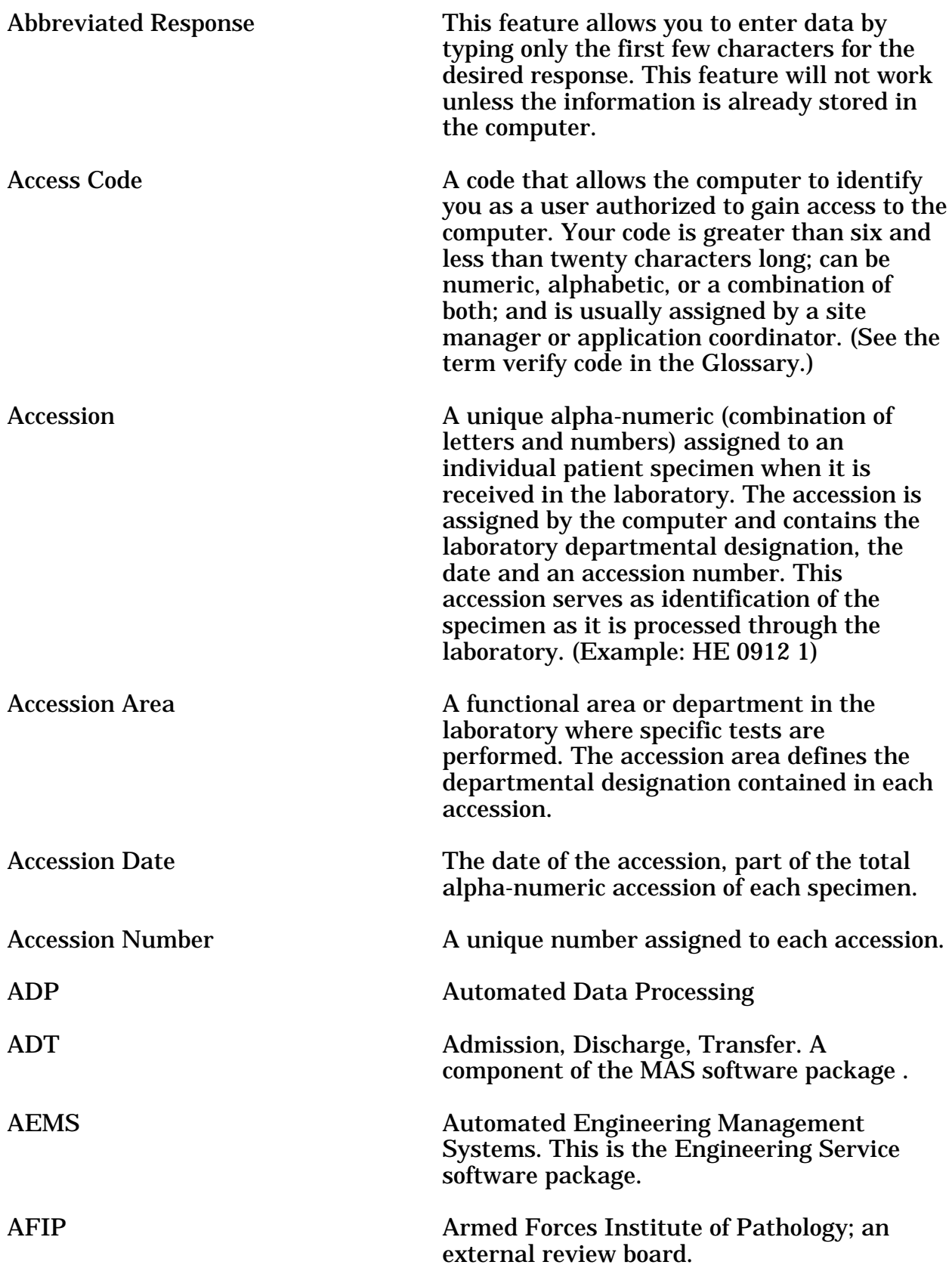

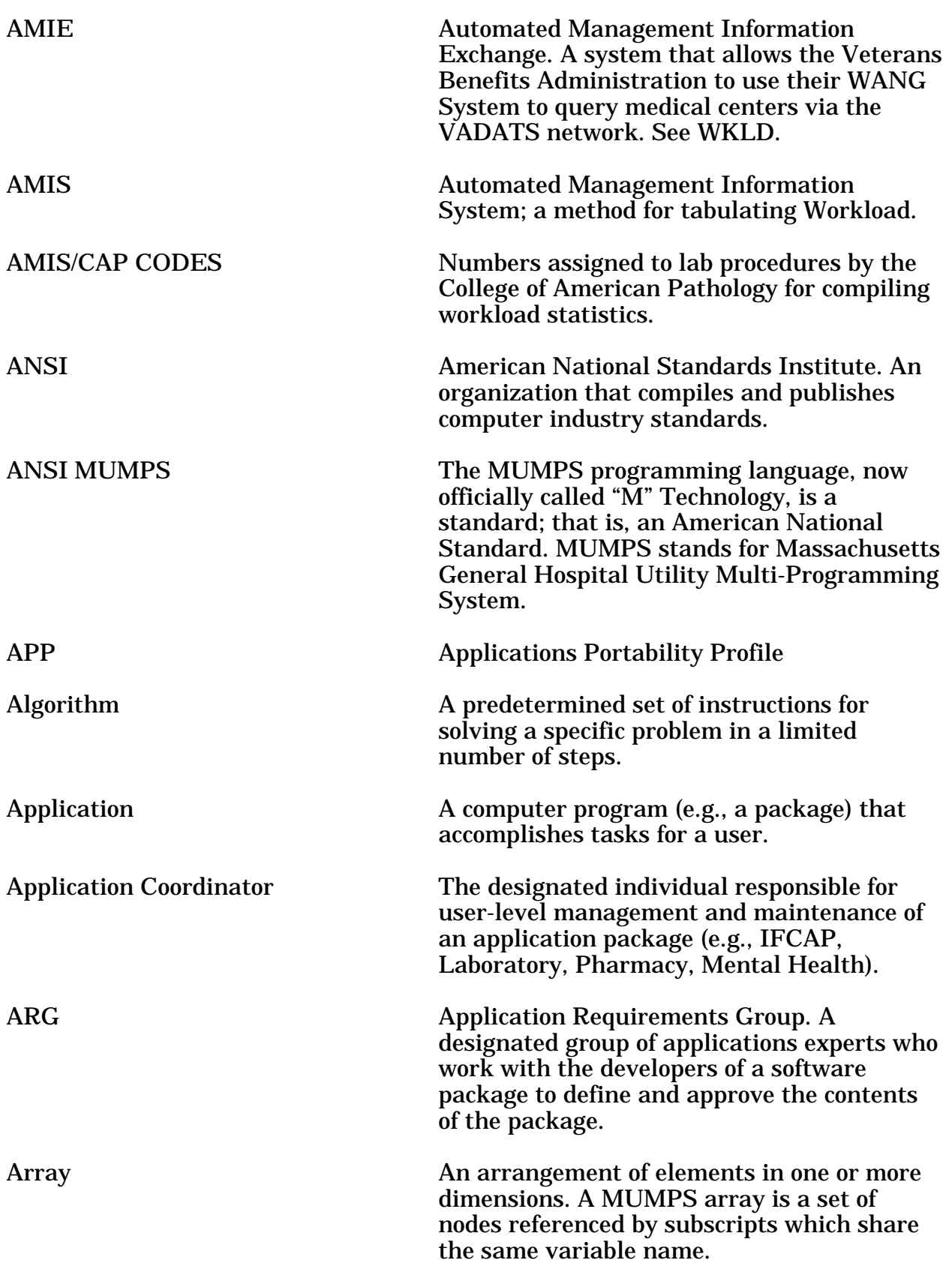

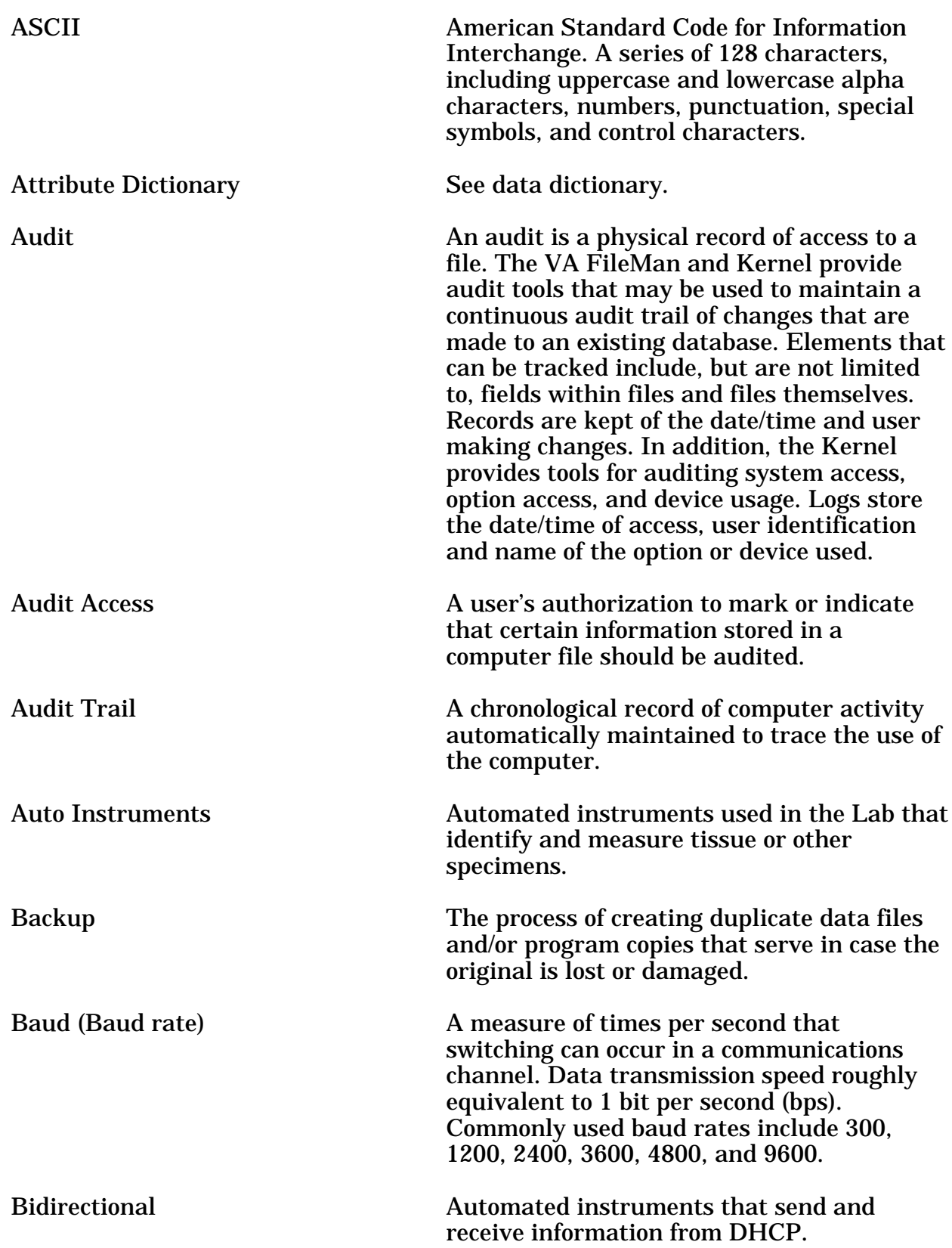

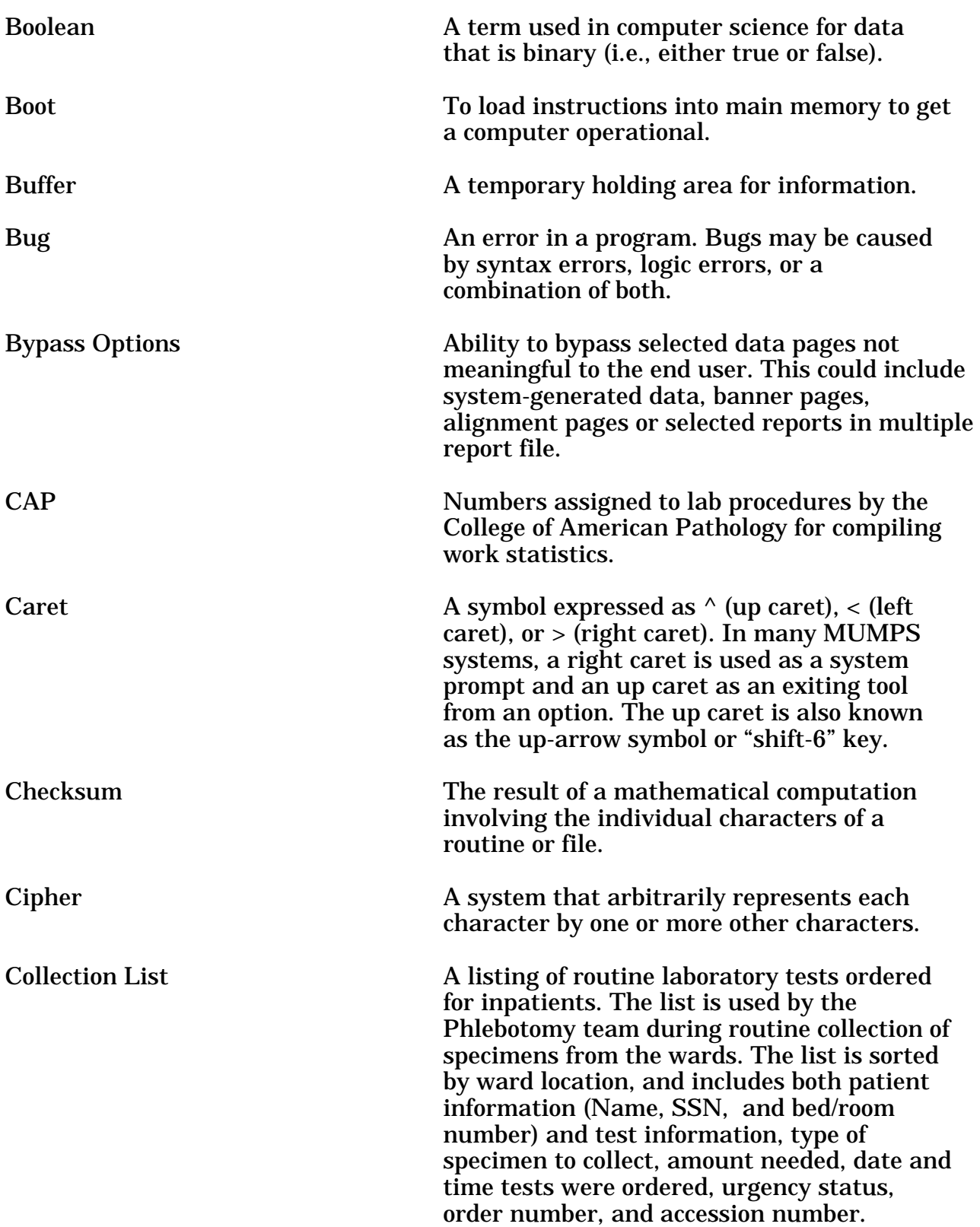

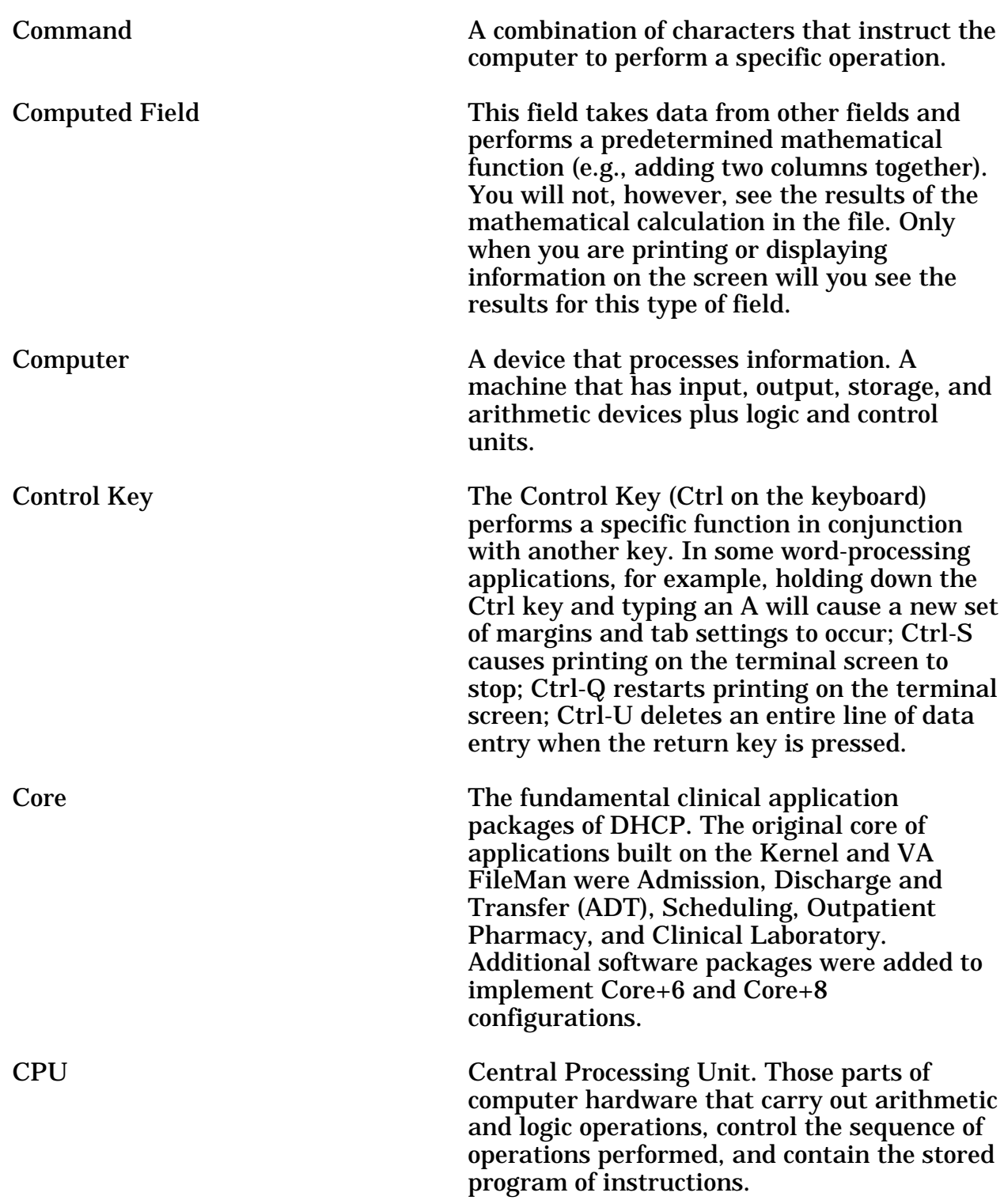

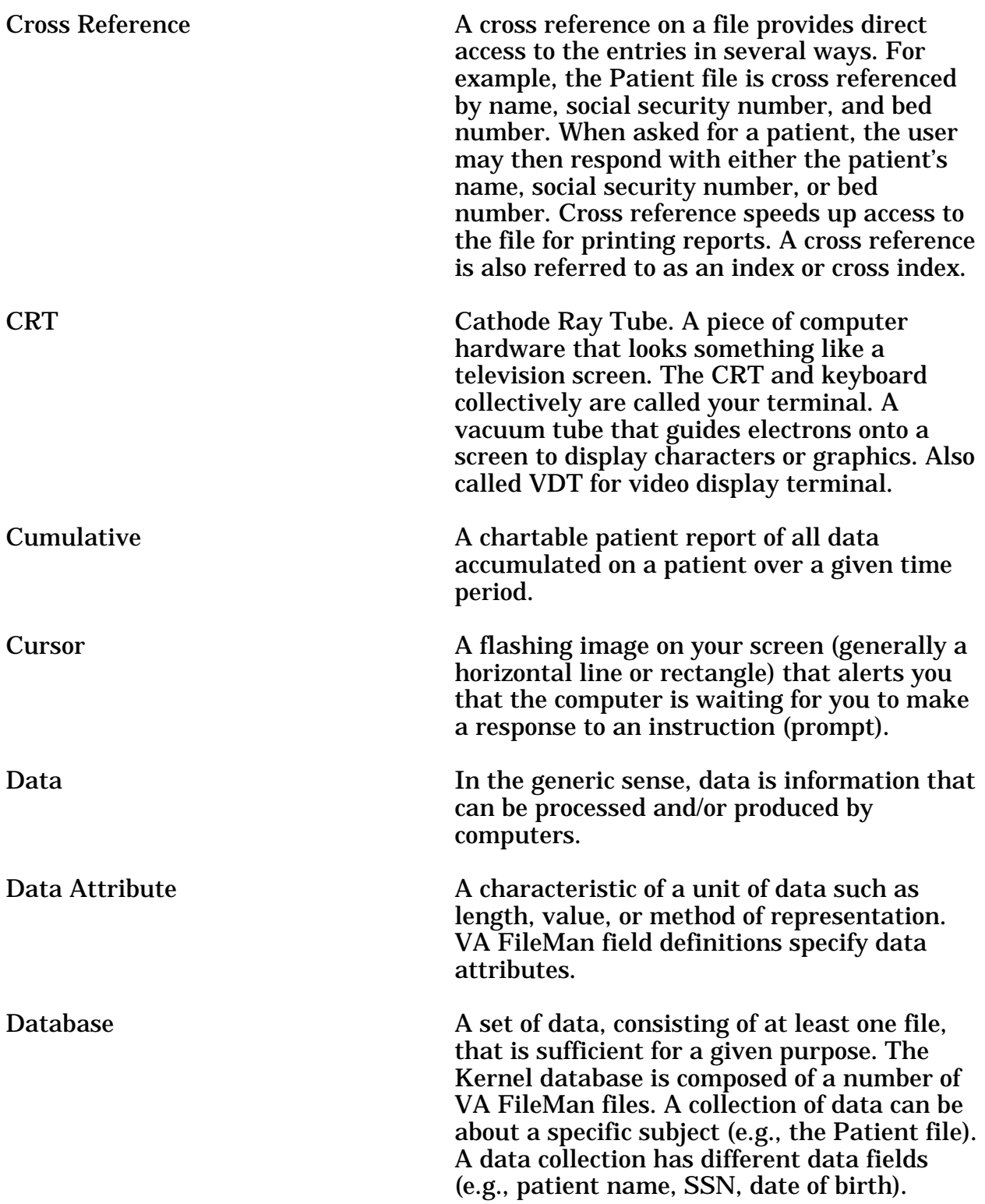

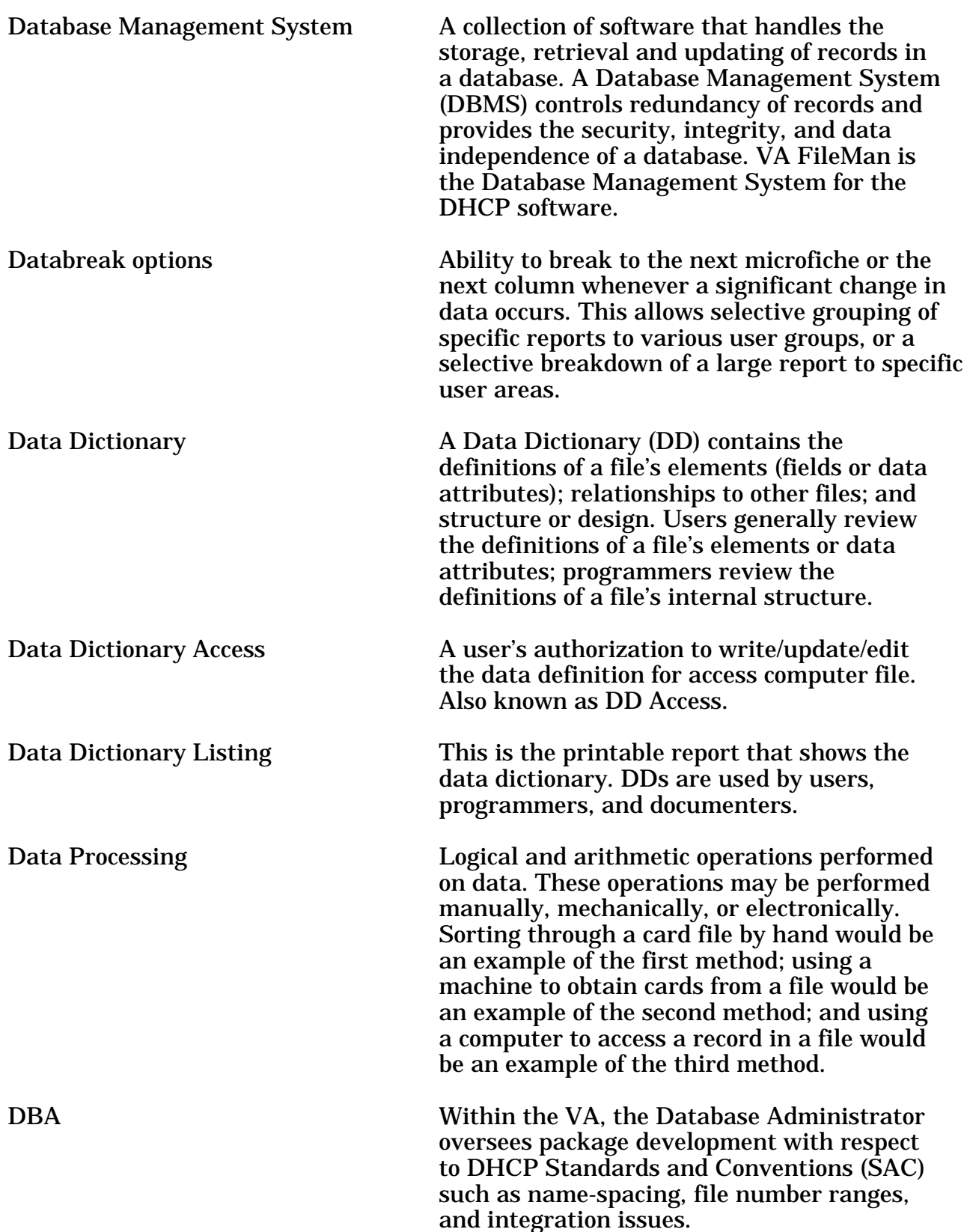

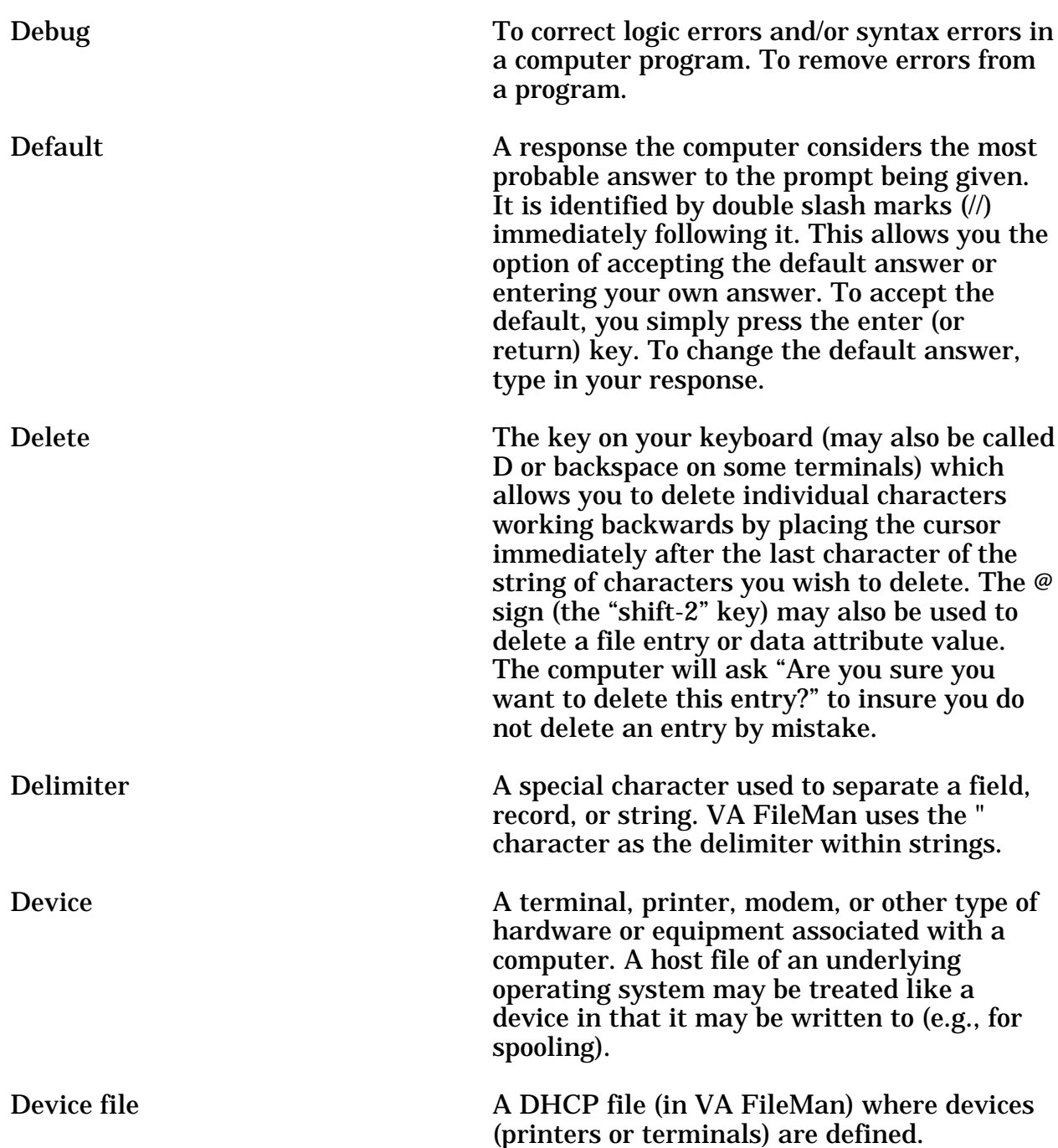

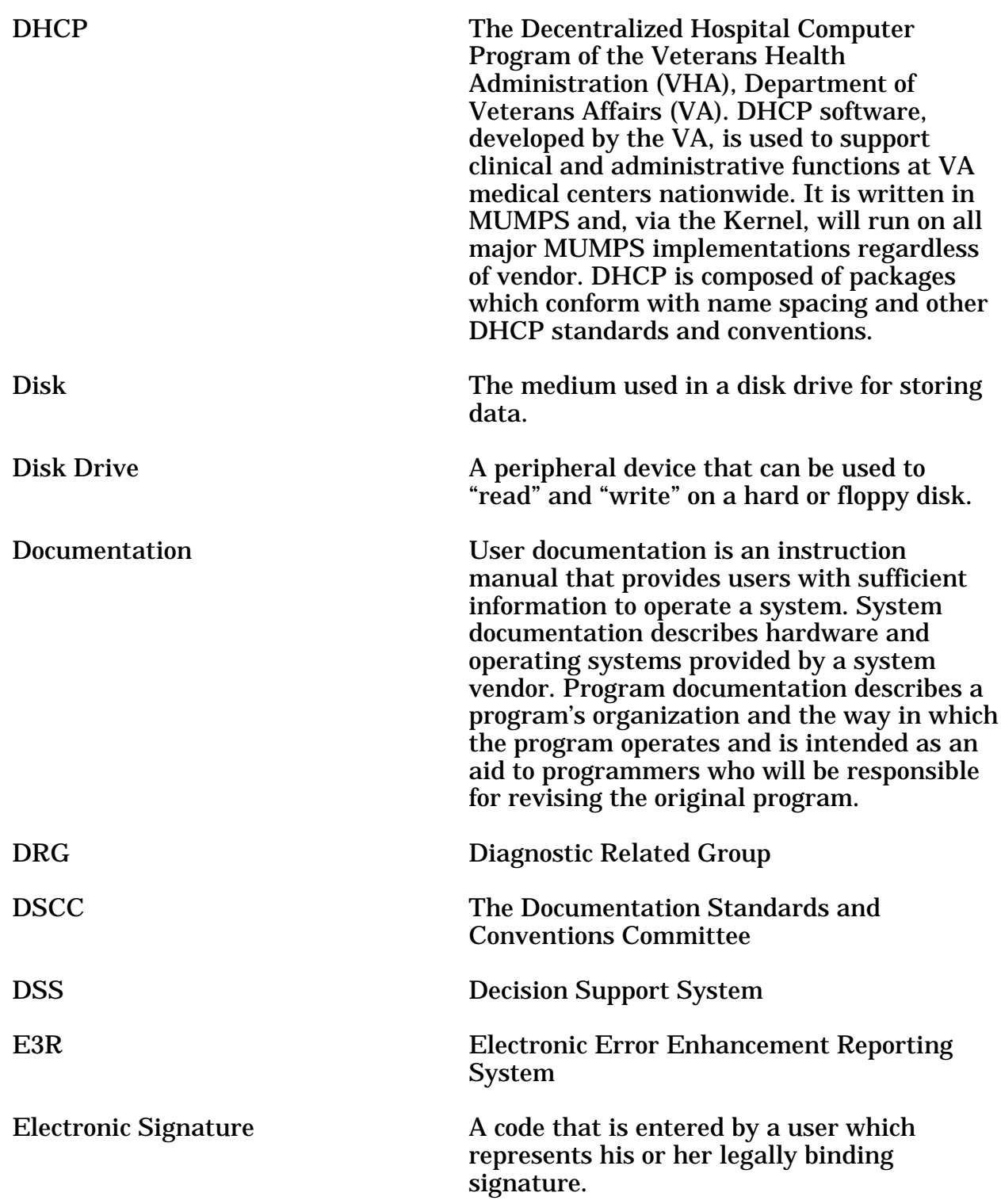

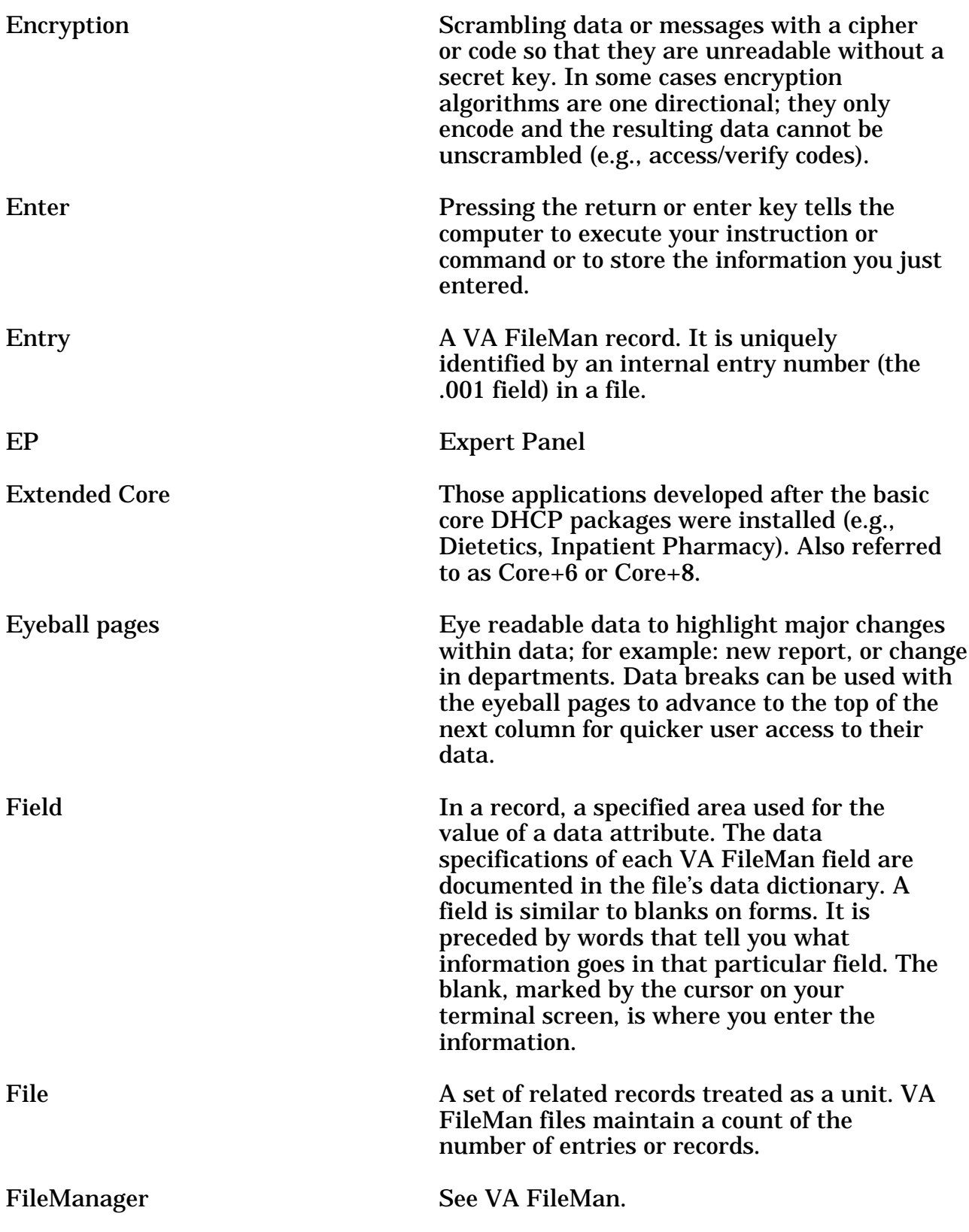

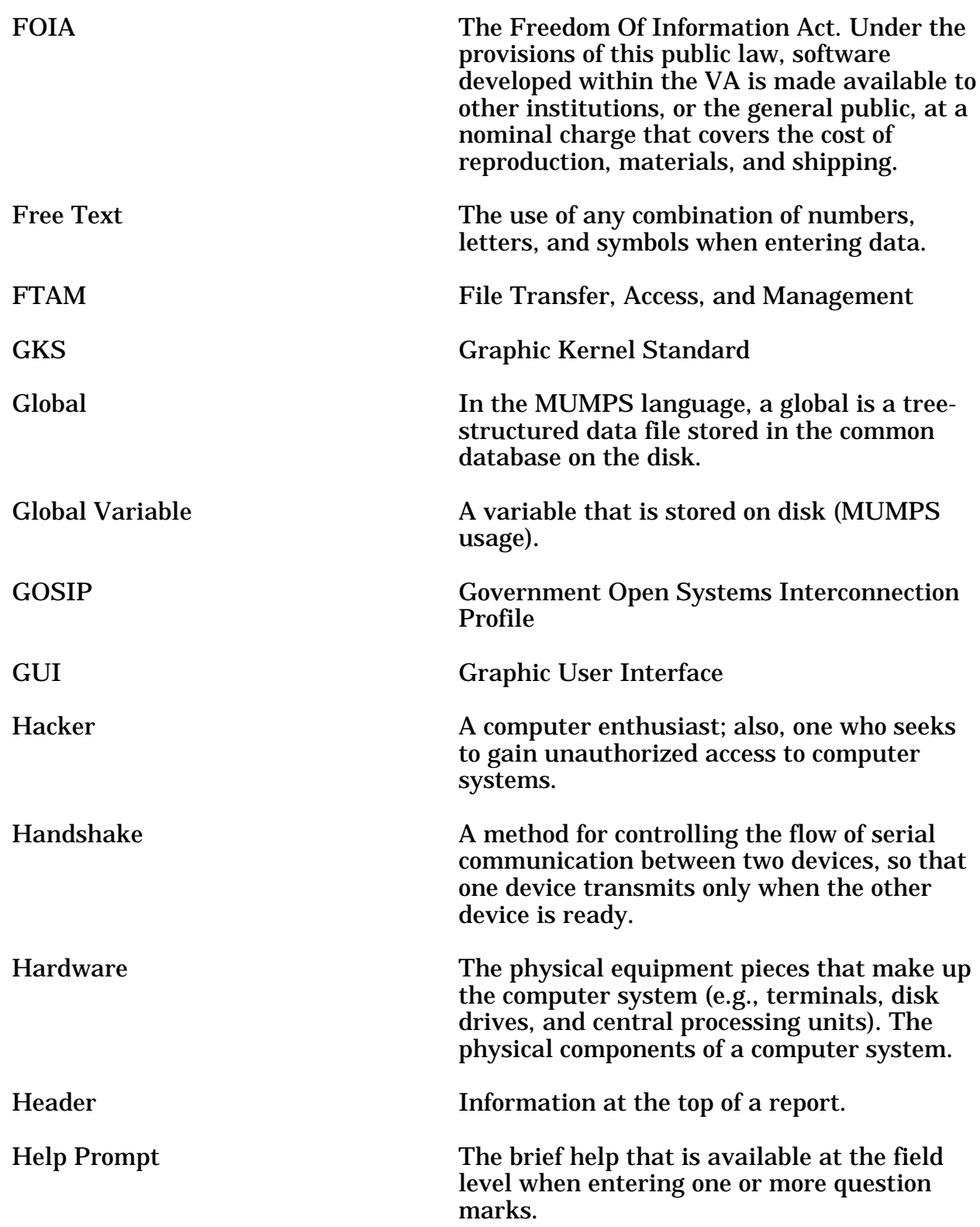

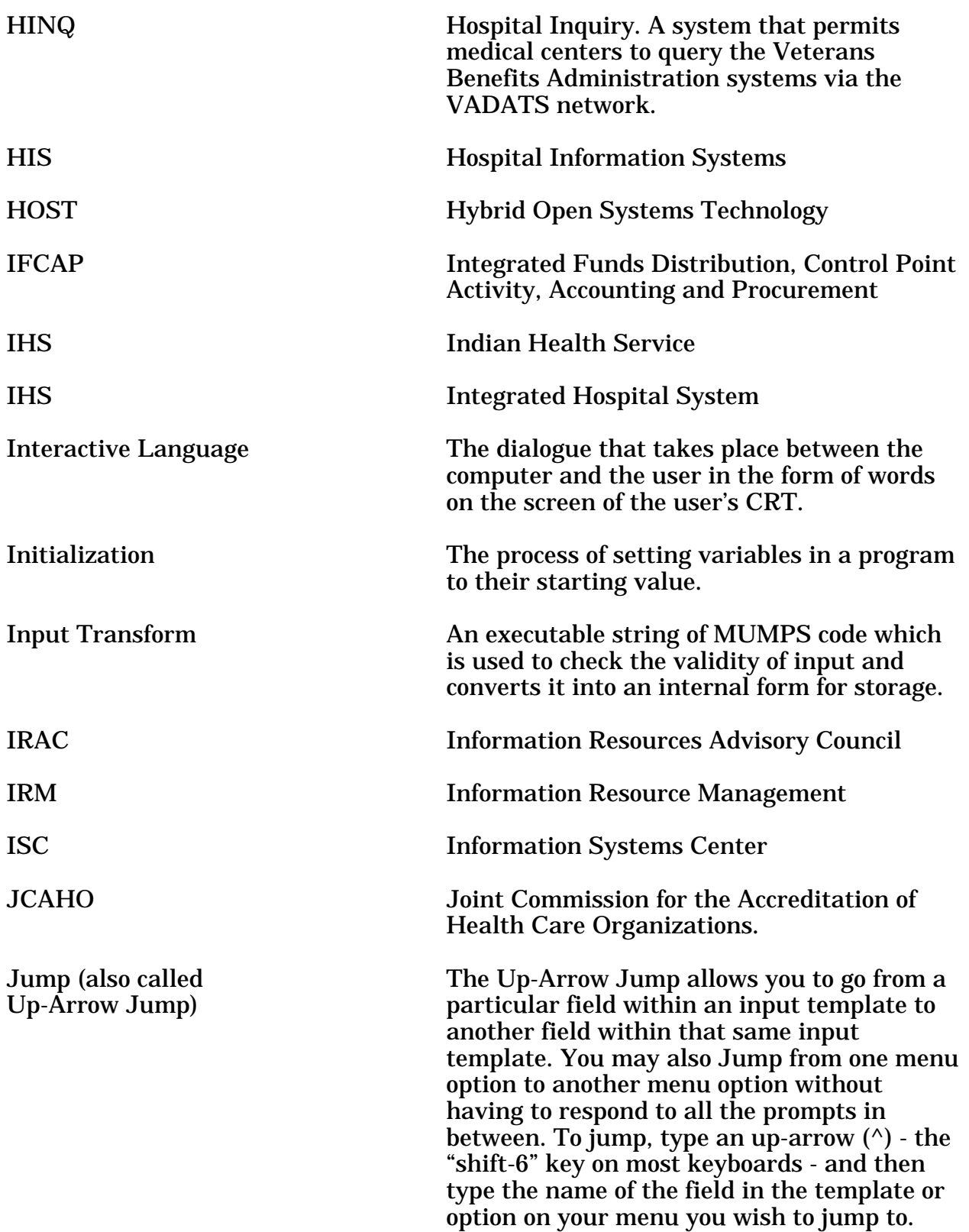

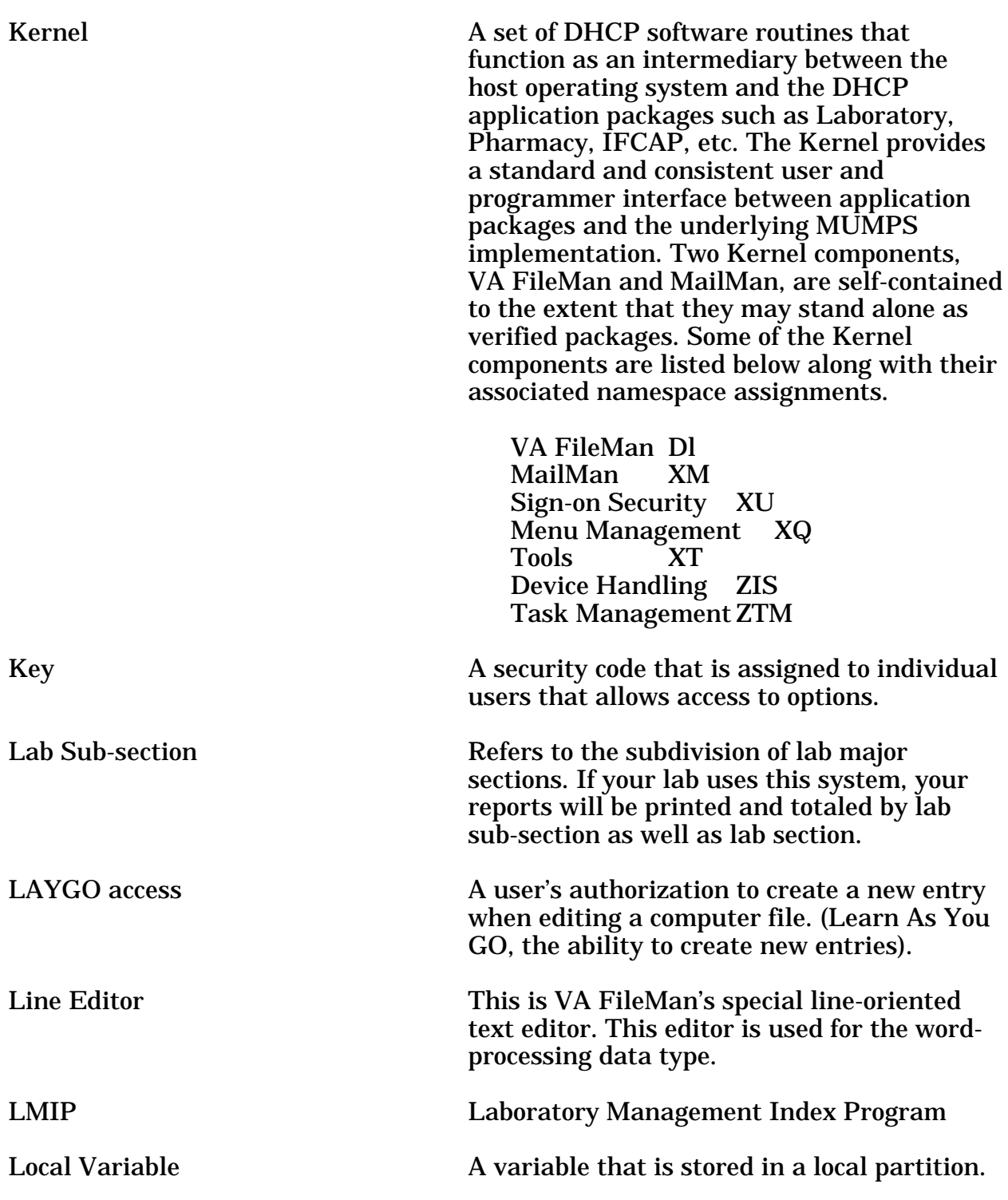

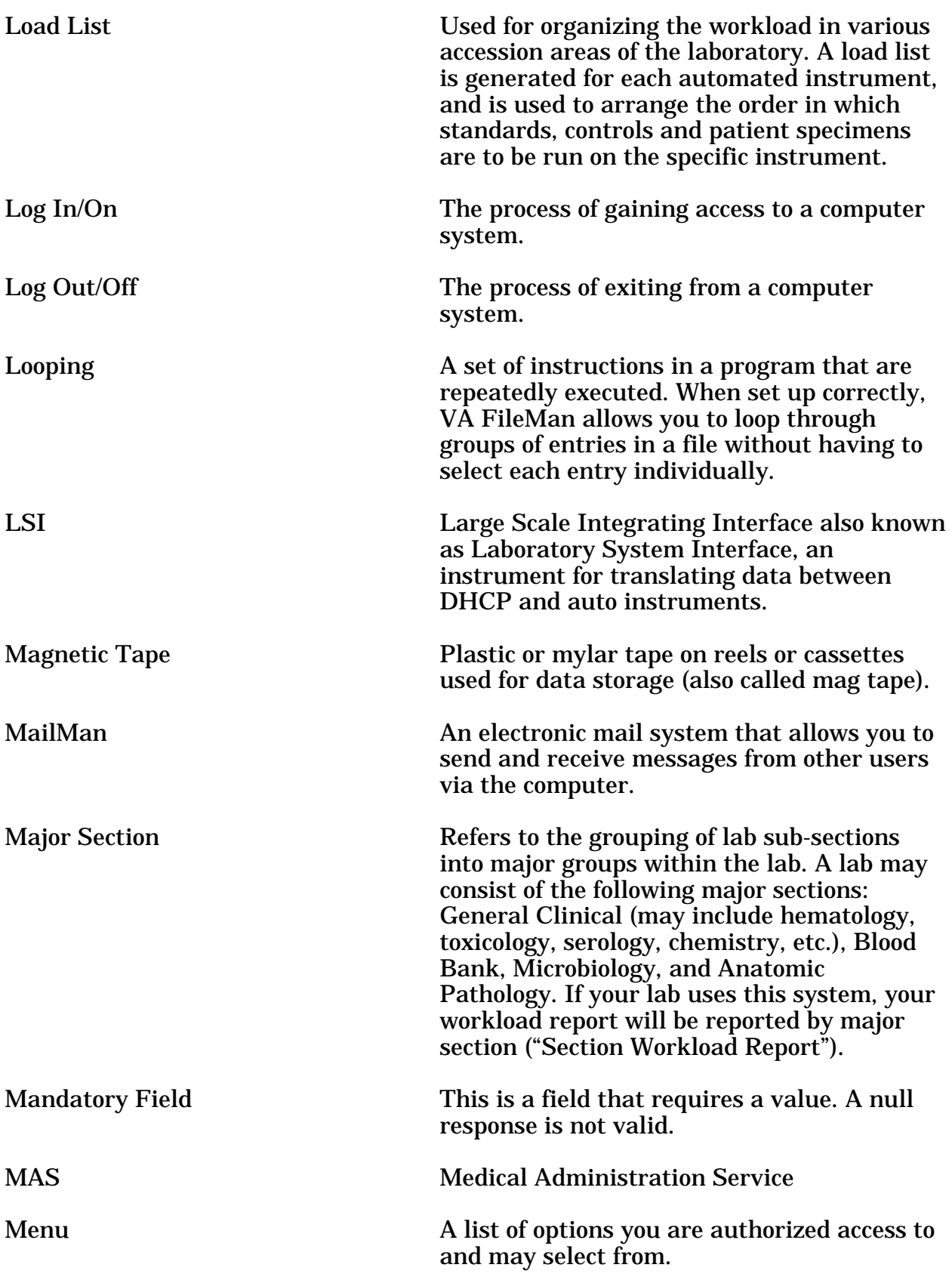
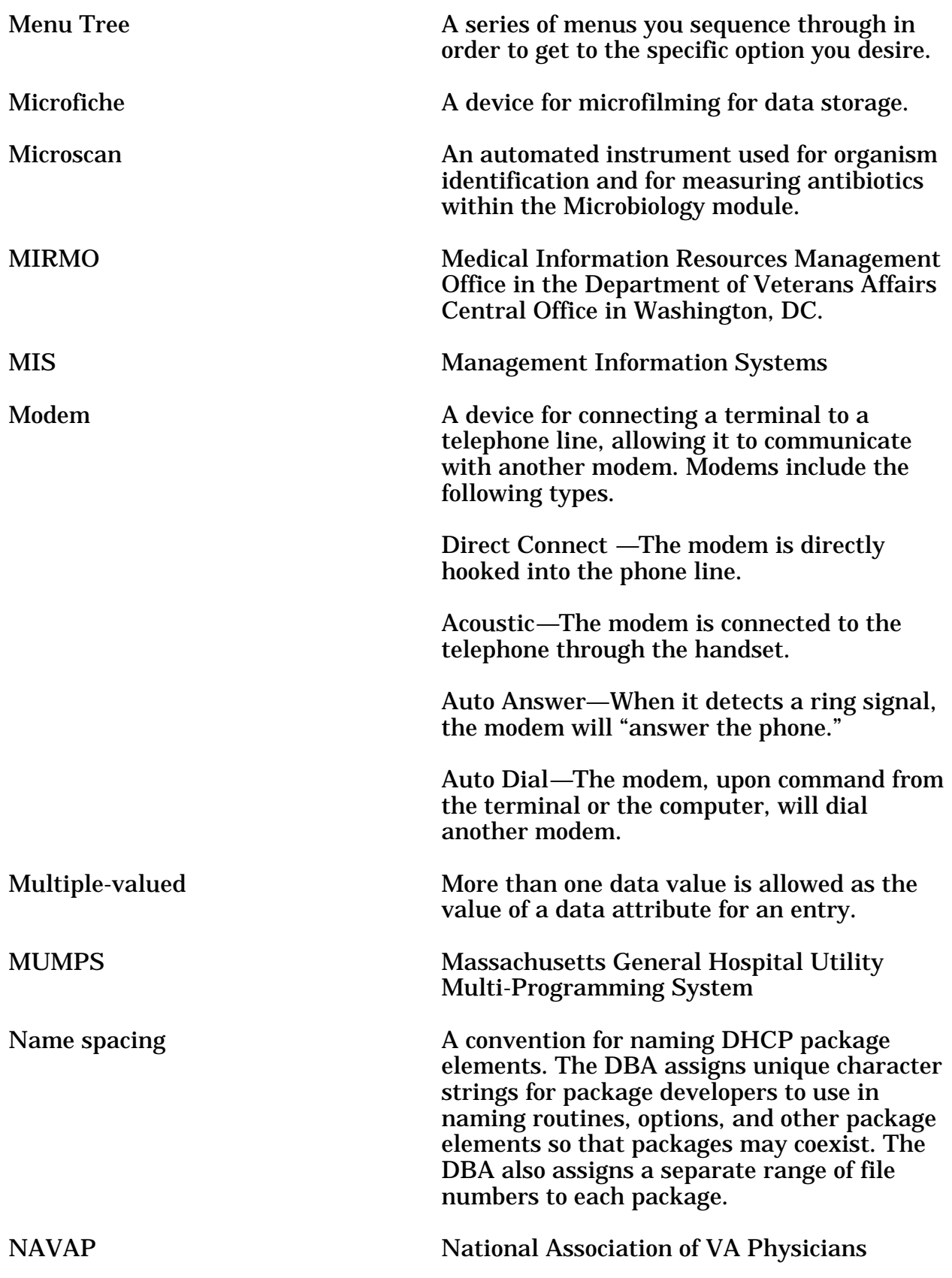

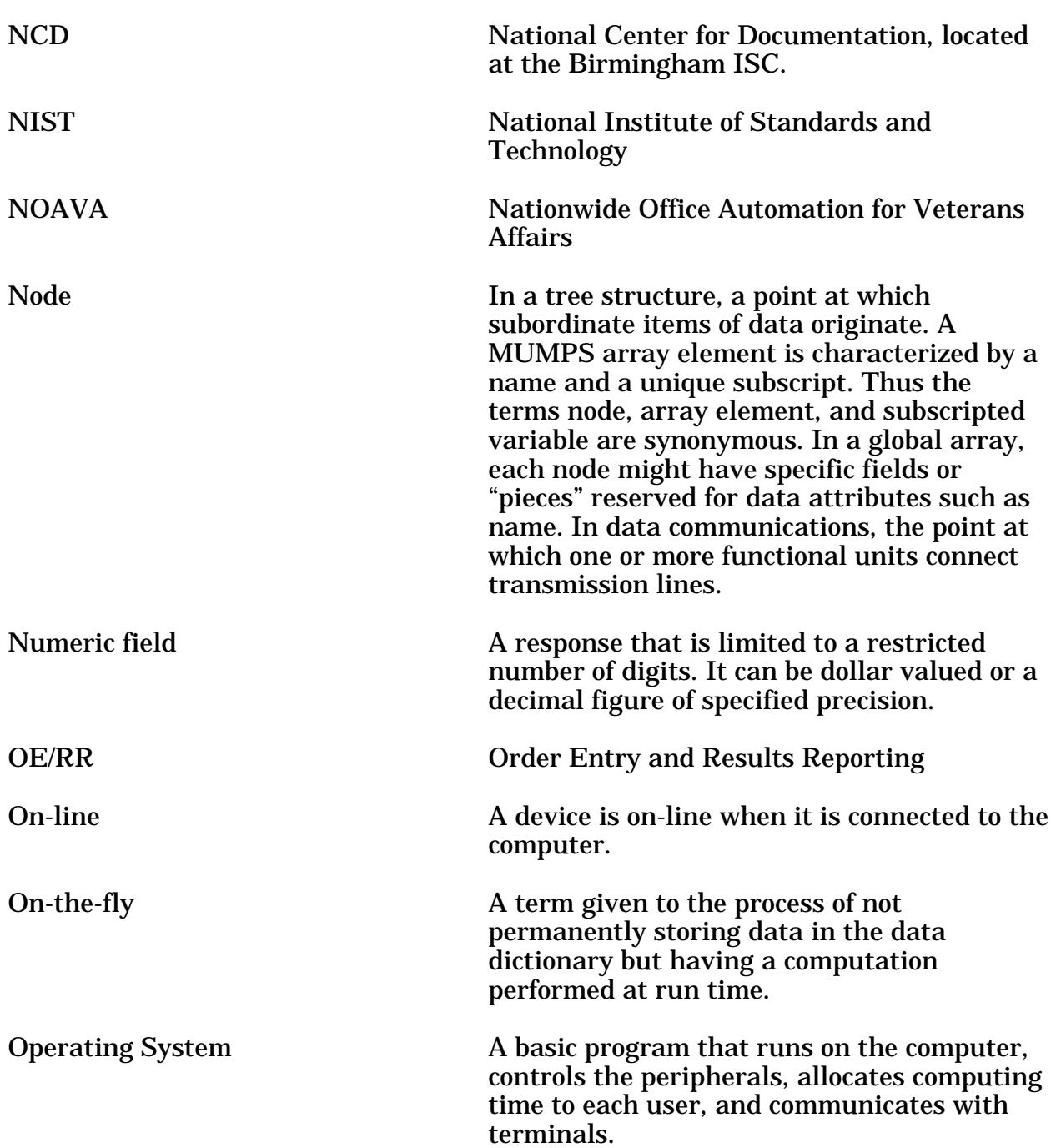

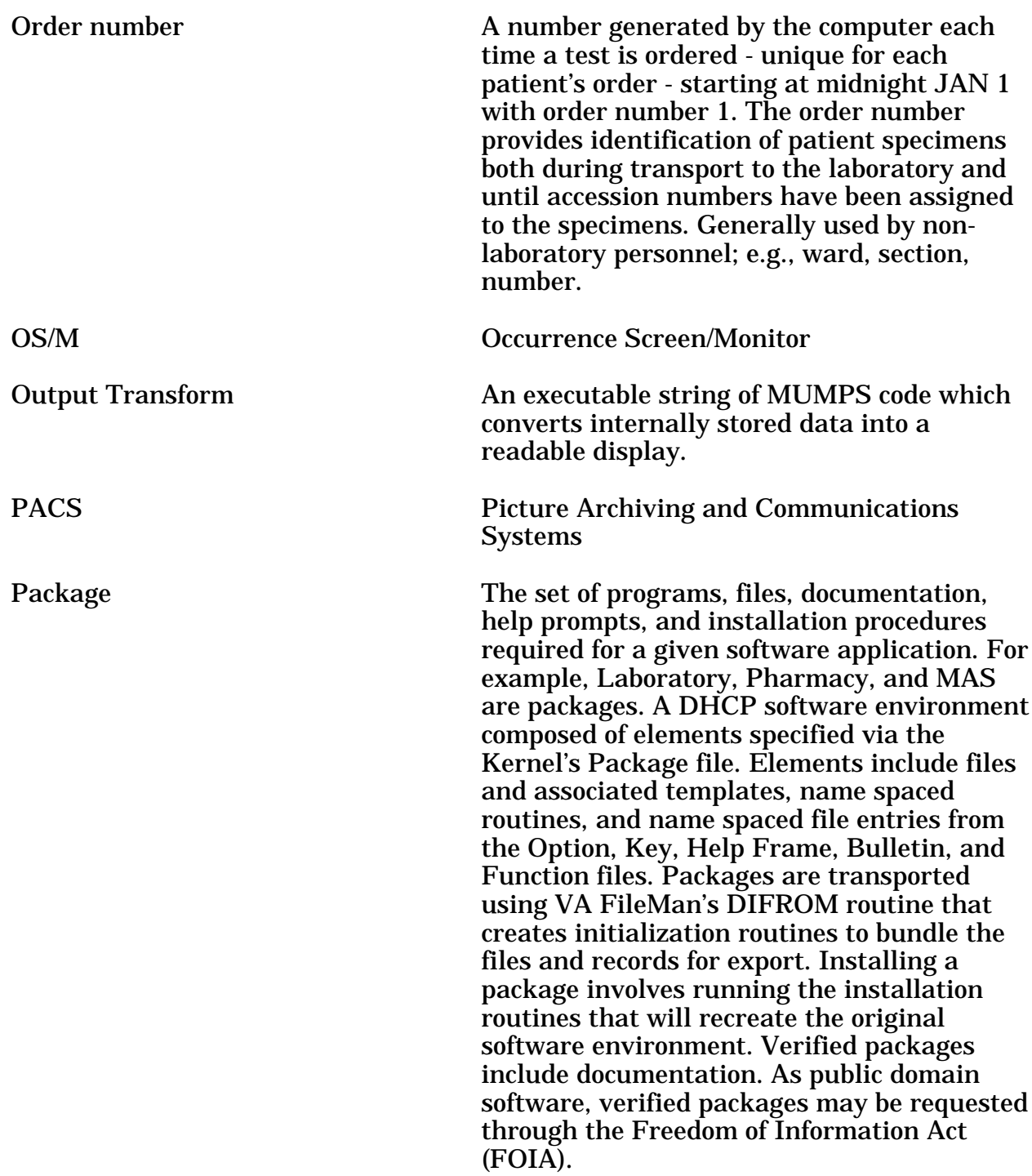

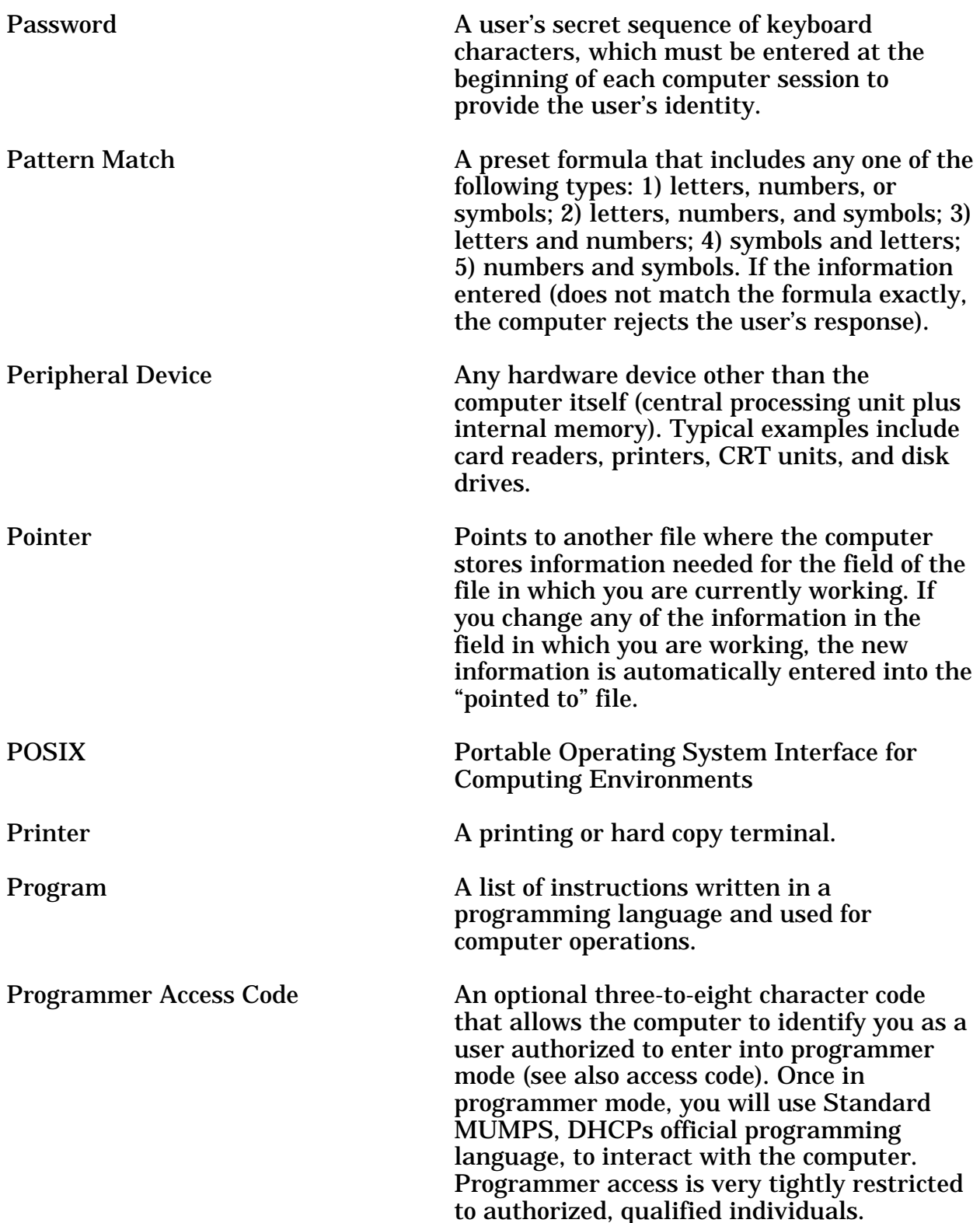

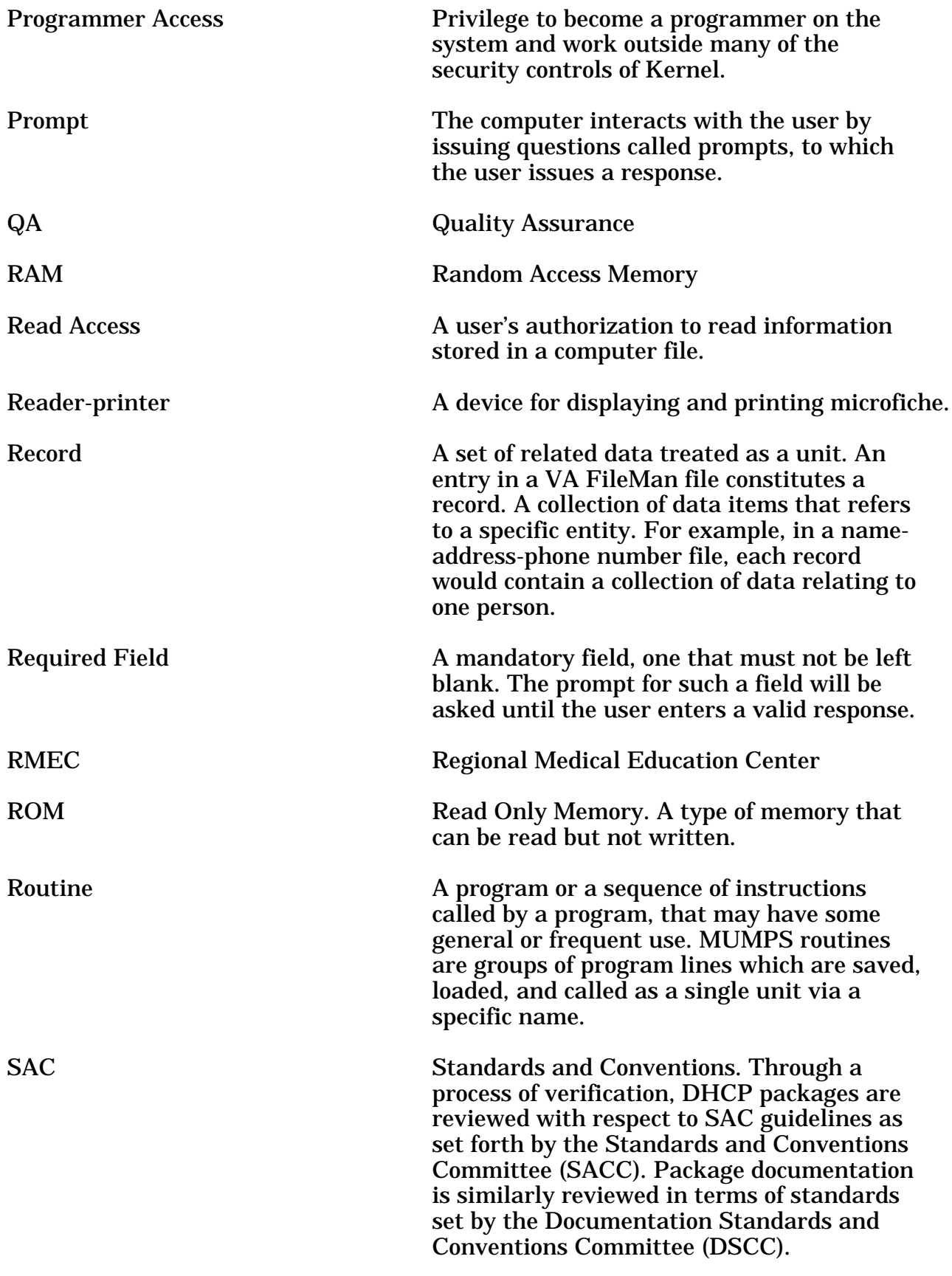

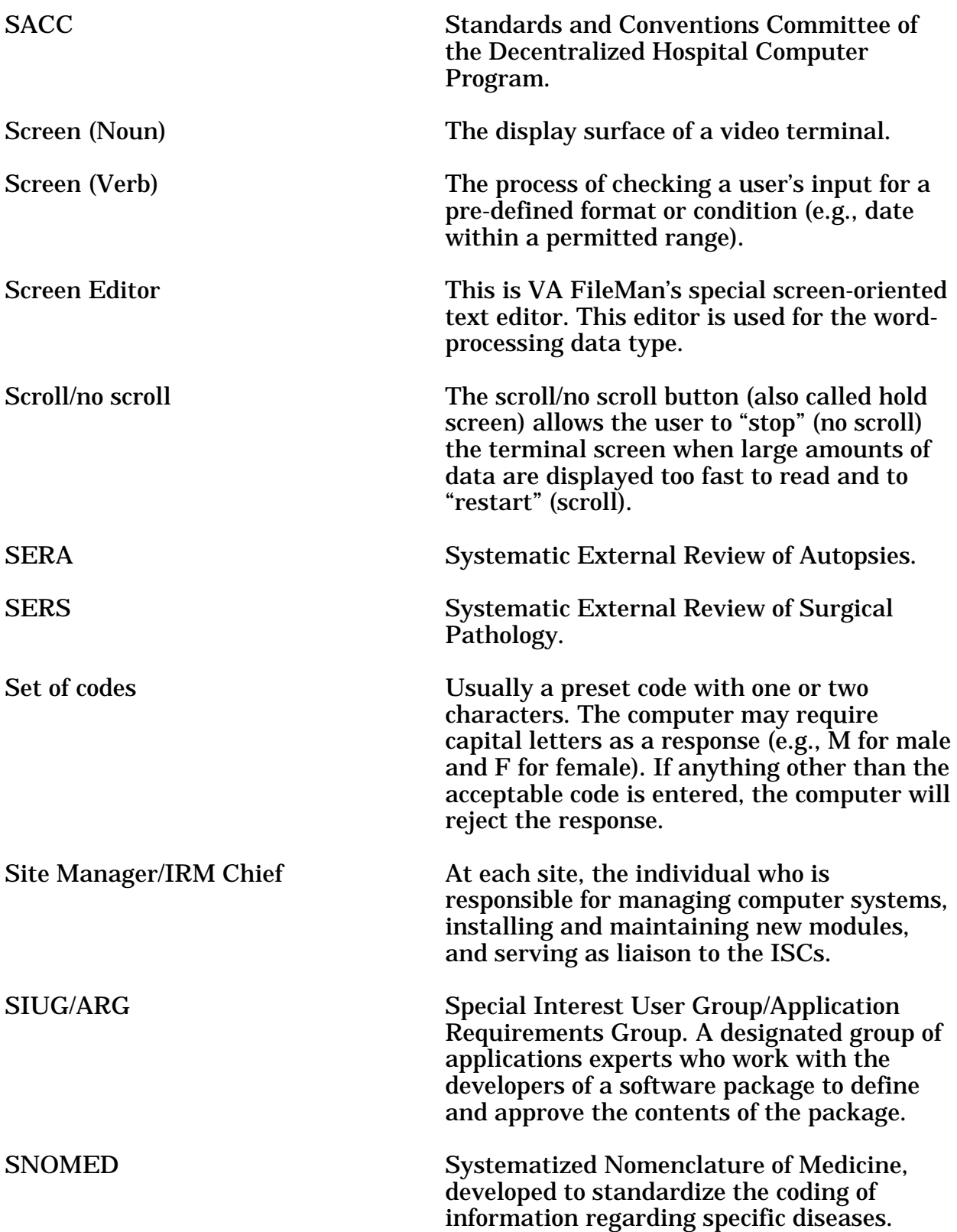

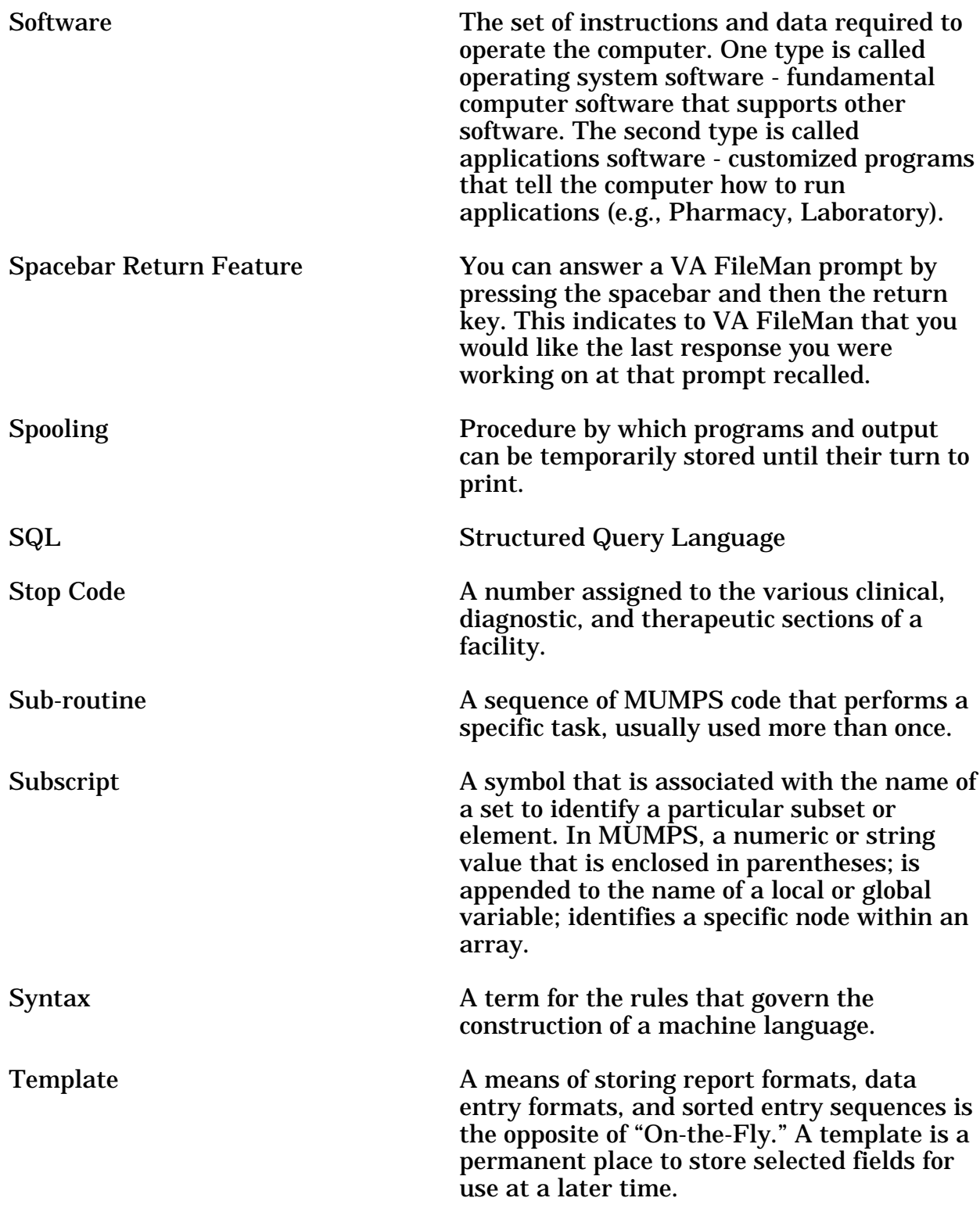

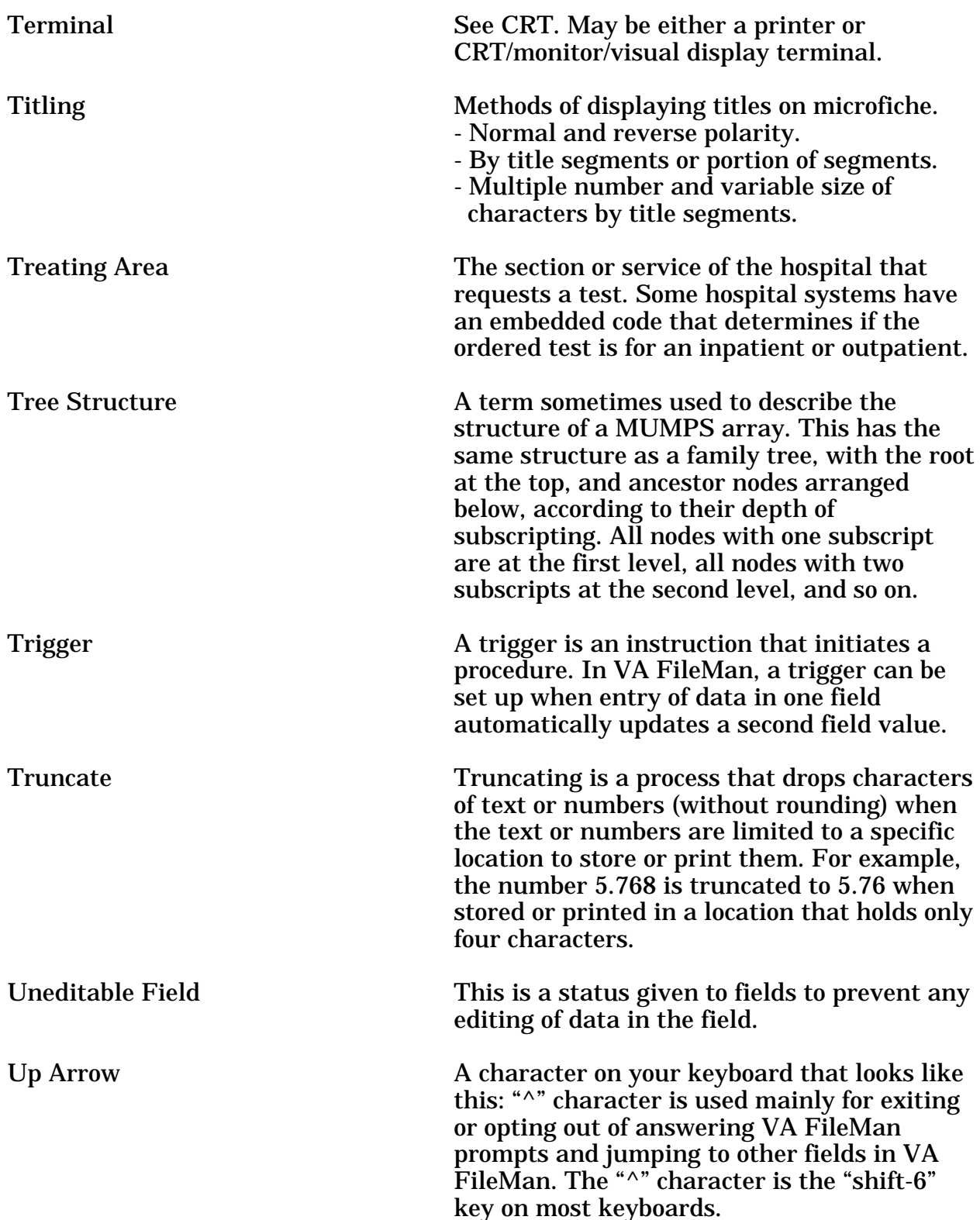

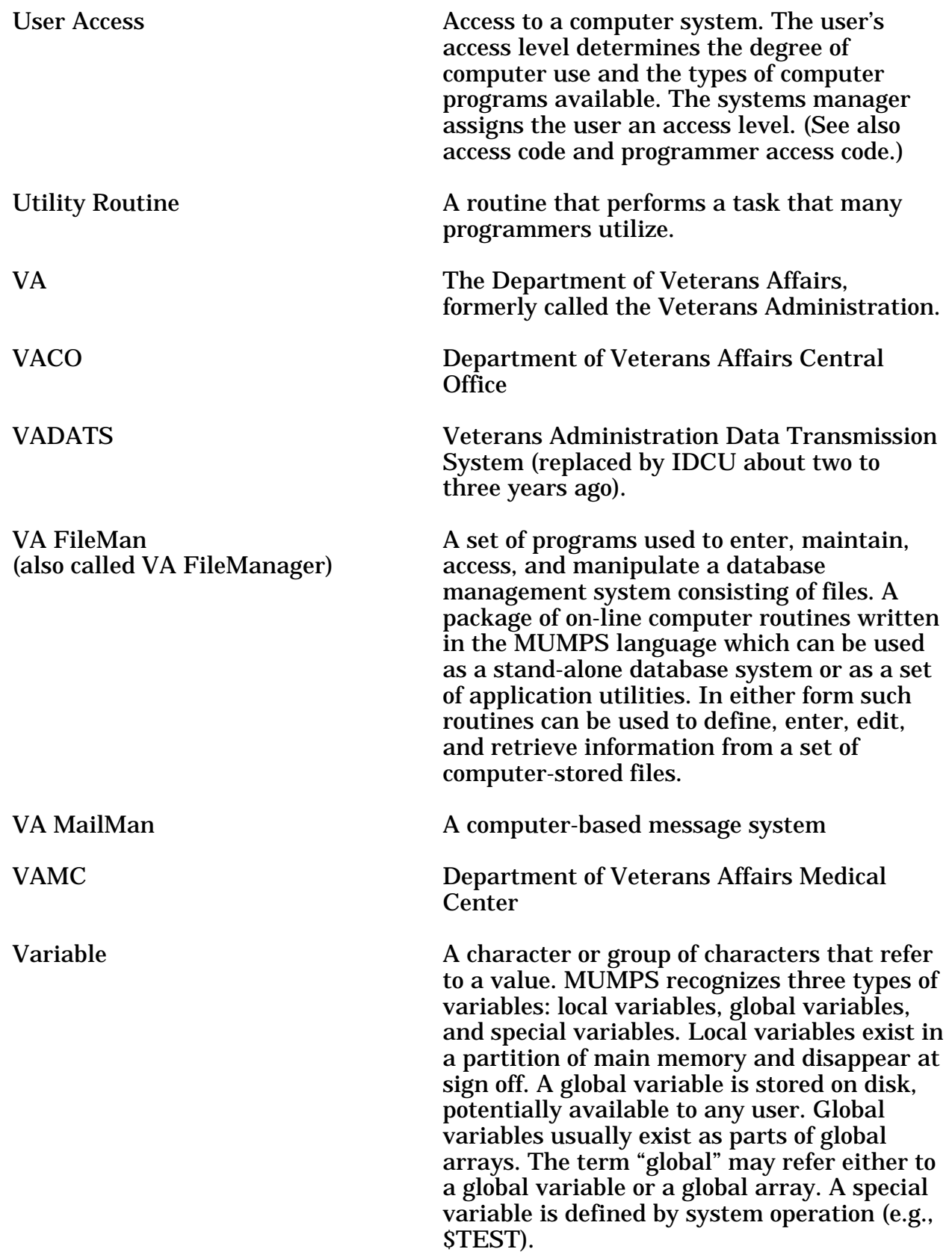

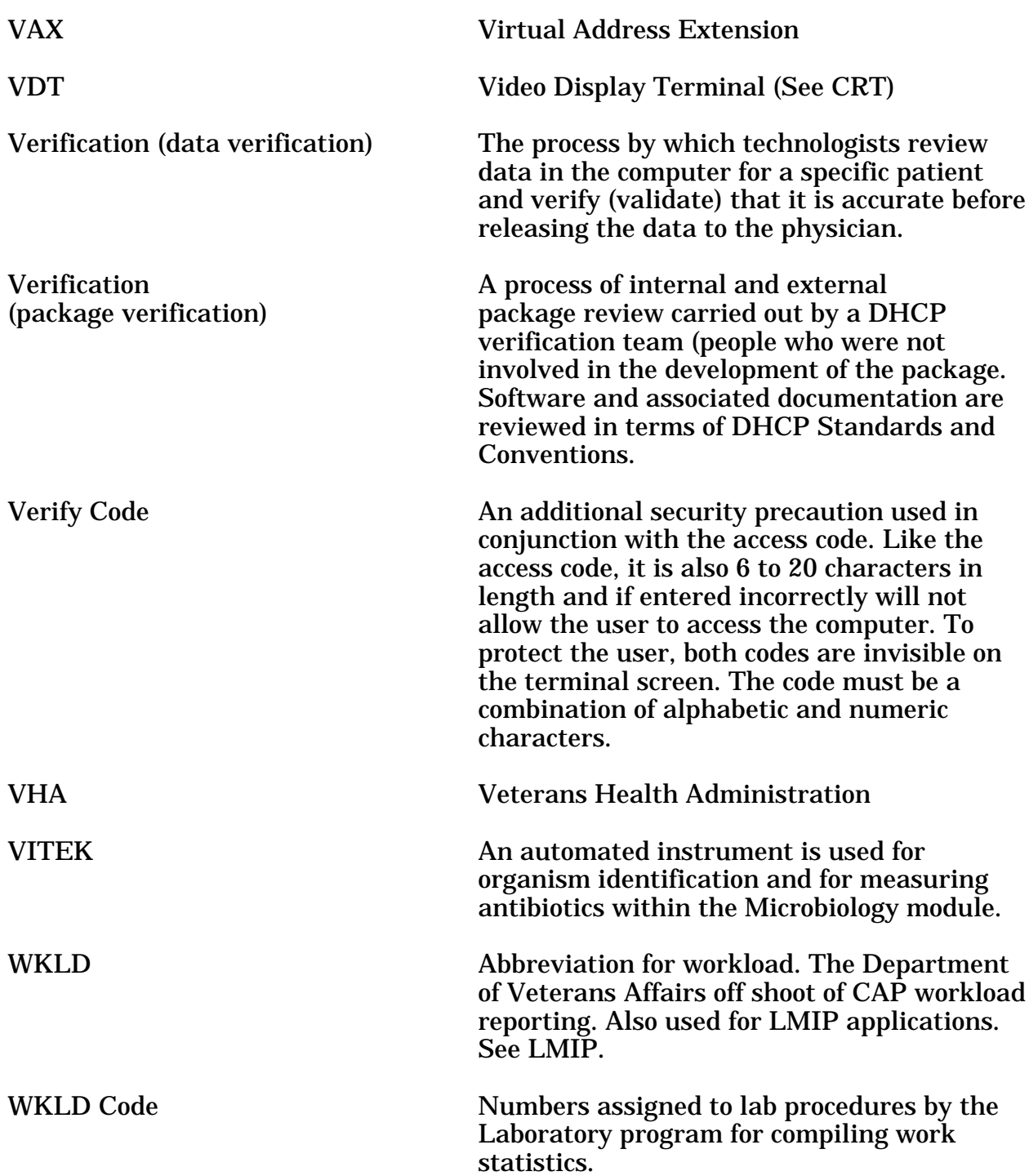

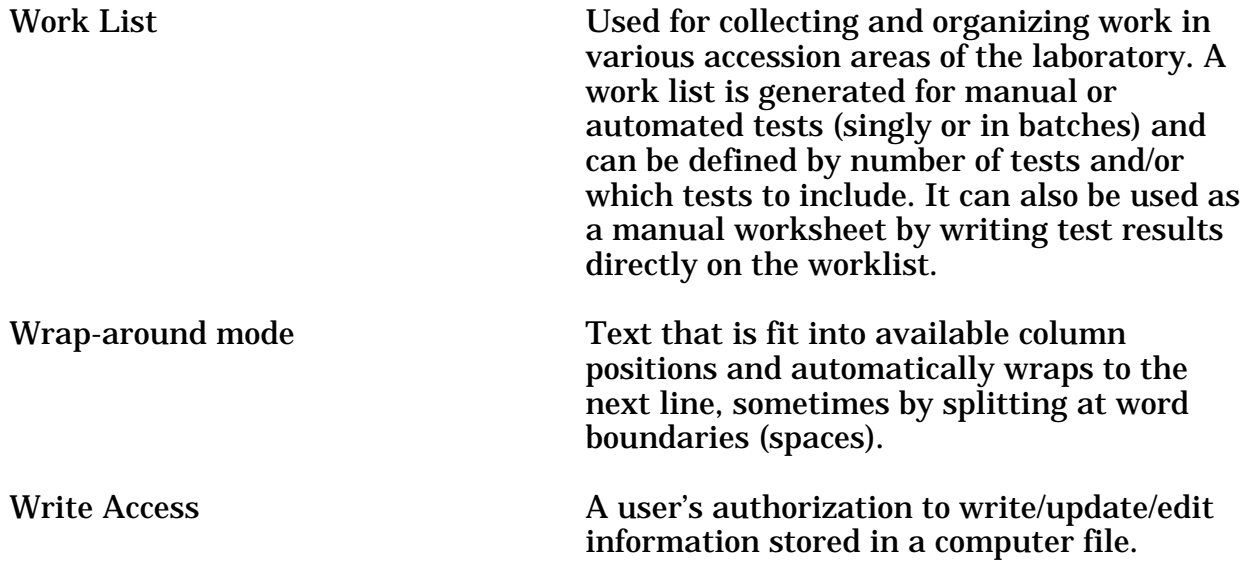

Glossary

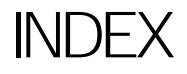

Index

 $\wedge$  9 % Pos, Atyp, Dysp, Neg, Susp, & Unsat Cytopath [LRAPCYPCT] 137,169, 202, 233, 10% Random Case Review, Surg Path [LRAPQAR] 203, 250 1989 revisions of M-2 Part VI, Chapter 4 36  $<$ RET $> 8$ ? 8 ?? 8 ??? 8 Accession comments 101 Accession Counts by Senior Pathologist [LRAPAULC] 137, 174 Accession List With Stains [LRAPSA] 137, 173 Accession Originally Entered on a Referral Patient 261 Add Patient(s) to Report Print 135 Add Patient(s) to Report Print Queue [LRAP ADD] 158 AFIP 90, 92, 222 Alphabetical Autopsy List [LRAPAUA] 135,160 Anat Path Accession List by Date [LRAPPAD] 136, 162 Anat Path Accession List by Number [LRAPPAN] 136,164 Anat Path Accession Reports [LRAPPAR] 162 Anat Path Slide Labels [LRAPLM] 137, 177 Anat Path Specimen Labels [LRAPLS] 181 Anatomic Pathology Labels [LRAPLBL] 177 Anatomic Pathology Topography Counts [LRAPC] 201, 220 Anatomic Pathology Turnaround Time [LRAPTT] 204, 258 AP Consultation Searches and Reports AP Consultation Searches and Reports [LRAPQACN] 202, 227 AP Quality Assurance Reports 201 AP Quality Assurance [LRAPQA] 222 Autopsy 35, 214 Autopsy Administrative Reports [LRAPAUP] 159 Autopsy Data Review [LRAPAURV] 135, 159 Autopsy Protocol & ICD9CM Coding 35, 42 Autopsy Protocol & SNOMED Coding 42, 47 Autopsy Protocol and ICD9CM Coding [LRAPAUDAA] 52 Autopsy Protocol [LRAPAUDAP] 46 Autopsy Protocol/Supplementary Report [LRAPAUPT] 271, 283 Autopsy Provisional Anatomical Diagnosis 260 Autopsy Section 147 Autopsy Slide Labels (generic) 137 Autopsy Status List [LRAPAUSTATUS] 136, 161 Autopsy Supplementary Report [LRAPAUSR] 42, 54 Before You Begin 7 Blocks, Stains, Procedures, Anat Path [LRAPSPDAT] 42, 59 Bone and Soft Tissue Malignancies for Surgical Pathology Case Reviews 242 Bone Marrows 34 Bypass Options 299 Card file 88 Clinical diagnoses 52

Clinical Hx/Gross Description/FS [LRAPDGD] 43, 71 Clinician 21 Clinician Options, Anat Path [LRAPMD] 270 Coding, Anat Path [LRAPCODE] 69 Comment 125 Consultation 90 Continue 9 Control Key 9 CTRL/Q 9 CTRL/S 9 CTRL/U 9 Cum Path Data Summaries [LRAPT] 106, 137, 118, 176, 271 ,278 Cum Path Summaries for Quality Assurance [LRAPQAC] 202,231 Cytopathology 210, 256 Cytopathology Screening Workload [LRAPWR] 286, 287 Data Break Options 299 Data Entry 20, 27 Data Entry for Autopsies [LRAPAUDA] 44 Data Entry for EM 66 Data Entry, Anat Path [LRAPD] 42 Data Pages 299 Date/Times are not in Sequence 67 Delete 8 Delete Accession #, Anat Path [LRAPKILL] 123, 130 Delete Anat Path Descriptions by Date [LRAPDAR] 200, 205 Delete Free Text Specimen Entries [LRAPDFS] 201, 221 Delete Report Print Queue [LRAP DELETE] 135, 150 Delete TC and QA Code [LRAPQADEL] 202, 236 Descriptions 42, 94, 105, 123, 135, 195, 200, 265, 270, 286 DEVICE 10 Disease Code Search, SNOMED [LRAPSD] 105, 112 Display Cytopath Reports for a Patient [LRAPCYCUM] 107, 105, 272, 270 Display EM Reports for a Patient [LRAPEMCUM] 105, 107, 270 , 272 Display Final Path Reports by Accession 106 Display Final Path Reports by Accession Number [LRAPPA] 122 Display Stains/Blocks for a Patient [LRAPST] 105, 109 Display Surg Path Reports for a Patient [LRAPSPCUM] 105, 107, 270, 272 Display Workload for an Accession 286, 289 Edit Anat Path Comments [LRAPEDC] 94, 101 Edit Log-In & Clinical Hx Anat Path [LRAPED] 94,95 Edit Pathology Parameters [LRAPHDR] 200, 208 Edit Print/Display Preselected Lab Tests [LRUMDA] 94, 186 Edit QA Site Parameters [LRAPQASP] 204, 252 Edit Referral Patient File [LRUV] 264 Edit SNOMED files 32 Edit/Modify Data 20 Edit/Modify Data, Anat Path [LRAPE] 94 Edit/Print/Display Preselected Lab Tests [LRUMDA] 183, 275 Editing Data for Cytology 64

Electron Microscopy 213, 257 EM Scanning and Photo Workload [LRAPWE] 286, 290 Enter 9 Enter Old Anat Path Records 43 Enter Old Anat Path Records [LRAPOLD] 88 Enter/Edit Items in a SNOMED field [LRSNOMEDIT] 200, 215 Enter/Edit Lab Description File [LRAPDES] 200, 206 Enter/Edit SNOMED File References [LRAPSRE] 195, 196 Enter/Edit User Defined Lab Tests Lists [LRUMDE] 137, 183, 270 Entries by Dates, Patient and Accession Number [LRAPPF] 167 Entry of a Specimen Description 206 Entry of an Autopsy QA Code 207 Entry of Information for a routine Surgical Pathology Specimen 75, 79 Entry of Information for a Surgical Pathology Specimen with a Frozen Section 73, 76, 80 Entry of Information for Surgical Pathology 72 Entry of QA Code for Autopsy 226 Etiology Code Search, SNOMED [LRAPSE] 105, 112 Eyeball Pages 299 Final Anatomical Diagnosis information 48 Final Autopsy Diagnoses Date [LRAPAUFAD] 42, 53 FInal pathology reports 122 Final Reports 27, 28 Frozen Section, Surgical Path Correlation [LRAPQAFS] 203 237 Frozen Sections 34 FS/Gross/Micro/Dx 43 FS/Gross/Micro/Dx ICD9CM [LRAPDGI] 87 FS/Gross/Micro/Dx [LRAPDGM] 74 FS/Gross/Micro/Dx/ICD9CM Coding 43 FS/Gross/Micro/Dx/SNOMED Coding [LRAPDGS] 43, 77 Function Code Search 105 Generic-type options 41 Gross Description field 74, 77, 124 Gross tissue descriptions 74 Halt 9 Histopathology Worksheet [LRAPH] 123, 133 ICD9CM 111 ICD9CM Code Search [LRAPSI] 114 ICD9CM Coding, Anat Path [LRAPICD] 43, 70 ICD9CM Search 105 Incomplete clinical information 124 Incomplete Reports, Anat Path [LRAPINC] 201, 216 Indexing Options 299 Inquiries 20 Inquiries, Anat Path [LRAPI] 105 INTERACTIVE 10 JCAHO 15, 222, 252, 253 LAB DESCRIPTIONS file 74, 77, 206 LABORATORY DATA file 186

List of Path Cases by Resident, Tech, Senior or Clinicians [LRAPAUL] 136,168 List of Unverified Pathology Reports [LRAPV] 265, 269 List Pathology Reports in Print Queue [LRAPQ] 135, 151 Listing of Autopsy Cases by QA Code Only 247 Listing of Cases Sent to SERS 228 Listing of lung malignancies for correlation of surgical pathology diagnoses with that of diagnostic radiology 244 Listing of surgical path cases reviewed by QA code and pathologist 245 Log Book 34 Log-in 20, 27 Log-in comment field 101 Log-in of Cytopathology Specimen 128 Log-in of Frozen Section Specimen 127 Log-in of Routine Surgical Path Specimen 126 Log-in, Anat Path [LRAPLG] 123, 124 LRVERIFY 28 M-2, Part VI, Chapter 2 242 Malignancy Review [LRAPQAMR] 203, 242 Medical Journal file Edit [LRAPLIB] 195, 198 Menu Descriptions 20 Menus 19 Microscopic description 77,74 Modified report 97 Modify Anat Path Gross/Micro/Dx/Frozen Section [LRAPM] 94, 97 More than one EM Specimen 128 More than one Specimen 68 Morphology 31 Morphology Code Search, SNOMED [LRAPSM] 111, 105 Move Anatomic Path [LRAPMV] 204, 261 MULTIAXIAL Code Search, SNOMED [LRAPSEM] 105, 114 Non-VAX site 296 On-line help for documentation 8 Pathology diagnoses 52 Patient lists 183 Picture protocol 35 Preliminary Reports 27 Press 9 Print 20 Print All Reports on Queue [LRAP PRINT ALL ON QUEUE] 135, 140 Print Cytopathology Report for a Patient 270, 276 Print Electron Microscopy Report for a Patient 271, 276 Print Final Path Reports by Accession Number [LRAPFICH] 138, 192 Print Log Book [LRAPBK] 123, 131, 191 Print Path Micro Modifications [LRAPQAM] 203, 240 Print Pathology Modifications [LRAPMOD] 201, 217 Print queue for autopsy report 44 Print Queue Information 139 Print References for a SNOMED Entry [LRAPSRP] 195, 199 Print Single Report Only [LRAP PRINT SINGLE] 135, 153

## Index

Print Surgical Pathology Report for a Patient [LRAPSPSGL] 270 276 Print, Anat Path [LRAPP] 135 Print/Display Preselected Lab Tests 137, 270 Procedure Code Search 105 Procedure Code Search, SNOMED [LRAPSP] 113 Provisional Anatomic Diagnoses [LRAPAUPAD] 42, 44 Provisional report 48 Purging 205 QA Codes Entry/Edit [LRAPQACD] 201, 224 QA Outcome Review Cases [LRAPQOR] 203, 245 Quality Assurance (QA) codes 236 Quality Assurance information 53 Quality Assurance monitors 37 Quality Assurance purposes 102 Quality Assurance review purposes 95 Release of an Autopsy Report 267 Results have been released 276 Retrieval of Chemistry Results 188 Retrieval of Microbiology Results 189 RIGHT MARGIN 80// 10 Routine Data Entry for Surg Path (workload off) 60 Routine Data Entry for Surgical Pathology Frozen Section 62 Screen editor 71 Search for Cases for GI Conference 116 Search for Soft Tissue 115 Search options 111 Search Options, Anat Path [LRAPSEARCH] 105, 111 Secretarial resources 88 SERS 222 SERS external review 228 SF 503 36 SF 515 27, 71, 124 Show List of Accessions for a Patient [LRUPT] 105, 110 SNOMED coding 29 SNOMED Coding, Anat Path [LRAPX] 43, 69 SNOMED Coding/Searches 31 SNOMED Field 21 SNOMED Field References [LRAPREF] 195 SNOMED for Searches 33 SNOMED search options 111 Special Keys, Commands, and Conventions 8 Special Studies 57 Special Studies, Autopsy 42 Special Studies-EM 43 Special Studies-EM [LRAPDSS] 92 Specimen 206 Sum of Accessions by Date, Anat Path [LRAPA] 136, 166 Supervisor 21 Supervisor, Anat Path [LRAPSUPER] 200

Supplemental reports 54 Supplementary Report option 57 Supplementary Report Release 265 Supplementary Report Release, Anat Path [LRAPRS] 268 Supplementary Report, Anat Path 43 Supplementary Report, Anat Path [LRAPDSR] 90 Surg Path Gross Assistance Workload [LRAPWRSP] 286, 292 Surgical Pathology 209, 258 Surgical Pathology - Editing of TC Code and Entry of QA Code 224 Surgical Pathology Final Patient Report 143 Surgical Pathology Final Report 152 Surgical Pathology Log Book 132 Surgical Pathology Preliminary Report 140, 151 Surgical Pathology Report with Frozen Section 145 System will not accept the patient you are trying to enter 125 TC Codes 30 Tissue Committee (TC) codes 236 Tissue Committee Review Cases 78, 204 Tissue Committee Review Cases [LRAPQAT] 253 Title (MD., Ph.D., Hematologist, etc.) 34 Titling 299 Topography 31 Up-arrow 9 Use of Prompt "Select MORPHOLOGY ENTRY" for Cytopathology 212 User's Patient List (new functionality) 190 Using a Template to Enter a Bethesda system 86 Using a Template to enter a Bone Marrow Report 81 VAX site 295 Verify/Release Menu, Anat Path [LRAPVR] 265 Verify/Release Reports, Anat Path [LRAPR] 266, 265 Wild card 33, 111 Word-processing 92, 205 Word-processing fields 71 Workflow 26 Workload, Anat Path [LRAPW] 286 [New] 237, 242,244, 250